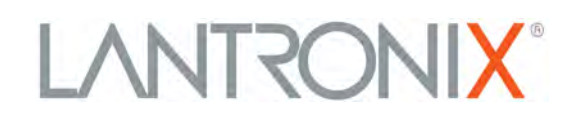

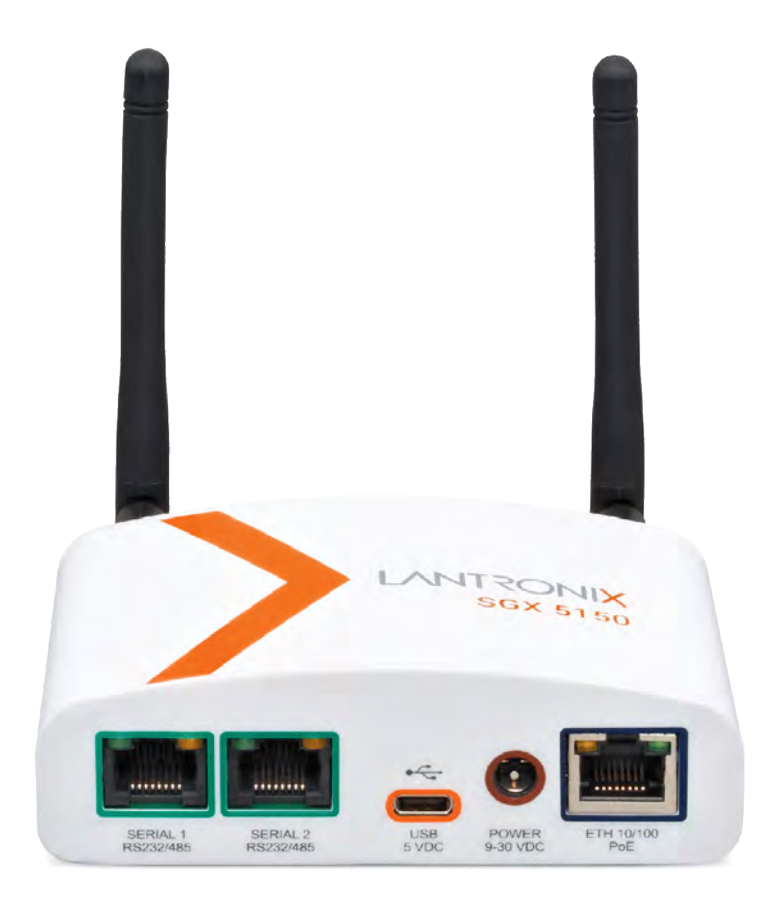

# $\text{SGX}^{\text{\tiny{\textsf{TM}}}}$  5150, SGX™ 5150 MD, and SGX™ **5150 XL IoT Device Gateway User Guide**

**Part Number 900-776-R Revision H January 2020**

## <span id="page-1-0"></span>**Intellectual Property**

© 2020 Lantronix, Inc. All rights reserved. No part of the contents of this publication may be [transmitted or reproduced in any form or by any means without the written permission of Lantronix.](http://www.lantronix.com/support/documentation.html) 

*[Lantronix](http://www.lantronix.com/support/documentation.html)* and *MACH10* are a registered trademarks of Lantronix, Inc. in the United States and other countries.

[Patented: h](http://www.lantronix.com/legal/patents/)ttp://patents.lantronix.com; additional patents pending.

*Wi-Fi* is a registered trademark of the Wi-Fi Alliance Corporation. *Windows* and *Internet Explorer*  are registered trademarks of Microsoft Corporation. *Mozilla* and *Firefox* are registered trademarks of the Mozilla Foundation. *Chrome* is a trademark of Google Inc. *Safari* is a registered trademark of Apple Inc. All other trademarks and trade names are the property of their respective holders.

## <span id="page-1-1"></span>**Warranty**

For details on the Lantronix warranty policy, please go to our web site at www.lantronix.com/support/warranty.

## <span id="page-1-2"></span>**Contacts**

#### **Lantronix, Inc.**

7535 Irvine Center Drive Suite 100 Irvine, CA 92618, USA Toll Free: 800-526-8766 Phone: 949-453-3990 Fax: 949-453-3995

Technical Support Online: [www.lantronix.com/support](http://www.lantronix.com/support)

#### **Sales Offices**

For a current list of our domestic and international sales offices, go to the Lantronix web site at [www.lantronix.com/about/contact.](http://www.lantronix.com/about/contact)

## <span id="page-1-3"></span>**Open Source Software**

Some applications are Open Source software licensed under the Berkeley Software Distribution (BSD) license, the GNU General Public License (GPL) as published by the Free Software Foundation (FSF), and the Python Software Foundation (PSF) License Agreement for Python 2.7.6 (Python License). Lantronix grants you no right to receive source code to the Open Source software. Your use of each Open Source component or software is subject to the terms of the applicable license. The BSD license is available at <http://opensource.org/licenses>. The GNU General Public License is available at [http://www.gnu.org/licenses/.](http://www.gnu.org/licenses/) The Python License is available at<https://www.python.org/download/releases/2.7/license/>.Your use of each Open Source component or software is subject to the terms of the applicable license.

wpa\_supplicant: [http://w1.fi/cgit/hostap/plain/wpa\\_supplicant/README](http://w1.fi/cgit/hostap/plain/wpa_supplicant/README)

Openssl :<http://openssl.org/source/license.html>

Busybox: <http://busybox.net/license.html>

Dropbear:<https://secure.ucc.asn.au/hg/dropbear/raw-file/tip/LICENSE>

VSFTPD:<https://security.appspot.com/vsftpd.html#about>

Bootstrap:<https://github.com/twbs/bootstrap/blob/master/LICENSE>

Python: <https://www.python.org/download/releases/2.7/license/>

Linux kernel version 3.10.0.

OPEN SOURCE SOFTWARE IS DISTRIBUTED WITHOUT ANY WARRANTY, INCLUDING ANY IMPLIED WARRANTY OF MERCHANTABILITY OR FITNESS FOR A PARTICULAR PURPOSE. SEE THE APPLICABLE LICENSE AGREEMENT FOR ADDITIONAL INFORMATION.

### <span id="page-2-0"></span>**Disclaimer**

All information contained herein is provided "AS IS." **Lantronix undertakes no obligation to update the information in this publication.** Lantronix does not make, and specifically disclaims, all warranties of any kind (express, implied or otherwise) regarding title, non-infringement, fitness, quality, accuracy, completeness, usefulness, suitability or performance of the information provided herein. Lantronix shall have no liability whatsoever to any user for any damages, losses and causes of action (whether in contract or in tort or otherwise) in connection with the user's access or usage of any of the information or content contained herein. **The information and specifications contained in this document are subject to change without notice.**

## <span id="page-2-1"></span>**Revision History**

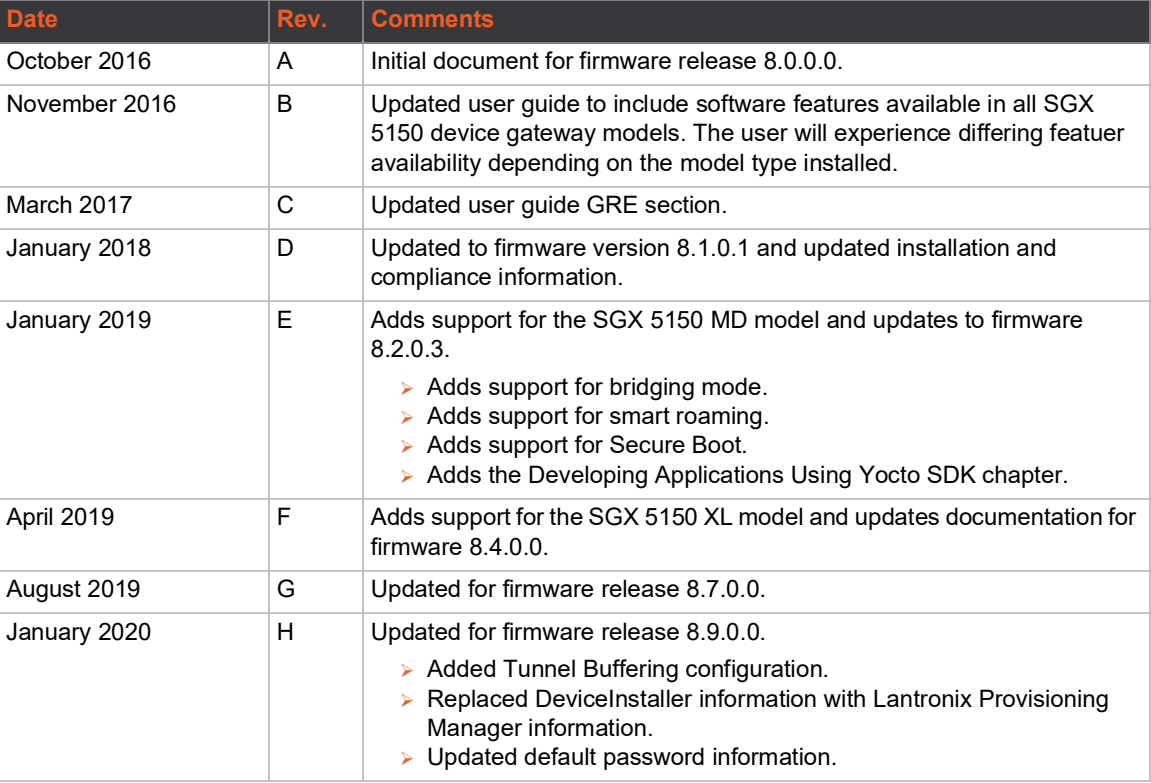

# <span id="page-3-0"></span>**Table of Contents**

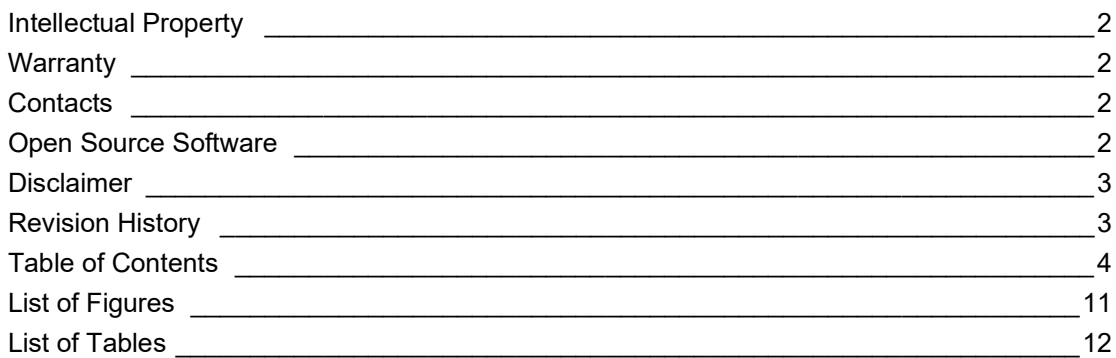

## **Using This Guide**

## 16

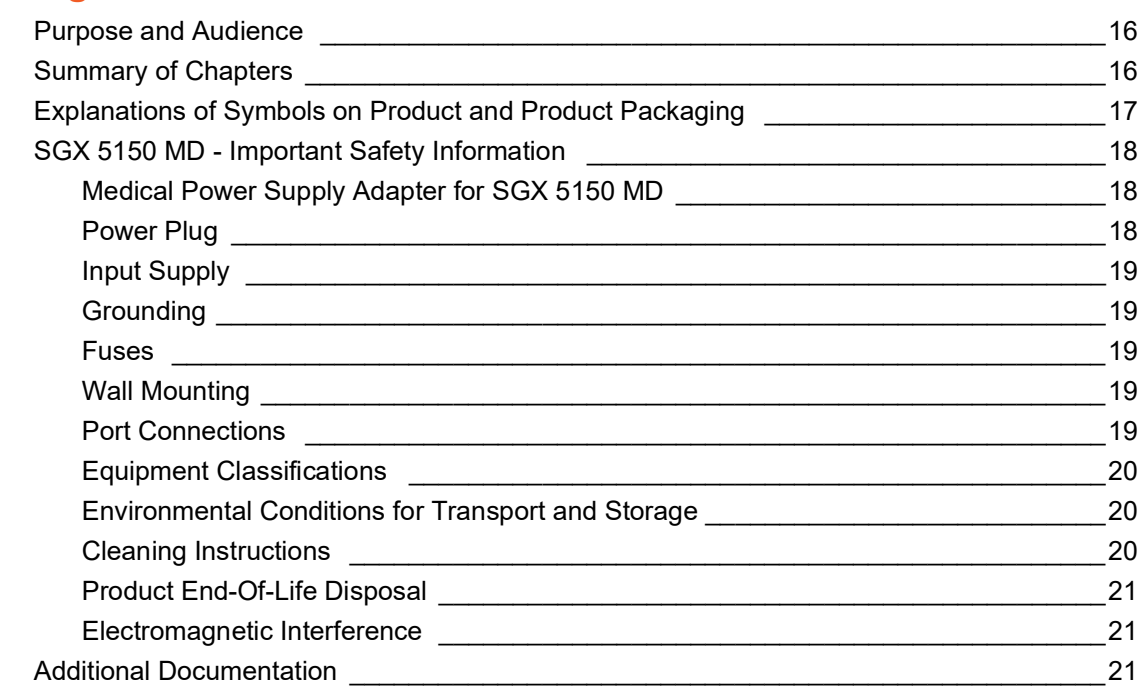

## **Introduction**

## 22

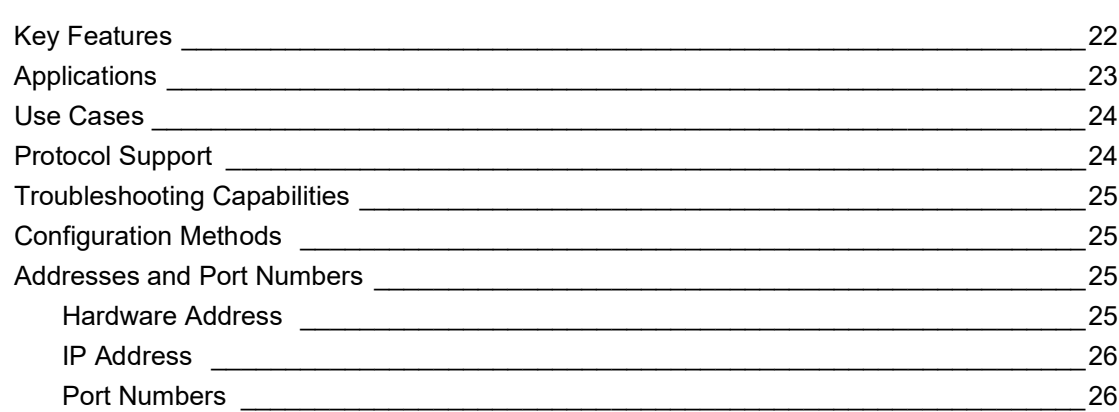

[Product Information Label \\_\\_\\_\\_\\_\\_\\_\\_\\_\\_\\_\\_\\_\\_\\_\\_\\_\\_\\_\\_\\_\\_\\_\\_\\_\\_\\_\\_\\_\\_\\_\\_\\_\\_\\_\\_\\_\\_\\_\\_\\_\\_\\_\\_\\_\\_\\_\\_\\_\\_\\_26](#page-25-2)

## **[Installation of the SGX 5150, SGX 5150 MD, and SGX 5150 XL 28](#page-27-0)**

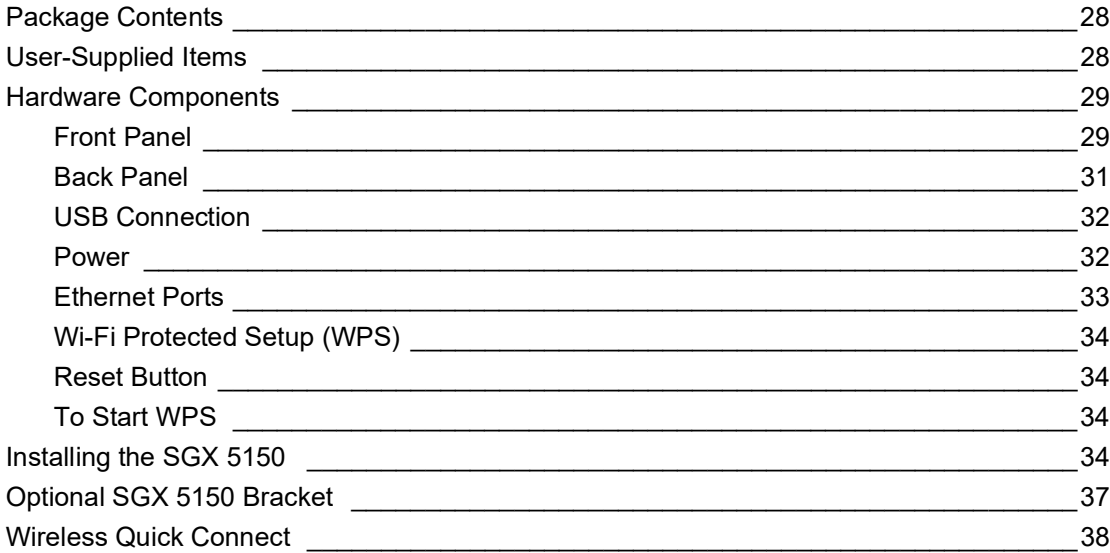

## **[Using Lantronix Provisioning Manager 39](#page-38-0)**  $I$ nstalling Lantronix Provisioning Manager  $\overline{I}$

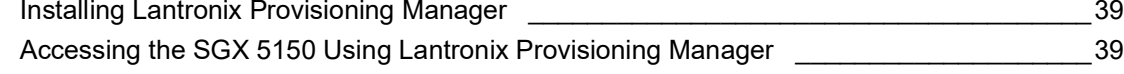

# **[Configuration Using Web Manager 40](#page-39-0) 40 and 20 and 20 and 20 and 20 and 20 and 20 and 20 and 20 and 20 and 20 and 20 and 20 and 20 and 20 and 20 and 20 and 20 and 20 and 20 and 20 and 20 and 20 and 20 and 20 and 20 and 20 a**

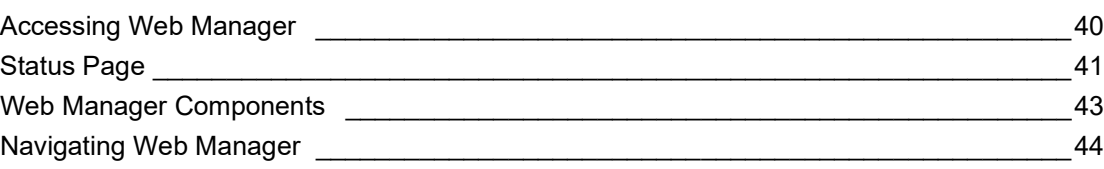

# **[Network Settings 46](#page-45-0)**

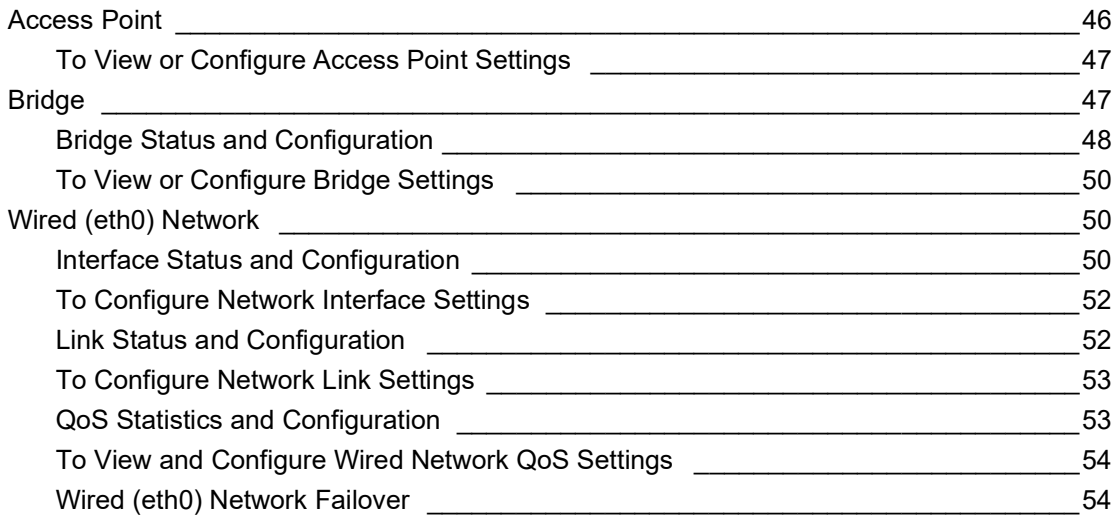

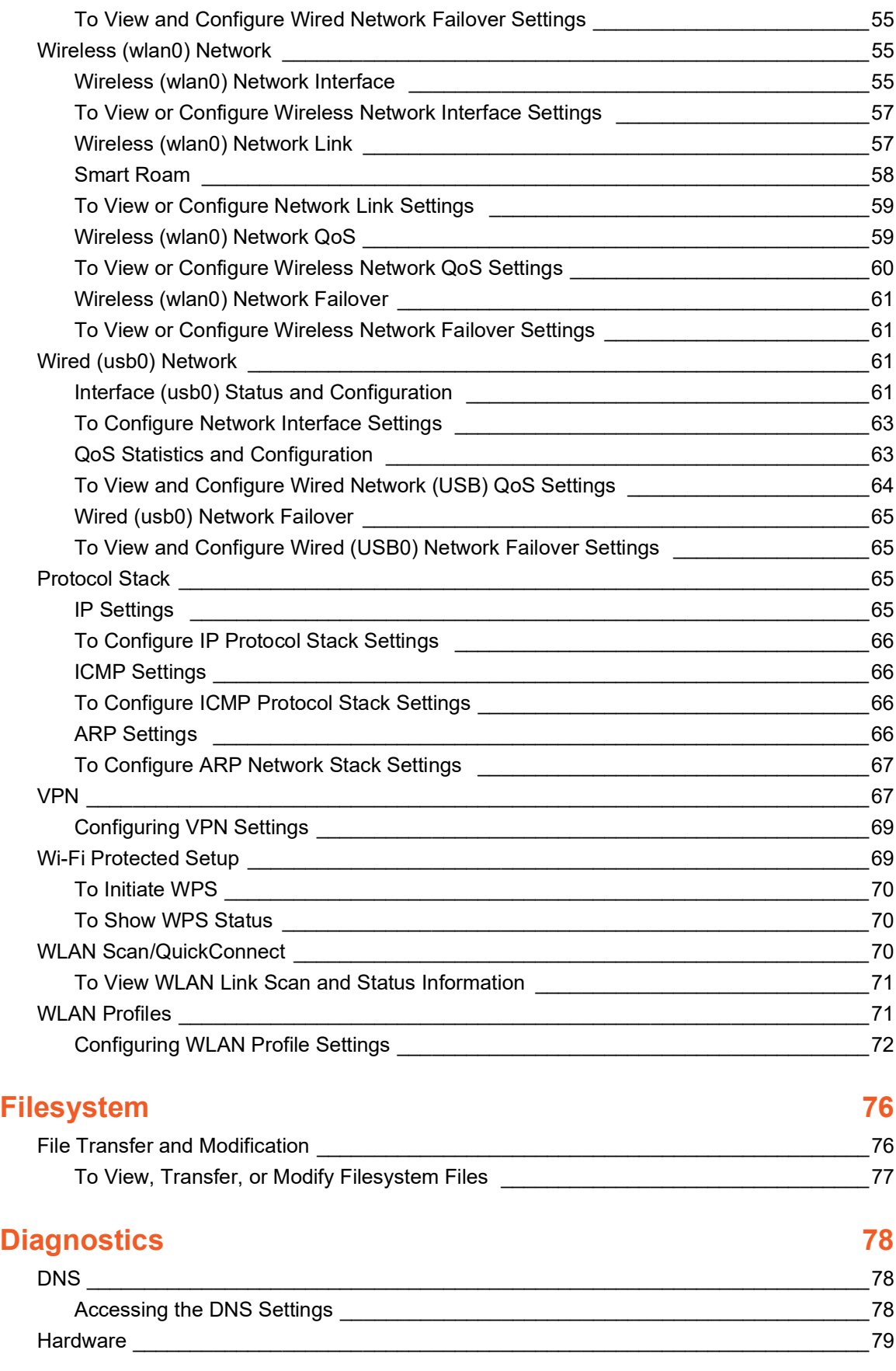

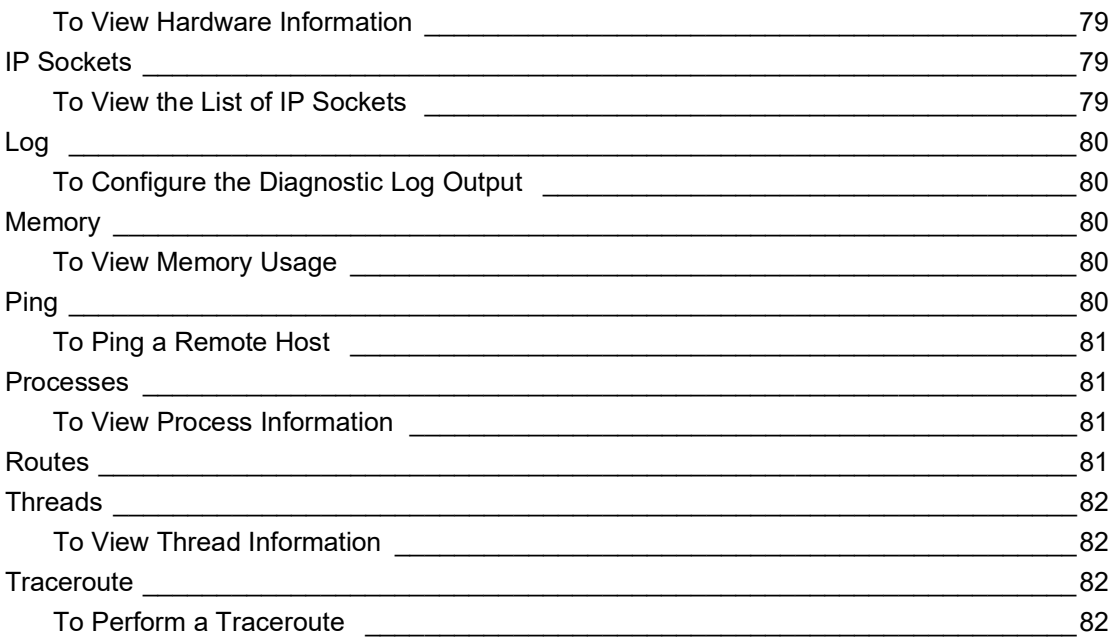

# **Administration**

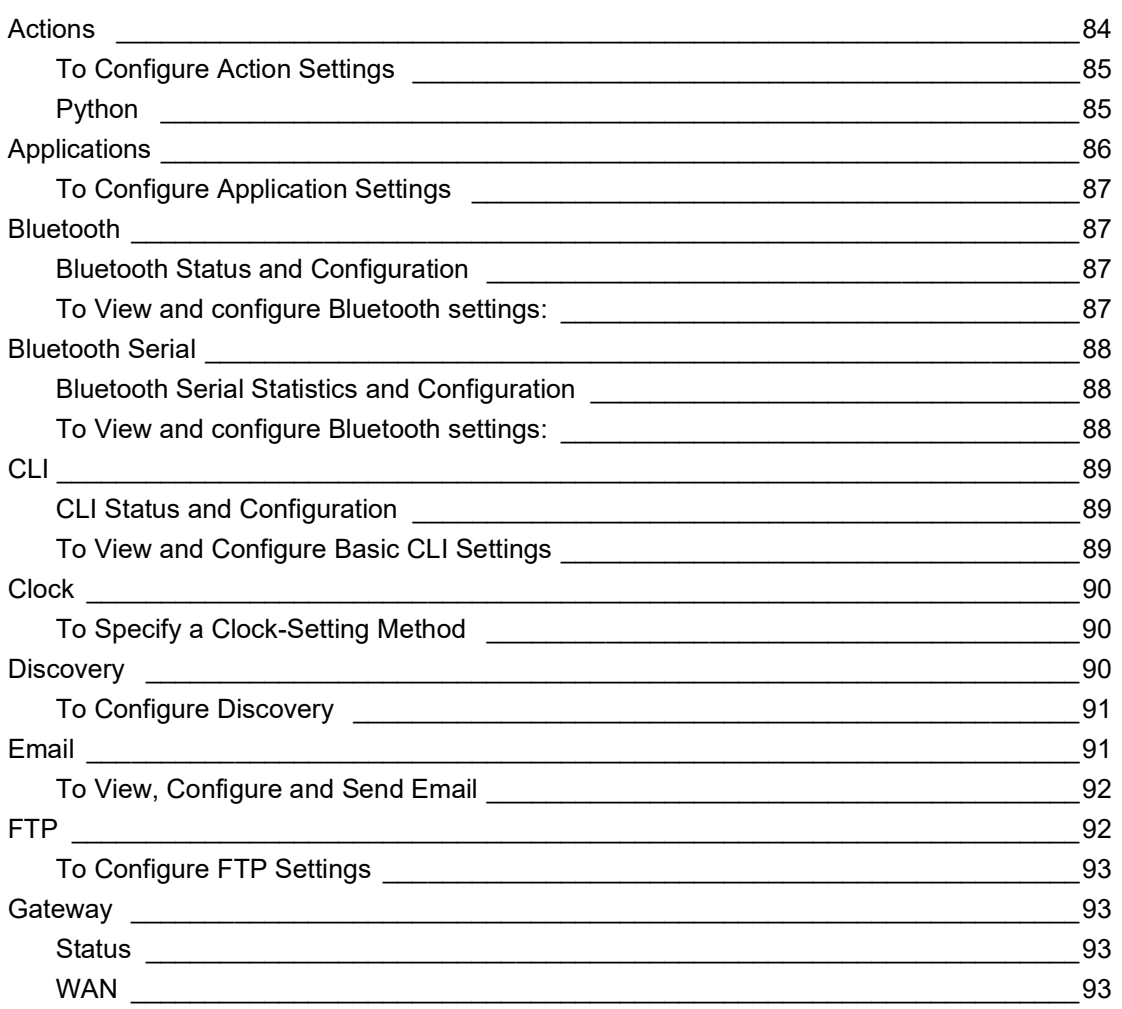

83

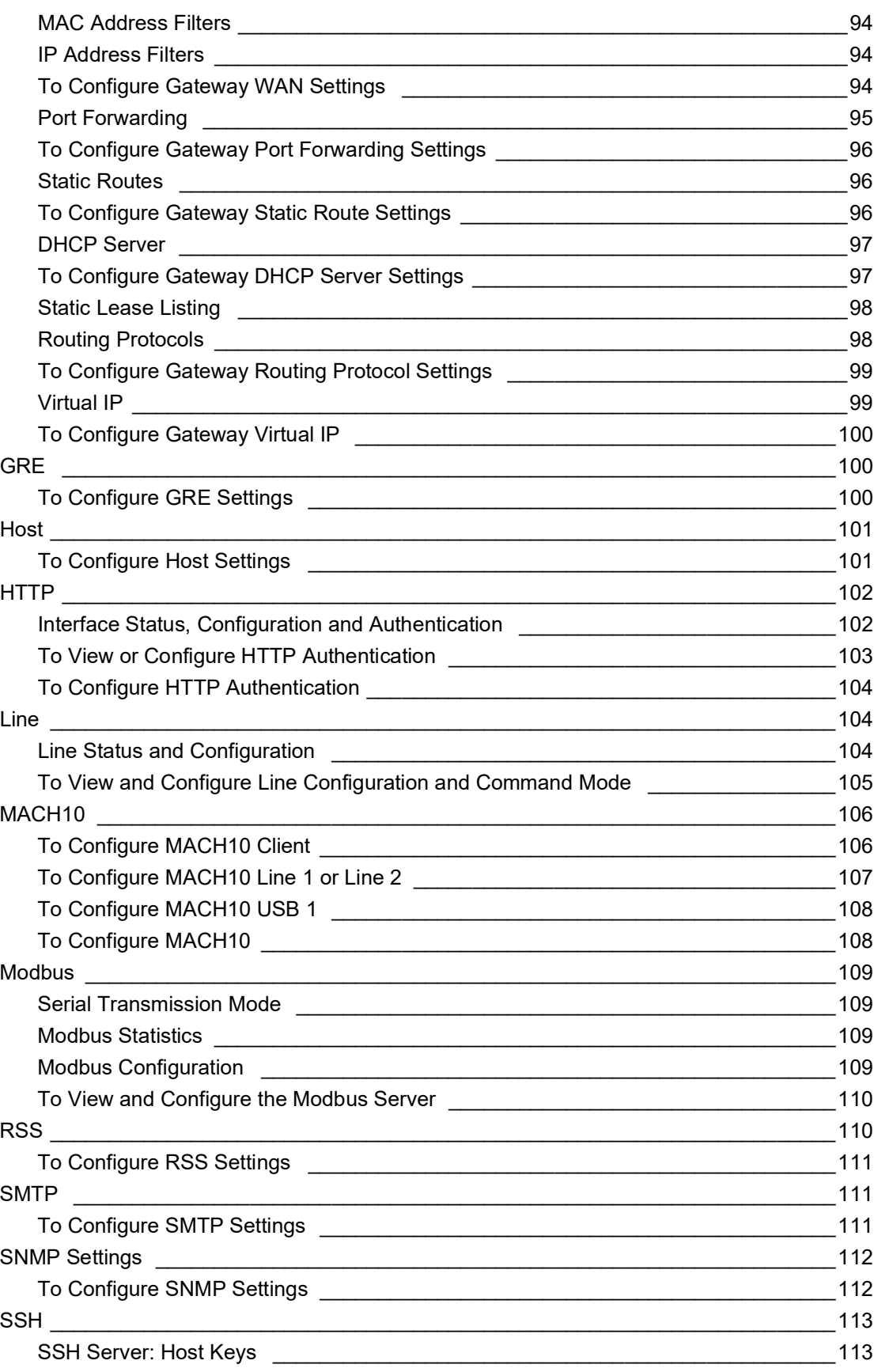

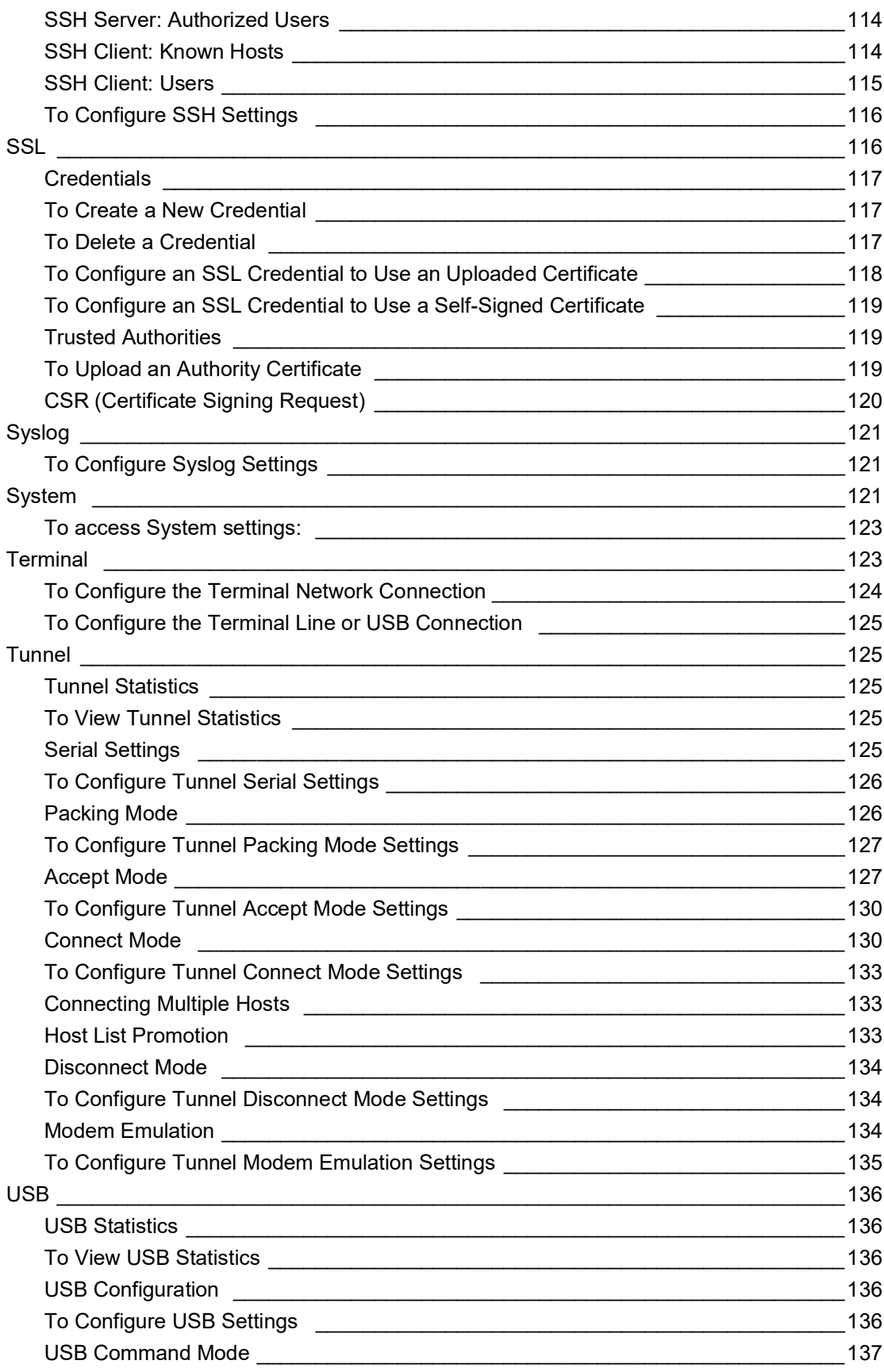

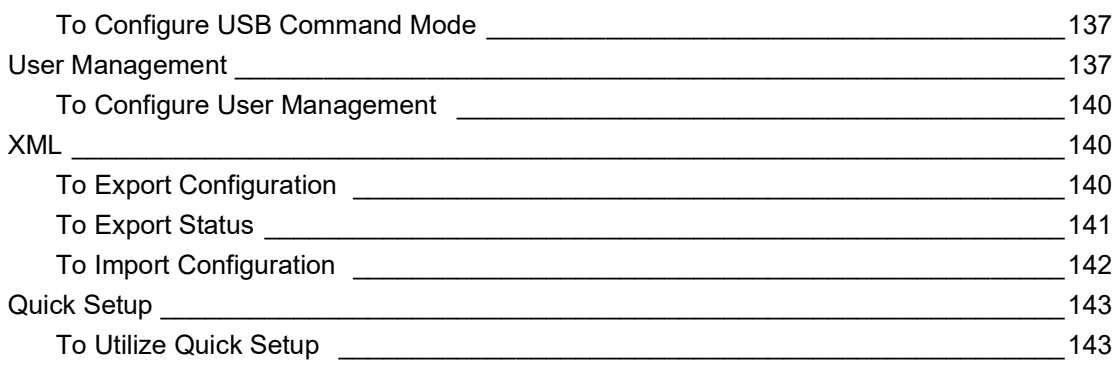

# **[Developing Applications Using Yocto SDK 146](#page-145-0)**

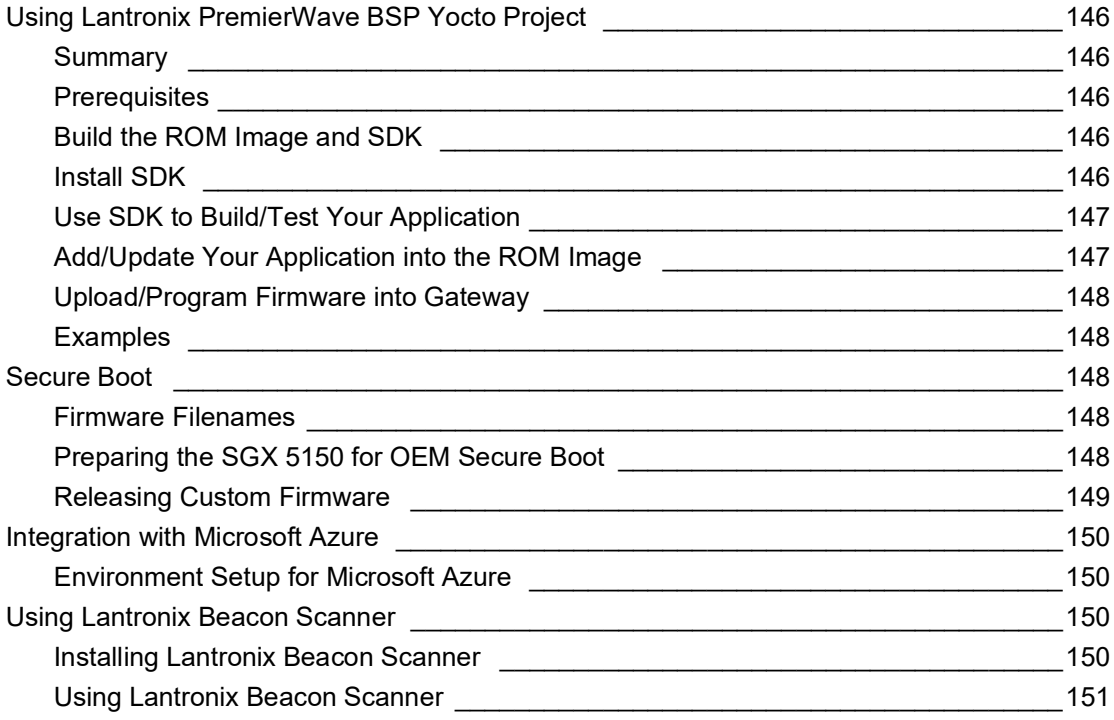

# **Lantronix Technical Support**

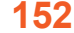

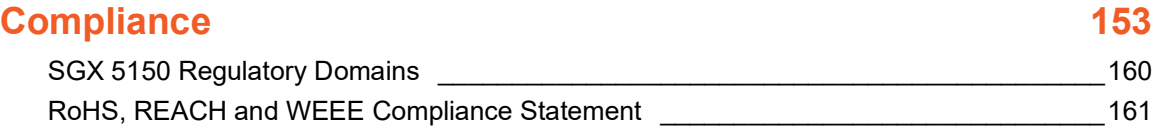

# <span id="page-10-0"></span>*List of Figures*

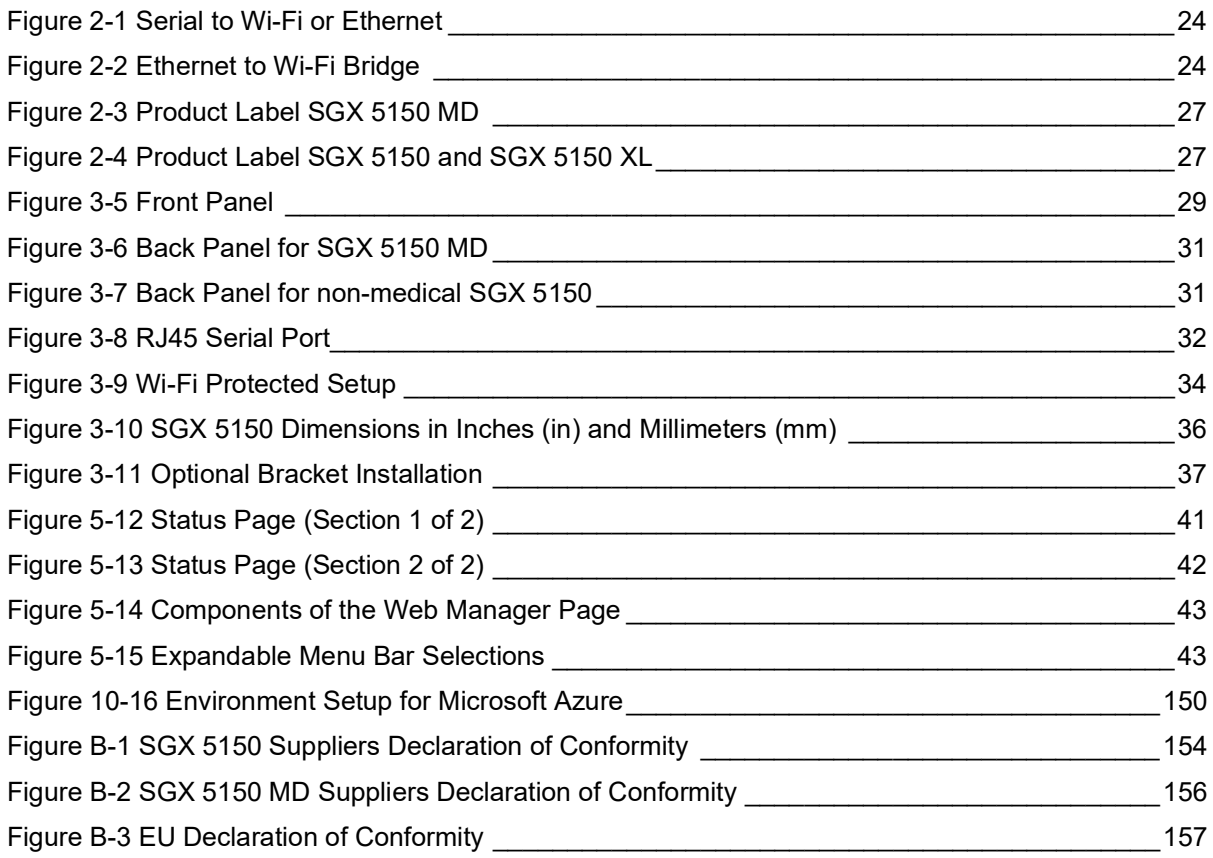

# <span id="page-11-0"></span>*List of Tables*

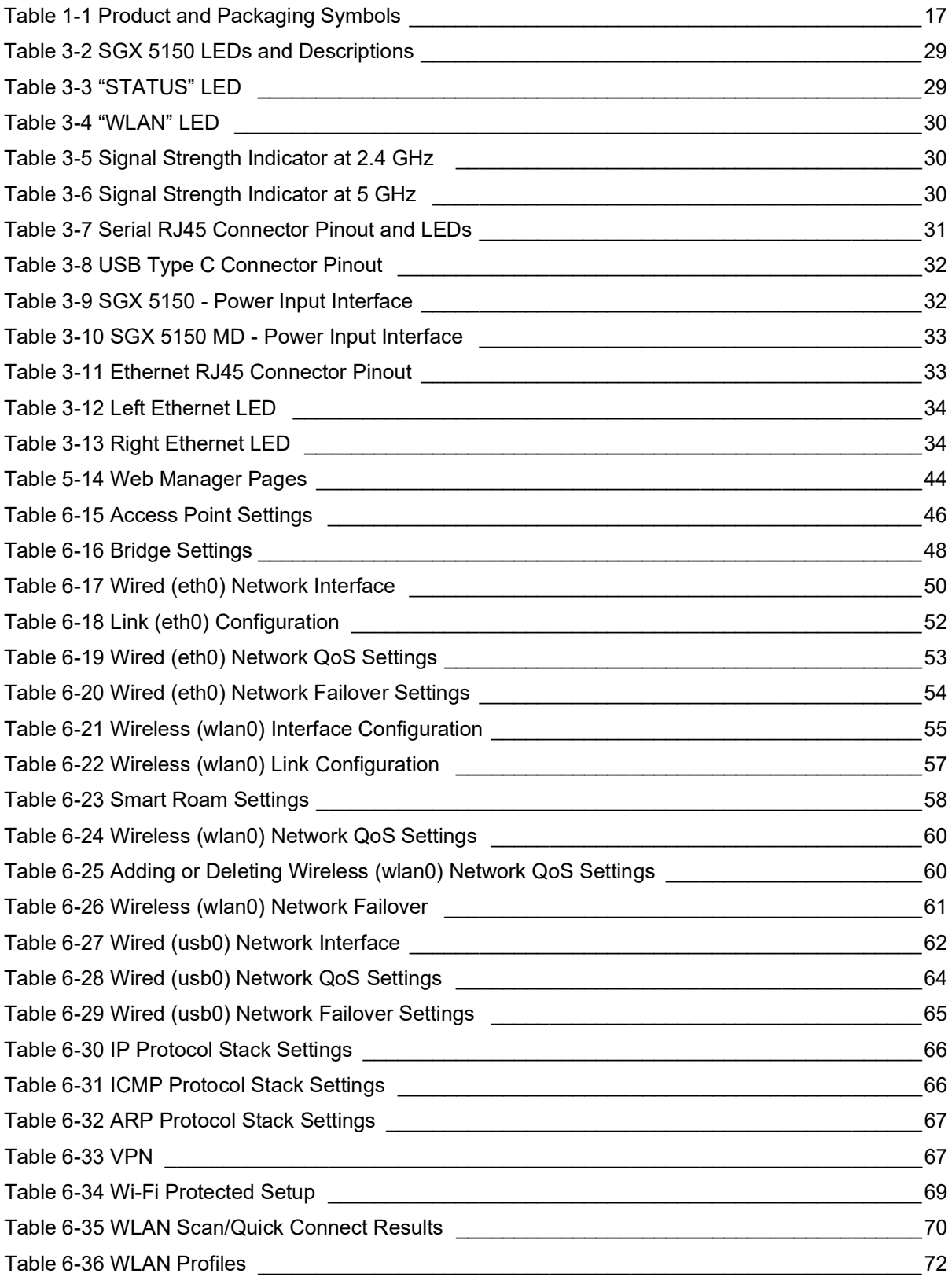

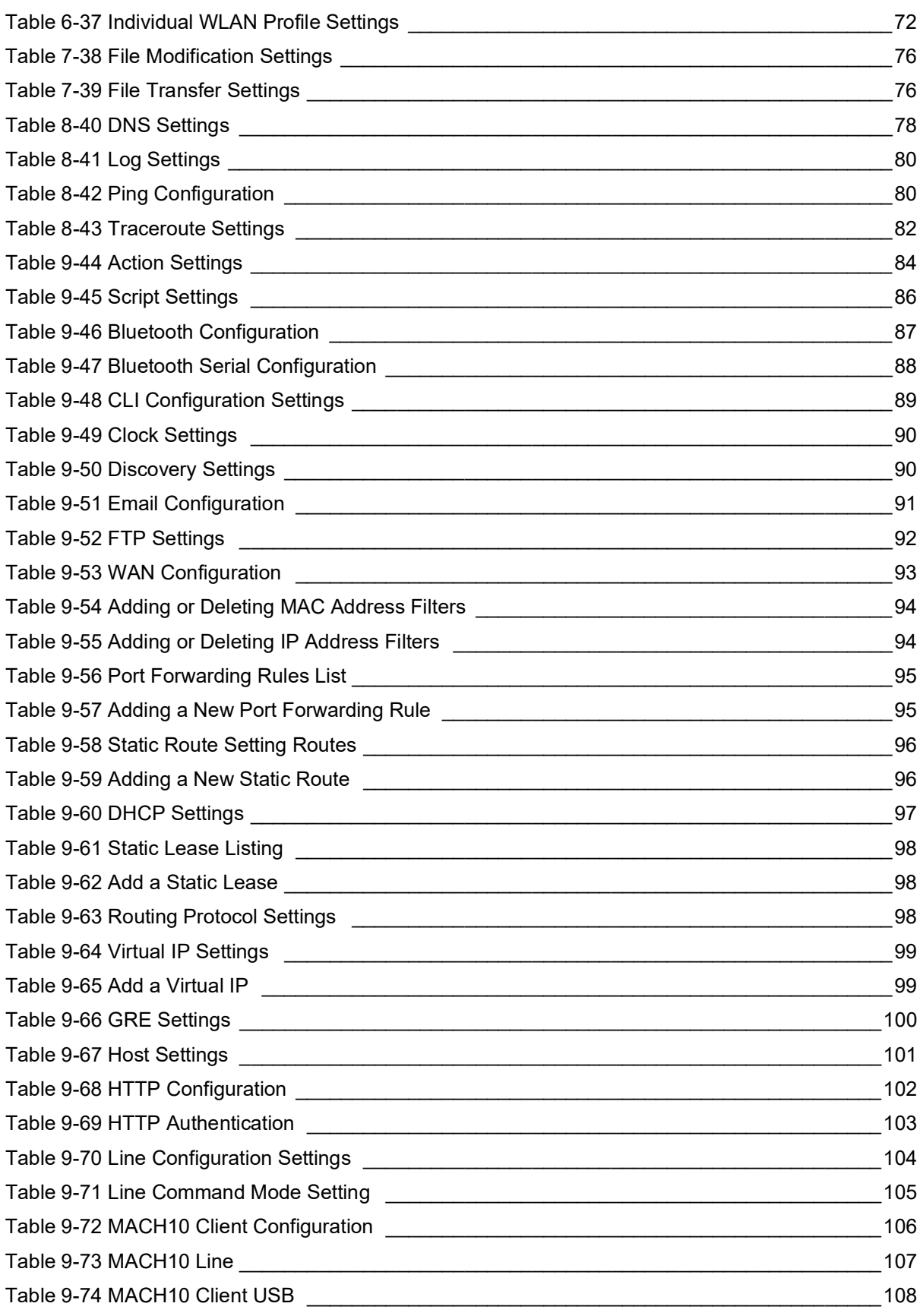

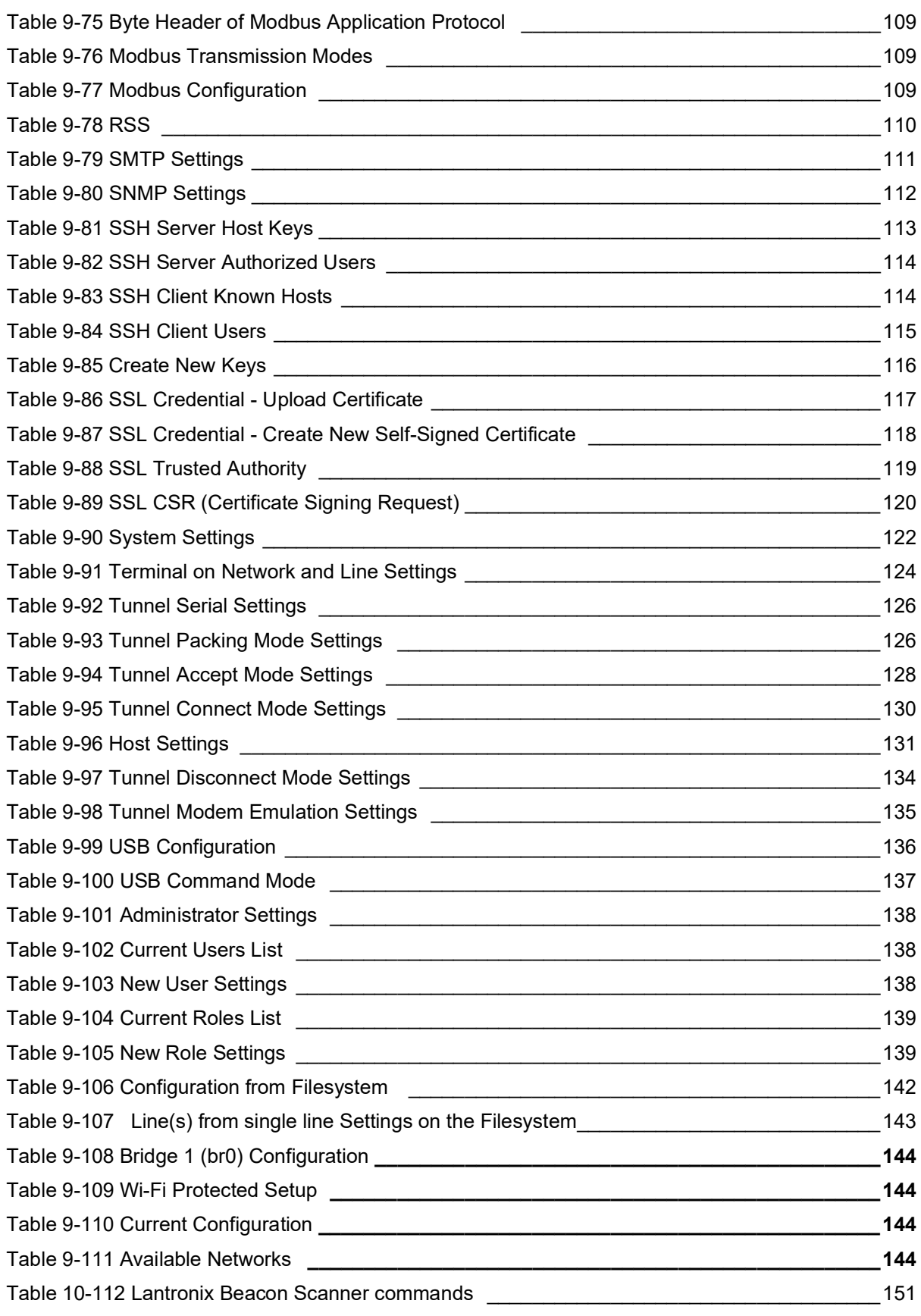

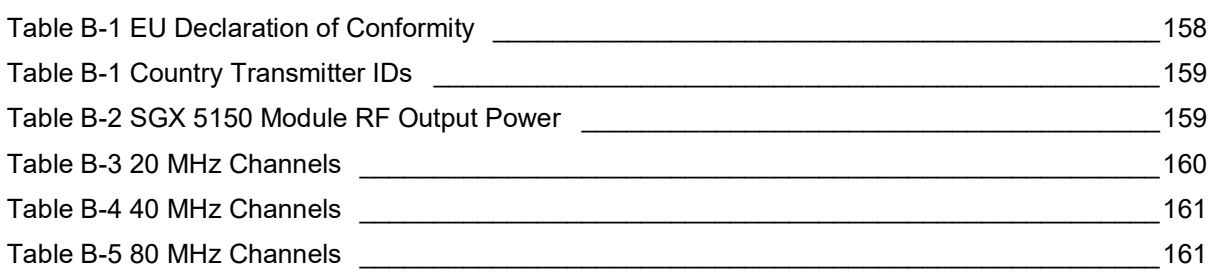

# <span id="page-15-0"></span>*1: Using This Guide*

## <span id="page-15-1"></span>**Purpose and Audience**

This document provides information needed to configure, use, and update the Lantronix® *SGX™ 5150, SGX™ 5150 MD, and SGX™ 5150 XL IoT Device Gateway.* It is intended for system integrators who are configuring this product.

## <span id="page-15-2"></span>**Summary of Chapters**

The remaining chapters in this guide include:

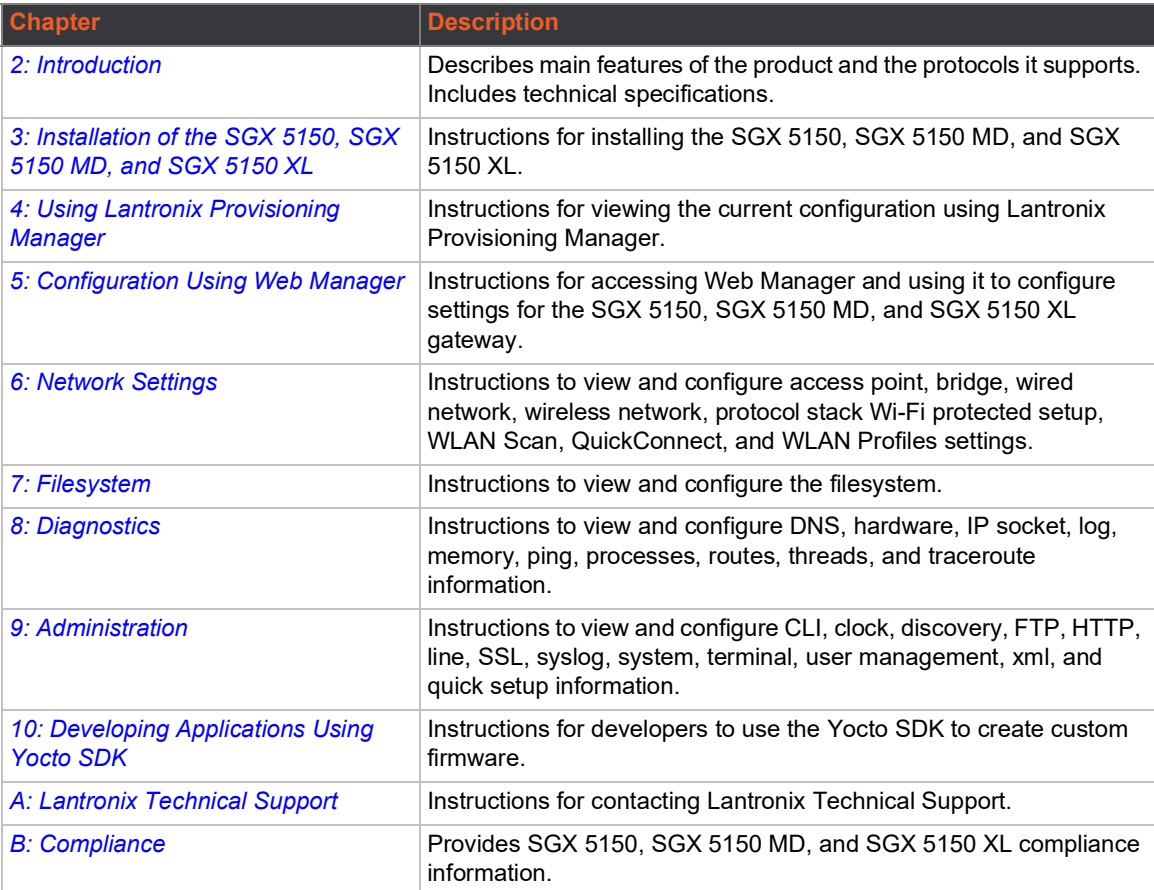

# <span id="page-16-0"></span>**Explanations of Symbols on Product and Product Packaging**

<span id="page-16-1"></span>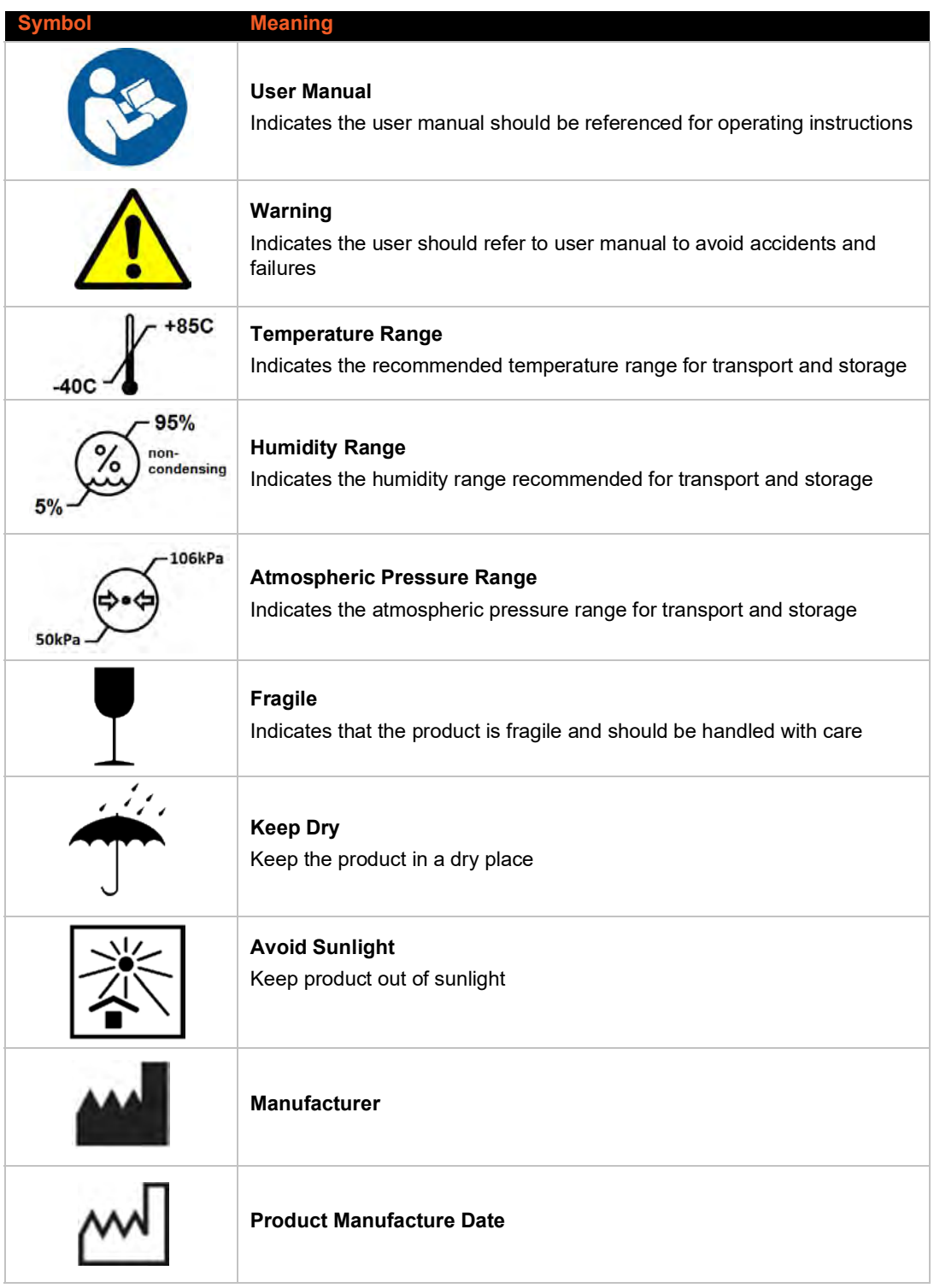

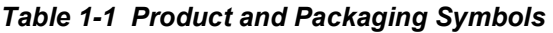

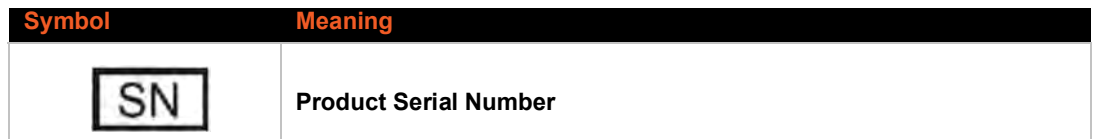

## <span id="page-17-0"></span>**SGX 5150 MD - Important Safety Information**

This section describes the safety precautions that should be followed when installing and operating the SGX 5150 MD for use in medical environments.

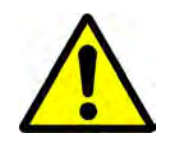

*Caution: IMPROPER USES OF THE PRODUCT MAY CAUSE SAFETY HAZARDS, UNIT FAILURES, AND VOID OF WARRANTY.*

#### *Warning:*

- The SGX 5150 MD is not suitable for use in the presence of a flammable anesthetic mixture including air, oxygen or nitrous oxide. To avoid the risk of electric shock, the Power Supply Adapter of the SGX 5150 MD must only be connected to a supply main with protective earth.
- ◆ The SGX 5150 MD is not to be used in life support or as a life sustaining product.
- No modification of this equipment is allowed. Use only the external Power Supply Adaptor shipped together with SGX 5150 MD. The operation of device, connected systems, and user/ operator safety may be compromised if not using the correct Power Supply as required.
- ◆ Do not remove the cover of the SGX 5150 MD or the Power Supply Adaptor. There are no user-serviceable parts inside. Opening or removing the cover may expose you to dangerous voltage that could cause fire or electric shock.
- ◆ Do not operate the SGX 5150 MD if the housing of the SGX 5150 MD or of Power Supply Adaptor is broken.
- Interconnection of the SGX 5150 MD wireless IoT gateway for medical devices with other medical devices, medical systems, or other non-medical devices shall be evaluated to the requirements of Clause 16 of IEC 60601-1 in the end use application.
- **◆** Refer all servicing to Lantronix.

## <span id="page-17-1"></span>**Medical Power Supply Adapter for SGX 5150 MD**

 The required Power Supply Adapter for medical applications part number is SL Power ME10A1272F02 (Lantronix Part Number 520-160-R).

## <span id="page-17-2"></span>**Power Plug**

- When disconnecting the power cord from the wall ac socket, pull on the plug, not the cord.
- Always connect the power cord to a properly wired and grounded power source. Do not use adapter plugs or remove the grounding prong from the cord.
- Only use a power cord with a voltage and current rating greater than the voltage and current rating marked on the unit.

#### *Notes:*

- *Install the unit near an AC outlet that is easily accessible.*
- *Always connect any equipment used with the product to properly wired and grounded power sources.*
- *To help protect the product from sudden, transient increases and decreases in electrical power, use a surge suppressor, line conditioner, or uninterruptible power supply (UPS).*
- *Do not connect or disconnect this product during an electrical storm.*

### <span id="page-18-0"></span>**Input Supply**

 Check nameplate ratings of the ac outlet to assure there is no overloading of supply circuits that could affect over current protection and supply wiring.

## <span id="page-18-1"></span>**Grounding**

◆ Maintain reliable grounding of this product.

#### <span id="page-18-2"></span>**Fuses**

There is no fuse. If the SGX 5150 MD fails to power on, return it to Lantronix for servicing.

## <span id="page-18-3"></span>**Wall Mounting**

If a wall-mounted with SGX 5150's optional bracket (see Figure 3-16), the following items must be considered:

- Do not install the unit in such a way that a hazardous stability condition results because of uneven loading. A drop or fall could cause injury.
- ◆ Make sure to install the SGX 5150 MD unit in an environment with an ambient temperature less than the maximum operating temperature of the SGX 5150 MD device. Therefore, consideration should be given to installing the equipment in an environment compatible with the maximum ambient temperature specified by the manufacturer.
- Maintain reliable earthing of wall-mounted equipment. Give particular attention to supply connections other than direct connections to the branch circuit (e.g. use of power strips) because of the effect that overloading of the circuits might have on overcurrent protection and supply wiring. Appropriate consideration of equipment nameplate ratings should be used when addressing this concern.

*Note: Before operating the SGX 5150 MD device, make sure the device mounting is secured.*

## <span id="page-18-4"></span>**Port Connections**

- Only connect the network port to an Ethernet network that supports 10 Base-T/100 Base-TX using CAT5/CAT5E/CAT6 cables.
- Only connect device ports to equipment with serial ports that support EIA-232 (formerly RS-232C), and USB port to intended USB Device/Host port as appropriate by applications.

#### *Warning on USB Port:*

To avoid overloading and overheating, do not use a USB port as a charger port or a power port for other devices such as a cellular phone, PDA device, disk drive, etc.

#### *Warning on Ethernet Port:*

The integration of the SGX 5150 MD wireless IoT gateway into an IT network may constitute a Medical Electrical (ME) System. It is recommended that the system leakage current be measured to verify that the basic requirement for the safety of the ME System, after installation or subsequent modification of the system, does not result in an unacceptable risk.

The integration of the SGX 5150 MD into a IT network may result in unforeseen risks associated with the interconnection of the SGX 5150 MD Programmable Electronic Subsystem PESS)/ Programmable Electrical Medical Systems (PEMS) to IT Networks. Connection of equipment containing PEMS to an IT NETWORK/DATA COUPLING that includes other equipment could result in previously unidentified risks to patients, operators or third parties. The entity accountable for the use and maintenance of an ME EQUIPMENT or an ME SYSTEM should identify, analyze, evaluate and control these RISKS. Subsequent changes to the IT NETWORK/DATA COUPLING could introduce new RISKS and require additional analysis. Changes to the IT NETWORK/DATA COUPLING include:

- ◆ Changes in NETWORK/DATA COUPLING configuration
- ◆ Connection of additional items to the IT NETWORK/DATA COUPLING
- ◆ Disconnecting items from the IT NETWORK/DATA COUPLING
- Update of equipment connected to the IT NETWORK/DATA COUPLING
- Upgrade of equipment connected to the IT NETWORK/DATA COUPLING

## <span id="page-19-0"></span>**Equipment Classifications**

Classification according to the type of protection against electric shock:

SGX 5150 MD: Class III

Power Supply: Class I or Class II

- Classification according to the degree of protection against electric shock: No Applied Parts
- Classification according to the degree of protection against ingress of water: IP20
- Classification according to the mode of operation: Continuous Operation

## <span id="page-19-1"></span>**Environmental Conditions for Transport and Storage**

- ◆ Ambient Temperature Range -40°C to +85°C.
- Humidity Range 5% to 95% non-condensing
- An atmospheric pressure range of 50 kPa to 106 kPa

### <span id="page-19-2"></span>**Cleaning Instructions**

- Disconnect all cables and cords from the device.
- ◆ Prepare a disinfectant solution using 1 part of bleach mixed with 9 parts of water.
- Lightly moisten a tissue with the mild detergent and wipe down only the outside of the device.
- Allow the device to air-dry or wipe dry with a clean dry tissue before use.

#### *Caution: To avoid electric shock and for the device to work properly, do not allow cleaning solution to get inside the device, specifically the interface port connectors or the power inlet. Do not immerse the device in any liquid.*

## <span id="page-20-0"></span>**Product End-Of-Life Disposal**

- ◆ Product's service life is estimated at 5 years or more.
- $\bullet$  When the product is no longer usable or repairable, dispose the product properly according to local laws.

### <span id="page-20-1"></span>**Electromagnetic Interference**

This equipment has been tested and found to comply with the EMC limits for the Medical Device Directive 93/42/EEC (EN 55032 Class B and EN 60601-1-2). These limits are designed to provide

reasonable protection against harmful interference in a typical medical installation. The equipment generates, uses and can radiate radio frequency energy and, if not installed and used in accordance with these instructions, may cause harmful interference to other devices in the vicinity. However, there is no guarantee that interference will not occur in a particular installation. If this equipment does cause harmful interference with other devices, which can be determined by turning the equipment off and on, the user is encouraged to try to correct the interference by one or more of the following measures:

- $\leftarrow$  Reorient or relocate the receiving device
- $\bullet$  Increase the separation between the equipment
- $\bullet$  Connect the equipment into an outlet on a circuit different from that to which the other device(s) is connected
- ◆ Consult the manufacturer or field service technician for help.

## <span id="page-20-2"></span>**Additional Documentation**

Visit the Lantronix Web site at www.lantronix.com/support/documentation for all the latest Lantronix documentation including the following documents related to this product.

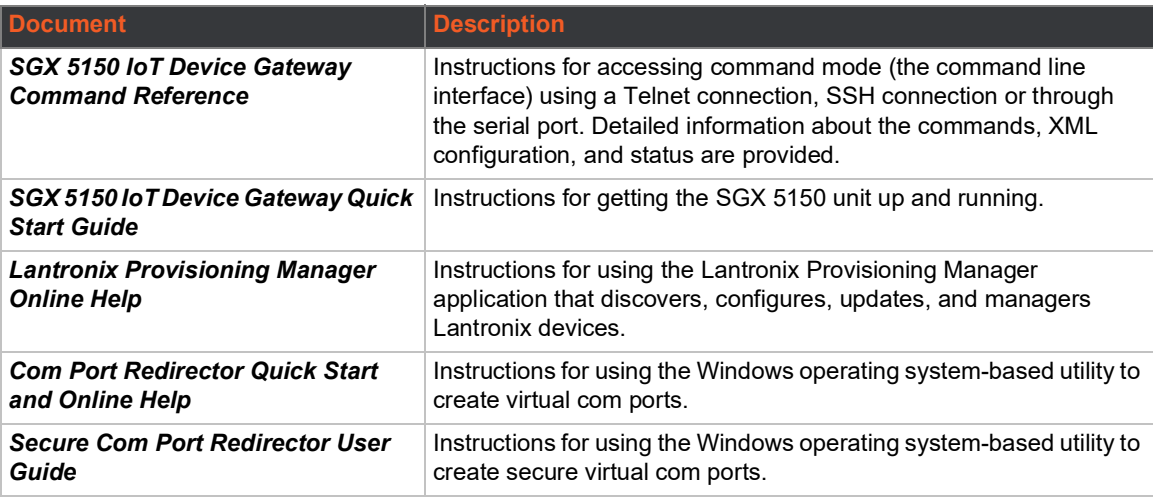

# <span id="page-21-2"></span><span id="page-21-0"></span>*2: Introduction*

The SGX 5150 is a turnkey WLAN IoT device gateway that securely connects deployed devices to the enterprise network through serial, USB or Ethernet interfaces. It simplifies enterprise Wi-Fi® deployments and accelerates the availability of connected devices within enterprise, medical/ healthcare and industrial automation applications.

*Note: This user guide describes all software features supported in the Lantronix SGX 5150 device gateway models available for purchase. Depending on the specific SGX 5150 device gateway model you have purchased, some descriptions may not apply. Commands within this document apply to the SGX 5150, SGX 5150 MD, and SGX 5150 XL unless otherwise noted.*

## <span id="page-21-1"></span>**Key Features**

◆ **Power Supply:** 

**SGX 5150:** Flexible power options and input voltage range: one barrel connector for 9-30 VDC power source, USB type C VBUS 5V, and optional PoE power input via Ethernet RJ45 interface

**SGX 5150 MD:** To comply with IEC 60601-1 requirement, please use the Medical 12VDC Power Supply 520-160-R as indicated in the Important Safety Information section.

**SGX 5150 XL:** Flexible power options and input voltage range: one barrel connector for 9-30 VDC power source and optional PoE power input via Ethernet RJ45 interface

- ◆ **Controller:** 32-bit ARM9 microprocessor running at 400 megahertz (Mhz) with 32 Kilobyte (KB) configurable cache
- **Memory:** 400 MHz ARM9, 64 MB SDRAM and 128 MB NAND flash. 8 GB eUSB flash drive on the SGX 5150 XL.
- **Ethernet:**
	- One RJ45 10Base-T/100Base-TX Ethernet port
	- Auto sensing
	- Automatic MDI/MDI-X crossover
	- Full duplex IEEE 802.3x flow control
	- Half-duplex back pressure flow control

- Hardware Optional PoE Power Input (Class 2) Supports inputs at both Spare Pins or Ethernet Center Taps

- **Wireless:**
	- 5G Wi-Fi (IEEE 802.11ac)
		- 1x1 ac (MCS0 MCS9)
		- 20, 40 and 80 MHz Channels with optional SGI
	- IEEE 802.11 n
		- 1x1 n (MCS0 MCS7)
		- 20 MHz and 40 MHz channel width with optional SGI
- Advanced 802.11 n/ac Features
	- Tx/Rx Low Density Party Check (LDPC)
	- Rx Space Time Block Coding (STBC)
- Compatible with IEEE 802.11 a/b/g and supports IEEE 802.11 d/h
- Bluetooth/WLAN Coexistence
- Dual band 2.4 GHz and 5 GHz
	- 2.412 GHz 2.484 GHz Channels 1 14
	- U-NII-1 (5.15 5.25 GHz) Channels 36, 40, 44, 48
	- U-NII-2 (5.25 5.35 GHz) Channels 52, 56, 60, 64
	- U-NII-2e (5.47 5.725 GHz) Channels 100 140
	- U-NII-3 (5.725 5.825 GHz) Channels 149 165
- **Serial Ports:** Two 300 to 921 kbaud with options of RS-232 serial ports or multi-protocol RS232/422/485 serial ports
- **USB Ports:** One USB 2.0 high speed interfaces via USB type C connector
- ◆ Configuration via CLI, XML and HTTP
- ◆ Ethernet to wireless tunneling
- $\leftarrow$  Built-in site survey tool

#### **Temperature Range:**

- Operates over a temperature range of -40°C to +70°C (-40°F to 158°F) for non-medical SGX 5150

- Operates over a temperature range of 0 to 45°C (32F to 113F) for SGX 5150 MD
- The storage temperature range is -40C to 85°C (-40°F to 185°F)

## <span id="page-22-0"></span>**Applications**

- ◆ Home energy management systems
- Medical device and clinical information system (CIS) integration
- ◆ Asset and warehouse management
- Mobile driven human-machine interface (HMI) and instrumentation
- Industrial machines weighing scales, automation controllers

## <span id="page-23-0"></span>**Use Cases**

<span id="page-23-2"></span>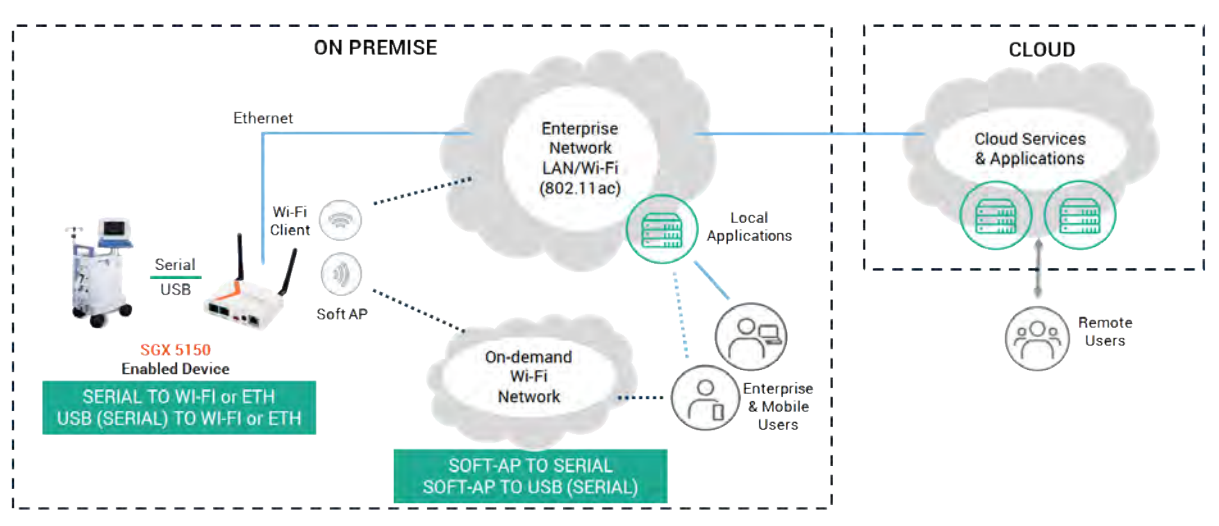

**Figure 2-1 Serial to Wi-Fi or Ethernet**

#### **Figure 2-2 Ethernet to Wi-Fi Bridge**

<span id="page-23-3"></span>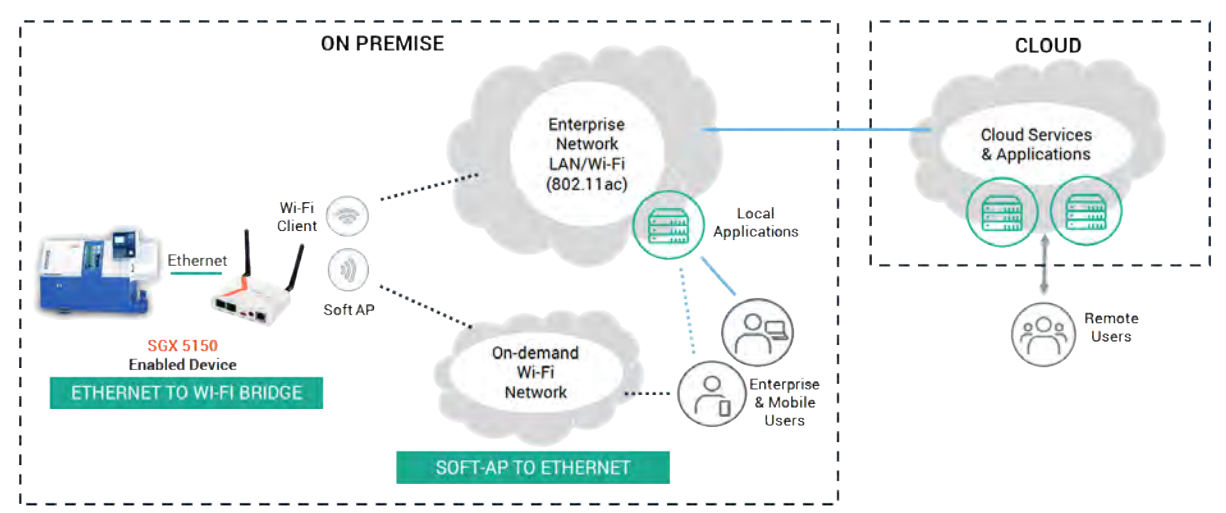

## <span id="page-23-1"></span>**Protocol Support**

The SGX 5150 contains a full-featured IP networking and wireless software stack:

- ◆ DHCP Client, DHCP Server, DHCPv6 Client
- ◆ uPnP (Discovery), LCAP (77FE), Telnet, SSH, SSLv3/TLSv1, (S)FTP, HTTP(S)
- ◆ IPv4/IPv6, TCP, UDP, ICMP, ARP, Auto-IP, DNS, SNMP v2/v3
- WPA/WPA2 Personal, WPA2 Enterprise (EAP-TLS, EAP-TTLS, EAP-PEAPv0/v1, EAP-FAST)

## <span id="page-24-0"></span>**Troubleshooting Capabilities**

The SGX 5150 offers a comprehensive diagnostic tool set that lets you troubleshoot problems quickly and easily. Diagnostic tools available in the CLI or Web Manager allow you to:

- View critical hardware, memory, buffer pool, IP socket information and routing table
- ◆ Perform ping and traceroute operations
- ◆ Conduct forward or reverse DNS lookup operations
- View all processes currently running on the SGX 5150 including CPU utilization
- $\blacklozenge$  View system log messages

## <span id="page-24-1"></span>**Configuration Methods**

After installation, the SGX 5150 requires configuration. For the unit to operate correctly on a network, it must have a unique IP address on the network. There are five basic methods for logging into the SGX 5150 and assigning IP addresses and other configurable settings:

- **Web Manager:** View and configure all settings easily through a web browser using the Lantronix Web Manager. See *[Chapter 5: Configuration Using Web Manager](#page-39-2)*.
- **Lantronix Provisioning:** Obtain basic information about the device such as firmware version, IP address, and serial number. Update the firmware, configure the device using XML files, or upload to the file system. See *[Chapter 4: Using Lantronix Provisioning Manager](#page-38-3)*.
- ◆ **Command Mode:** Two methods for accessing Command Mode (CLI) include making a Telnet or SSH connection, or connecting a PC or other host running a terminal emulation program to the unit's serial port. See the *SGX 5150 IoT Device Gateway Command Reference* for instructions and available commands.
- ◆ XML: The SGX 5150 supports XML-based configuration and setup records that make device configuration transparent to users and administrators. XML is easily editable with a standard text or XML editor. See the *SGX 5150 IoT Device Gateway Command Reference* for instructions and commands.
- **Web API:** The Web APIs are restful APIs that allow access to a subset of gateway functions through a standard HTTP request. They can be used to export and import configuration, export status, take a status action, and manipulate the file system. See the SGX 5150 IoT Device Gateway Command Reference for details and a list of actions.

## <span id="page-24-3"></span><span id="page-24-2"></span>**Addresses and Port Numbers**

## **Hardware Address**

The hardware address is also referred to as the Ethernet address, physical address, or MAC address. The first three bytes of the Ethernet address are fixed and identify the unit as a Lantronix product. The fourth, fifth, and sixth bytes are unique numbers assigned to each unit.

Sample ways hardware address may be represented:

- 00-80-A3-14-1B-18
- 00:80:A3:14:1B:18

## <span id="page-25-0"></span>**IP Address**

Every device connected to an IP network must have a unique IPv4 address. This address references the specific unit.

### <span id="page-25-1"></span>**Port Numbers**

Every TCP connection and every UDP datagram is defined by a destination and source IP address, and a destination and source port number. For example, a Telnet server commonly uses TCP port number 23.

The following is a list of the default server port numbers running on the SGX 5150:

- ◆ TCP Port 22: SSH Server (Command Mode configuration)
- ◆ TCP Port 23: Telnet Server (Command Mode configuration)
- ◆ TCP Port 80: HTTP (Web Manager Configuration)
- TCP Port 21: FTP
- TCP Port 443: HTTPS
- ◆ UDP Port 30718: Lantronix Discovery Protocol

## <span id="page-25-2"></span>**Product Information Label**

The product information label on the SGX 5150 gateway contains the following information about the specific unit:

- Model Name
- Product Part Number
- QR Code
- **◆** Product Revision
- ◆ Country of Manufacturing Origin
- ◆ Serial Number
- Device ID

<span id="page-26-0"></span>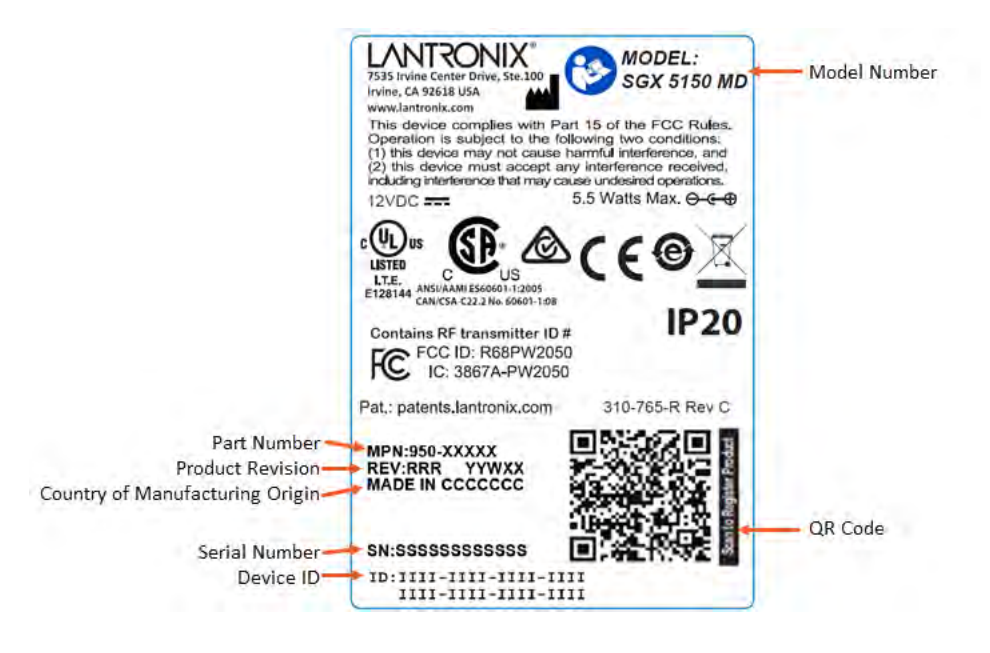

**Figure 2-3 Product Label SGX 5150 MD**

**Figure 2-4 Product Label SGX 5150 and SGX 5150 XL**

<span id="page-26-1"></span>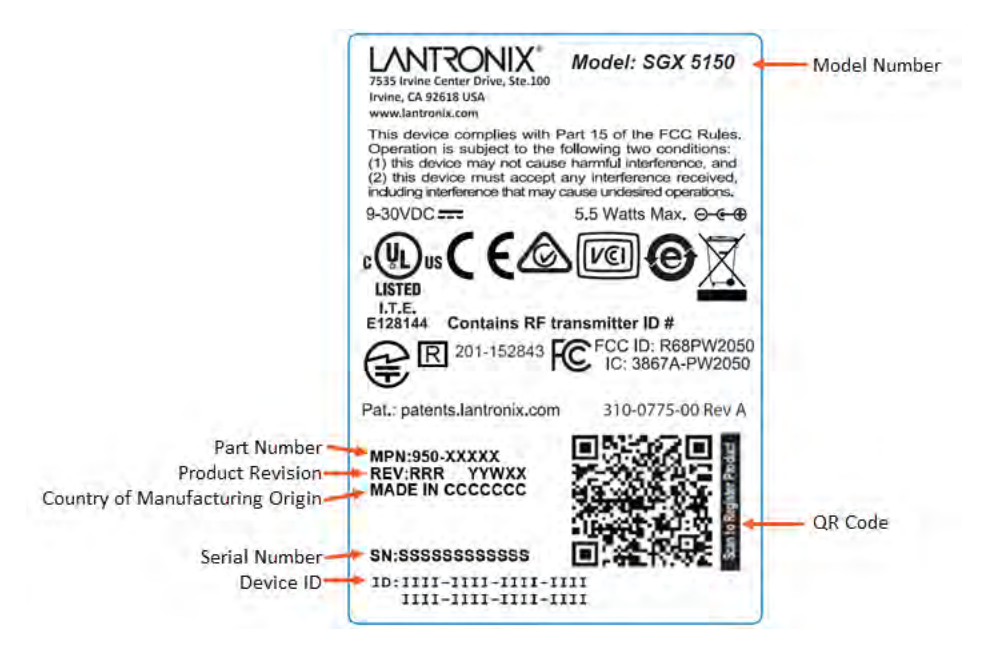

# <span id="page-27-3"></span><span id="page-27-0"></span>*3: Installation of the SGX 5150, SGX 5150 MD, and SGX 5150 XL*

This chapter describes how to install the SGX 5150 device gateway. It contains the following sections:

- *[Package Contents](#page-27-1)*
- *[User-Supplied Items](#page-27-2)*
- *[Hardware Components](#page-28-0)*
- *[Installing the SGX 5150](#page-33-3)*

#### *Warning: This is a Class B product based on the standard of the Voluntary Control Council for Interference from Information Technology Equipment (VCCI). If this is used near a radio or television receiver in a domestic environment, it may cause radio interference. Install and use the equipment according to the instruction manual.*

この装置は、クラスB情報技術装置です。この装置は、家庭環境で使用することを目的とし 警告 ていますが、この装置がラジオやテレビジョン受信機に近接して使用されると、受信障害を 引き起こすことがあります。 取扱説明書に従って正しい取り扱いをして下さい。  $VCC I - B$ 

## <span id="page-27-1"></span>**Package Contents**

The SGX 5150 package includes the following items:

- ◆ SGX 5150 IoT device gateway
- ◆ 2 external antennas with RP-SMA connectors
- ◆ Type A to type C USB cable

*Note: This cable is compliant to the specification mandated 56k Ω pull-up.*

*SGX 5150 IoT Device Gateway Quick Start Guide*

*Notes:*

- *An IEC 60601-1 certified SGX 5150 MD is in most cases shipped with a medical power supply adapter. The SGX 5150 MD is for use only with the SL Power P/N: ME10A1272F02 (Lantronix Part Number 520-160-R).*
- *For non-medical SGX 5150 no external power supply is provided.*
- *For SGX 5150 XL, an external 12V power supply is provided.*

## <span id="page-27-2"></span>**User-Supplied Items**

To complete your installation, you need the following items:

- ◆ RS-232/422/485 serial device(s) requiring network connectivity
- ◆ A serial cable for each serial device
- A null modem cable to connect the serial port to another DTE device.
- A straight-through modem cable to connect the serial port to a DCE device
- An available connection to your Ethernet network and an Ethernet cable
- ◆ Power Supply for non-medical SGX 5150
	- ◆ USB VBUS power via a USB-C cable for SGX 5150, OR
	- ◆ Optional 12 VDC (10W, 2.1 mm barrel connector) wall cube power supply (Lantronix part number 520-154-R or equivalent).
	- Due to the additional power required for the internal eUSB flash drive on the SGX 5150 XL, an external 12VDC power supply, which is provided, is required.

## <span id="page-28-1"></span><span id="page-28-0"></span>**Hardware Components**

## <span id="page-28-2"></span>**Front Panel**

STATUS WLAN **RESE** 

**Figure 3-5 Front Panel**

### *Table 3-2 SGX 5150 LEDs and Descriptions*

<span id="page-28-3"></span>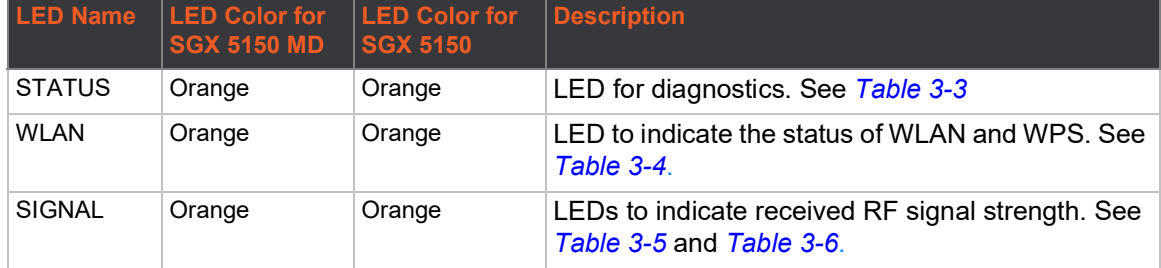

#### *Table 3-3 "STATUS" LED*

<span id="page-28-4"></span>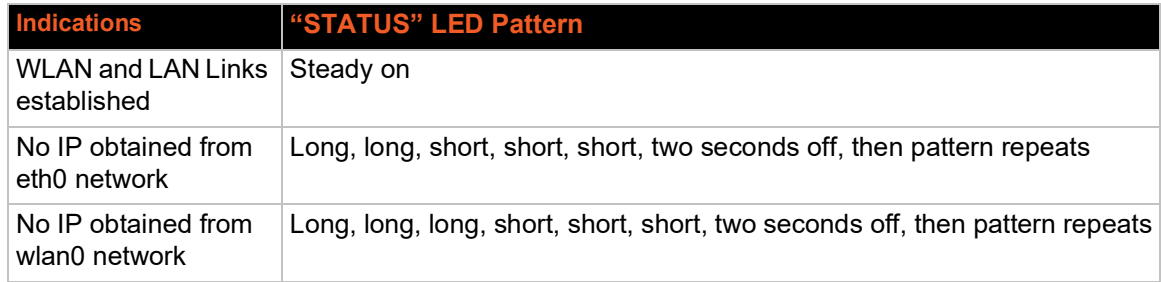

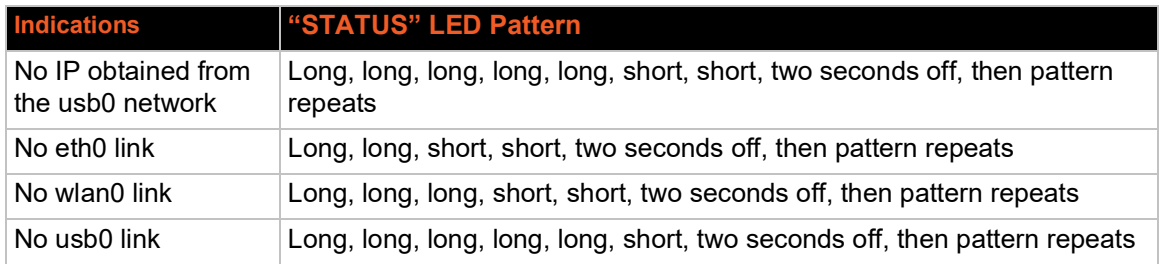

#### *Table 3-4 "WLAN" LED*

<span id="page-29-0"></span>The WLAN link LED is used to indicate WLAN and WPS status. See below for LED patterns.

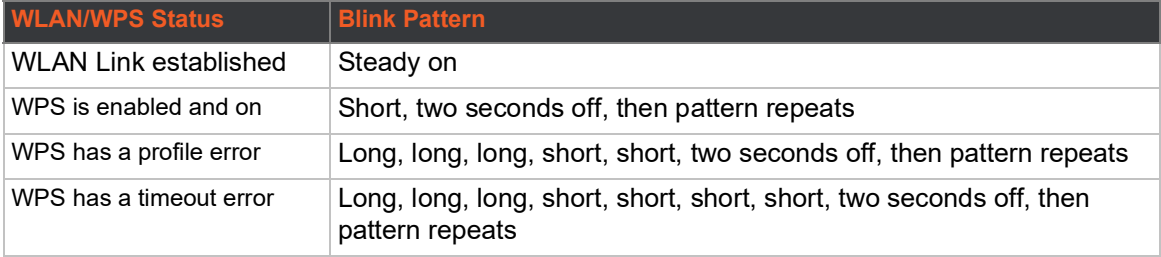

#### *Notes:*

- *A "long" blink is 0.7 seconds ON followed by 0.3 seconds OFF*
- *A "short" blink is 0.2 seconds ON followed by 0.2 seconds OFF*

### *Table 3-5 Signal Strength Indicator at 2.4 GHz*

<span id="page-29-1"></span>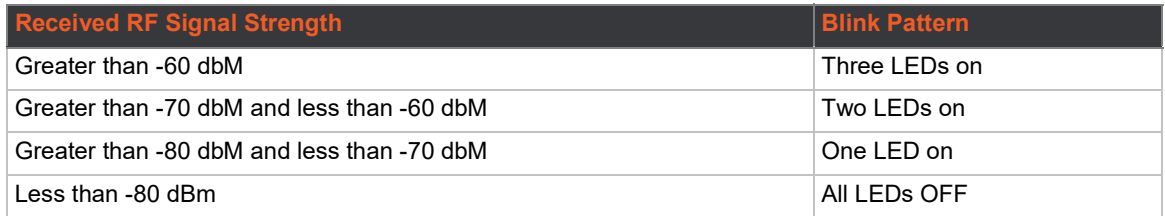

## *Table 3-6 Signal Strength Indicator at 5 GHz*

<span id="page-29-2"></span>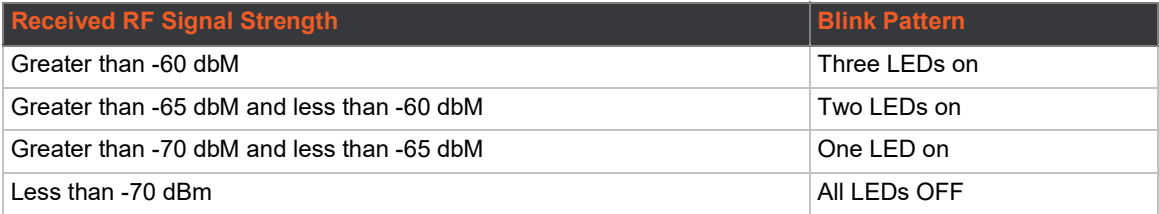

## <span id="page-30-1"></span><span id="page-30-0"></span>**Back Panel**

**Figure 3-6 Back Panel for SGX 5150 MD**

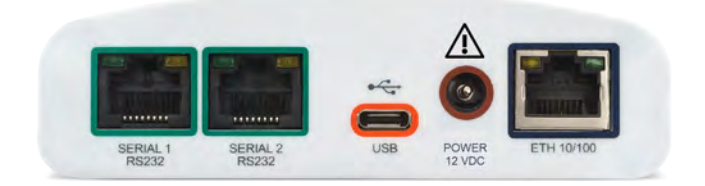

**Figure 3-7 Back Panel for non-medical SGX 5150**

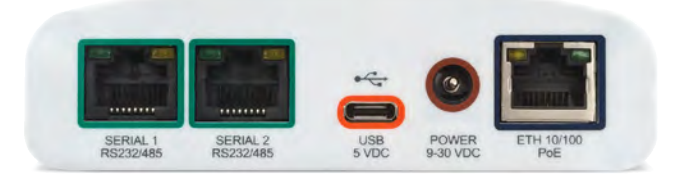

## <span id="page-30-2"></span>*Serial Interface*

One or two serial ports are available for the SGX 5150. Data rates can be configured for speeds between 300 and 921 kbaud. Hardware protocol options include the following:

- ◆ Two RJ45 RS232 Serial Ports, or
- ◆ Two RJ45 Multi-protocol RS232/422/485 ports, or
- One RJ45 RS232 Serial Port

*Note: Multi-protocol ports come with configurable terminations 120 ohm on TX+/- and RX+/-.*

<span id="page-30-3"></span>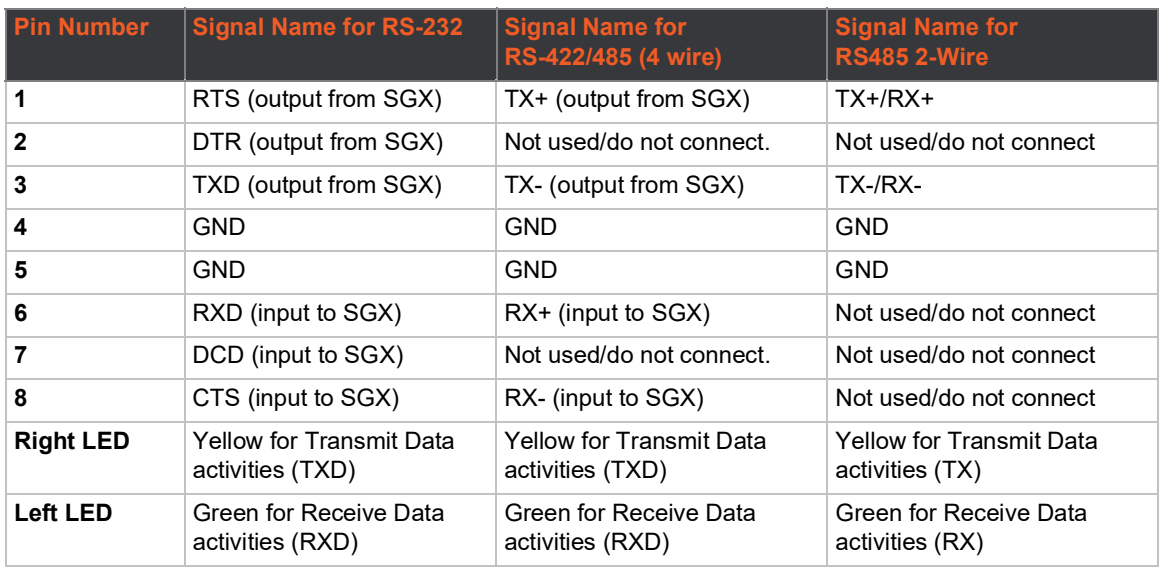

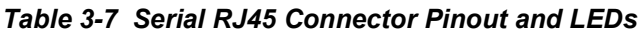

#### <span id="page-31-2"></span>1 RTS (out) 12345678 2 DTR (out) 3 TX (out) 4 GND 5 GND 6 RX (in) 7 DSR (in) 8 CTS (in)

*Note: For the proper operation of the RS422/485 4-wire, the 2-wire modes, as well as the RS232 mode, a GND (Ground) wire must be connected between the equipment.*

## *Table 3-8 USB Type C Connector Pinout*

<span id="page-31-3"></span>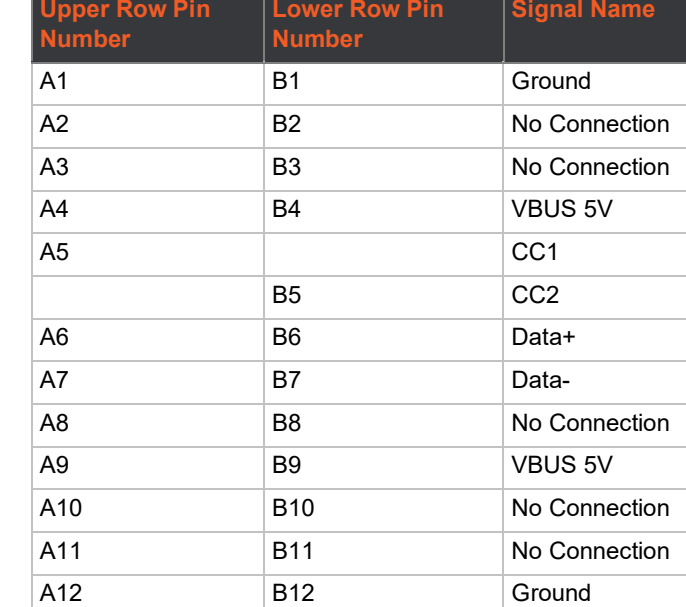

### <span id="page-31-1"></span>**Power**

### *Table 3-9 SGX 5150 - Power Input Interface*

<span id="page-31-4"></span>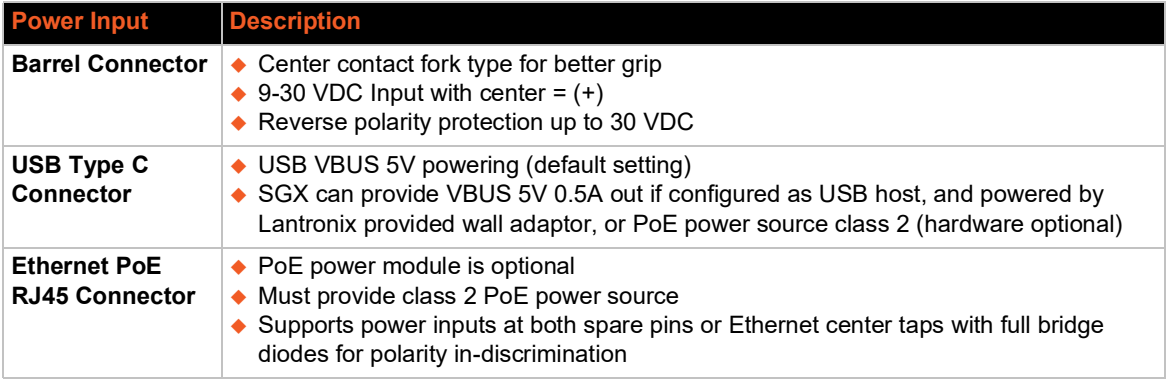

### **Figure 3-8 RJ45 Serial Port**

<span id="page-31-0"></span>Tab-Up RJ45 Jack

Tab-Down RJ45 Jack

## **USB Connection**

One USB 2.0 HS/FS port with USB type C connector is available on the SGX 5150 and can be configured in two ways:

- ◆ As a USB device (default setting) where the SGX 5150 can be powered by a VBUS 5V.
- As a USB configurable host where the SGX 5150 can provide VBUS 5V 0.5A if powered by a Lantronix provided wall adapter or PoE (hardware optional).

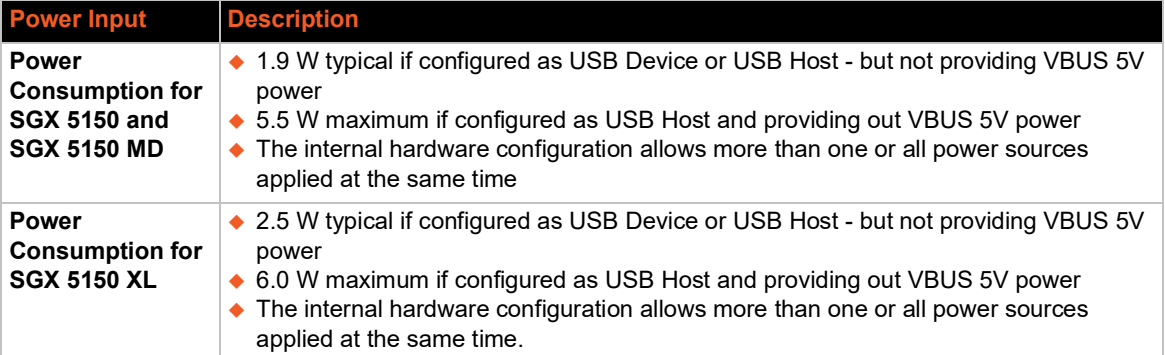

### *Table 3-10 SGX 5150 MD - Power Input Interface*

<span id="page-32-1"></span>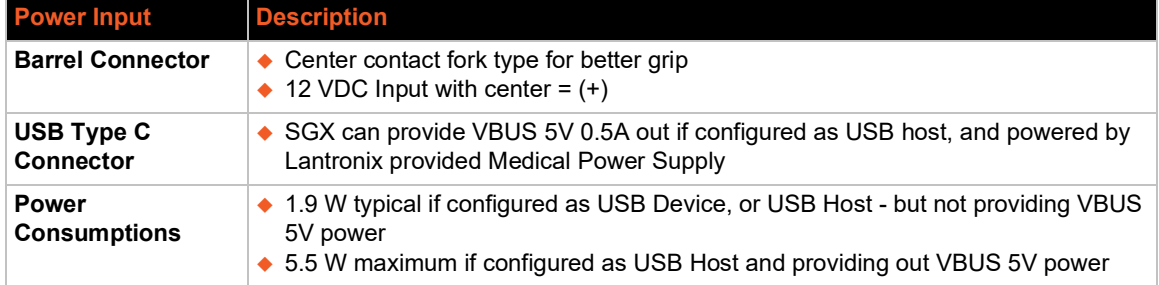

## <span id="page-32-0"></span>**Ethernet Ports**

<span id="page-32-2"></span>The Ethernet port has two LEDs (see *[Table 3-6](#page-30-2)*) that indicate the status of the connection as described in*[Table 3-12](#page-33-5)* and *[Table 3-13](#page-33-6)* below.

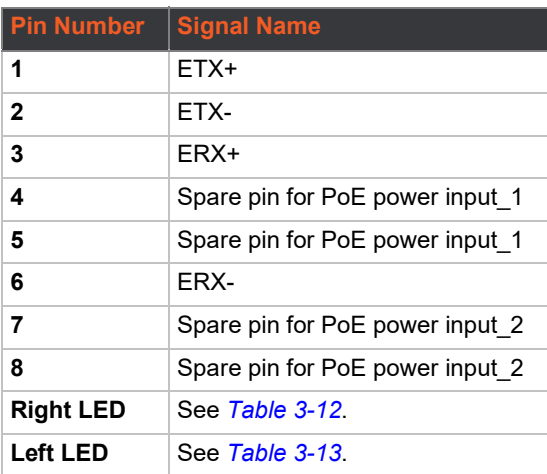

### *Table 3-11 Ethernet RJ45 Connector Pinout*

### *Table 3-12 Left Ethernet LED*

<span id="page-33-5"></span>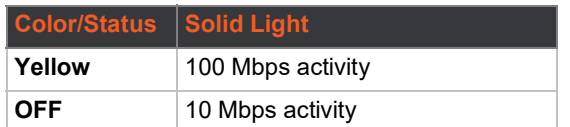

#### *Table 3-13 Right Ethernet LED*

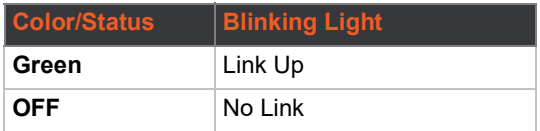

<span id="page-33-6"></span>The Ethernet port can conect to an Ethernet (10 Mbps) or fast Ethernet (100 Mbps) network.

## <span id="page-33-0"></span>**Wi-Fi Protected Setup (WPS)**

<span id="page-33-4"></span>Using WPS, you have the option of connecting to SGX 5150 devices with a router or access point in a single operation instead of manually creating a profile with a network name (SSID), setting up wireless security parameters and updating the choice list.

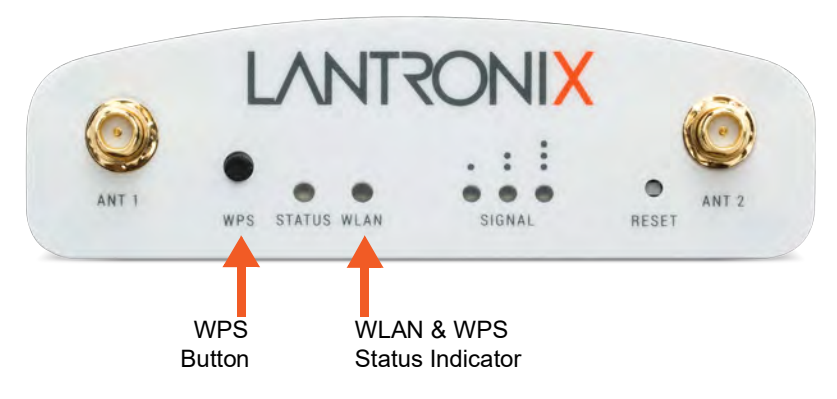

#### **Figure 3-9 Wi-Fi Protected Setup**

## <span id="page-33-1"></span>**Reset Button**

Using a paper clip or similar object to poke through the RESET hole, press the recessed Reset button as shown in *[Figure 3-5](#page-28-2)* for 6 seconds to reset the SGX 5150 configuration parameters to factory defaults and reboot.

### <span id="page-33-2"></span>**To Start WPS**

Press and hold the WPS button for minimum of 5 seconds (see Figure 3-14), the unit will start Wi-Fi protected setup.

## <span id="page-33-3"></span>**Installing the SGX 5150**

Be sure to place or mount the SGX 5150 gateway securely on a flat horizontal or vertical surface. The gateway comes with brackets for mounting it, for example, on a wall. If using AC power, do not use outlets controlled by a wall switch.

*Observe the following guidelines when connecting the serial devices:*

- The SGX 5150 serial ports support RS-232 or multi-protocol RS232/422/485 serial ports.
- Use a null modem cable to connect the serial port to another DTE device. Use a straightthough (modem) cable to connect the serial port to a DCE device.
- ◆ Connect your RJ-45 Ethernet cable to the RJ-45 port of the unit.

*Perform the following steps to install your device:*

- 1. Attach the two antennas to the SGX 5150 gateway.
- 2. Connect the equipment to the numbered device port (Serial 1/Serial 2) using appropriate cables and adapters.
- 3. Mount or place the SGX 5150 gateway securely.
- 4. Supply power to the SGX 5150 and connect it to the user device by using the supplied type A to type C USB cable. As soon as you plug the gateway into power, it powers up automatically, the self-test begins, and LEDs would indicate the gateway's status.

*Notes:*

- *The SGX 5150 supports a power range of 9 to 30 VDC and can be powered up via the barrel-power adapter or USB port.*
- *For the SGX 5150 MD it is required 12VDC from the Medical Power Supply Lantronix PN 520-160-R connected at barrel connector.*
- 5. Via the computer connected on the same network, you can follow one of two paths to device discovery and initial network configuration as outlined below.

*Note: Antennas must be installed prior to powering on the unit. Do not remove or connect the antennas while the unit power is on or proper wireless signals may not be transmitted or received as intended.*

<span id="page-35-0"></span>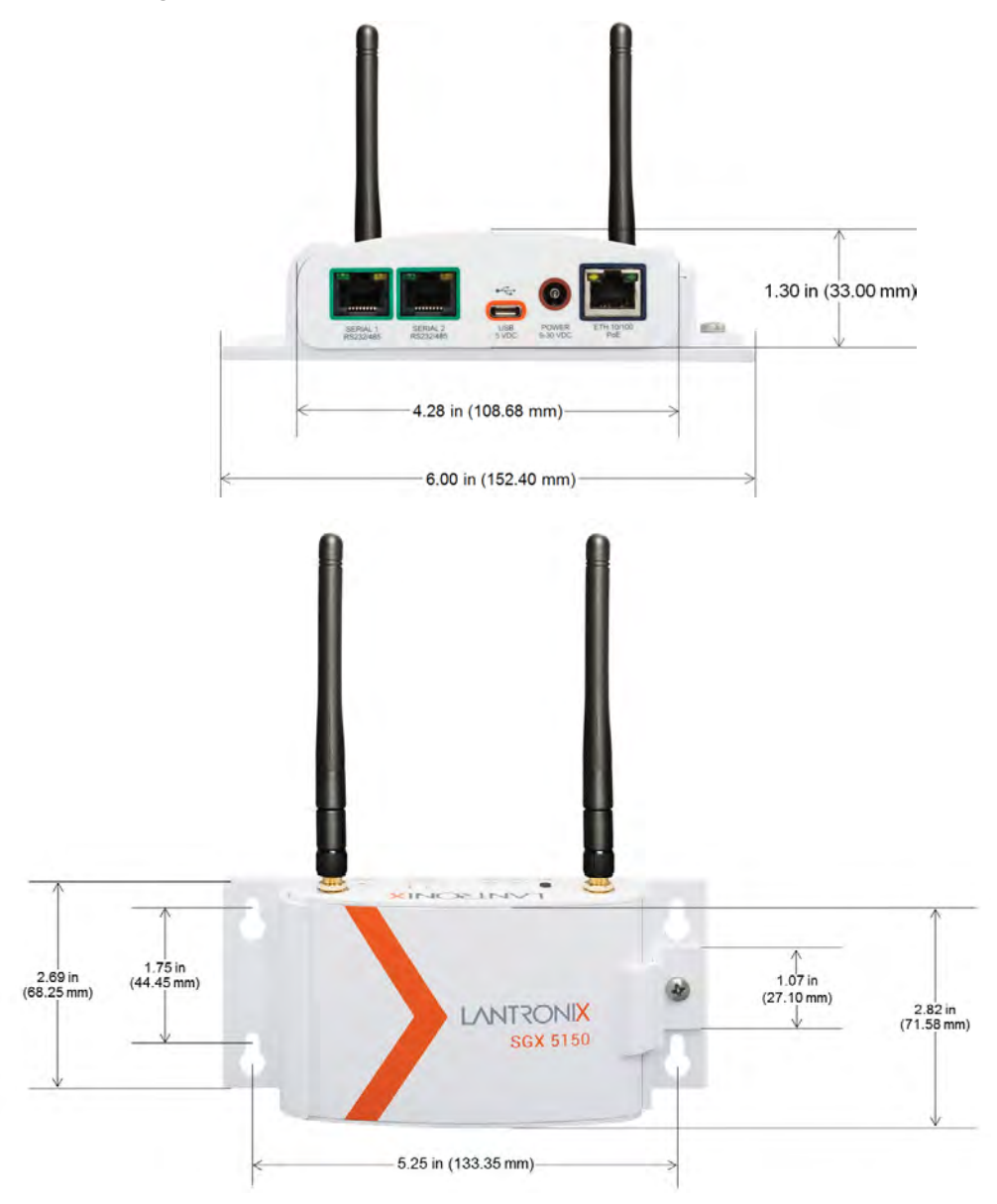

**Figure 3-10 SGX 5150 Dimensions in Inches (in) and Millimeters (mm)**
## **Optional SGX 5150 Bracket**

A bracket accessory for securing the SGX 5150 IoT device gateway can be purchased at the Lantronix Online Store at https://store.lantronix.com/ or by calling Lantronix Sales at 800-422-7055. Purchased brackets will come with an installation guide.

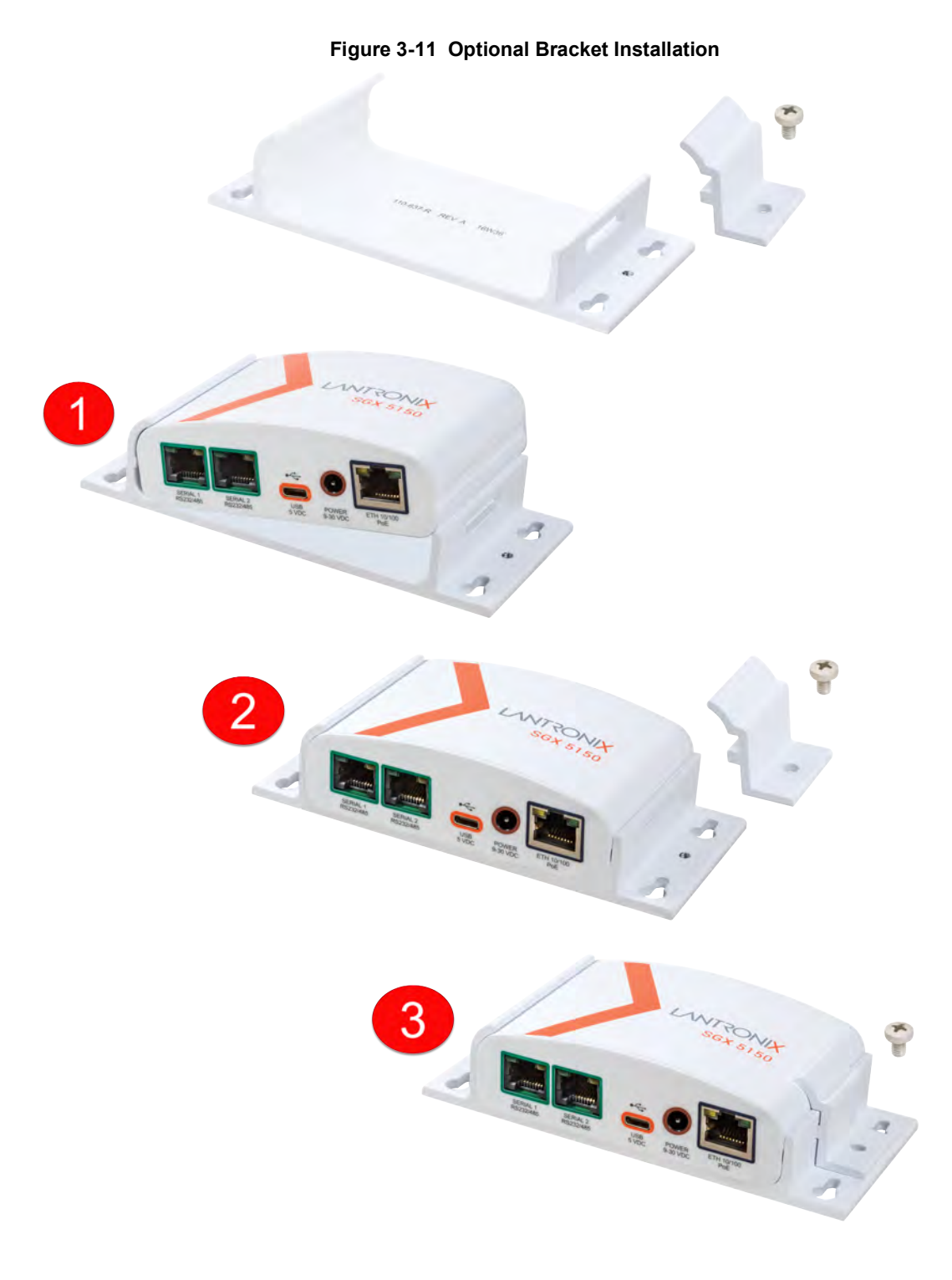

## **Wireless Quick Connect**

Continue with these steps for Wireless Quick Connect after installing the SGX 5150 IoT device gateway.

- 1. From your Wi-Fi device, connect to SSID sgx5150\_**\***, where **\*** is your gateway 12-digit serial number.
- 2. From your browser, connect to 192.168.0.1 using these default login credentials:
	- ◆ The default User ID is "admin"
	- ◆ The default password is the last 8 characters of the Device ID (for devices manufactured after January 1, 2020) or "PASS" (for all older units)

*Note: For security purposes, please change the admin password during initial setup.*

- 3. Select **Wireless Quick Connect**, choose the appropriate network name for the gateway connection, and follow the prompts for your wireless network required security parameters.
- 4. Click **Apply** to save and complete the wireless network setup.

# <span id="page-38-0"></span>*4: Using Lantronix Provisioning Manager*

This chapter covers the steps for locating a device and viewing its properties and details. Lantronix Provisioning Manager is a free utility program pro[vided by Lantronix that discovers, configures,](https://www.lantronix.com/products/lantronix-provisioning-manager/)  [upgrades, and manages Lantronix devices. It can be downloaded from the Lantronix website at](https://www.lantronix.com/products/lantronix-provisioning-manager/)  [h](https://www.lantronix.com/products/lantronix-provisioning-manager/)ttps://www.lantronix.com/products/lantronix-provisioning-manager/. For instructions on using the application, see the [Lantronix Provisioning Manager online help.](https://docs.lantronix.com/products/lpm/)

## **Installing Lantronix Provisioning Manager**

- 1. Download the latest version of Lantronix Provisioning Manager from https:// www.lantronix.com/products/lantronix-provisioning-manager/.
- 2. In most cases, you can simply extract Lantronix Provisioning Manager from the archive and run the executable. For detailed instructions, see the [Lantronix Provisioning Manager online](https://docs.lantronix.com/products/lpm/)  [help.](https://docs.lantronix.com/products/lpm/)

## **Accessing the SGX 5150 Using Lantronix Provisioning Manager**

**Note:** For detailed instructions, see the **Lantronix Provisioning Manager online help.** 

- 1. Launch Lantronix Provisioning Manager
- 2. If this is the first time you have launched Lantronix Provisioning Manager, you may need to proceed through an initial setup.
- 3. Locate the SGX 5150 in the device list. The device's firmware version, serial number, IP address, and MAC address will be shown. Additional information can be obtained by clicking the **three dot menu** and clicking **Get Device Info**.
- 4. In order to perform operations on the SGX 5150 such as upgrading the firmware, updating the configuration, or uploading to the file system, click the **checkbox** next to the device and select an operation at the top.

# *5: Configuration Using Web Manager*

This chapter describes how to configure the SGX 5150 unit using Web Manager, the Lantronix browser-based configuration tool. The device's configuration is stored in non-volatile memory and is retained across device reset and during loss of power to the device. All changes take effect immediately, unless otherwise noted. This chapter contains the following sections:

- *[Accessing Web Manager](#page-39-0)*
- *[Status Page](#page-40-0)*
- *[Web Manager Components](#page-42-0)*
- *[Navigating Web Manager](#page-43-0)*

## <span id="page-39-0"></span>**Accessing Web Manager**

Web Manager is normally accessed through a standard web browser but you can also access Web Manager through SoftAP. See the *SGX 5150 IoT Device Gateway Quick Start Guide* for instructions on accessing Web Manager through SoftAP. The quick start guide is available at www.lantronix.com/support/documentation.

*To access Web Manager through a web browser:*

- 1. Open a standard web browser. Lantronix supports the latest versions of Internet Explorer®, Firefox®, Safari®, or Chrome™ web browsers.
- 2. Enter the IP address or host name of the SGX 5150 unit in the address bar. The IP address may have been assigned automatically by DHCP. If you do not know the IP address, you can find it by using Lantronix Provisioning Manager. See *[Chapter 4: Using Lantronix Provisioning](#page-38-0)  [Manager on page 39](#page-38-0)*.
- 3. Enter your username and password. The factory-default username is "**admin**" and the factory default password is the last 8 characters of the Device ID (for devices manufactured after January 1, 2020) or "**PASS**" (for all older units). The Status web page (see *[Figure 5-12](#page-40-1)*) displays current configuration and status details for the device, network and line settings.

## <span id="page-40-0"></span>**Status Page**

<span id="page-40-1"></span>This page appears upon logging into Web Manager and when you click the **Status** tab.

| <b>Status</b><br>Device | <b>Network</b>                    |                                                 |                |  |
|-------------------------|-----------------------------------|-------------------------------------------------|----------------|--|
|                         |                                   | Filesystem<br><b>Diagnostics</b>                | Administration |  |
|                         |                                   |                                                 |                |  |
|                         | <b>Device</b>                     |                                                 |                |  |
| Network                 | <b>Product Information</b>        |                                                 |                |  |
| Lines                   | <b>Product Type:</b>              | Lantronix SGX5150 (SGX5150)                     |                |  |
| Tunnels                 | <b>Secure Boot:</b>               | <b>Disabled</b>                                 |                |  |
|                         | <b>Firmware Version:</b>          | 8.2.0.3R7                                       |                |  |
| <b>VPN</b>              | Lantronix IoT Gateway OS Version: | 1.0                                             |                |  |
| MACH <sub>10</sub>      | <b>Radio Firmware Version:</b>    | 1.141.79/6.37.42.11                             |                |  |
| Bluetooth               | <b>Build Date:</b>                | Dec 4 14:01:36 PST 2018                         |                |  |
|                         | <b>Serial Number:</b>             | 0080A3A0BCDA                                    |                |  |
|                         | Device ID:                        |                                                 |                |  |
|                         | <b>Uptime:</b>                    | 7 days 03:47:54                                 |                |  |
|                         | <b>Current Date/Time:</b>         | Thu Jan 10 02:12:00 UTC 2019                    |                |  |
|                         | <b>Permanent Config:</b>          | Saved                                           |                |  |
|                         | Region:                           | <b>United States</b>                            |                |  |
|                         | <b>Access Point:</b>              | Enabled                                         |                |  |
|                         | <b>WiFi Direct GO Mode:</b>       | <b>Disabled</b>                                 |                |  |
|                         | Bluetooth:                        | Enabled                                         |                |  |
|                         | <b>Alarms</b>                     |                                                 |                |  |
|                         | Alerts                            |                                                 |                |  |
|                         | Alarm (wlan0 link state change)   |                                                 |                |  |
|                         | Duration:                         | 7 days 03:47:33                                 |                |  |
|                         |                                   |                                                 |                |  |
|                         | <b>Network</b>                    |                                                 |                |  |
|                         | <b>Network Settings</b>           |                                                 |                |  |
|                         | <b>Primary DNS:</b>               |                                                 |                |  |
|                         | <b>Secondary DNS:</b>             |                                                 |                |  |
|                         | Interface eth0                    |                                                 |                |  |
|                         | Link:                             | Auto 10/100 Mbps Auto Half/Full (100 Mbps Full) |                |  |
|                         | <b>MAC Address:</b>               | 00:80:A3:A0:BC:DA                               |                |  |
|                         | Hostname:                         | SGX5150-0080a3a0bcda                            |                |  |
|                         | MTU:                              | 1500                                            |                |  |
|                         | IP Address:                       |                                                 |                |  |
|                         | Network Mask:                     |                                                 |                |  |
|                         | <b>Default Gateway:</b>           |                                                 |                |  |
|                         | Domain:                           |                                                 |                |  |
|                         | <b>IPv6 Global Address:</b>       |                                                 |                |  |
|                         | IPv6 Global Address:              |                                                 |                |  |
|                         | <b>IPv6 Link-local Address:</b>   |                                                 |                |  |
|                         | <b>IPv6 Default Gateway:</b>      |                                                 |                |  |

**Figure 5-12 Status Page (Section 1 of 2)**

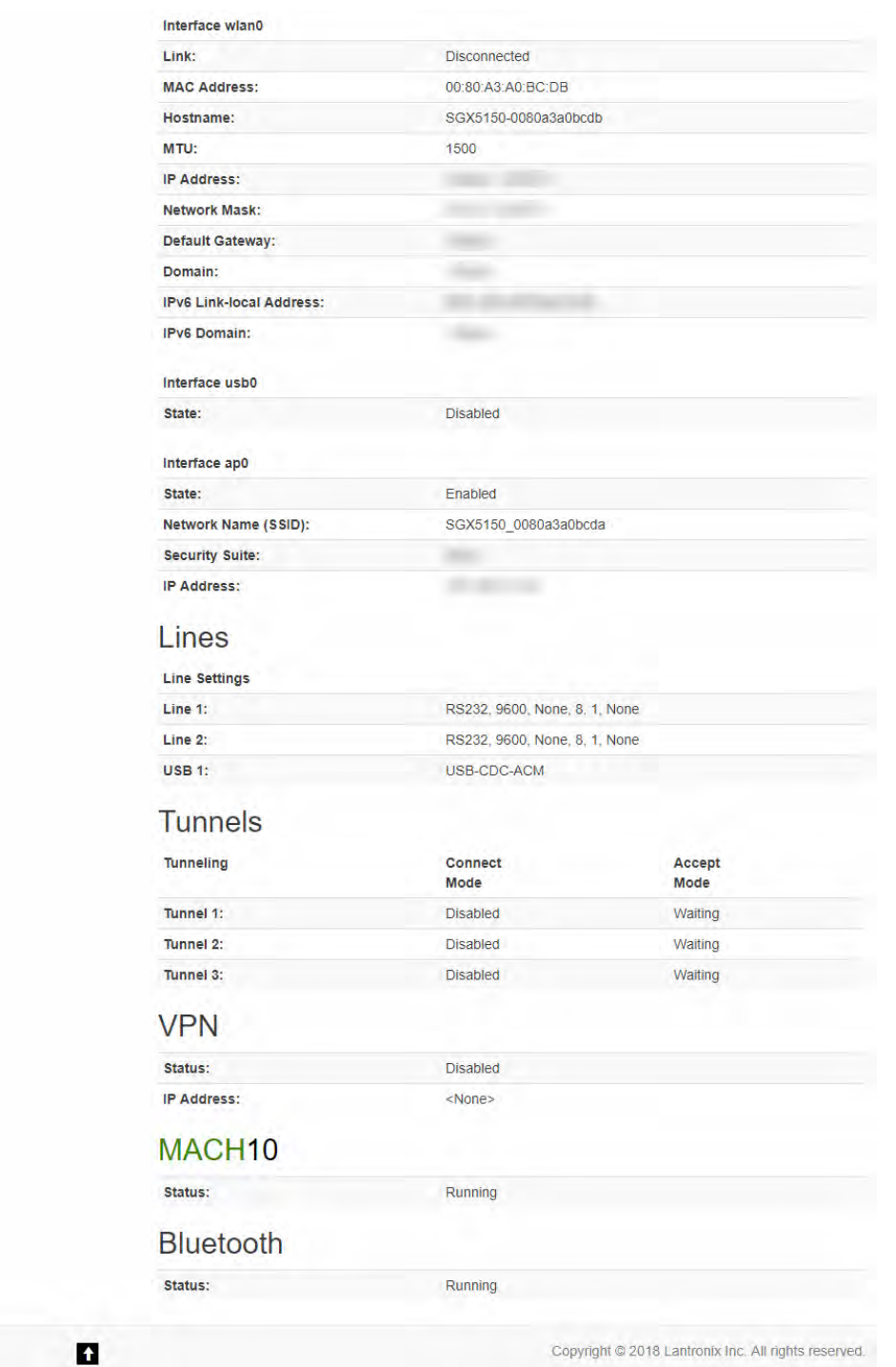

## **Figure 5-13 Status Page (Section 2 of 2)**

 $\hat{\mathbf{n}}$ 

## <span id="page-42-0"></span>**Web Manager Components**

The layout of a typical Web Manager page is below.

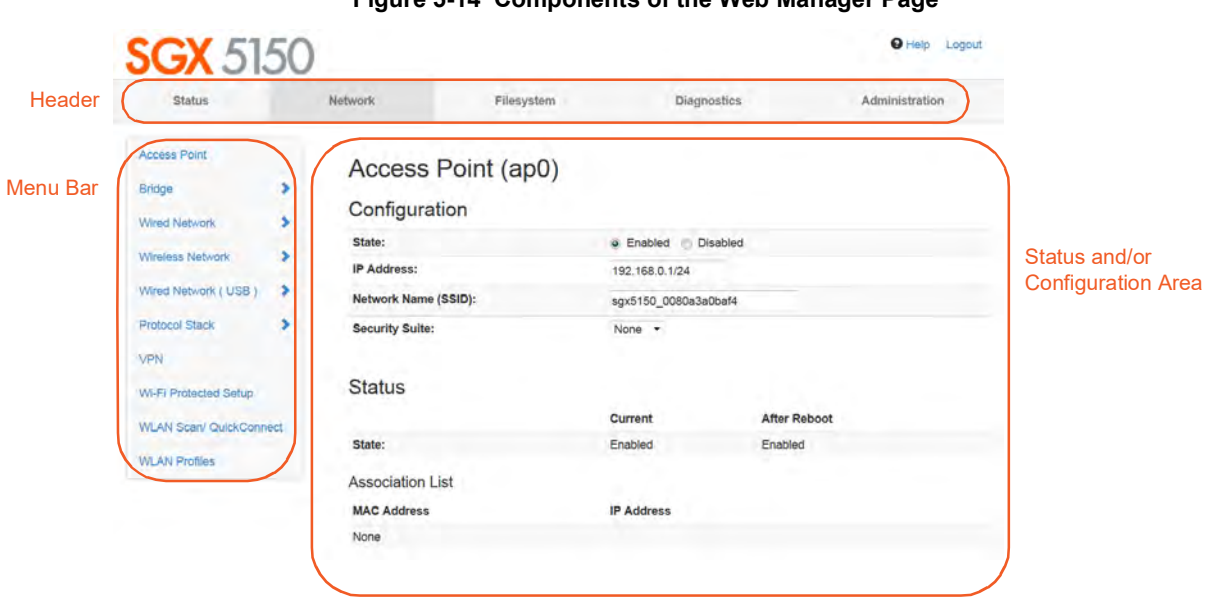

**Figure 5-14 Components of the Web Manager Page**

#### *Web Manager pages have these sections:*

- The **Status**, **Network**, **Diagnostics** and **Administration** tabs located in the **header** at the top of the page provide direct access to each Web Manager page of the same name. All the functionality is accessible through Web Manager and is divided between these tab/pages.
- ◆ Each Web Manager page accessed through the header tabs reveal a page-specific **menu bar** on the left side organizing available sections for that page.
	- The menu bar accessed via the **Network** and **Administration** tabs contain selections that can further expand to reveal additional subsections. A right-pointing blue arrow indicates a particular selection can be expanded to reveal subsections.
	- Expand or collapse an expandable menu bar section by clicking on it.
- The main body area of the page contains either view-only **Status info** or **Configuration options** according to the tab, menu bar selection or subsection selected.

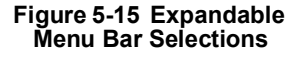

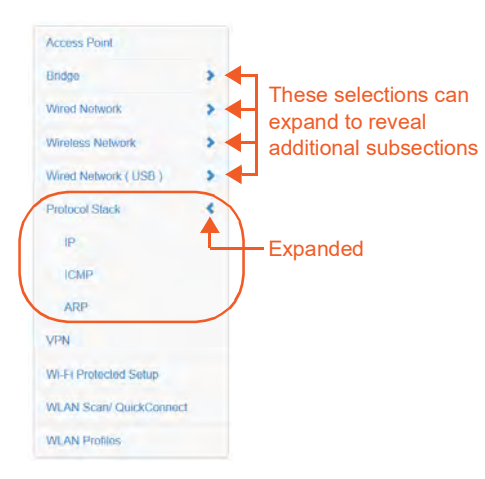

- When a parameter is changed on a page, a **Submit** button will appear at the bottom of the page. Click on this button to save the change.
- A **Logout** link is available at the upper right corner of every Setup and Admin page. In Chrome or Safari, it is necessary to close out of the browser to completely logout. If necessary, reopen the browser to log back in.

## <span id="page-43-0"></span>**Navigating Web Manager**

The table below provides a shortcut to the various software features available for viewing and configuration through Web Manager.

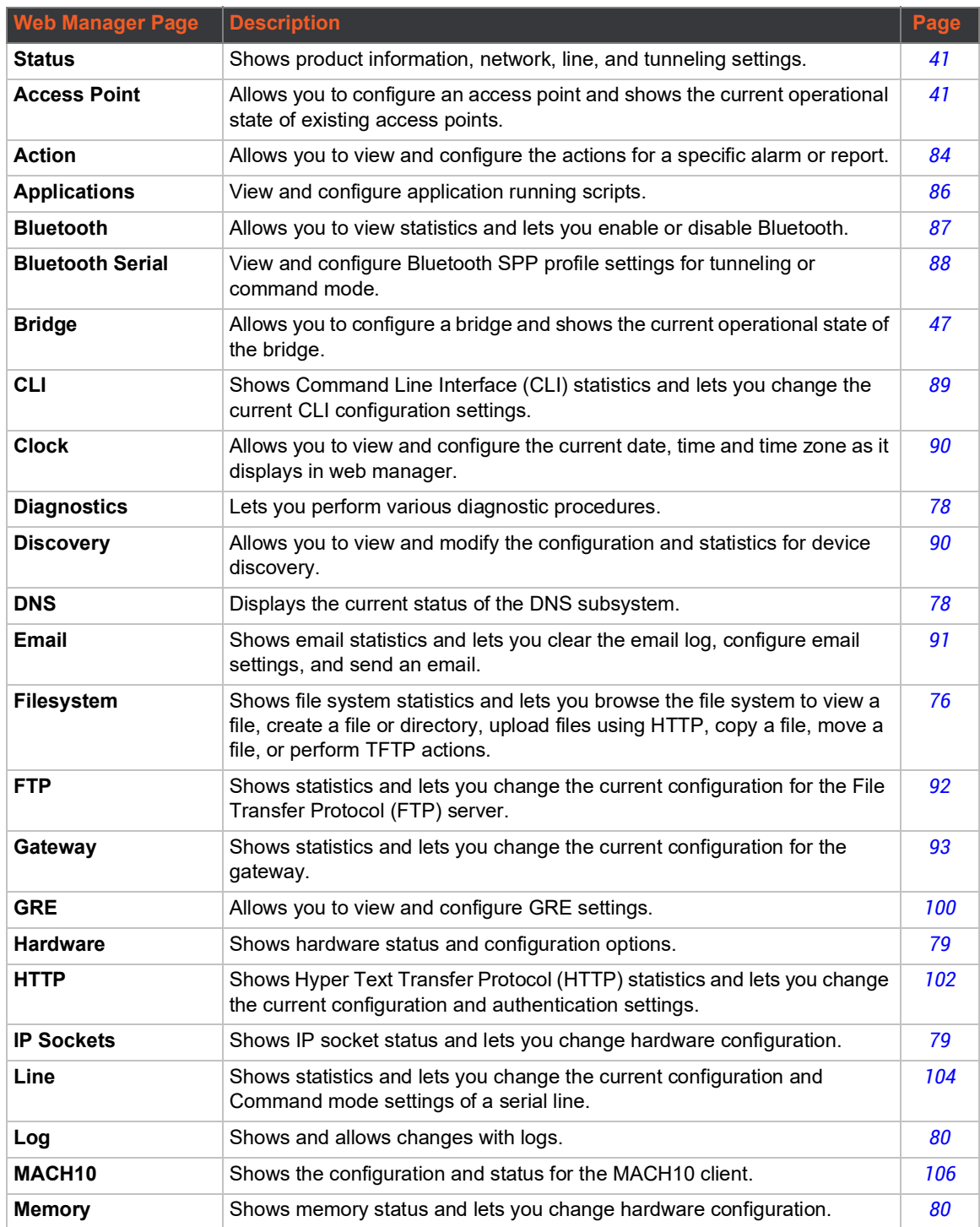

#### *Table 5-14 Web Manager Pages*

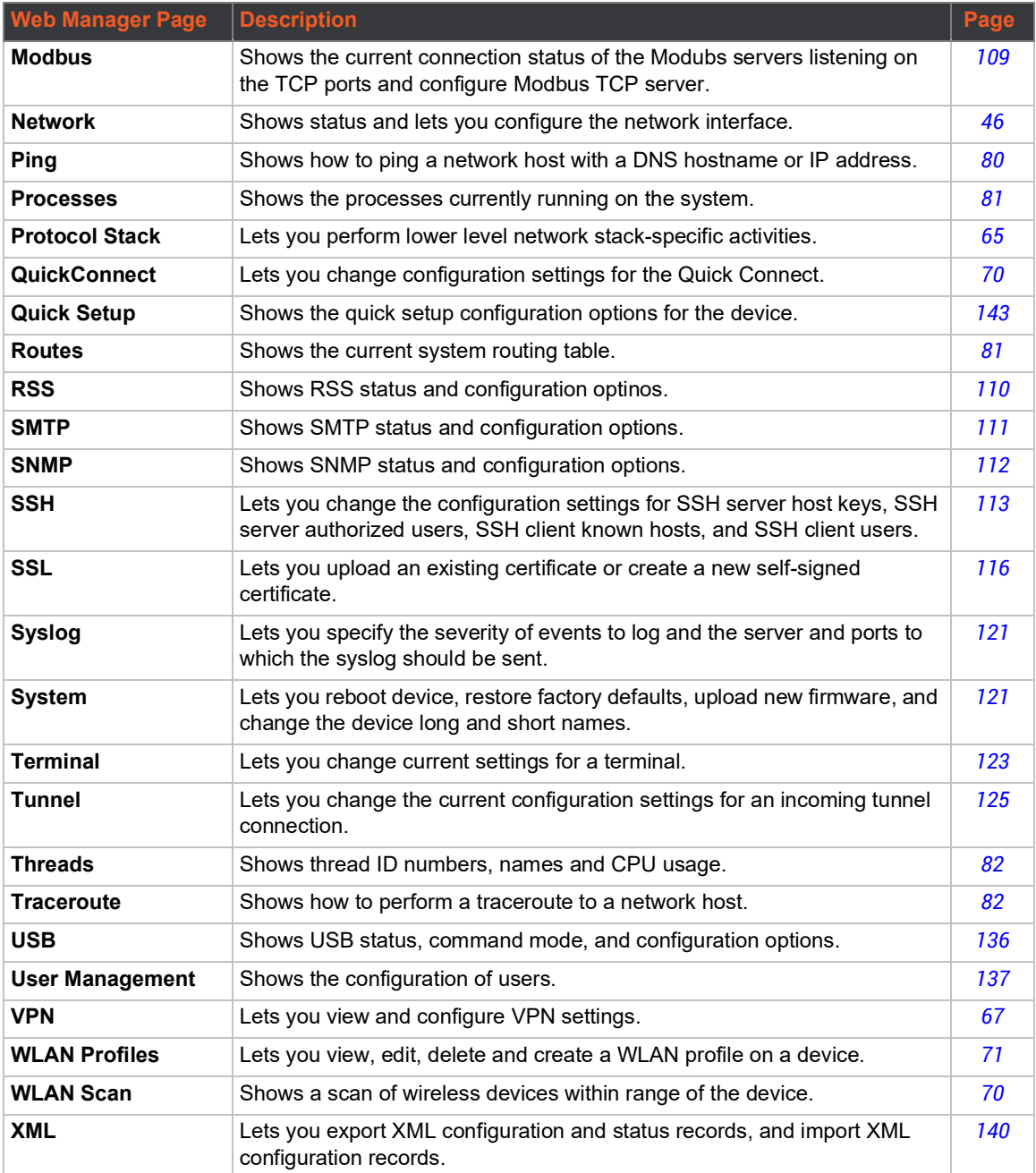

# <span id="page-45-0"></span>*6: Network Settings*

Network settings for the SGX 5150 can be viewed and modified under the Network tab in the Web Manager user interface. This chapter describes the following network settings:

- *[Access Point](#page-45-1)*
- *[Bridge](#page-46-1)*
- *[Wired \(eth0\) Network](#page-49-0)*
- *[Wireless \(wlan0\) Network](#page-54-0)*
- *[Wired \(usb0\) Network](#page-60-0)*
- *[Protocol Stack](#page-64-1)*
- *[VPN](#page-66-1)*
- *[Wi-Fi Protected Setup](#page-68-0)*
- *[WLAN Scan/QuickConnect](#page-69-1)*
- *[WLAN Profiles](#page-70-1)*

## <span id="page-45-1"></span>**Access Point**

Configure software-enabled access point interface (SoftAP) on this page. Access point status information displays at the bottom half of the page.

#### *Warning: If the SGX 5150 is connected to a 5 GHz access point on the WLAN, the SoftAP interface will not be accessible to devices that support only 2.4 GHz.*

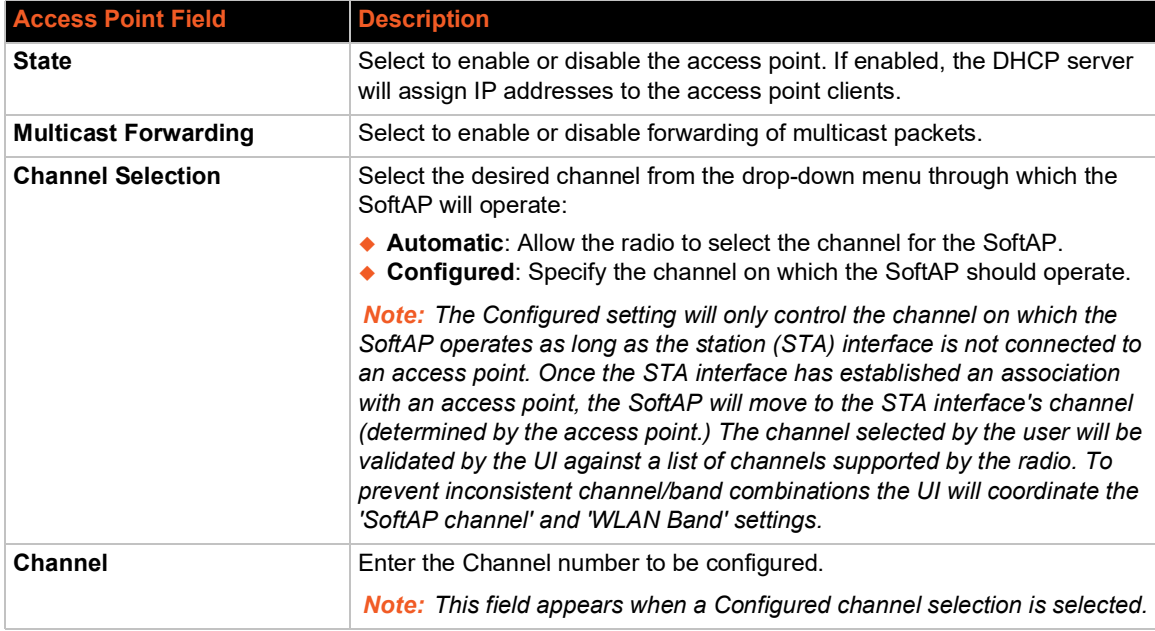

#### *Table 6-15 Access Point Settings*

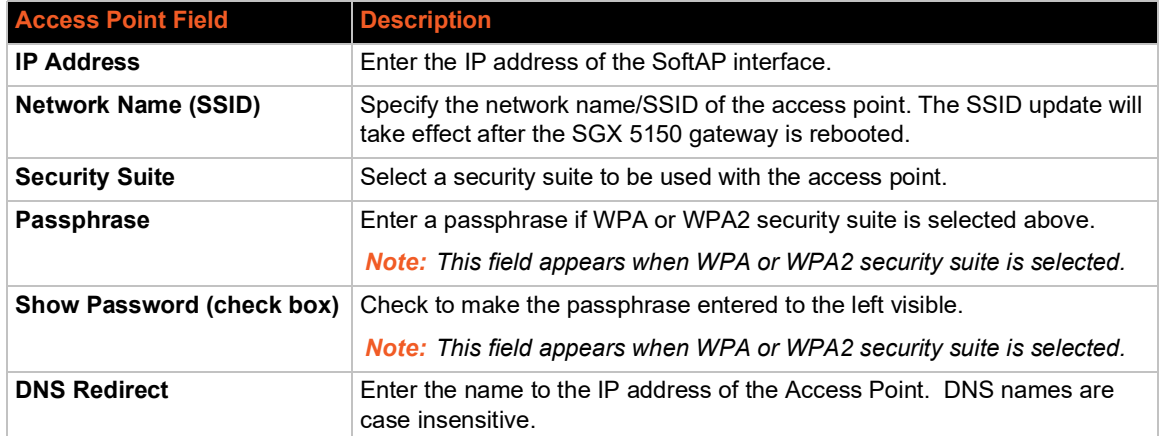

### **To View or Configure Access Point Settings**

#### *Using Web Manager*

 To view access point statistics and configuration options, on the **Network** page, click **Access Point**.

#### *Using the CLI*

To enter the command level: enable  $>$  config  $>$  access point

#### *Using XML*

◆ Include in your file: <configgroup name="access point">

## <span id="page-46-1"></span><span id="page-46-0"></span>**Bridge**

The SGX 5150 bridges traffic between an Ethernet or USB RNDIS (usb0) and WLAN interface. For example, br0 is a bridge between eth0 and wlan0. For USB RNDIS interface, USB 1 must be configured as an Ethernet device.

When a bridge is enabled, the *[Wired \(eth0\) Network](#page-49-0)* configuration is used for configuring direct connections into the SGX 5150 gateway over the primary interface; the *[Wireless \(wlan0\) Network](#page-54-0)* configuration is ignored. Both the Ethernet and WLAN link configurations are used the same as when the bridge is disabled.

Bridging MAC Address specifies the MAC address of bridgeable traffic between the Ethernet and WLAN interfaces. When bridging is active, this MAC Address will be used as the MAC address of the WLAN interface. Packets received on the Ethernet interface from this address will be bridged to the WLAN interface (except traffic directed at the Primary Interface). If this field is not configured, then the SGX 5150 gateway waits for the first packet to arrive on the Ethernet interface and uses the source address as the bridging address.

Bridging IP Address specifies the IP address of the bridged client.

When bridging is active, this IP Address will be used to create a static route between the SGX 5150 gateway and the bridged client.

This route is required for connecting to the bridged client from devices connected via the access point network and from this SGX 5150 gateway.

If Auto Detect IP Address is enabled, then the SGX 5150 gateway will attempt to learn the IP Address by using the source or destination IP address of packets arriving on the Ethernet interface.

#### *Warning: Running processes may be impacted while the SGX 5150 gateway monitors Ethernet traffic to determine the wired host IP address.*

During initialization, the bridging subsystem enables and controls both eth0 and wlan0 networks. These are important aspects to keep in mind:

- If the eth0 physical link is inactive, wlan0 is the primary interface.
- If the eth0 physical link is active, eth0 is the primary interface.

When the eth0 link is active, the wlan0 link is established. Additionally, the bridging MAC address is acquired using preconfiguration or auto-detection, and bridging enters the Active state. If either link goes down, bridging reverts to the Inactive state.

When in the Active state, all packets that arrive on the wlan0 interface are bridged out (through) the eth0 interface. Similarly, all packets that arrive on the eth0 interface are bridged out (through) the wlan0 interface. However, exceptions to this behavior include:

- Ethernet packets directed specifically to the Ethernet (eth0) MAC address are terminated internally and are not bridged to WLAN.
- An ARP request for the primary interface IP address is terminated internally and is not bridged to the WLAN.

Ethernet packets that do not originate from the bridging MAC Address are discarded.

#### **Bridge Status and Configuration**

View-only status information on the Bridge1 (br0) Status page displays whether bridging is currently enabled, active, and the following (if any): Ethernet link, WLAN link, primary interface, bridging MAC, Ethernet MAC, WLAN MAC, bridging IP address, and bridging IPv6 address. Ethernet to WLAN and WLAN to Ethernet statistics are provided for unicast, nonunicast, discards and octets.

See *[Table 6-16](#page-47-0)* for the bridge settings that can be modified on the Bridge1 (br0) Configuration page.

<span id="page-47-0"></span>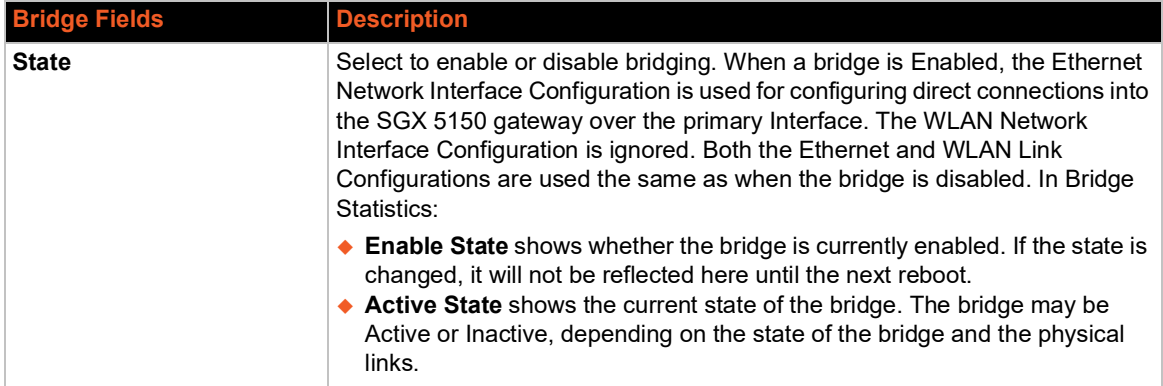

#### *Table 6-16 Bridge Settings*

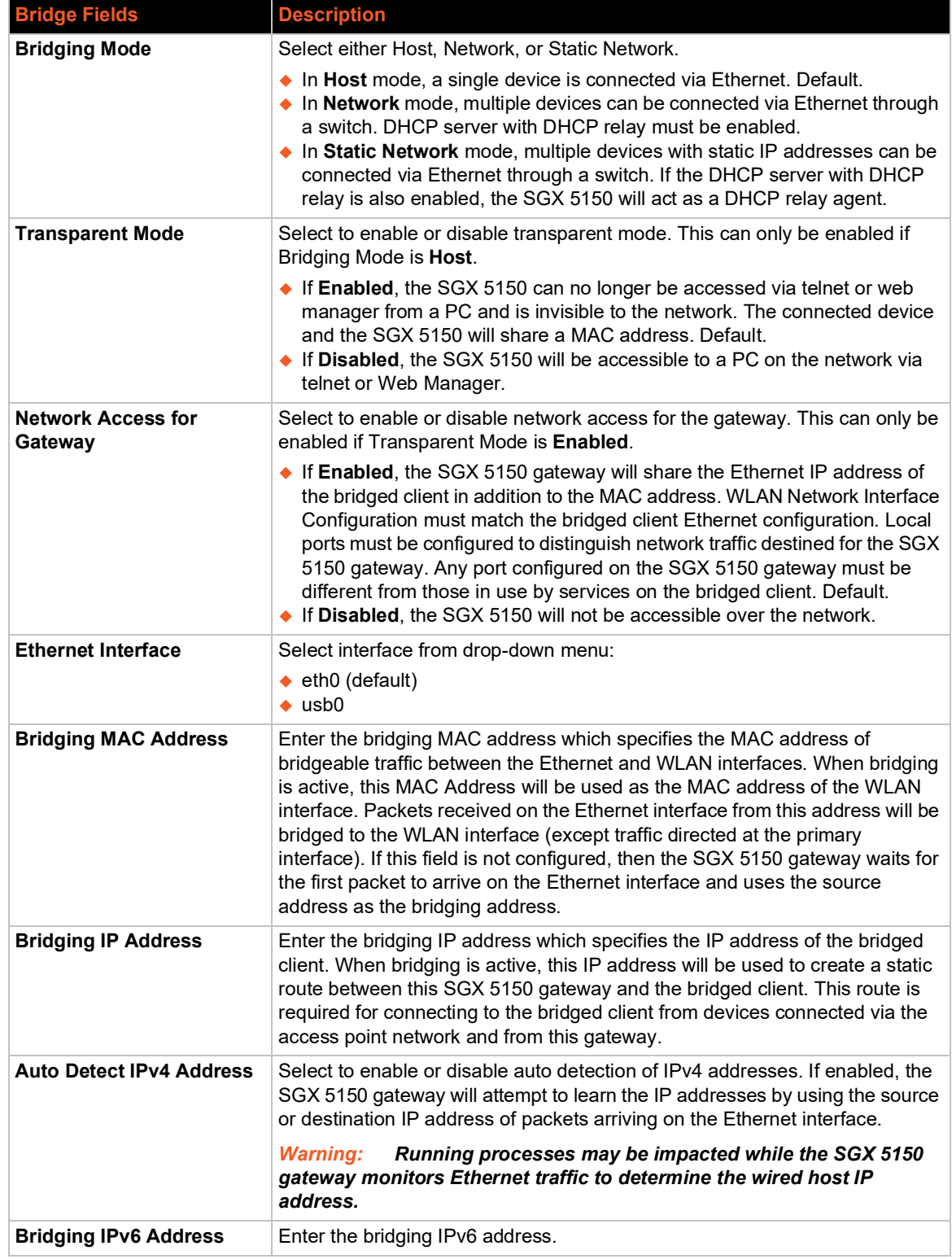

## **To View or Configure Bridge Settings**

#### *Using Web Manager*

- To view the Bridge status, on the **Network** page, click **Bridge** > **Statistics**.
- To configure Bridge settings, on the **Network** page, click **Bridge** > **Configuration** in the links.

#### *Using the CLI*

 $\bullet$  To enter the command level: enable > config > bridge 1

#### *Using XML*

◆ Include in your file: <configgroup name="bridge" instance="br0">

## <span id="page-49-0"></span>**Wired (eth0) Network**

Network interface settings apply to both the wired Ethernet (eth0) and wireless WLAN (wlan0) interfaces, but are configured independently for each interface. The wired network pages are described in this section.

#### **Interface Status and Configuration**

*[Table 6-17](#page-49-1)* displays the wired interface status and configuration information. The view-only status information is available on the Wired (eth0) Network Interface Status page. This same information is configurable on the Wired (eth0) Network Interface Configuration page.

<span id="page-49-1"></span>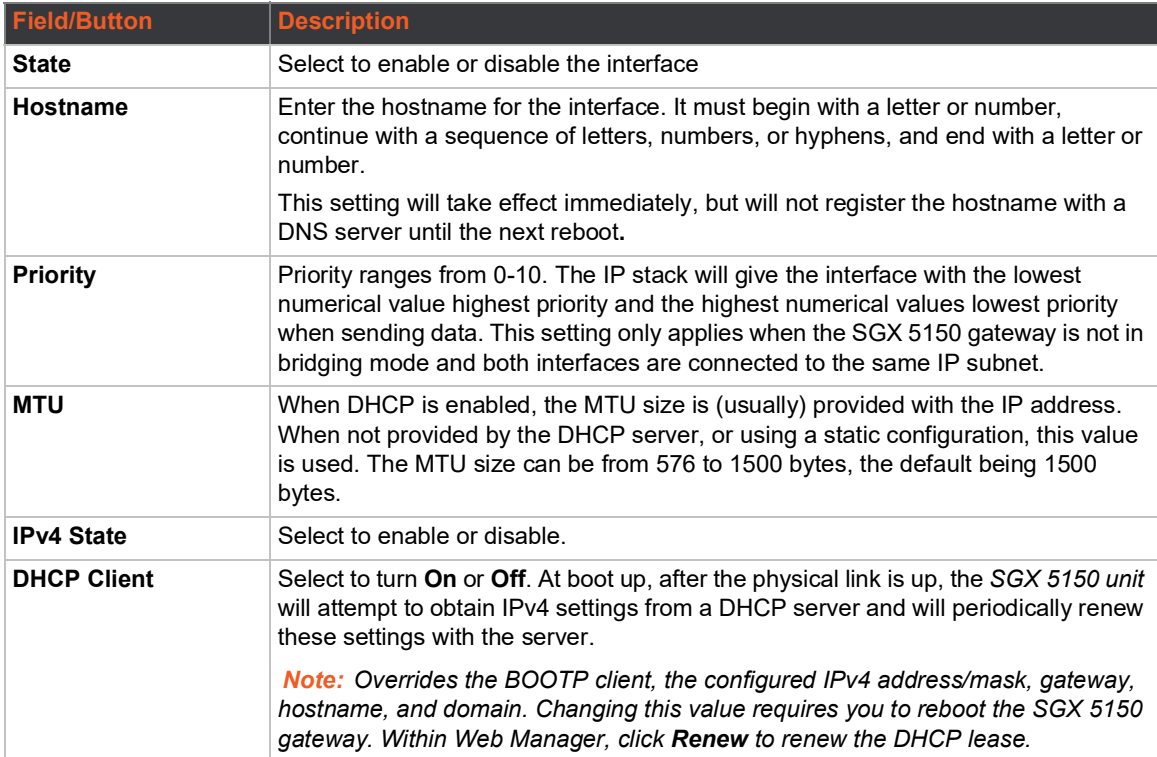

#### *Table 6-17 Wired (eth0) Network Interface*

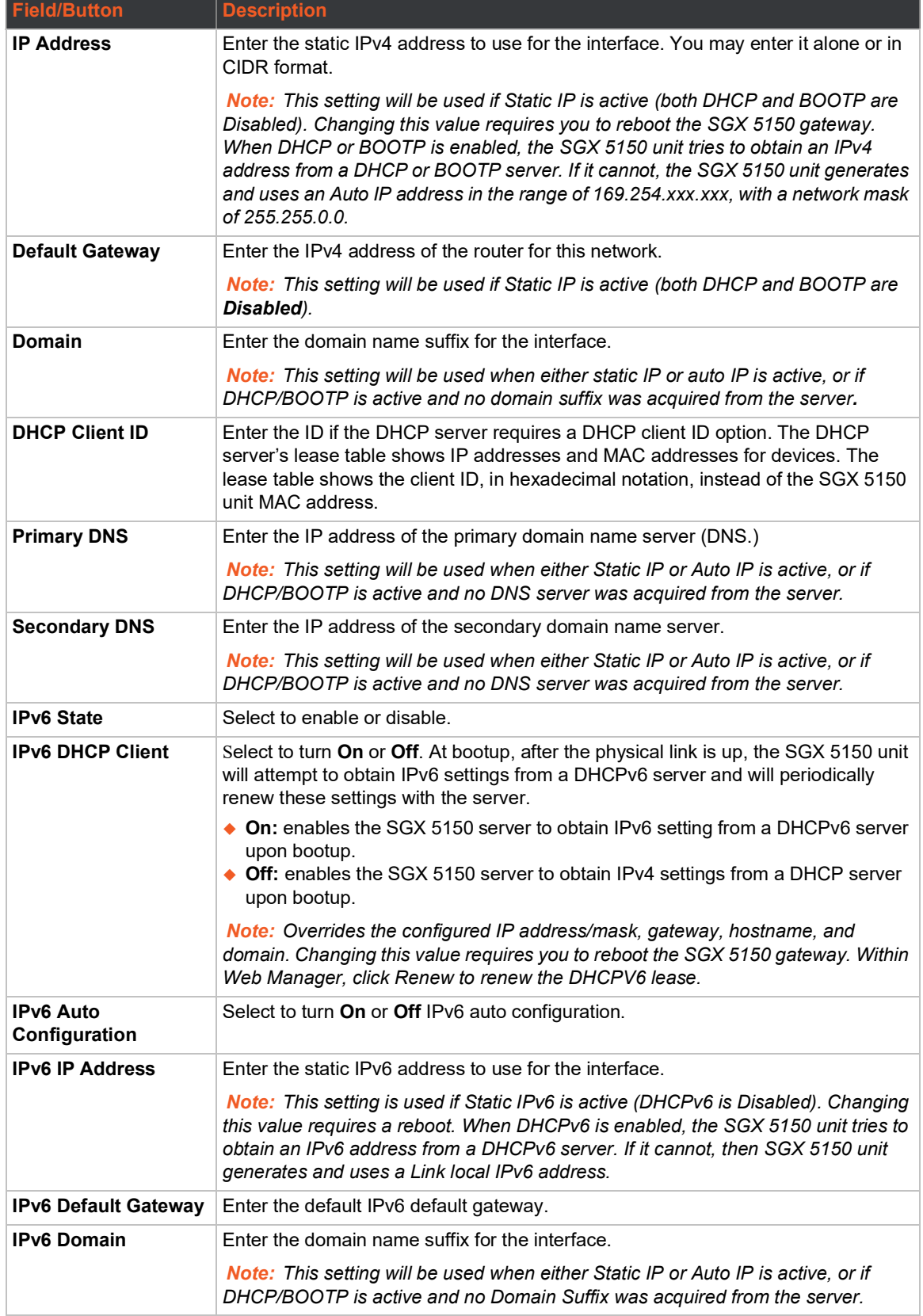

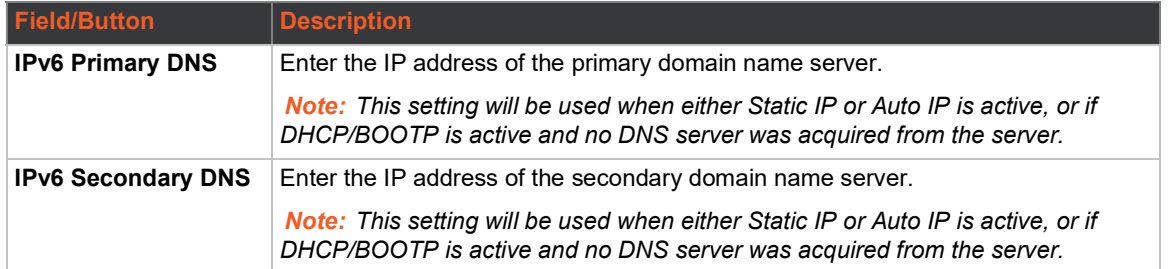

## **To Configure Network Interface Settings**

#### *Using Web Manager*

- To view Ethernet (eth0) Interface statistics, on the **Network** page, select **Wired Network** > **Interface**.
- To configure Ethernet (eth0) interface settings, on the **Network** page, select **Wired Network** > **Interface** > **Configuration**.

#### *Using the CLI*

 $\bullet$  To enter the command level: enable > config > if 1

#### *Using XML*

◆ Include in your file: <configgroup name= "interface" instance="eth0">

## **Link Status and Configuration**

*[Table 6-18](#page-51-0)* displays the wired link status and configuration information. The view-only status information is available on the Wired (eth0) Network Ethernet Link page. This same information is configurable on the Wired (eth0) Network Ethernet Link Configuration page.

<span id="page-51-0"></span>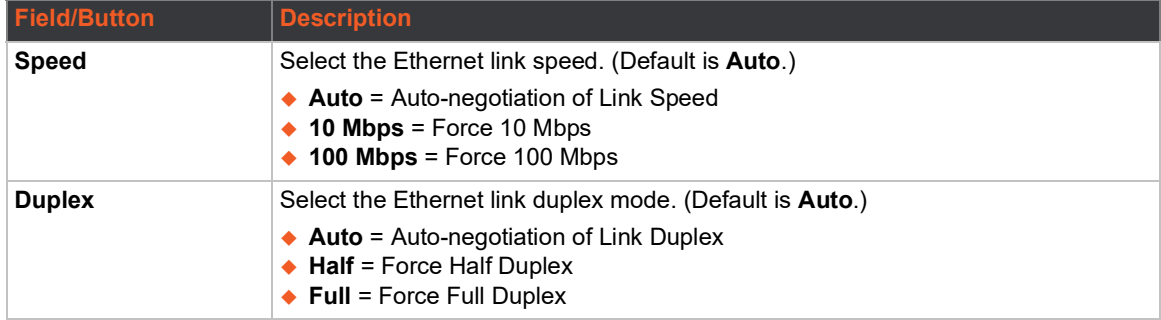

#### *Table 6-18 Link (eth0) Configuration*

#### *Notes:*

- *When speed is Auto, duplex must be Auto or Half.*
- *When speed is not Auto, duplex must be Half or Full.*
- *Fixed-speed Full duplex produces errors when connected to Auto, due to duplex mismatch.*

## **To Configure Network Link Settings**

#### *Using Web Manager*

- To view Ethernet (eth0) link statistics, on the **Network** page, select **Wired Network** > **Link**.
- To configure Ethernet (eth0) link settings, on the **Network** page, select **Wired Network** > **Link**  > **Configuration**.

#### *Using the CLI*

 $\bullet$  To enter the command level: enable > config > if 1 > link

#### *Using XML*

Include in your file: <configgroup name= "interface" instance="eth0">

## **QoS Statistics and Configuration**

QoS (Quality of Service) can be enabled and configured for both the Wireless (wlan0) Network and wired Network (eth0). If enabled, the router will control the flow of outbound traffic according to the user-defined filters. In other words, QoS improves performance by allowing the user to prioritize applications. Filters can be defined to prioritize traffic based on the source or destination network, source or destination port, or the source MAC address. Up to 32 user-defined filters can be added. The following are predefined priority classes:

- Network Control and Internetwork Control are typically used for network control packets such as ICMP and have the highest priorities.
- Move bandwidth allocation is a minimum 5% each to Network control.
- Voice: Bandwidth allocation is minimum 30%.
- ◆ Video: Bandwidth allocation is minimum 20%.
- ◆ Critical Applications: Bandwidth allocation is minimum 15%.
- ◆ Excellent Effort: Bandwidth allocation is minimum 10%.
- Best Effort: Bandwidth allocation is minimum 10%.
- Background: Bandwidth allocation is minimum 5% and has the lowest priority.

*[Table 6-19 Wired \(eth0\) Network QoS Settings](#page-52-0)* shows the network QoS settings that can be configured including adding new filters.

<span id="page-52-0"></span>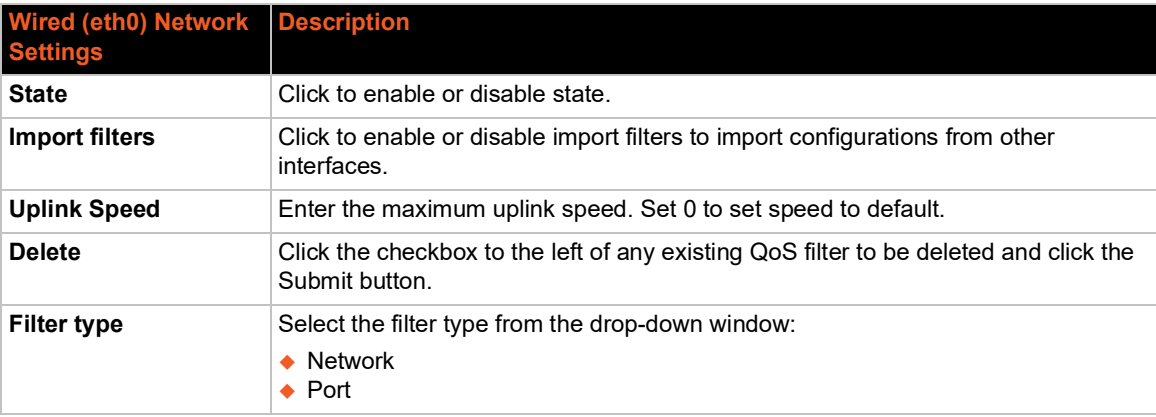

#### *Table 6-19 Wired (eth0) Network QoS Settings*

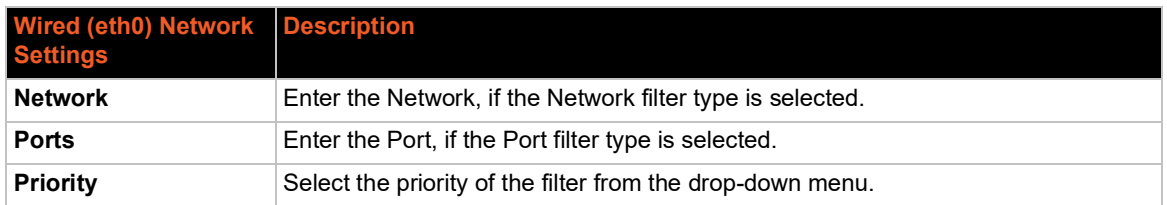

### **To View and Configure Wired Network QoS Settings**

#### *Using Web Manager*

- To view Ethernet (eth0) QoS statistics, click **Network** on the menu and select **Wired Network > QoS**.
- To modify Ethernet (eth0) QoS information, click **Network** on the menu and select **Wired Network > QoS > Configuration**.

#### *Using the CLI*

 $\bullet$  To enter the eth0 QoS command level: enable > config > if 1 > qos

#### *Using XML*

◆ Include in your file: <configgroup name="ethernet" instance="eth0">

### **Wired (eth0) Network Failover**

The SGX 5150 device gateway provides WAN network failover, in the form of a "dead remote host reachability" mechanism (essentially a ping against a known host). If the remote host is determined to be not reachable, the SGX 5150 gateway will failover to the Wi-Fi interface. If the remote host is determined to be reachable, the gateway will failback to the Ethernet interface.

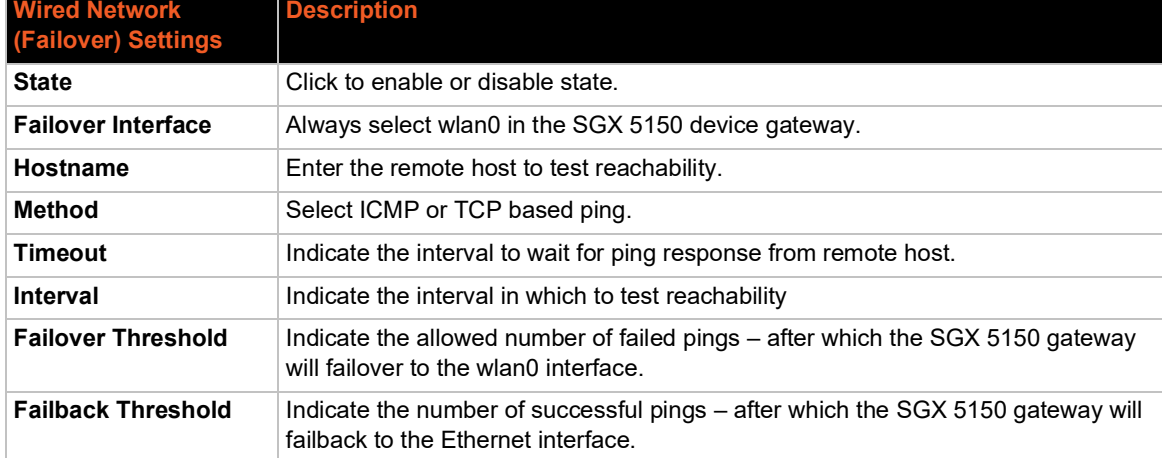

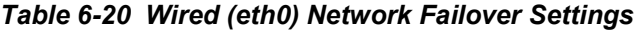

## **To View and Configure Wired Network Failover Settings**

#### *Using Web Manager*

- ◆ To view Ethernet Failover statistics, click Network on the menu and select Wired Network > **Failover**.
- To modify Ethernet Failover settings, click **Network** on the menu and select **Wired Network > Failover > Configuration**.

#### *Using the CLI*

 $\bullet$  To enter the eth0 link command level: enable  $>$  config  $>$  if 1  $>$  failover

#### *Using XML*

◆ Include in your file: <configgroup name="network failover" instance="eth0">

## <span id="page-54-0"></span>**Wireless (wlan0) Network**

The wireless network pages are used to configure and view the status of the wireless (wlan0) interface and link on the SGX 5150 gateway. To see the effect of these items after a reboot, view the Status page.

## **Wireless (wlan0) Network Interface**

*[Table 6-21](#page-54-1)* displays the wireless interface status and configuration information. The view-only status information is available on the Wireless (wlan0) Network Interface Status page. This same information is configurable on the Wireless (wlan0) Network Interface Configuration page.

<span id="page-54-1"></span>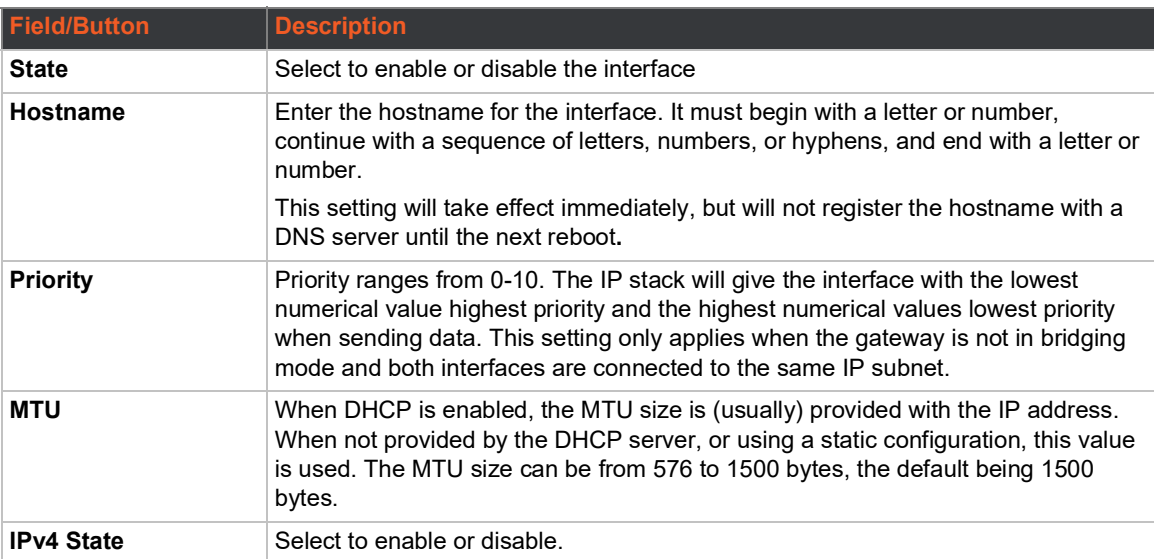

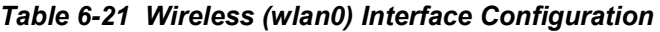

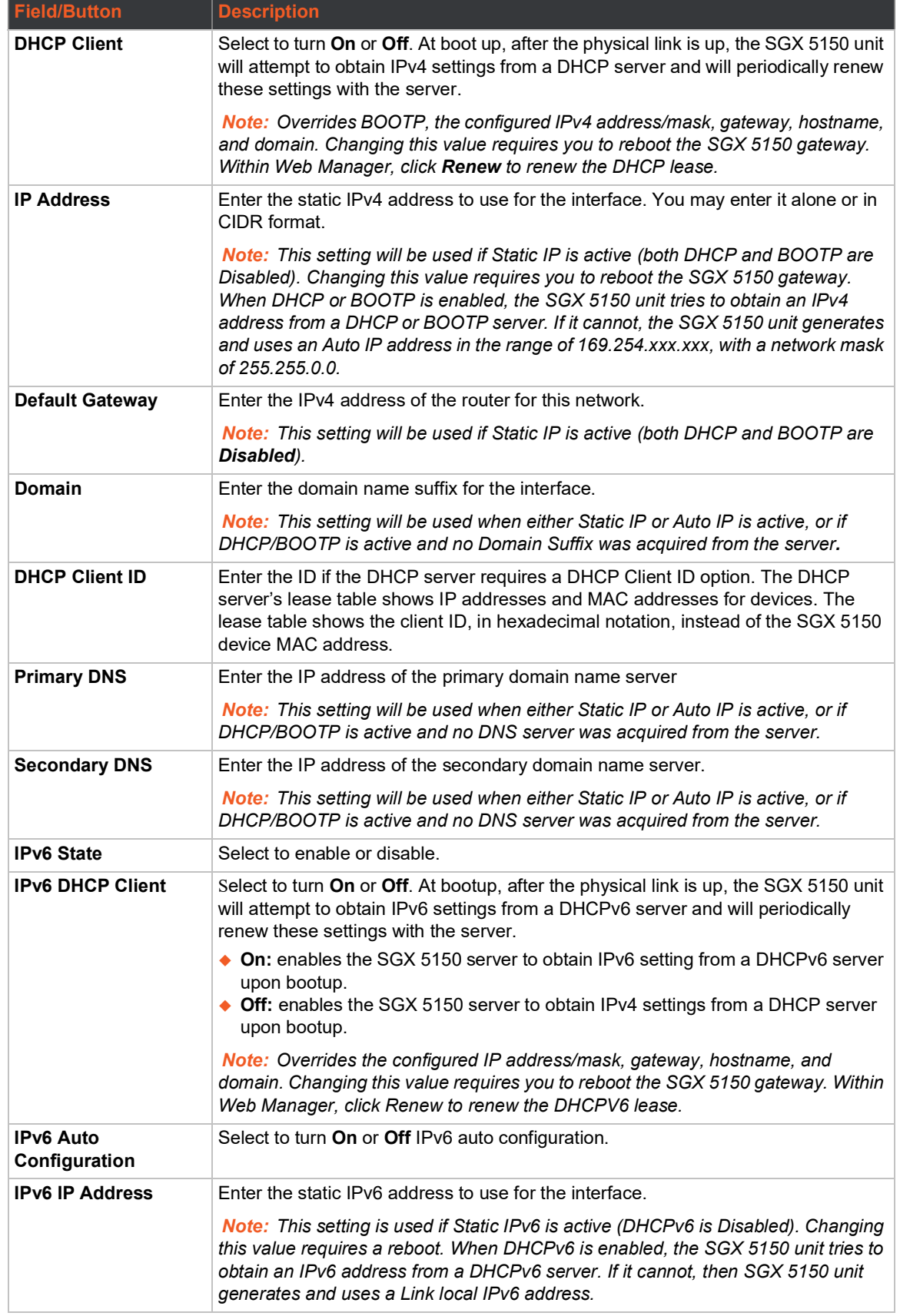

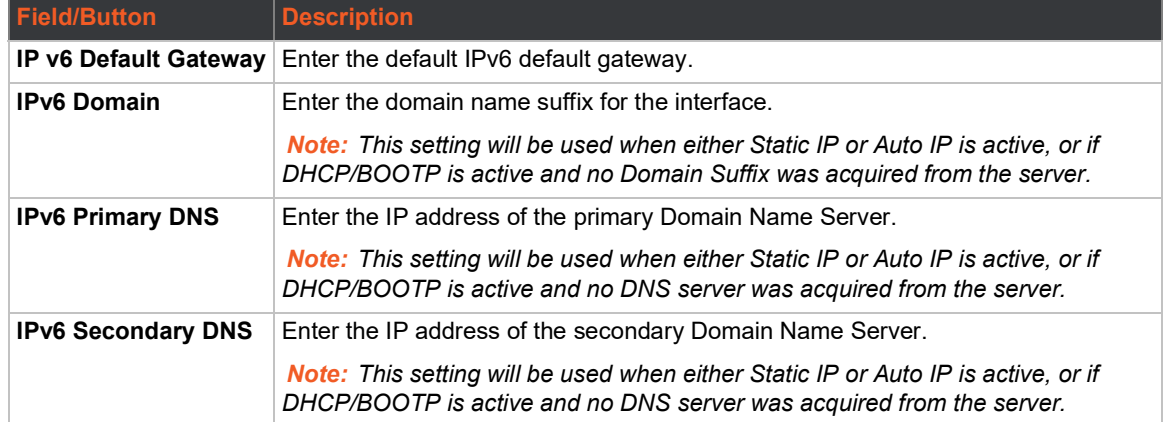

## **To View or Configure Wireless Network Interface Settings**

#### *Using Web Manager*

- To view the wireless (wlan0) network interface status, on the **Network** page, then select **Wireless Network** > **Interface**.
- To configure wireless (wlan0) network interface settings, on the **Network** page, select **Wireless Network** > **Interface** > **Configuration**.

#### *Using the CLI*

 $\bullet$  To enter the command level: enable  $>$  config  $>$  if 2

#### *Using XML*

Include in your file: <configgroup name= "interface" instance="wlan0">

## **Wireless (wlan0) Network Link**

Configuration details are stored in one or more WLAN profiles. See *[WLAN Profiles \(on page 71\)](#page-70-1)* to view and configure WLAN profiles. You can select and prioritize up to four preconfigured WLAN profiles for automatic connection to wireless networks. Dynamic profiles, created via quick connect/WPS, have a higher priority over a static profile. Listed dynamic and static profiles can be prioritized with 1 being highest priority through 4 being lowest priority.

*[Table 6-22](#page-56-0)* displays the wireless link status and configuration information. The view-only status information is available on the Wireless (wlan0) Network WLAN Link Status page. This same information is configurable on the Wireless (wlan0) Network WLAN Link Configuration page.

<span id="page-56-0"></span>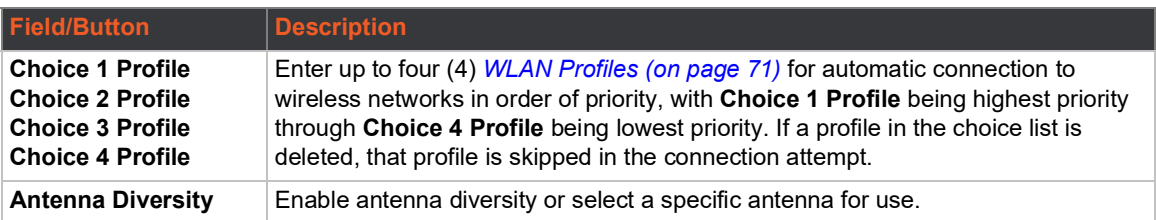

#### *Table 6-22 Wireless (wlan0) Link Configuration*

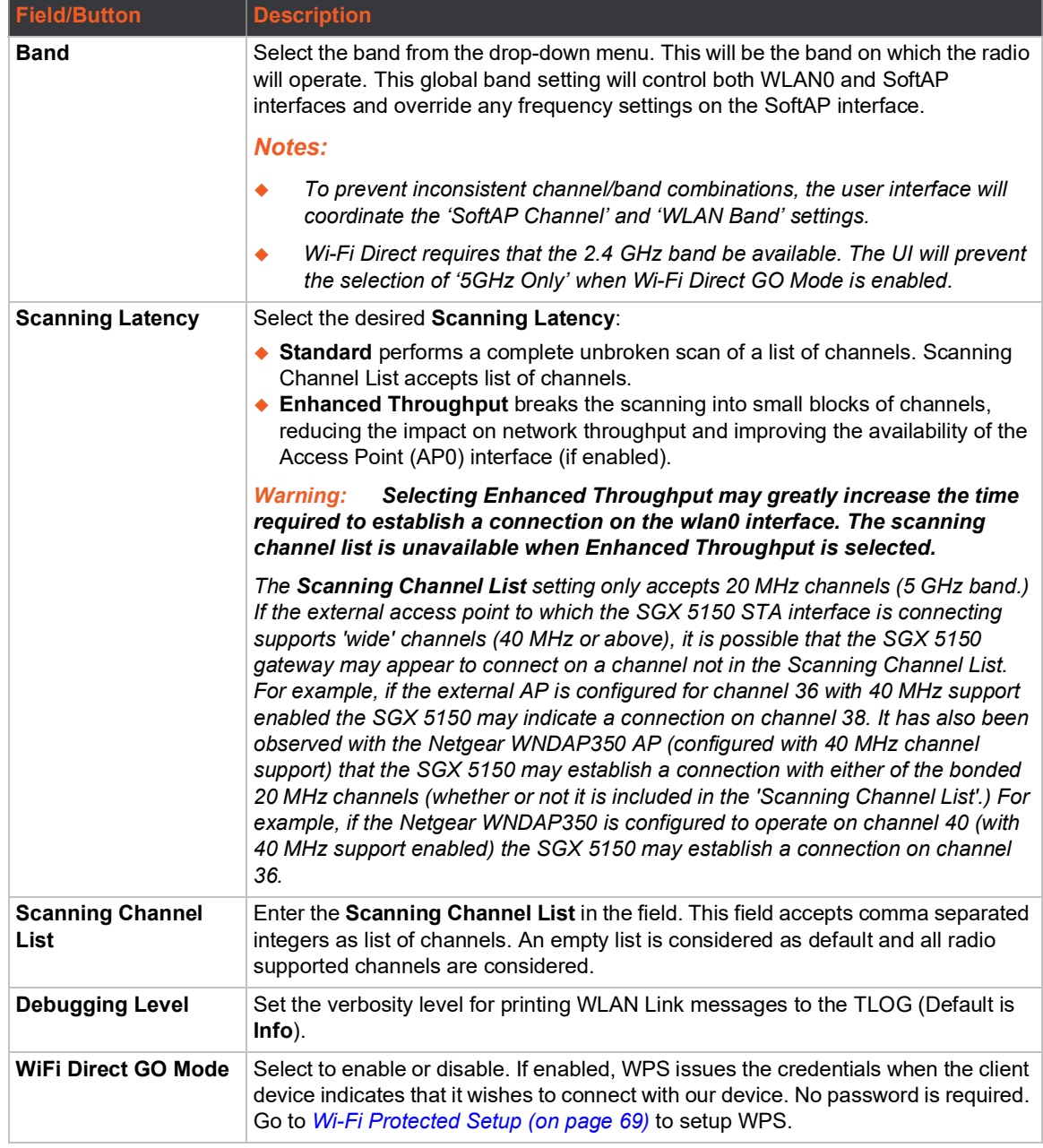

## **Smart Roam**

Wireless network (wlan0) smart roaming can be enabled and configured on the SGX 5150 gateway.

#### *Table 6-23 Smart Roam Settings*

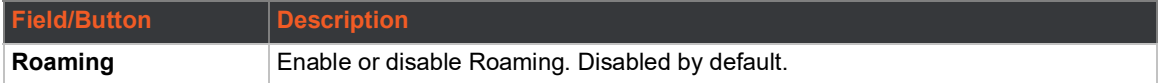

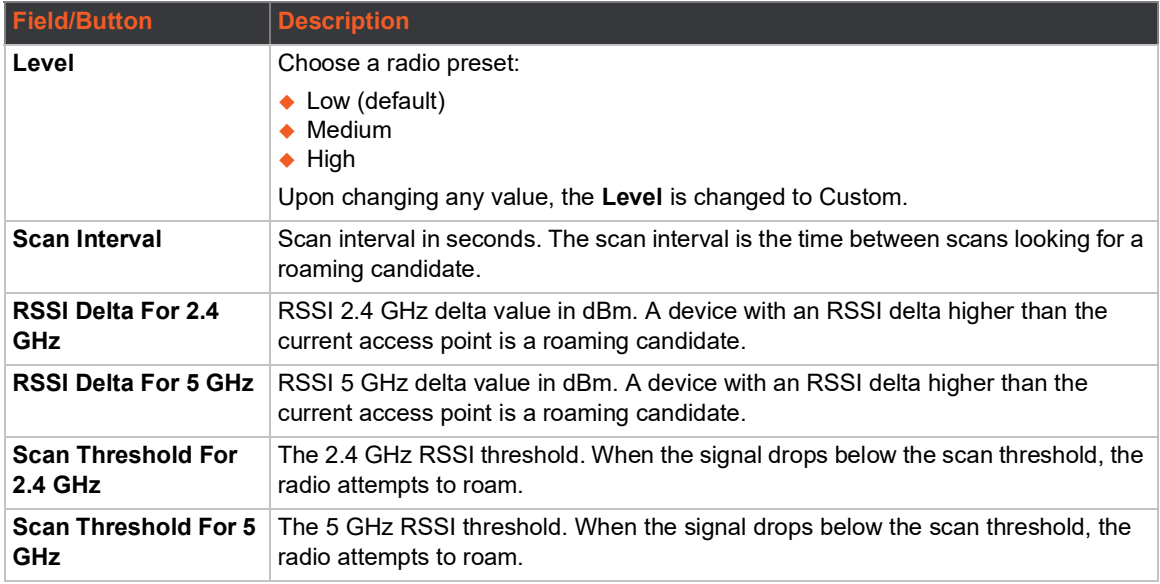

## **To View or Configure Network Link Settings**

#### *Using Web Manager*

- To view wireless (wlan0) link statistics, on the **Network** page, select **Wireless Network** > **Link**.
- To configure wireless (wlan0) link settings, on the **Network** page, select **Wireless Network** > **Link** > **Configuration**.
- To configure wireless (wlan0) roaming settings, on the **Network** page, select **Wireless Network** > **Link** > **Smart Roam**.

#### *Using the CLI*

 $\bullet$  To enter the command level: enable > config > if 2 > link

#### *Using XML*

Include in your file: <configgroup name= "interface" instance="wlan0">

## **Wireless (wlan0) Network QoS**

QoS (Quality of Service) can be enabled and configured for both Wired (eth0) Network and Wireless (wlan0) Network. If enabled, the router will control the flow of outbound traffic according to the user-defined filters. In other words, QoS improves performance by allowing the user to prioritize applications. Filters can be defined to prioritize traffic based on the source or destination network, source or destination port, or the source MAC address. Up to 32 user-defined filters can be added. The following are predefined priority classes:

- ◆ Network Control and Internetwork Control are typically used for network control packets such as ICMP and have the highest priorities.
- $\bullet$  Bandwidth allocation is a minimum 5% each.
- Voice: Bandwidth allocation is minimum 30%.
- ◆ Video: Bandwidth allocation is minimum 20%.
- ◆ Critical Applications: Bandwidth allocation is minimum 15%.
- ◆ Excellent Effort: Bandwidth allocation is minimum 10%.
- ◆ Best Effort: Bandwidth allocation is minimum 10%.
- ◆ Background: Bandwidth allocation is minimum 5% and has the lowest priority.Table 6-7 shows the network QoS settings that can be configured including adding new filters.

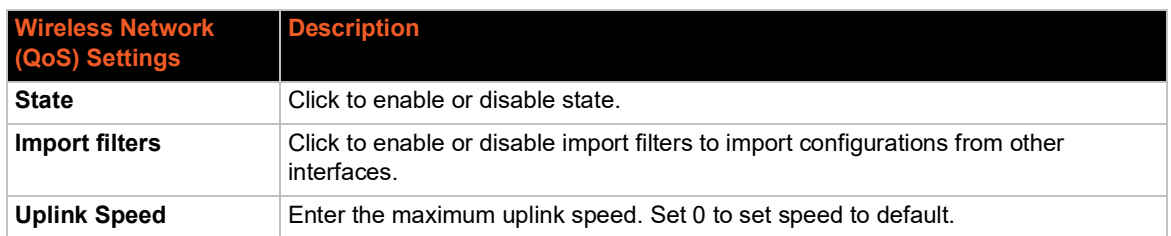

#### *Table 6-24 Wireless (wlan0) Network QoS Settings*

#### *Table 6-25 Adding or Deleting Wireless (wlan0) Network QoS Settings*

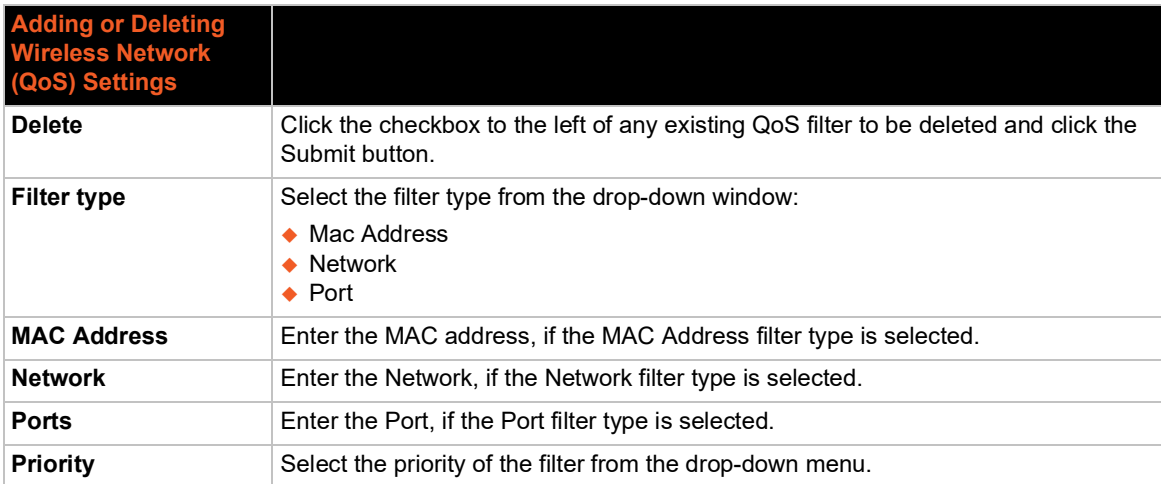

## **To View or Configure Wireless Network QoS Settings**

#### *Using Web Manager*

- To view Wireless (wlan0) QoS statistics, click Network on the menu and select **Wireless Network > QoS**.
- To modify Wireless (wlan0) QoS information, click Network on the menu and select **Wireless Network > QoS > Configuration**.

#### *Using the CLI*

 $\bullet$  To enter the wlan0 QoS command level: enable > config > if 2 > qos

#### *Using XML*

◆ Include in your file: <configgroup name="wlan" instance="wlan0">

## **Wireless (wlan0) Network Failover**

The SGX 5150 device gateway provides wlan0 failover, in the form of a "dead remote host reachability" mechanism (essentially a ping against a known host). If the remote host is determined to be not reachable, the SGX 5150 gateway will failover to the Ethernet interface. If the remote host is determined to be reachable, the gateway will failback to the Wi-Fi interface.

| <b>Settings</b>           | <b>Description</b>                                                                                                    |  |
|---------------------------|----------------------------------------------------------------------------------------------------|--|
| <b>State</b>              | Click to enable or disable state.                                                                                       |  |
| <b>Failover Interface</b> | Always select eth0 in the SGX 5150 device gateway.                                                                      |  |
| Hostname                  | Enter the remote host to test reachability.                                                                             |  |
| <b>Method</b>             | Select ICMP or TCP based ping.                                                                                          |  |
| <b>Timeout</b>            | Indicate the interval to wait for ping response from remote host.                                                       |  |
| Interval                  | Indicate the interval in which to test reachability                                                                     |  |
| <b>Failover Threshold</b> | Indicate the allowed number of failed pings - after which the SGX 5150 gateway will<br>failover to the wlan0 interface. |  |
| <b>Failback Threshold</b> | Indicate the number of successful pings - after which the SGX 5150 gateway will<br>failback to the Ethernet interface.  |  |

*Table 6-26 Wireless (wlan0) Network Failover*

## **To View or Configure Wireless Network Failover Settings**

#### *Using Web Manager*

- To view wireless network Failover statistics, click **Network** on the menu and select **Wireless Network > Failover**.
- To modify wireless network Failover settings, click **Network** on the menu and select **Wireless Network > Failover > Configuration**.

#### *Using the CLI*

To enter the wlan0 link command level: enable  $>$  config  $>$  if 2  $>$  failover

#### *Using XML*

◆ Include in your file: <configgroup name="network failover" instance="wlan0">

## <span id="page-60-0"></span>**Wired (usb0) Network**

The wired (usb0) network pages are described in this section.

### **Interface (usb0) Status and Configuration**

*[Table 6-27](#page-61-0)* displays the wired (usb0) interface status and configuration information. The view-only status information is available on the Wired (usb0) Network Interface Status page. This same information is configurable on the Wired (usb0) Network Interface Configuration page.

<span id="page-61-0"></span>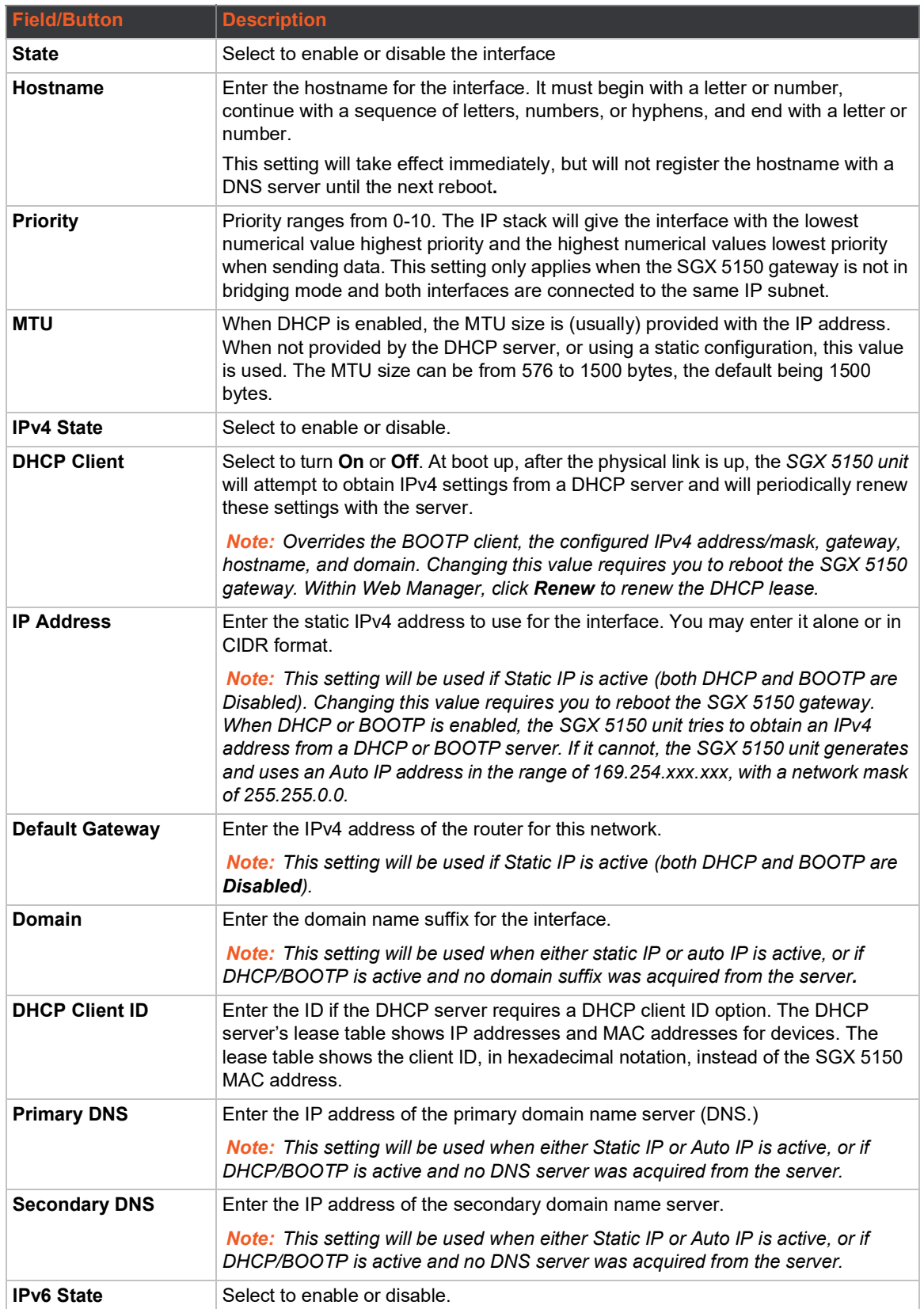

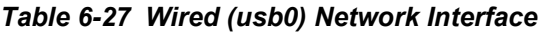

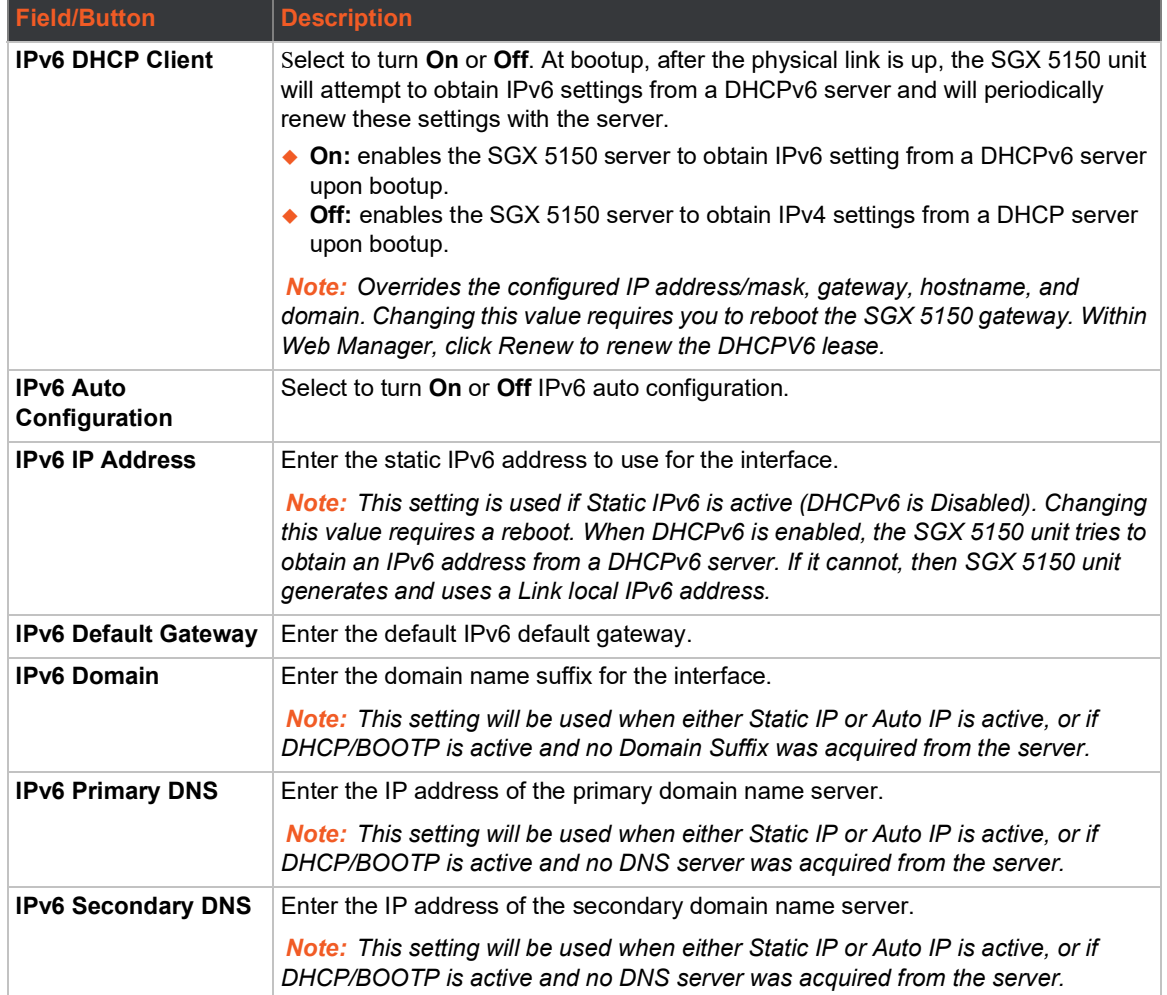

## **To Configure Network Interface Settings**

#### *Using Web Manager*

- To view Ethernet (usb0) Interface statistics, on the **Network** page, select **Wired Network (USB)** > **Interface**.
- To configure Ethernet (usb0) interface settings, on the **Network** page, select **Wired Network (USB)** > **Interface** > **Configuration**.

#### *Using the CLI*

 $\bullet$  To enter the command level: enable > config > if 3 (config-if:usb0)

#### *Using XML*

◆ Include in your file: <configgroup name= "interface" instance="usb0">

## **QoS Statistics and Configuration**

QoS (Quality of Service) can be enabled and configured for both the Wireless (wlan0) Network and wired Wireless Network (usb0). If enabled, the router will control the flow of outbound traffic according towthe user-defined filters. In other words, QoS improves performance by allowing the user to prioritize applications. Filters can be defined to prioritize traffic based on the source or

destination network, source or destination port, or the source MAC address. Up to 32 user-defined filters can be added. The following are predefined priority classes:

- ◆ Network Control and Internetwork Control are typically used for network control packets such as ICMP and have the highest priorities.
- Move bandwidth allocation is a minimum 5% each to Network control.
- Voice: Bandwidth allocation is minimum 30%.
- Video: Bandwidth allocation is minimum 20%.
- ◆ Critical Applications: Bandwidth allocation is minimum 15%.
- ◆ Excellent Effort: Bandwidth allocation is minimum 10%.
- ◆ Best Effort: Bandwidth allocation is minimum 10%.
- Background: Bandwidth allocation is minimum 5% and has the lowest priority.

*[Table 6-28 Wired \(usb0\) Network QoS Settings](#page-63-0)* shows the network QoS settings that can be configured including adding new filters.

<span id="page-63-0"></span>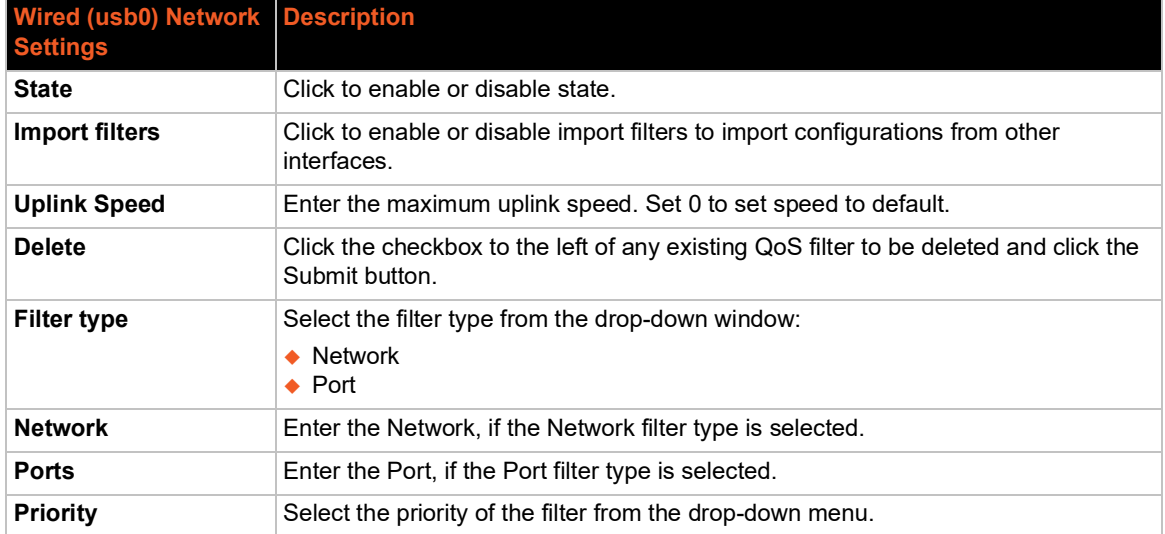

#### *Table 6-28 Wired (usb0) Network QoS Settings*

### **To View and Configure Wired Network (USB) QoS Settings**

#### *Using Web Manager*

- To view Ethernet (usb0) QoS statistics, click **Network** on the menu and select **Wired Network (USB) > QoS**.
- To modify Ethernet (usb0) QoS information, click **Network** on the menu and select **Wired Network (USB) > QoS > Configuration**.

#### *Using the CLI*

 $\bullet$  To enter the usb0 QoS command level: enable  $>$  config  $>$  if 3  $>$  qos

#### *Using XML*

◆ Include in your file: <configgroup name="ethernet" instance="usb0">

## **Wired (usb0) Network Failover**

The SGX 5150 device gateway provides a USB network failover, in the form of a "dead remote host reachability" mechanism (essentially a ping against a known host). If the remote host is determined to be not reachable, the SGX 5150 gateway will failover to the Wi-Fi interface. If the remote host is determined to be reachable, the gateway will failback to the USB interface.

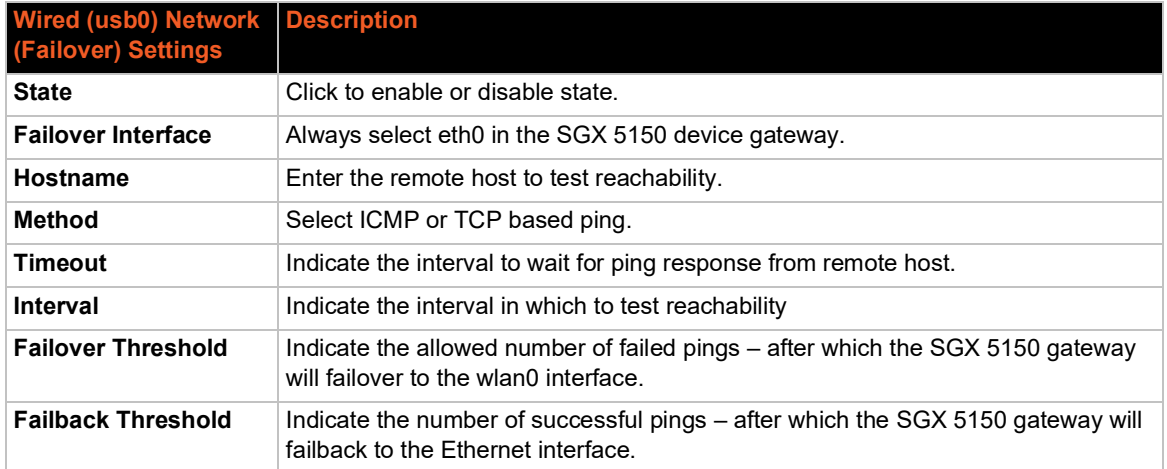

#### *Table 6-29 Wired (usb0) Network Failover Settings*

## **To View and Configure Wired (USB0) Network Failover Settings**

#### *Using Web Manager*

- To view USB Failover statistics, click **Network** on the menu and select **Wired Network (USB) > Failover**.
- To modify USB Failover settings, click **Network** on the menu and select **Wired Network (USB) > Failover > Configuration**.

#### *Using the CLI*

 $\bullet$  To enter the usb0 link command level: enable > config > if 3 > failover

#### *Using XML*

◆ Include in your file: <configgroup name="network failover" instance="usb0">

## <span id="page-64-1"></span><span id="page-64-0"></span>**Protocol Stack**

There are various low level network stack specific items that are available for configuration. This includes settings related to IP, ICMP, and ARP, which are described in the sections below.

### **IP Settings**

This page contains lower level IP Network Stack specific configuration items.

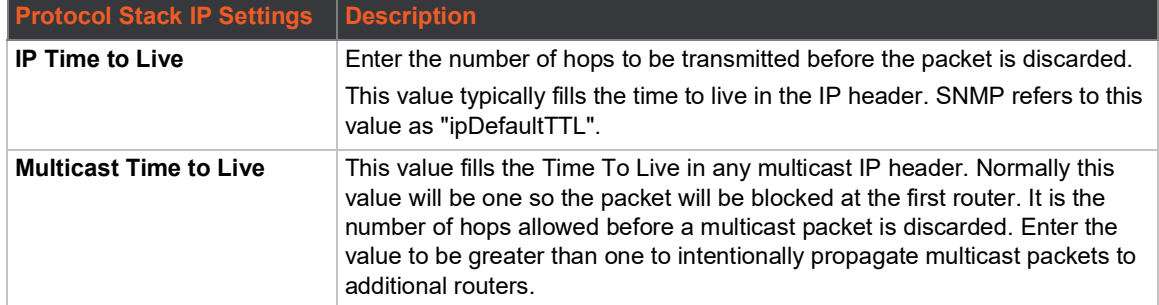

#### *Table 6-30 IP Protocol Stack Settings*

## **To Configure IP Protocol Stack Settings**

#### *Using Web Manager*

To configure IP protocol settings, on the **Network** page, click **Protocol Stack** > **IP**.

#### *Using the CLI*

 $\bullet$  To enter the command level: enable  $>$  config  $>$  ip

#### *Using XML*

 $\bullet$  Include in your file: <configgroup name="ip">

## **ICMP Settings**

This page contains lower level ICMP Network Stack specific configuration items.

#### *Table 6-31 ICMP Protocol Stack Settings*

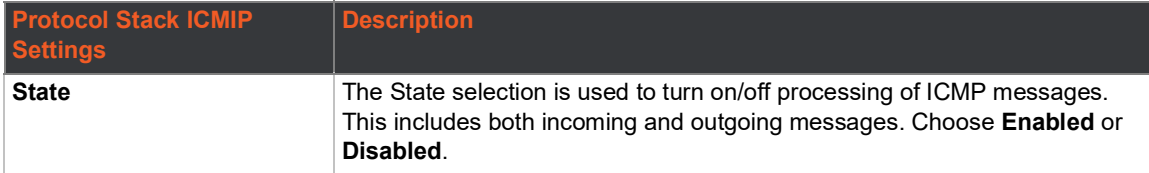

## **To Configure ICMP Protocol Stack Settings**

#### *Using Web Manager*

To configure ICMP protocol settings, on the **Network** page, click **Protocol Stack** > **ICMP**.

#### *Using the CLI*

◆ To enter the command level: enable > config > icmp

#### *Using XML*

◆ Include in your file: <configgroup name="icmp">

### **ARP Settings**

This page contains lower level Address Resolution Protocol (ARP) network stack specific configuration items.The ARP cache can be manipulated manually by adding new entries and deleting existing ones. Added entries are static and for test purposes only.

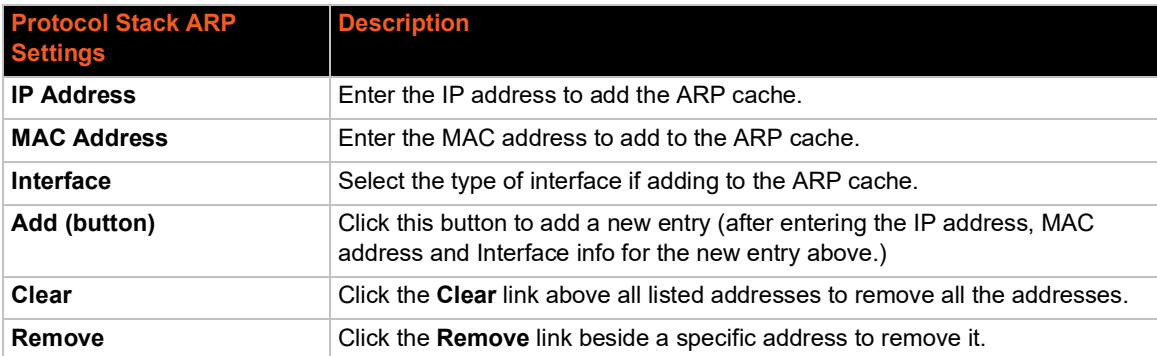

#### *Table 6-32 ARP Protocol Stack Settings*

## **To Configure ARP Network Stack Settings**

#### *Using Web Manager*

To configure ARP protocol settings, on the **Network** page, click **Protocol Stack** > **ARP**.

#### *Using the CLI*

 $\bullet$  To enter the command level: enable > config > arp

#### *Using XML*

◆ Include in your file: <configgroup name="arp">

## <span id="page-66-1"></span><span id="page-66-0"></span>**VPN**

Access VPN statistics and configuration options on this page.

#### *Table 6-33 VPN*

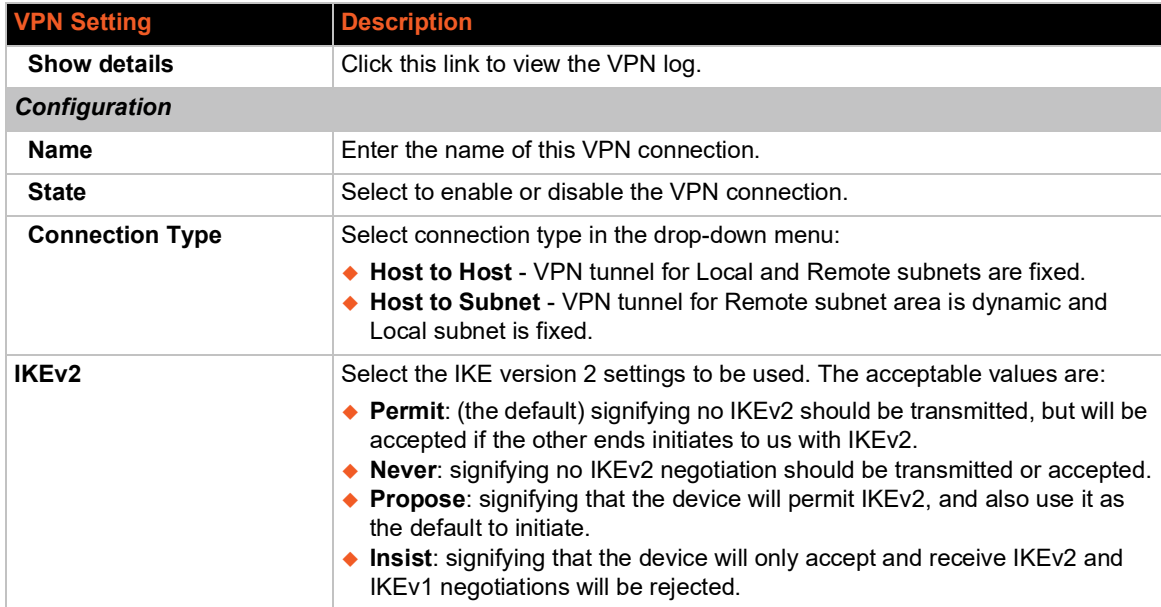

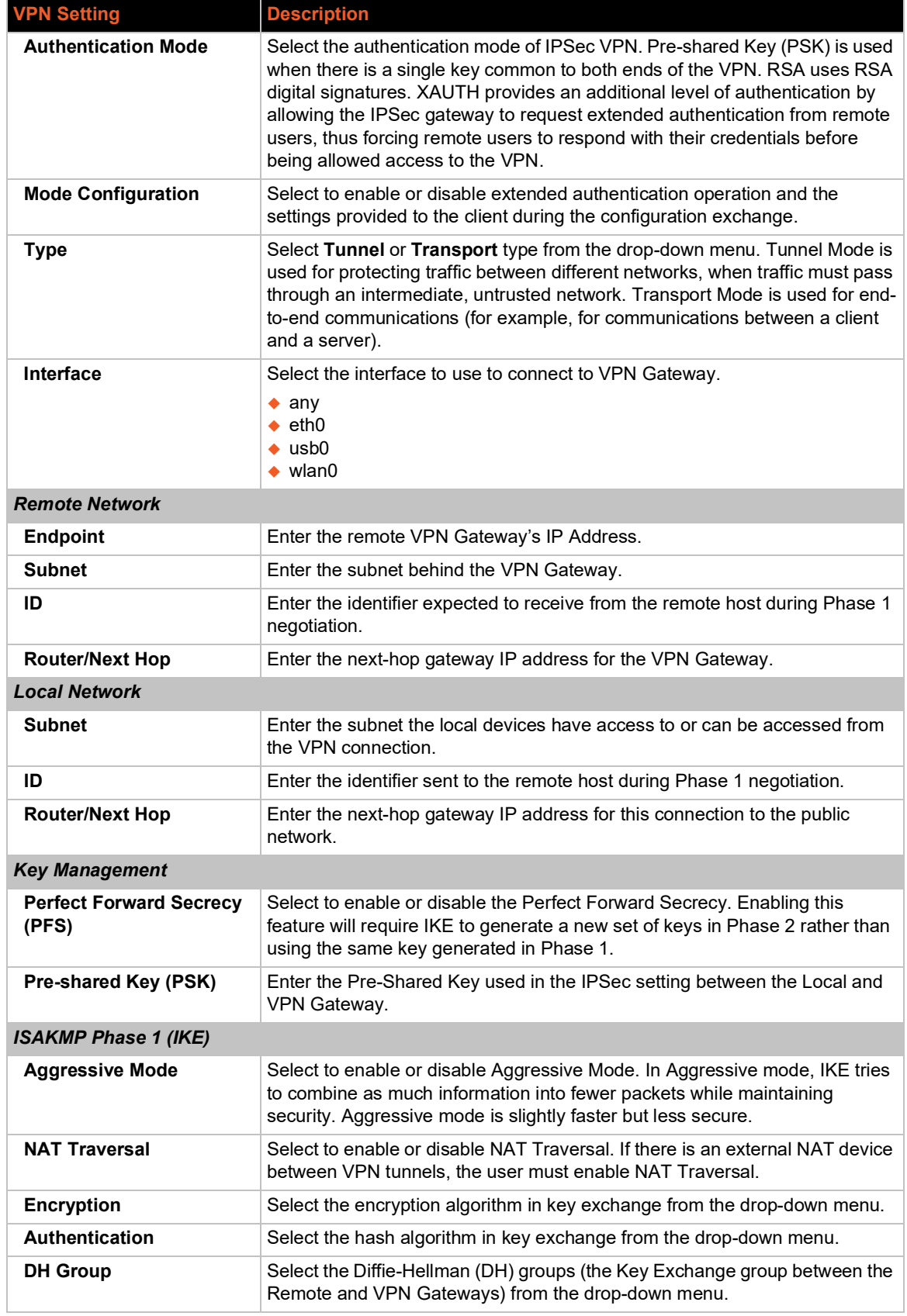

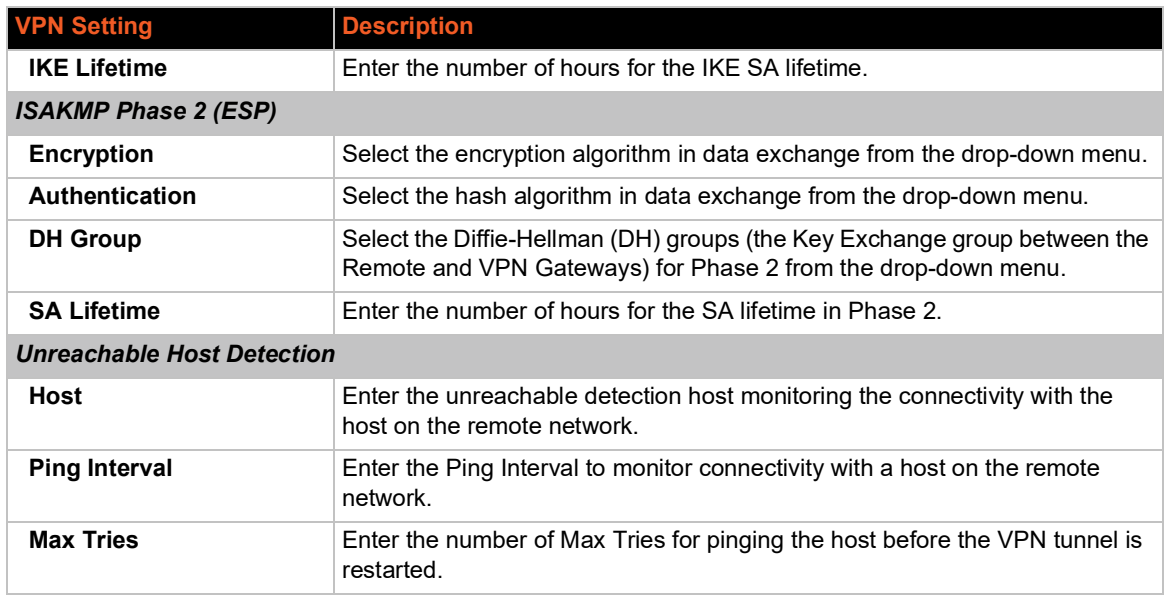

## **Configuring VPN Settings**

You may edit or view VPN settings.

#### *Using Web Manager*

To view or configure VPN settings on the **Network** page, click **VPN**.

#### *Using the CLI*

◆ To enter the VPN level: enable > configure > vpn1

#### *Using XML*

◆ Include in your file: <configgroup name="vpn" instance="1">

## <span id="page-68-0"></span>**Wi-Fi Protected Setup**

Using Wi-Fi® protected setup (WPS), you have the option of connecting the SGX 5150 unit to a router or access point in a single operation instead of manually creating a profile with a network name (SSID), setting up wireless security parameters and updating the choice list. You may setup WPS through pin or push button functionality through Web Manager or through CLI.

*Note: Not all access points support Wi-Fi protected setup pin or Wi-Fi protected setup push button.*

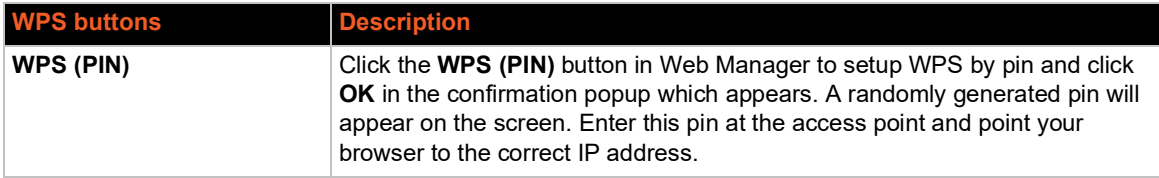

#### *Table 6-34 Wi-Fi Protected Setup*

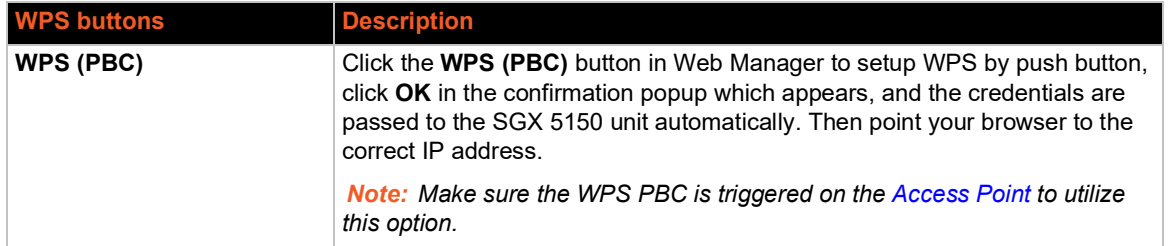

#### **To Initiate WPS**

#### *Using Web Manager*

To initiate WPS, on the **Network** page, click **Wi-Fi Protected Setup**.

#### *Using the CLI*

 $\bullet$  To enter the command level: enable > config > if 2 > link

#### *Using XML*

Not applicable.

#### **To Show WPS Status**

#### *Using the CLI*

 $\bullet$  To enter the command level: enable > config > if 2 > link

#### *Using XML*

• Not applicable.

## <span id="page-69-1"></span><span id="page-69-0"></span>**WLAN Scan/QuickConnect**

Going to this page initiates a scan of wireless networks within range of the SGX 5150 unit and allows users to add a WLAN profile after testing it. This list refreshes automatically every 15 seconds. There is also an option to automatically update the scan results every 60 seconds, which is disabled by default. The scan results contain the following prepopulated information about each wireless device: service set identifier (SSID), basic service set identifier (BSSI), channel number (CH), received signal strength indication (RSSI), and Security Suite. You may also run a filtered scan of network names by the first few letters within the name.

Click on any network name for QuickConnect configuration.

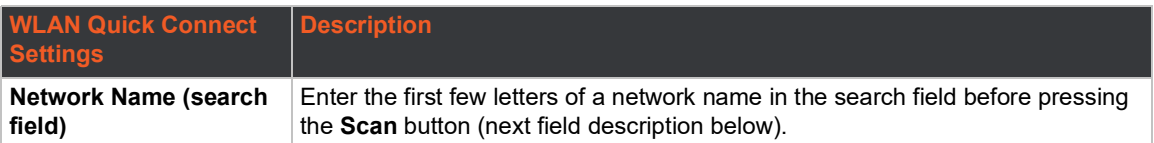

#### *Table 6-35 WLAN Scan/Quick Connect Results*

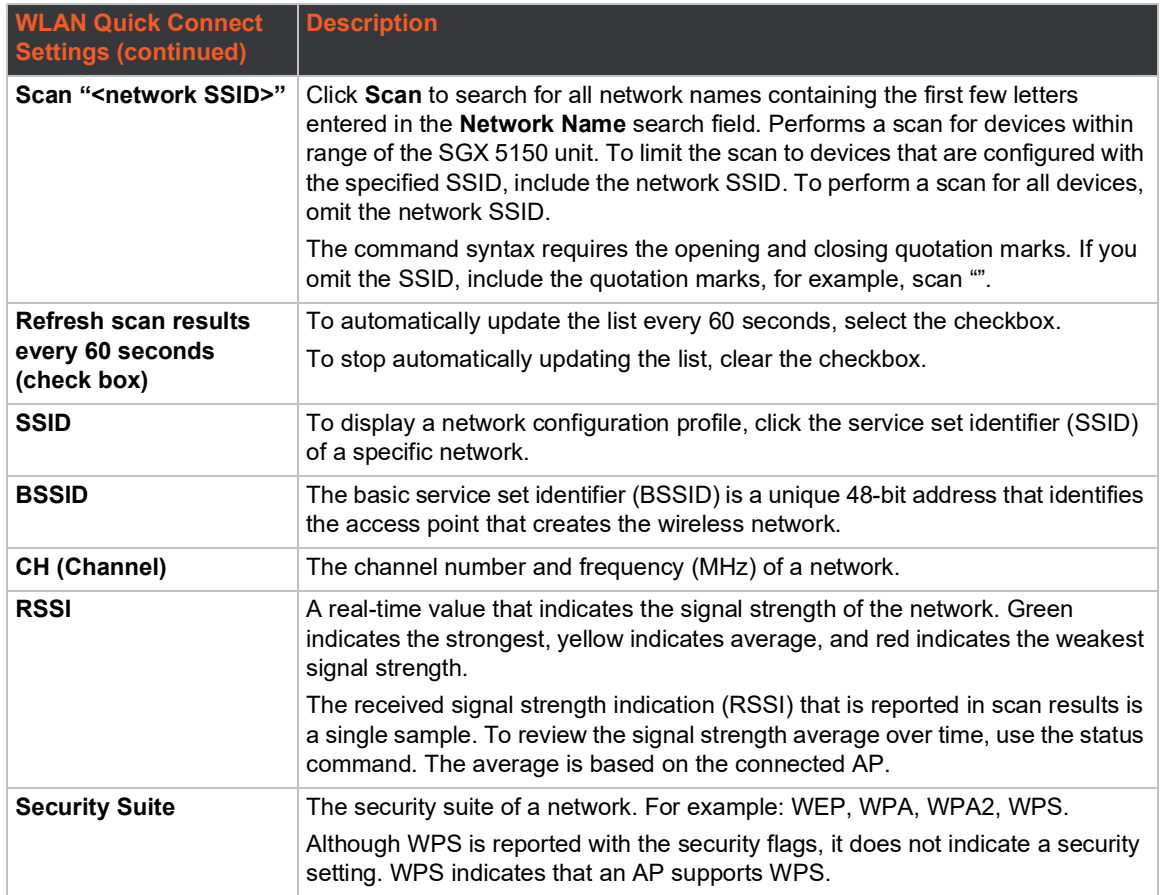

## **To View WLAN Link Scan and Status Information**

#### *Using Web Manager*

 To view the WLAN Link Scan and Status information, on the **Network** page, click **WLAN Scan/Quick Connect**.

#### *Using the CLI*

◆ Not applicable.

#### *Using XML*

◆ Include in your file: <statusggroup name="wlan scan">

## <span id="page-70-1"></span><span id="page-70-0"></span>**WLAN Profiles**

A WLAN profile defines all of the settings needed to establish a wireless connection. This is true when in infrastructure mode for an access point. A maximum of eight profiles can exist on the SGX 5150 unit at a time. All enabled profiles are active.

The SGX 5150 unit supports dynamic profiles and prioritization of the profiles. Dynamic Profiles are created using WPS or Quick Connect. Profiles are assigned numbers based on priority. For example, dynamic profiles list in reverse order of creation, followed by choice-list profiles, then any remaining profiles.

Create a new profile by entering a name in the text box, then click the Submit button which will appear. The new profile is initially saved with default parameter values.

*Note: WLAN Profiles created by Quick Connect, Quick Setup, or WPS are called dynamic profiles and have a higher priority than user created profiles.*

*Note: The SGX 5150 includes a default WLAN profile named "default\_infrastructure\_profile" with SSID "Lantronix Initial Infra Network" and security suite set to None.* 

The profiles on the WLAN Profiles page are listed in order of priority. The prioritization scheme is dynamic profiles, user created profiles from WLAN choice list, and then other user created profiles.

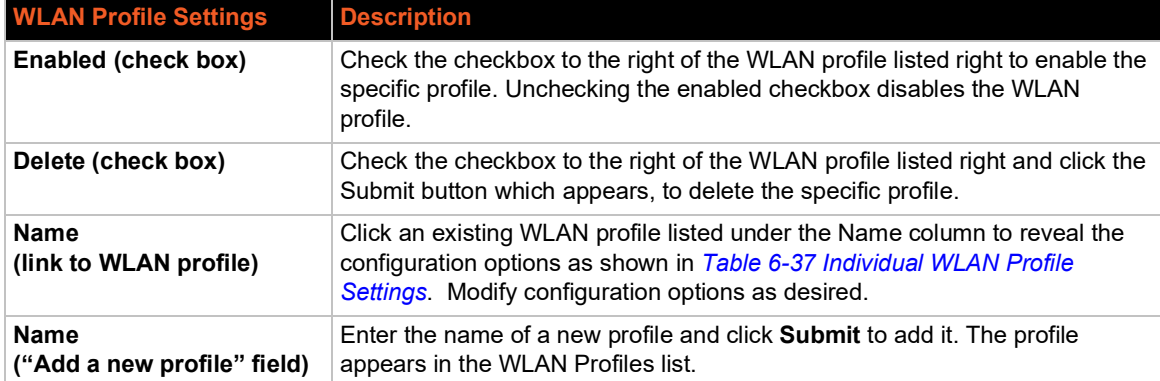

#### *Table 6-36 WLAN Profiles*

### **Configuring WLAN Profile Settings**

You can edit, create, or delete a WLAN profile.

#### *Using Web Manager*

To edit, create or delete a WLAN profile, on the **Network** page, click **WLAN Profiles**.

#### *Using the CLI*

◆ To enter the WLAN Profile level: enable > configure > wlan profiles

#### *Using XML*

 $\bullet$  Include in your file:

```
 <configgroup name="wlan profile" instance="profile_name">
```
#### *Table 6-37 Individual WLAN Profile Settings*

<span id="page-71-0"></span>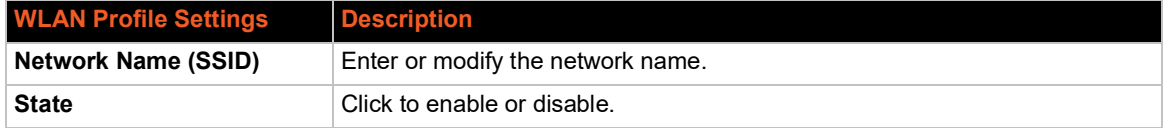
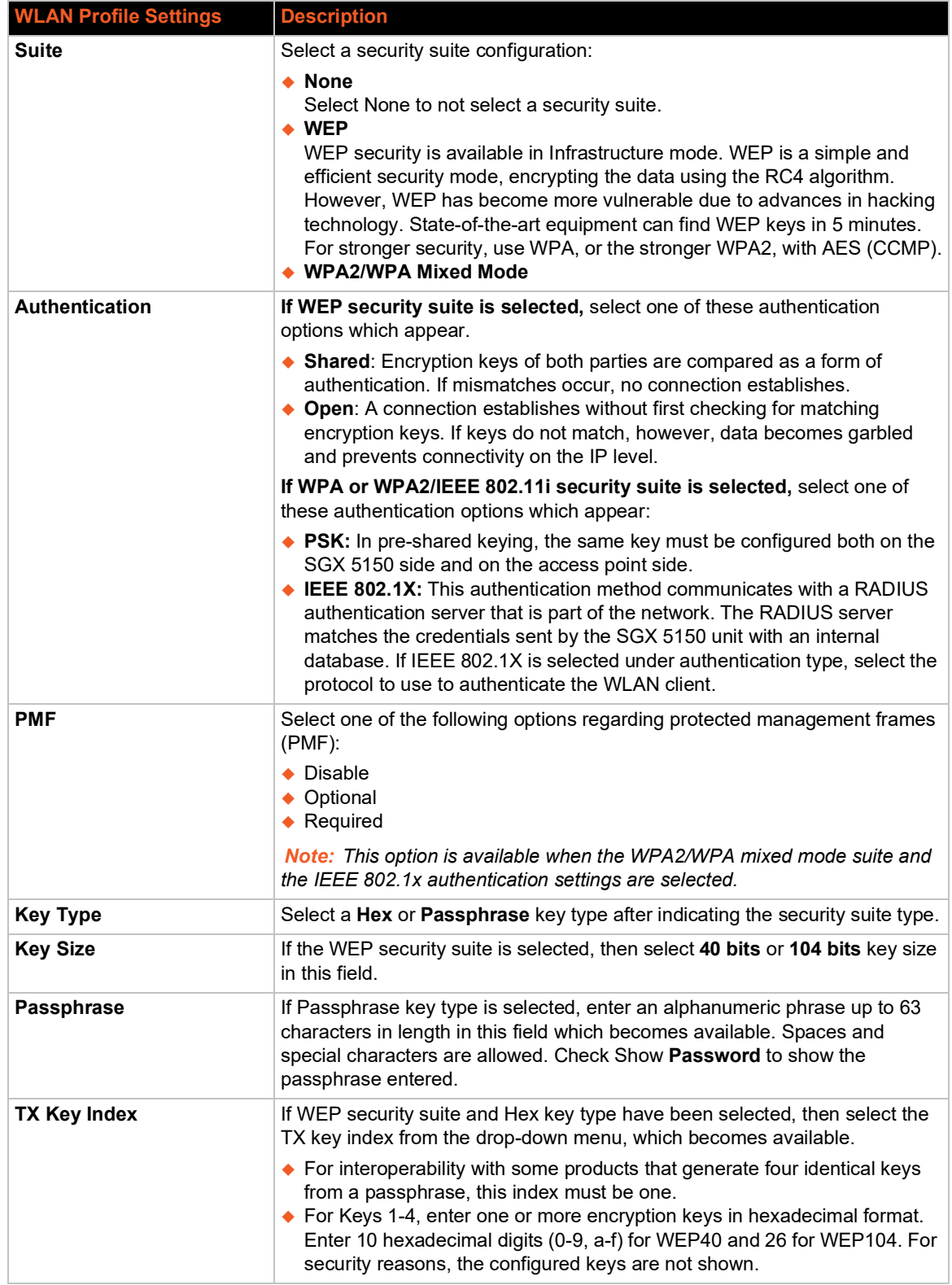

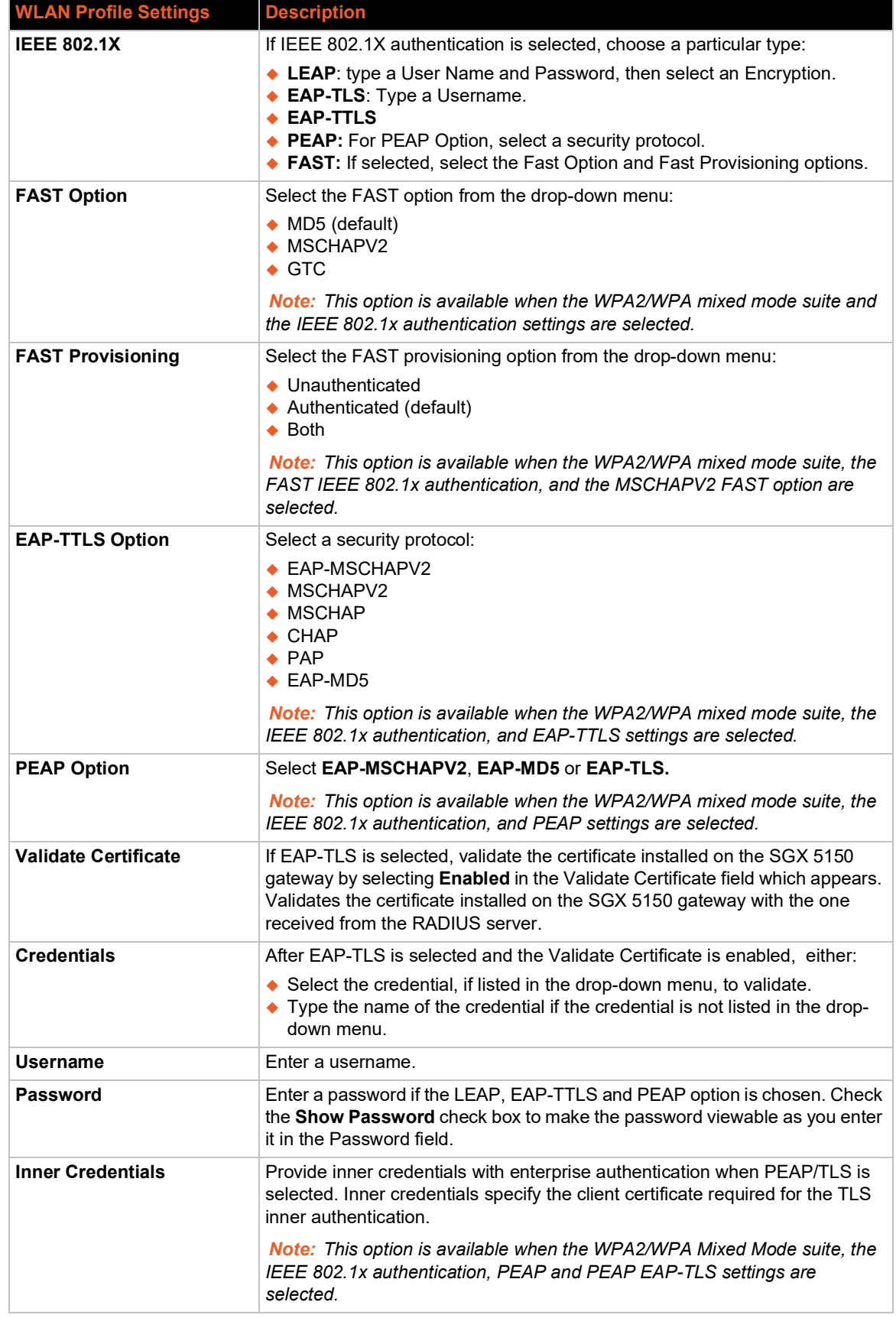

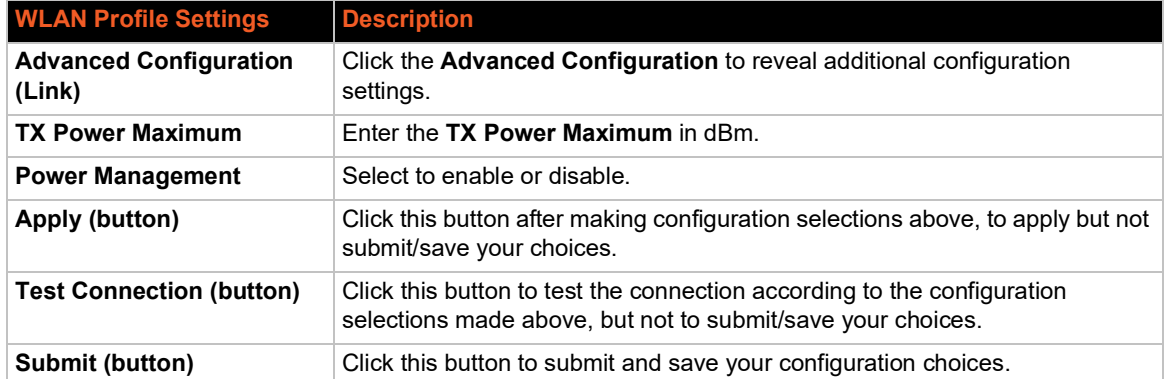

# *7: Filesystem*

The Filesystem page provides statistics and current usage information for the flash filesystem. From here you may format the entire filesystem.

- Directories can be created, deleted, moved, and renamed. A directory must be empty before it can be deleted.
- Files can be created, deleted, moved, renamed, uploaded via HTTP, and transfered to and from a TFTP server. Newly created files will be empty.
- ◆ Some filesystems may contain a 'lost+found' directory.
- ◆ The SGX 5150 XL has an 'Internal Storage' mount.

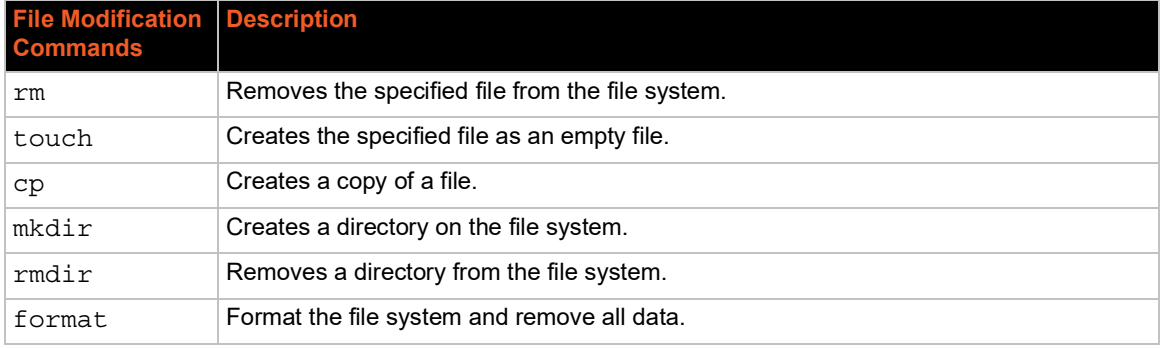

#### *Table 7-38 File Modification Settings*

# **File Transfer and Modification**

Files can be transferred to and from the SGX 5150 device via the TFTP protocol. This can be useful for saving and restoring XML configuration files. Files can also be uploaded via HTTP.

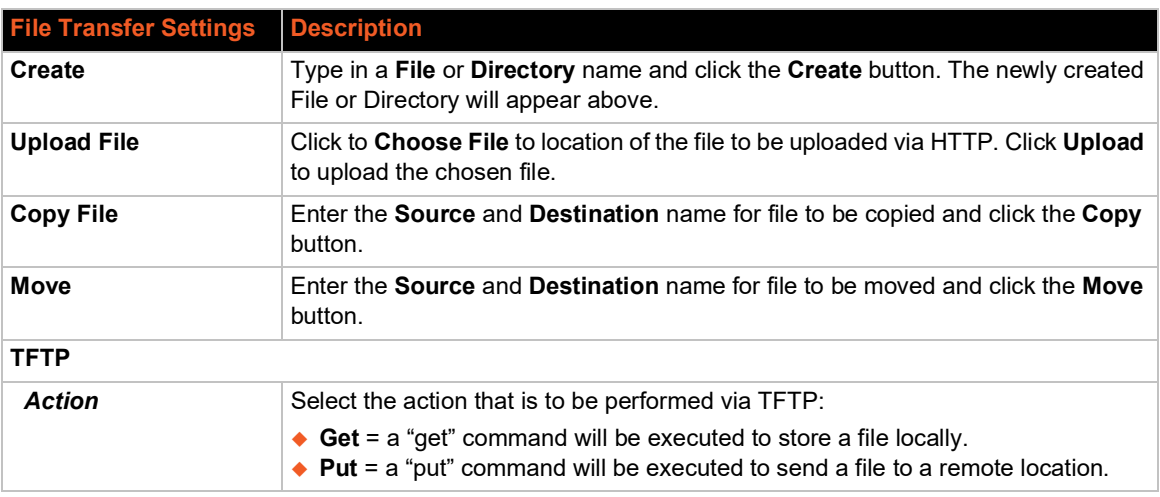

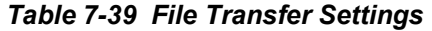

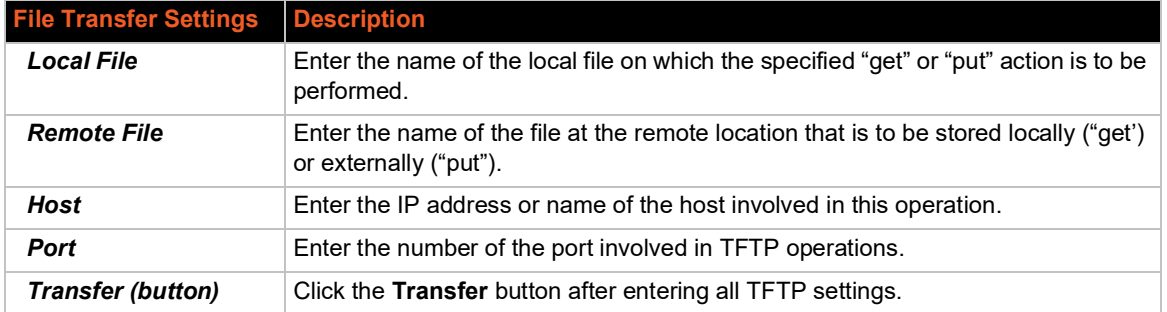

# **To View, Transfer, or Modify Filesystem Files**

### *Using Web Manager*

 To view current filesystem browser statistics or to format the filesystem, click **Filesystem** in the menu and select **Statistics**.

*Note: Formatting the filesystem will cause existing files on the filesystem to be deleted.*

 To create a new file or directory, upload an existing file, copy or move a file, click **Filesystem**  in the menu and select **Browse**.

#### *Using the CLI*

◆ To enter the Filesystem command level: enable > filesystem

#### *Using XML*

◆ Not applicable.

# *8: Diagnostics*

Diagnostic settings for the SGX 5150 unit can be viewed and modified under the Diagnostics tab in the Web Manager user interface. This chapter describes the following diagnostic settings:

- *[DNS](#page-77-0)*
- *[Hardware](#page-78-0)*
- *[IP Sockets](#page-78-1)*
- *[Log](#page-79-0)*
- *[Memory](#page-79-1)*
- *[Ping](#page-79-2)*
- *[Processes](#page-80-0)*
- *[Routes](#page-80-1)*
- *[Threads](#page-81-0)*
- *[Traceroute](#page-81-1)*

# <span id="page-77-0"></span>**DNS**

The primary and secondary DNS addresses come from the active interface. DHCP or BOOTP can override the static addresses from the network interface configurations.

To look up either the DNS host name or the IP address for an address, type the address or host name in the field, then click Lookup.

This section describes the active run-time settings for the domain name system (DNS) protocol. The primary and secondary DNS addresses come from the active interface. The static addresses from the Network Interface configuration settings may be overridden by DHCP.

### *Table 8-40 DNS Settings*

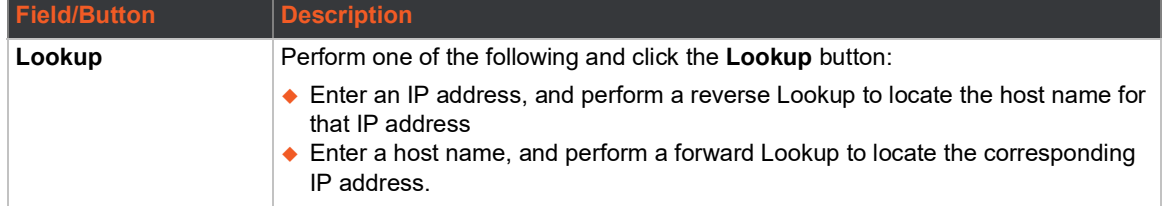

### **Accessing the DNS Settings**

### *Using Web Manager*

- To view the current DNS name or IP address, on the **Diagnostics** page, click **DNS**.
- To configure the DNS Settings, on the **Diagnostics** page, enter the name of a DNS host and click **Lookup**.

*Note: If DNS information is not supplied by DHCP, configure Ethernet (eth0) internet settings according to instructions at [Wired \(eth0\) Network \(on page 50\)](#page-49-0) and configure* 

*[Wireless \(wlan0\)](#page-54-0) Network interface settings according to instructions at Wireless (wlan0) [Network \(on page 55\)](#page-54-0).*

#### *Using CLI*

 $\bullet$  To enter CLI command level: enable  $>$  dns

#### *Using XML*

◆ Not applicable.

## <span id="page-78-0"></span>**Hardware**

View the CPU type, CPU speed, RAM size and flash size of the hardware on this Web Manager page.

### **To View Hardware Information**

### *Using Web Manager*

To view hardware information, on the **Diagnostics** page, click **Hardware**.

#### *Using the CLI*

 $\bullet$  To enter the command level: enable  $>$  device, show hardware information

#### *Using XML*

◆ Include in your file: <statusgroup name= "hardware">

# <span id="page-78-1"></span>**IP Sockets**

You can view the list of listening and connected IP sockets.

### **To View the List of IP Sockets**

#### *Using Web Manager*

To view IP Sockets, on the **Diagnostics** page, click **IP Sockets**.

#### *Using the CLI*

◆ To enter the command level: enable > show ip sockets

#### *Using XML*

◆ Include in your file: <statusgroup name="ip sockets">

# <span id="page-79-0"></span>**Log**

Configure a line or disable the diagnostic log on this Web Manager page.

### *Table 8-41 Log Settings*

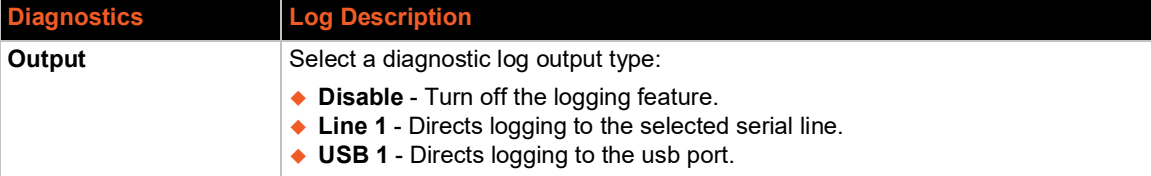

### **To Configure the Diagnostic Log Output**

#### *Using Web Manager*

To configure the Diagnostic Log output, on the **Diagnostics** page, click **Log**.

#### *Using the CLI*

◆ To enter the command level: enable > config > diagnostics > log

#### *Using XML*

◆ Include in your file: <configgroup name="diagnostics">

# <span id="page-79-1"></span>**Memory**

The memory information includes the total, used, and available memory (in kilobytes).

### **To View Memory Usage**

#### *Using Web Manager*

To view memory information, on the **Diagnostics** page, click **Memory**.

#### *Using the CLI*

 $\bullet$  To enter the command level: enable > device, show memory

### *Using XML*

◆ Include in your file: <statusgroup name="memory">

# <span id="page-79-2"></span>**Ping**

You can use Ping to test connectivity to a remote host.

#### *Table 8-42 Ping Configuration*

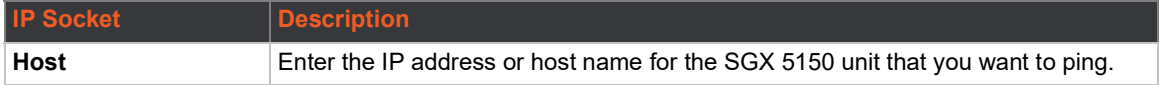

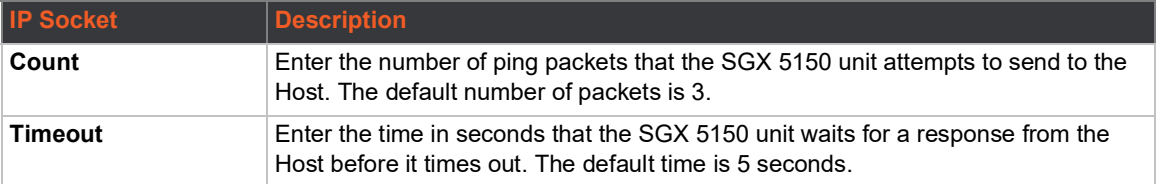

### **To Ping a Remote Host**

#### *Using Web Manager*

To view memory information, on the **Diagnostics** page, click **Ping**.

### *Using the CLI*

◆ To enter the command level: ping or ping6

#### *Using XML*

 $\bullet$  Not applicable.

### <span id="page-80-0"></span>**Processes**

The SGX 5150 unit shows all the processes currently running on the system. It shows the process ID (PID), parent process ID (PPID), user, CPU percentage, percentage of total CPU cycles, and process command line information.

### **To View Process Information**

#### *Using Web Manager*

To view process information, on the **Diagnostics** page, click **Processes**.

#### *Using the CLI*

◆ To enter the command level: enable, show processes

#### *Using XML*

◆ Include in your file: <statusgroup name="processes">

### <span id="page-80-1"></span>**Routes**

Routing allows one system to find the network path to another system, from a gateway to a destination.

#### *Using Web Manager*

To view the current networking routes, on the **Diagnostics** page, click **Routes**.

### *Using CLI*

◆ To enter the command level: enable, show routes

#### *Using XML*

◆ Not applicable.

# <span id="page-81-0"></span>**Threads**

The SGX 5150 unit threads information shows details of threads in the ltrx\_evo task which can be useful for technical experts in debugging.

### **To View Thread Information**

### *Using Web Manager*

To view thread information, on the **Diagnostics** page, click **Threads**.

### *Using the CLI*

◆ To enter the command level: enable > auto show processes or show processes

### *Using XML*

◆ Not applicable.

# <span id="page-81-1"></span>**Traceroute**

You can use traceroute to trace a packet from the SGX 5150 unit to an Internet host. A traceroute shows how many hops the packet requires to reach the host, and how long each hop takes. This information can be helpful to diagnose delays for a web page that loads slowly.

### *Table 8-43 Traceroute Settings*

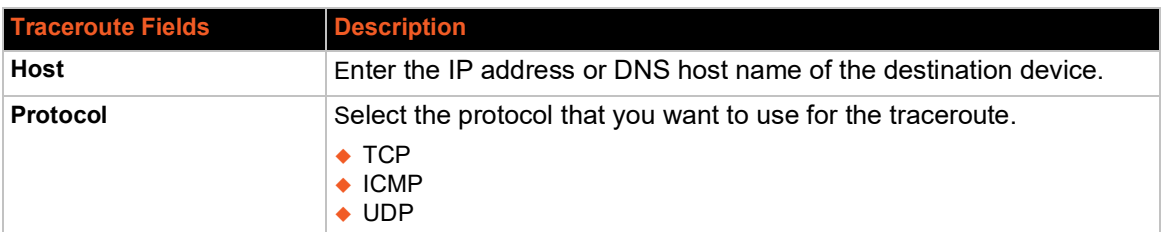

### **To Perform a Traceroute**

### *Using Web Manager*

To view traceroute information, on the **Diagnostics** page, click **Traceroute**.

### *Using the CLI*

◆ To enter the command level: enable > trace route

### *Using XML*

◆ Not applicable.

# *9: Administration*

Administrative features for the SGX 5150 device gateway are organized beneath the Administration tab in the Web Manager user interface. This chapter describes the following administrative settings:

- *[Actions](#page-83-0)*
- *[Applications](#page-85-0)*
- *[Bluetooth](#page-86-0)*
- *[Bluetooth Serial](#page-87-0)*
- *[CLI](#page-88-0)*
- *[Clock](#page-89-0)*
- *[Discovery](#page-89-1)*
- *[Email](#page-90-0)*
- *[FTP](#page-91-0)*
- *[Gateway](#page-92-0)*
- *[GRE](#page-99-0)*
- *[Host](#page-100-0)*
- *[HTTP](#page-101-0)*
- *[Line](#page-103-0)*
- *[MACH10](#page-105-0)*
- *[Modbus](#page-108-0)*
- *[RSS](#page-109-0)*
- *[SMTP](#page-110-0)*
- *[SNMP Settings](#page-111-0)*
- *[SSH](#page-112-0)*
- *[SSL](#page-115-0)*
- *[Syslog](#page-120-0)*
- *[System](#page-120-1)*
- *[Terminal](#page-122-0)*
- *[Tunnel](#page-124-0)*
- *[USB](#page-135-0)*
- *[User Management](#page-136-0)*
- *[XML](#page-139-0)*
- *[Quick Setup](#page-142-0)*

# <span id="page-83-0"></span>**Actions**

*[Table 9-44](#page-83-1)* contains the configuration options for all the alarms and reports listed above.

# *Table 9-44 Action Settings*

<span id="page-83-1"></span>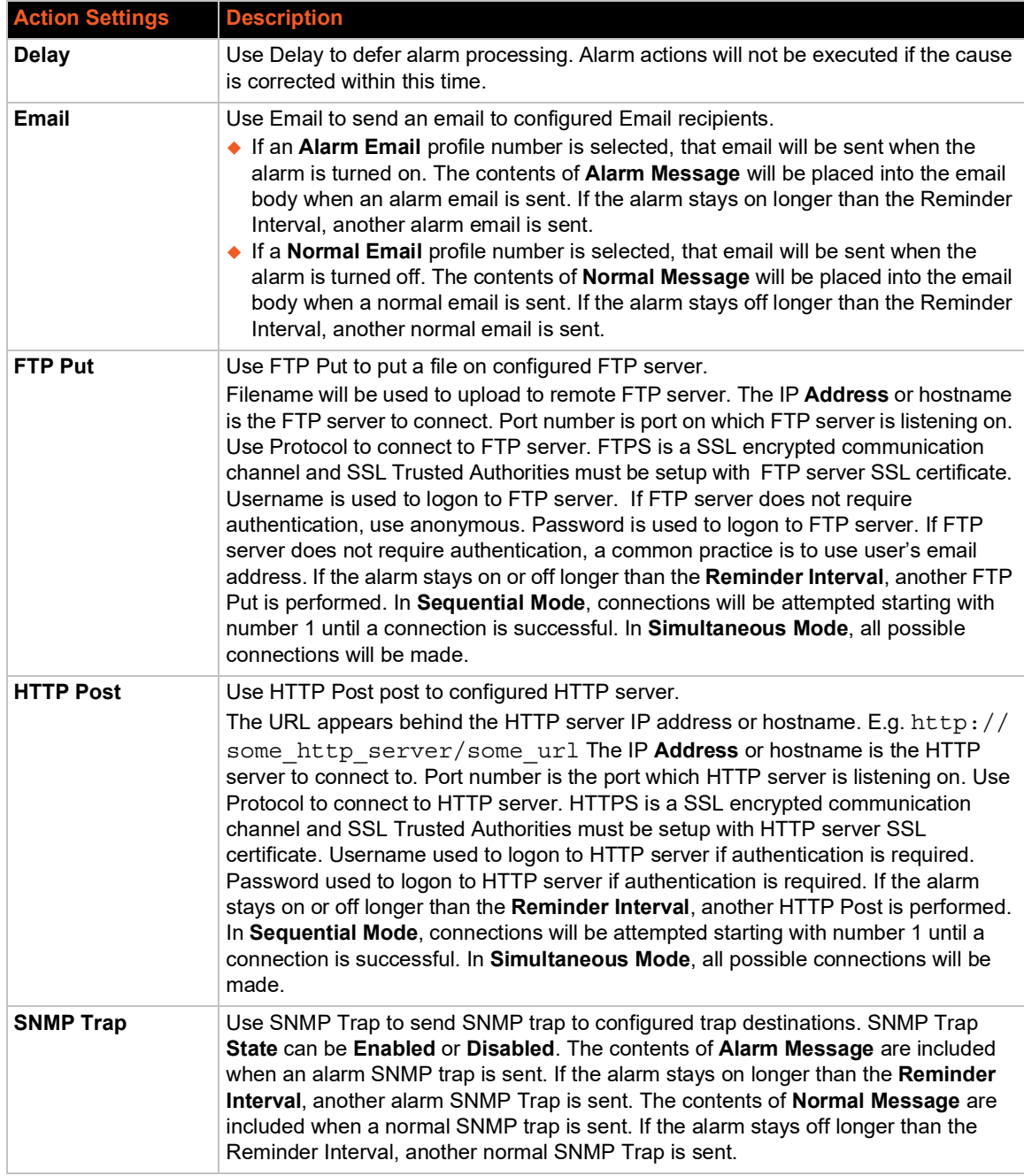

# **To Configure Action Settings**

### *Using Web Manager*

- ◆ To view Action status, on the **Administration** page, click **Action > Status** on the menu.
- To modify Action information, on the **Administration** page, click **Action > Configuration** on the menu and select a specific action from the drop-down menu. *[SMTP \(on page 111\)](#page-110-0)* lists the options.

### *Using the CLI*

- $\bullet$  To enter the eth0 link state change command level: enable  $>$  config  $>$  action  $>$  eth0 link state change
- $\bullet$  To enter the wlan0 link state change command level: enable > config > action > wlan0 link state change
- $\bullet$  To enter device temperature change command level: enable  $>$  config  $>$  action  $>$ device temperature change
- $\bullet$  To enter on scheduled reboot command level: enable > config > action > on scheduled reboot

### *Using XML*

- Include in your file:  $\leq$ configgroup name = "action" instance = "eth0 link state change">
- $\bullet$  Include in your file: <configgroup name = "action" instance = "wlan0 link state change">
- Include in your file: <configgroup name = "device temperature change"
- $\bullet$  Include in your file: <configgroup name = "action" instance = "on scheduled reboot">

### **Python**

Python™ is a dynamic, object-oriented programming language that can be used for developing a wide range of software applications. The Lantronix SGX 5150 includes the installation of Python interpreter, making it easy to load and run custom Python scripts on your device.

The version of Python programming language installed on the Lantronix SGX 5150 comes with "batteries included" by having the Python language's standard library. In addition, the developer can take advantage of thousands of available third party packages to speed up development.

### *IDE*

Python scripts can be written with any text editor. If using Windows for development, Notepad++ is a powerful choice as this text editor includes traditional IDE features such as syntax highlighting and automatic indentation (http://notepad-plus-plus.org/). Notepad++ also includes the ability to customize through plugins. Some interesting plugins for the development of Python scripts for the Lantronix SGX 5150 platform include the following:

 **PyNPP:** https://github.com/mpcabd/PyNPP This plugin allows the user to use keystrokes to launch the open Python script in the local Python interpreter for debugging and testing.

**NppFTP:** http://sourceforge.net/projects/nppftp/

This plugin provides a one-click upload of a file to an FTP server. Debugging and testing on the SGX 5150 easier because SGX 5150 products have an FTP server through which to upload files into the file system.

# <span id="page-85-0"></span>**Applications**

The SGX 5150 supports the ability to install and uninstall user-defined Python scripts and packages and will include the following:

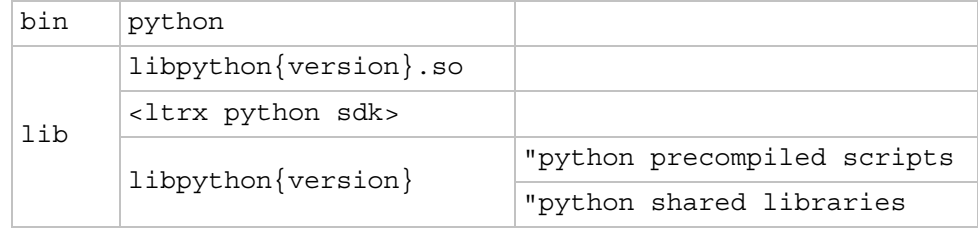

*[Table 9-45](#page-85-1)* contains the setting options for configuring, installing, uninstalling and running external applications via Python scripts.

### *Caution: Use extreme caution when installing and running scripts.*

#### *Table 9-45 Script Settings*

<span id="page-85-1"></span>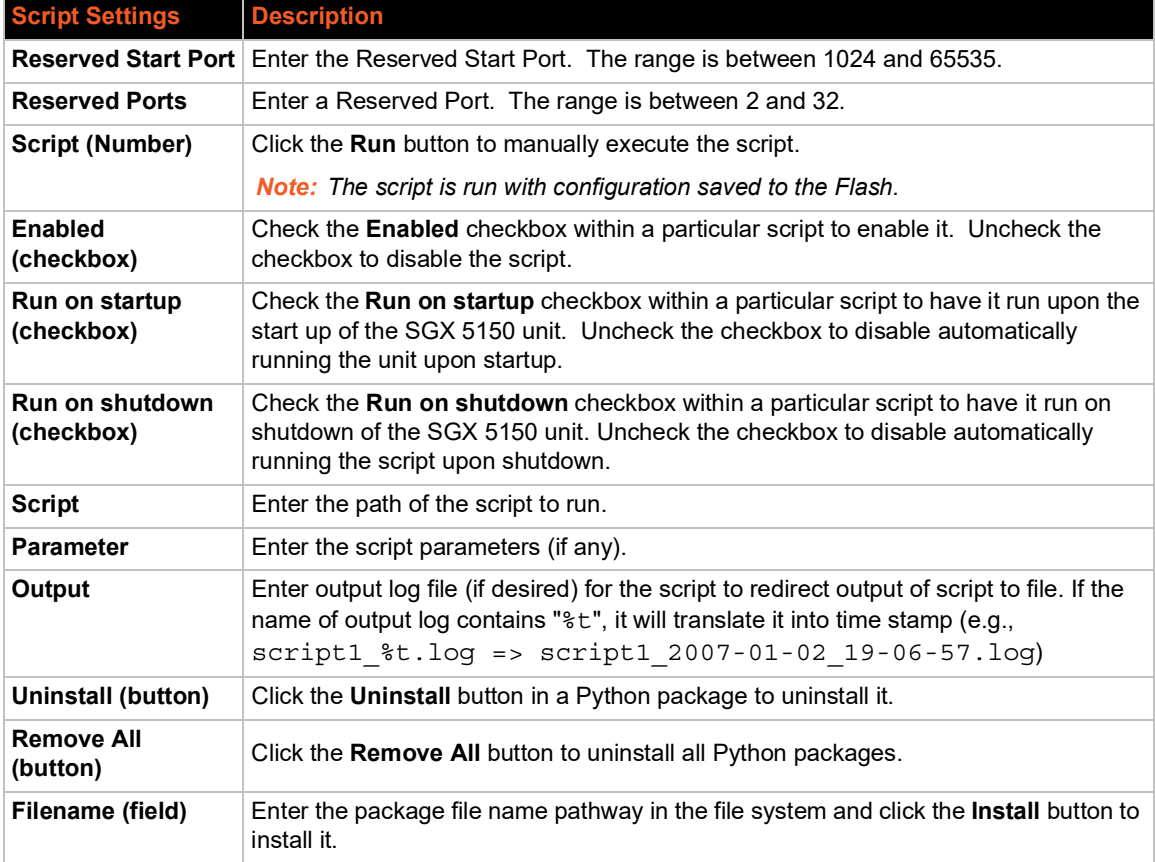

# **To Configure Application Settings**

### *Using Web Manager*

 To configure application scripts, on the **Administration** page, click **Applications** on the menu.

### *Using the CLI*

 $\bullet$  To enter the application script change command level: enable  $>$  config  $>$ applications

#### *Using XML*

Include in your file: <configgroup name = "applications">

# <span id="page-86-0"></span>**Bluetooth**

The Bluetooth client allows you to provision the gateway with configuration settings using the mobile gateway provisioning application through a BLE connection. With Bluetooth enabled, you can use your mobile device to connect to the gateway and download and configure settings.

### **Bluetooth Status and Configuration**

View-only status information on the Bluetooth Status page displays the current Bluetooth state, the gateways's MAC address, and current connected devices (if any).

See *[Table 9-46](#page-86-1)* for the Bluetooth settings that can be modified on the Bluetooth Configuration page.

<span id="page-86-1"></span>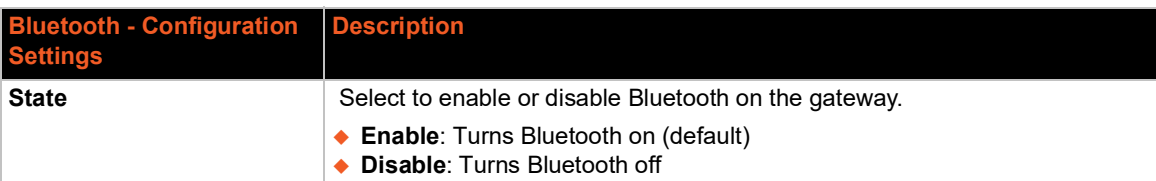

### *Table 9-46 Bluetooth Configuration*

### **To View and configure Bluetooth settings:**

### *Using Web Manager:*

- To view Bluetooth status, on the **Administration** page, click **Bluetooth > Status**.
- ◆ To configure Bluetooth settings, on the **Administration** page, click **Bluetooth > Configuration**.

#### *Using the CLI:*

◆ To enter the Bluetooth command level: enable > config > bluetooth

### *Using XML:*

◆ Include in your file: <configgroup name = "bluetooth">

# <span id="page-87-0"></span>**Bluetooth Serial**

Bluetooth Serial allows you to connect to a device using the Bluetooth SPP profile for tunneling or command mode.

### **Bluetooth Serial Statistics and Configuration**

View-only statistics on the Bluetooth Serial Statistics page displays information on data transfered and any errors using Bluetooth Serial.

See *[Table 9-47](#page-87-1)* for the Bluetooth Serial settings that can be modified on the Bluetooth Serial Configuration page.

<span id="page-87-1"></span>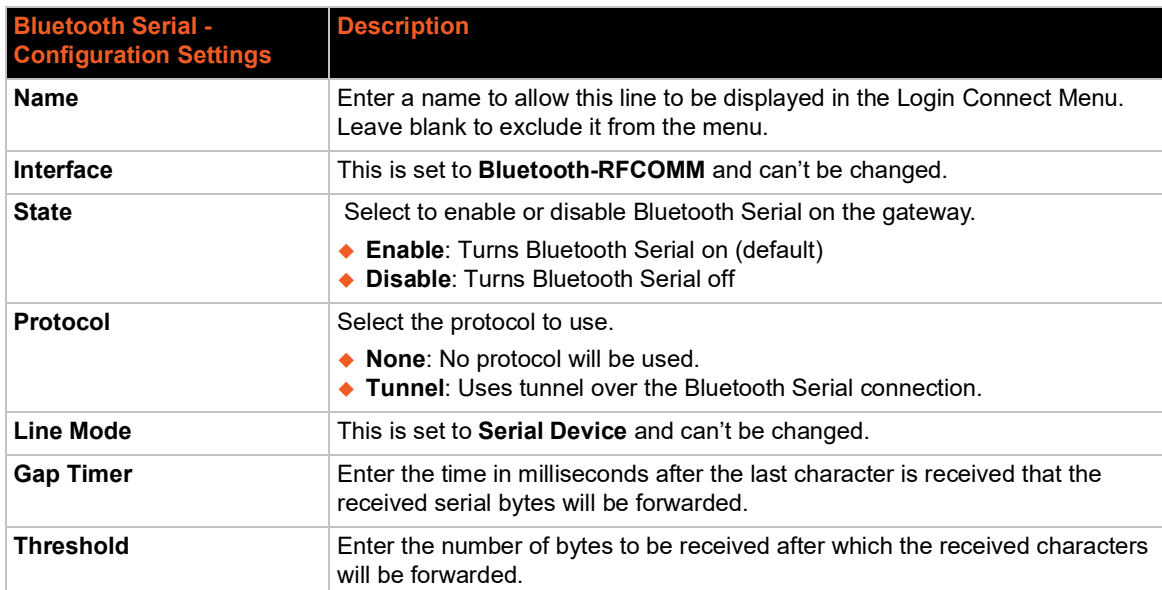

### *Table 9-47 Bluetooth Serial Configuration*

### **To View and configure Bluetooth settings:**

### *Using Web Manager:*

- ◆ To view Bluetooth Serial statistics, on the **Administration** page, click **Bluetooth Serial > Statistics > Bluetooth 1 > Statistics**.
- ◆ To configure Bluetooth Serial settings, on the **Administration** page, click **Bluetooth Serial > Bluetooth 1 > Configuration**.

### *Using the CLI:*

◆ To enter the Bluetooth Serial command level: enable > config > bluetooth serial

### *Using XML:*

◆ Include in your file: <configgroup name = "bluetooth serial">

# <span id="page-88-0"></span>**CLI**

The command line interface (CLI) settings allow you to control how users connect to and interact with the command line of the SGX 5150 unit. It is possible to configure access via the Telnet and SSH protocols, in addition to general CLI options.

### **CLI Status and Configuration**

View-only status information on the Command Line Interface Status page displays the current Telnet and SSH server status, uptime, and current connections (if any.)

See *[Table 9-48](#page-88-1)* for the bridge settings that can be modified on the Command Line Interface Configuration page.

<span id="page-88-1"></span>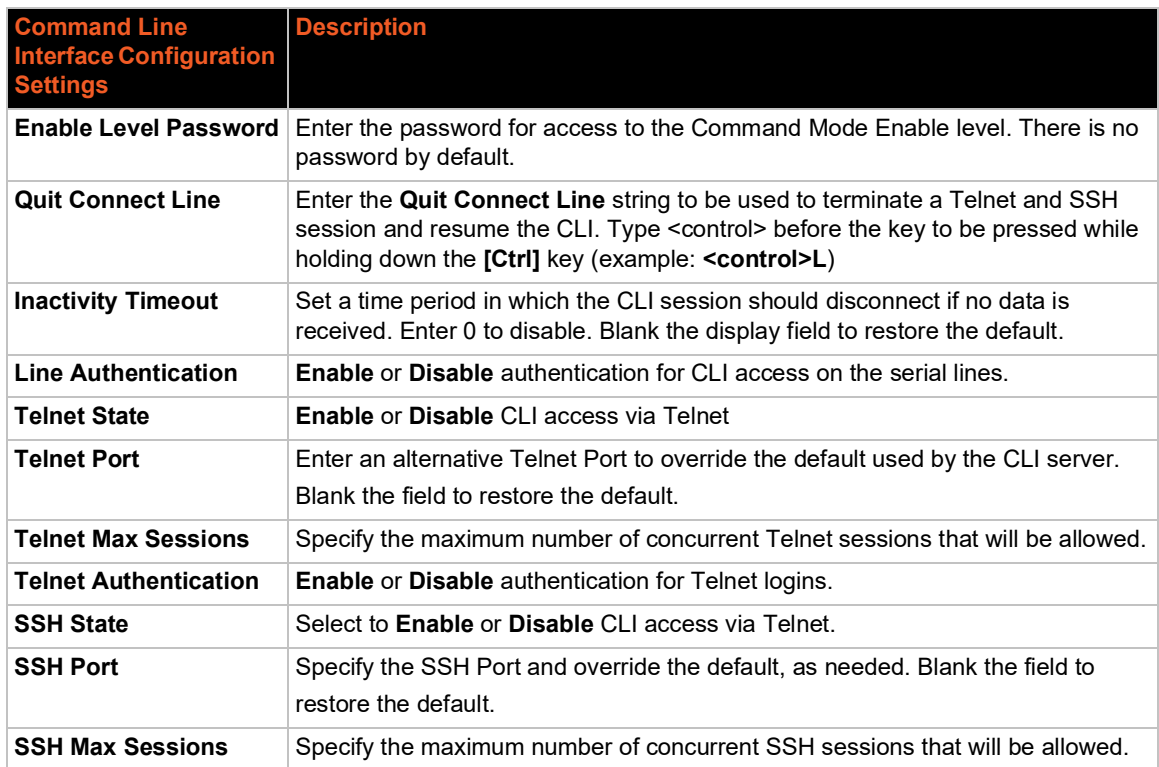

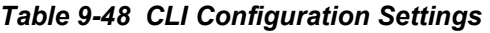

# **To View and Configure Basic CLI Settings**

### *Using Web Manager*

- To view CLI statistics, on the **Administration** page, click **CLI** > **Statistics**.
- To configure basic CLI settings, on the **Administration** page, click **CLI** > **Configuration**.

### *Using the CLI*

◆ To enter CLI command level: enable > config > cli

### *Using XML*

Include in your file: <configgroup name="cli">

# <span id="page-89-0"></span>**Clock**

You can view current clock settings at the bottom of the screen, and also either manually update or synchronize the clock with an SNTP server. If you select SNTP, you can choose automatic time zone detection.

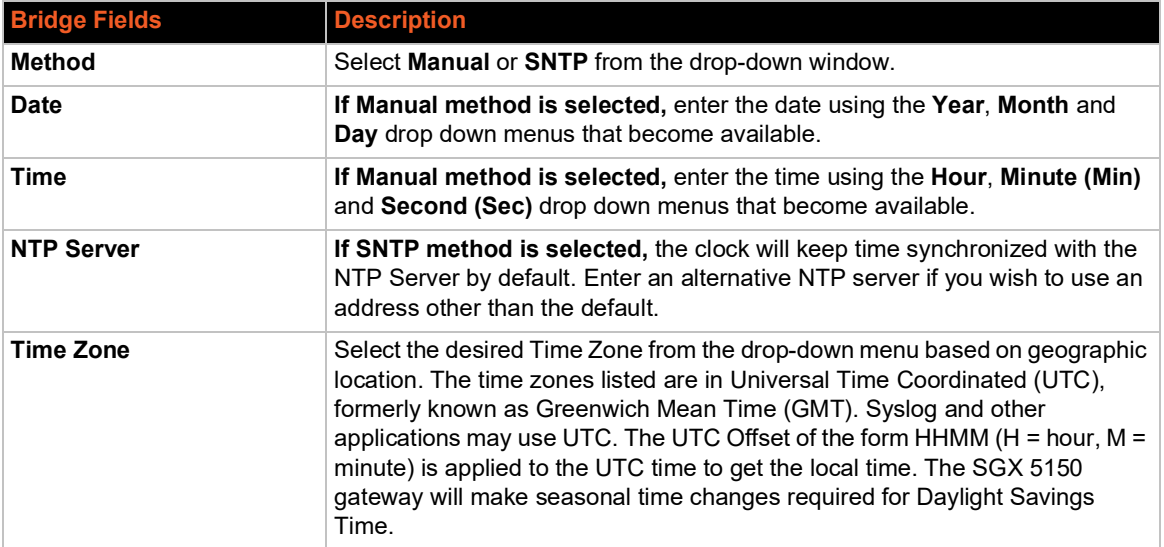

#### *Table 9-49 Clock Settings*

### **To Specify a Clock-Setting Method**

### *Using Web Manager*

To view or configure basic Clock settings, on the **Administration** page, click **Clock**.

### *Using the CLI*

◆ To enter Clock command level: enable > config > clock

#### *Using XML*

◆ Include in your file: <configgroup name="clock">

### <span id="page-89-1"></span>**Discovery**

Network discovery allows your computer to locate other computers and devices on the network. This setting also allows other computers to see your computer.

The current statistics and configuration options for device discovery, including UPnP query port, are available for the SGX 5150 unit.

### *Table 9-50 Discovery Settings*

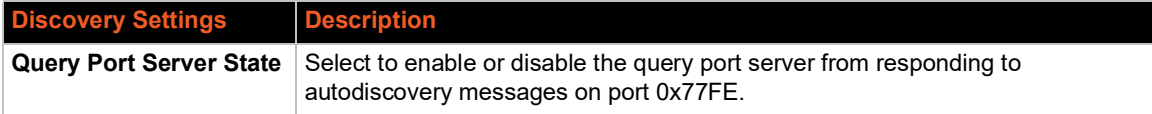

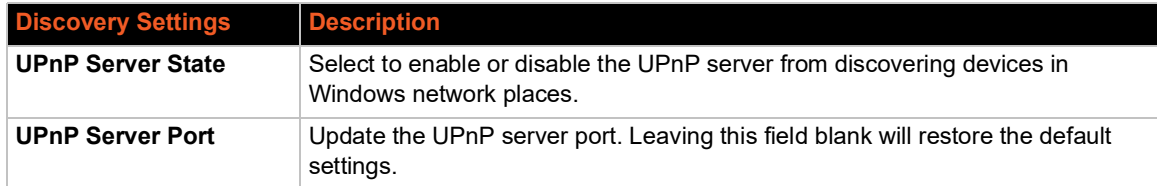

# **To Configure Discovery**

### *Using Web Manager*

To configure Discovery, on the **Administration** page, click **Discovery**.

### *Using the CLI*

◆ To enter Discovery command level: enable > config > discovery

### *Using XML*

◆ Include in your file: <configgroup name="discovery">

# <span id="page-90-0"></span>**Email**

View and configure email alerts relating to events occurring within the system.

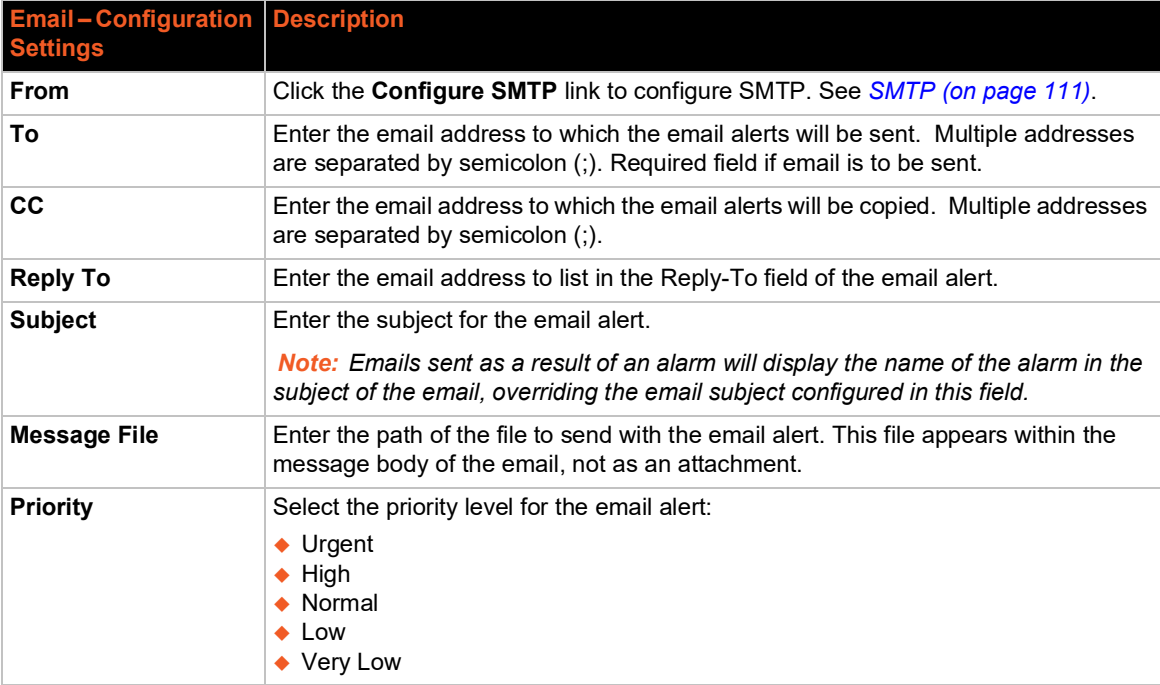

### *Table 9-51 Email Configuration*

## **To View, Configure and Send Email**

*Note: The following section describes the steps to view and configure Email 1 settings; these steps apply to other emails available for the SGX 5150 gateway.*

### *Using Web Manager*

- To view Email statistics, on the **Administration** page, click **Email > Statistics**.
- To configure basic Email settings and send an email, on the **Administration** page, click **Email > Configuration**.

### *Using the CLI*

To enter Email command level: enable > email 1

### *Using XML*

◆ Include in your file: <configgroup name="email" instance="1">

# <span id="page-91-0"></span>**FTP**

The FTP protocol can be used to upload and download user files, and upgrade the SGX 5150 firmware. A configurable option is provided to enable or disable access via this protocol.

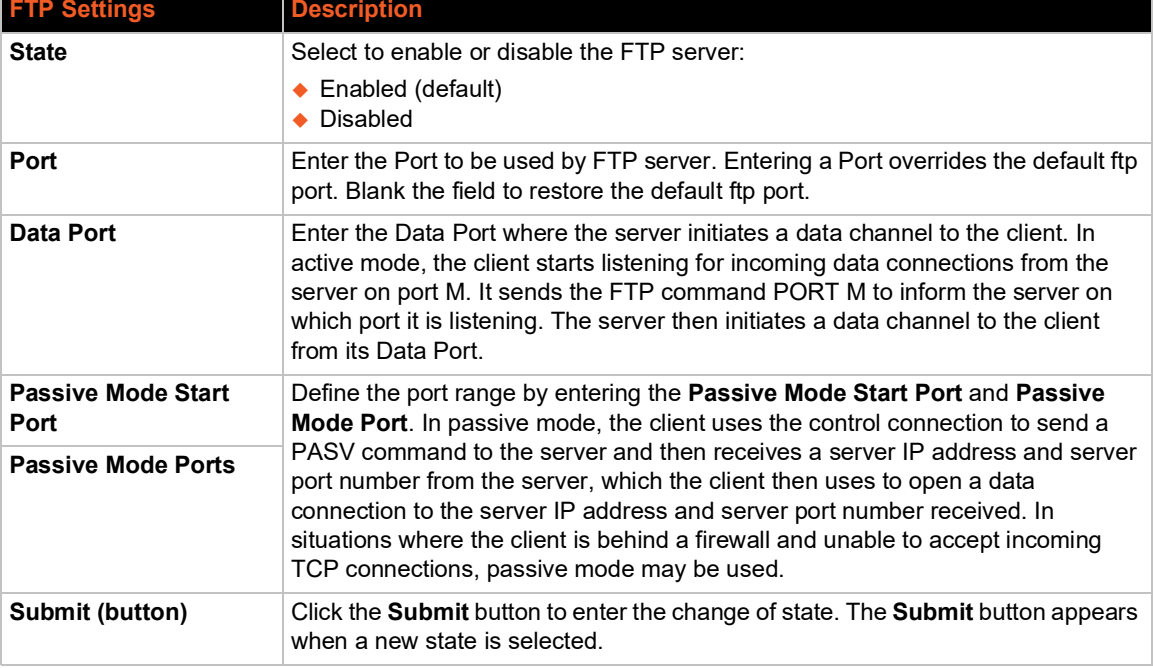

### *Table 9-52 FTP Settings*

# **To Configure FTP Settings**

### *Using Web Manager*

To configure FTP, on the **Administration** page, click **FTP**.

### *Using the CLI*

◆ To enter the FTP command level: enable > config > ftp

#### *Using XML*

◆ Include in your file: <configgroup name="ftp server">

# <span id="page-92-0"></span>**Gateway**

The SGX 5150 IoT device gateway can be configured as a wireless router with DHCP server functionality.

### **Status**

This page displays the current configuration and statistics information for the gateway.

To view gateway status: on the **Administration** page, click **Gateway > Status**.

### **WAN**

### *Table 9-53 WAN Configuration*

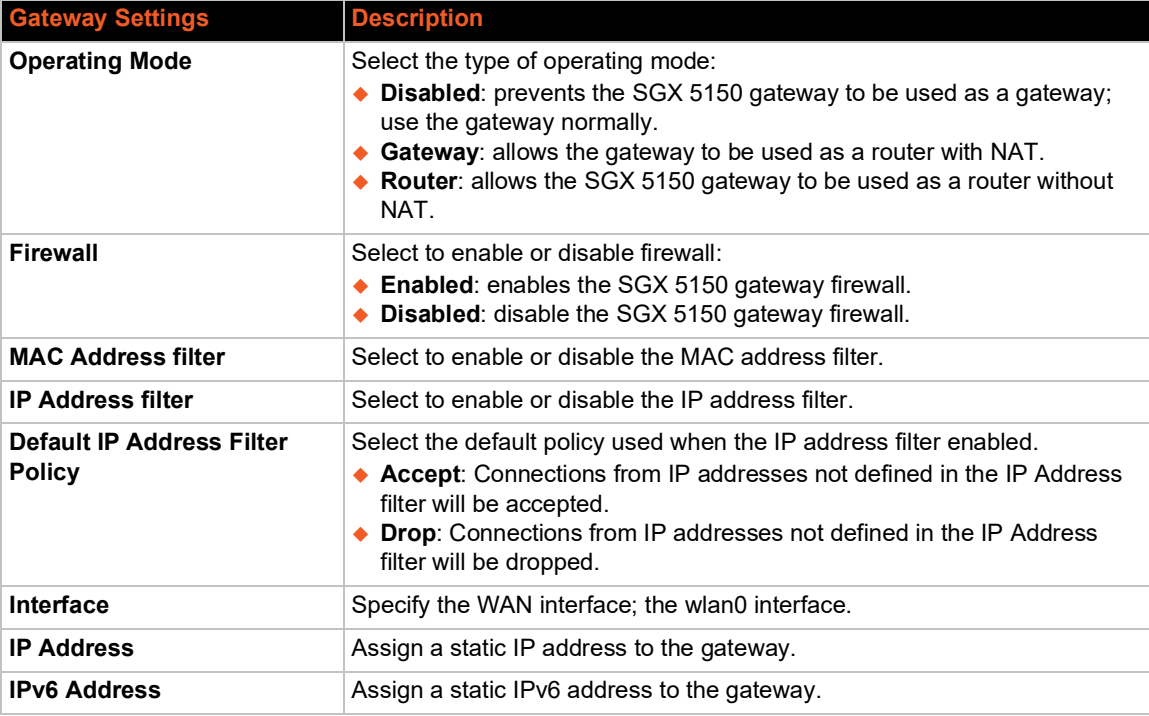

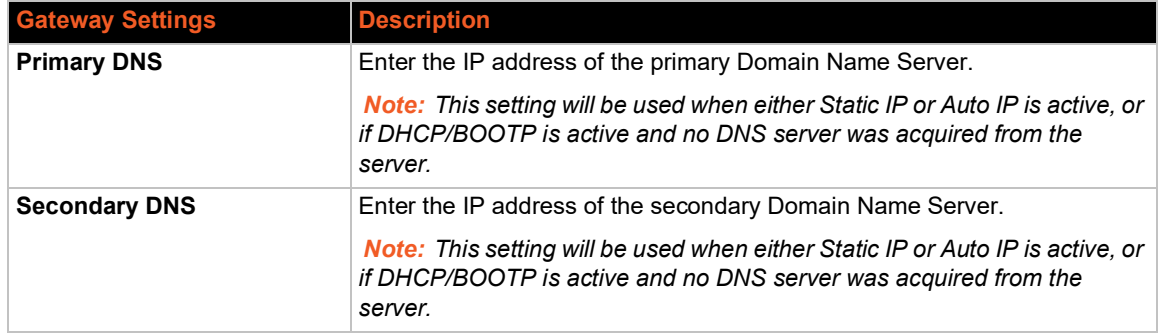

### **MAC Address Filters**

Accept or drop traffic from specified MAC addresses using the settings below.

### *Table 9-54 Adding or Deleting MAC Address Filters*

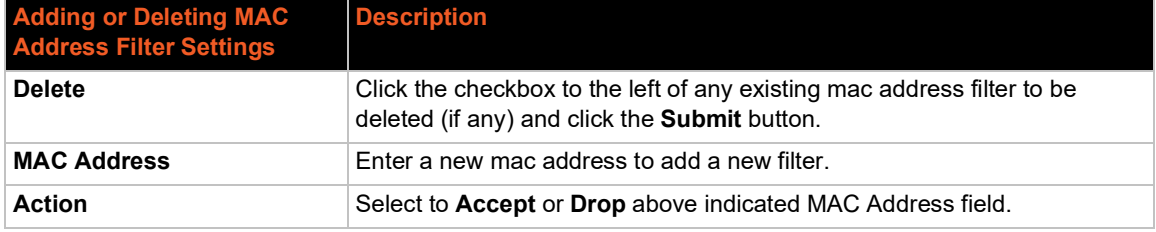

### **IP Address Filters**

Accept or drop traffic from specified IP addresses using the settings below.

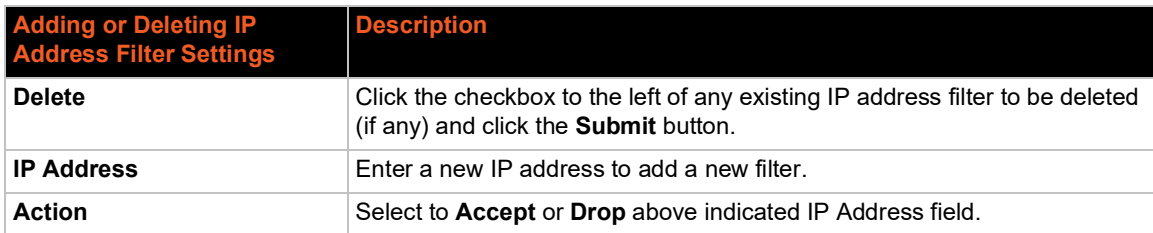

### *Table 9-55 Adding or Deleting IP Address Filters*

## **To Configure Gateway WAN Settings**

### *Using Web Manager*

- To view gateway status information, on the **Administration** page, click **Gateway > Status**.
- To modify gateway WAN information, on the **Administration** page, click **Gateway > Configuration > WAN**.

### *Using the CLI*

 $\bullet$  To enter the gateway command level: enable  $>$  config  $>$  gateway

### *Using XML*

◆ Include in your file: <configgroup name="gateway"> <configitem name="wan">

### **Port Forwarding**

Port forwarding allows remote computers (for example, computers on the Internet) to connect to a specific computer or service within a private local-area network (LAN). Port Forwarding rules apply to inbound traffic and will not work if the SGX 5150 gateway is not reachable or traffic to certain ports is blocked before it reaches the gateway.

If traffic is going through firewalls, all referenced ports on the gateway and LAN devices must be accessible.

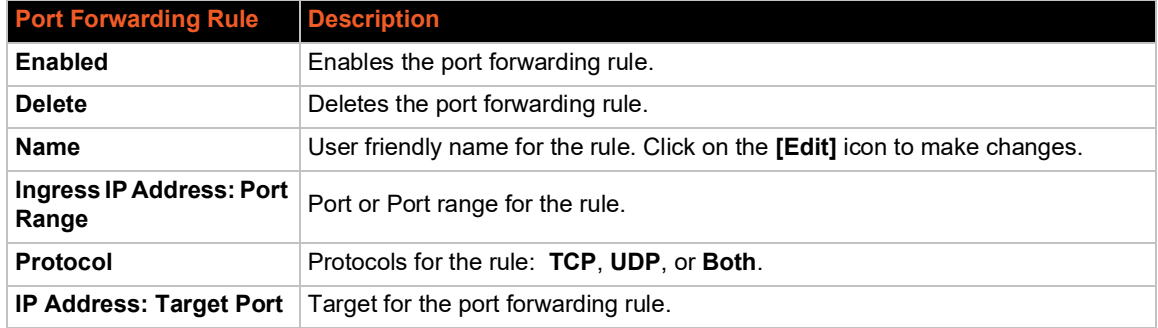

### *Table 9-56 Port Forwarding Rules List*

### *Table 9-57 Adding a New Port Forwarding Rule*

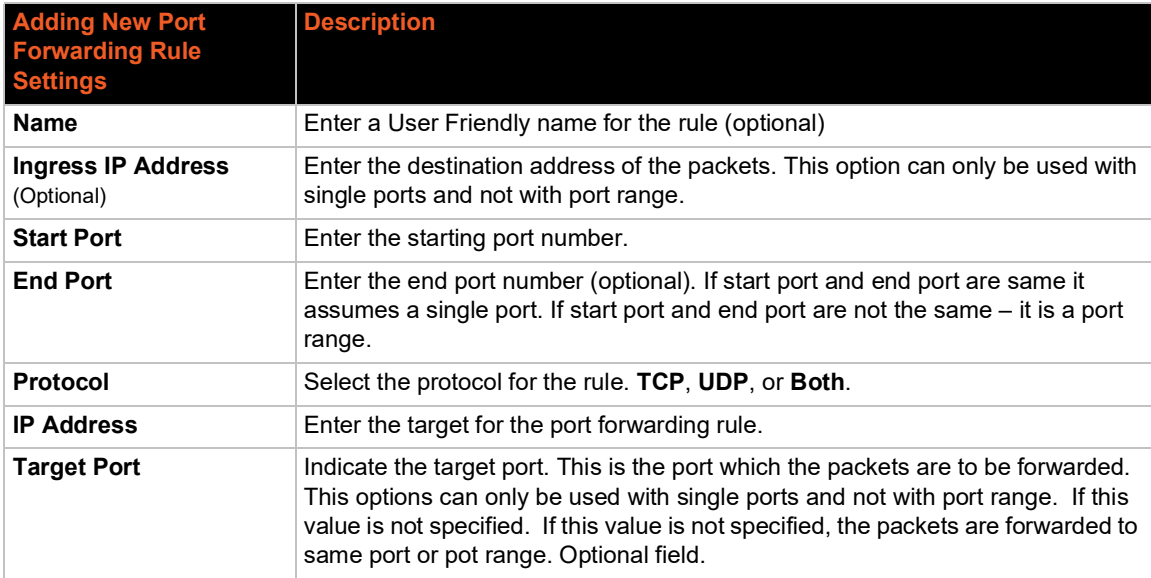

### **To Configure Gateway Port Forwarding Settings**

### *Using Web Manager*

◆ To modify gateway port forwarding information, on the **Administration** page, click Gateway > **Configuration > Port Forwarding**.

### *Using the CLI*

 $\bullet$  To enter the gateway command level: enable  $>$  config  $>$  gateway  $>$  port forwarding rule <number>

#### *Using XML*

 Include in your file: <configgroup name="gateway"> <configitem name="port forwarding" instance="<number>">

### **Static Routes**

Allows the user to add routes to the SGX 5150 gateway routing table.

# **Static Route Settings | Description Enabled** Enables the static route **Delete** Deletes the static route **Name** User friendly name for the route. Click on the [Edit] icon to make changes. **Route** Network or Host for the route **Applied If the route was successfully applied. Routing table updates require a** reboot and route needs to be valid as per other device configurables.

### *Table 9-58 Static Route Setting Routes*

#### *Table 9-59 Adding a New Static Route*

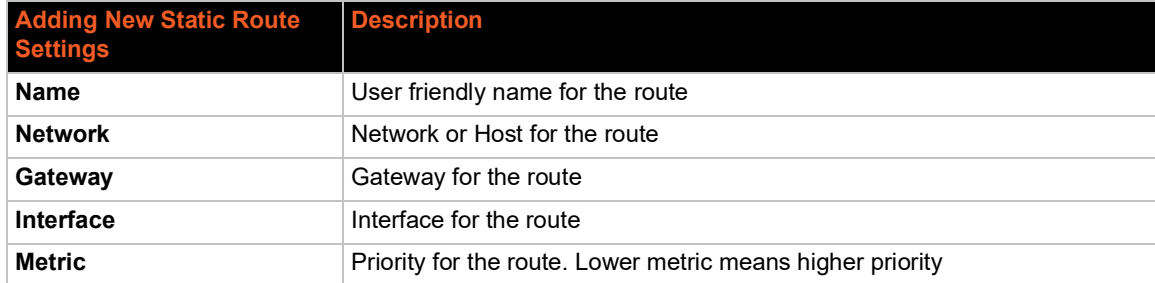

### **To Configure Gateway Static Route Settings**

#### *Using Web Manager*

◆ To modify gateway static route information, on the **Administration** page, click Gateway > **Configuration > Static Routes**.

#### *Using the CLI*

 $\bullet$  To enter the gateway command level: enable > config > gateway > static route <number>

#### *Using XML*

◆ Include in your file: <configgroup name ="gateway"> <configitem name="static routes" instance="<number>"

### **DHCP Server**

Allows the user to configure the SGX 5150 gateway as a DHCP server.

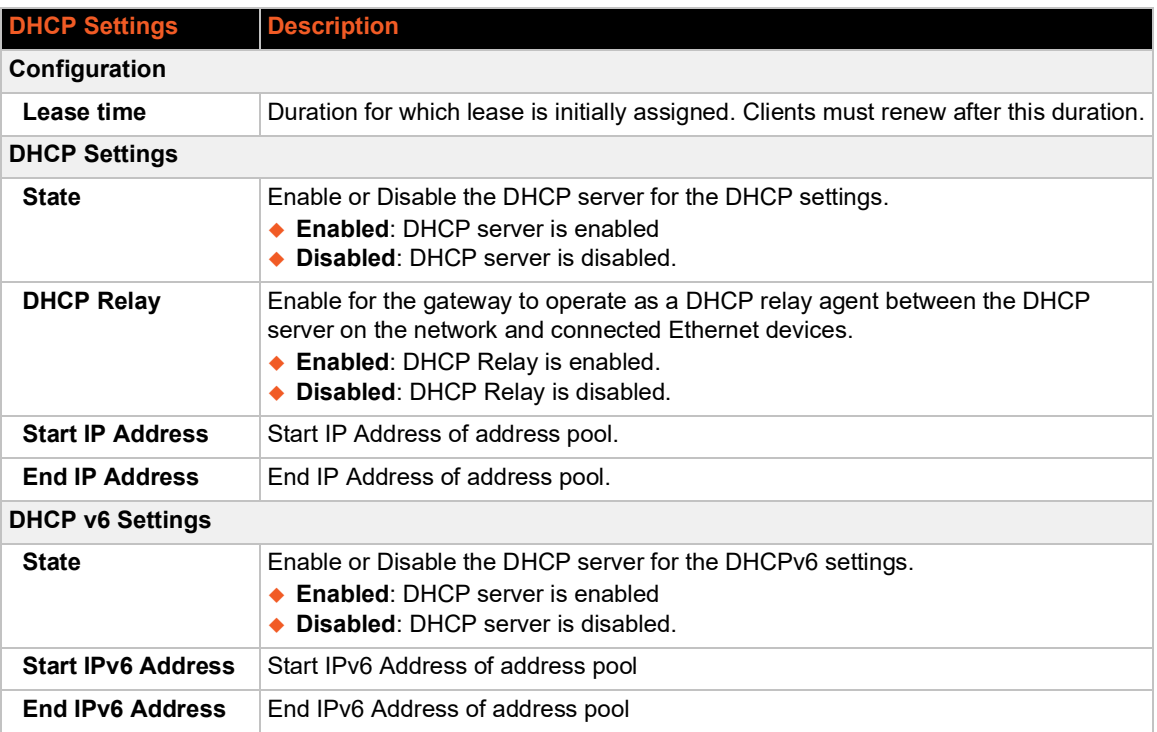

### *Table 9-60 DHCP Settings*

### **To Configure Gateway DHCP Server Settings**

### *Using Web Manager*

 To modify gateway DHCP server or static lease information, on the **Administration** page, click **Gateway > Configuration > DHCP Server**.

### *Using the CLI*

 $\bullet$  To enter the gateway command level: enable > config > gateway > dhcp server

#### *Using XML*

◆ Include in your file: <configgroup name = "dhcp server">

# **Static Lease Listing**

The SGX 5150 gateway also provides the ability to pre-assign specific IP addresses to connected devices using static leases. This would ensure that the connected device (identified by the MAC address) always gets the same IP address even while using DHCP.

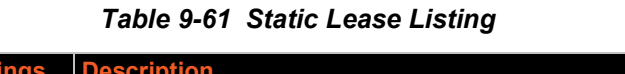

<span id="page-97-0"></span>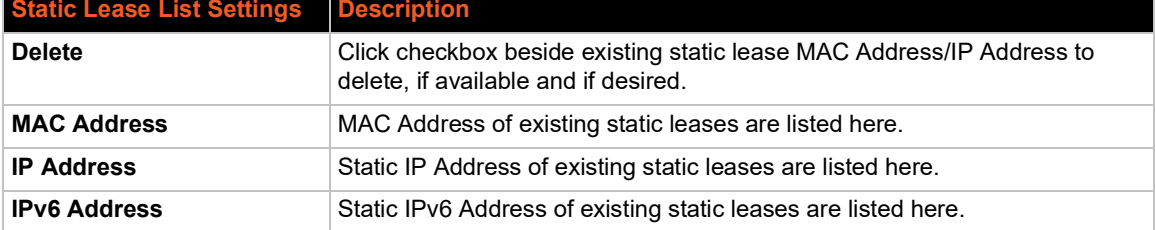

### *Table 9-62 Add a Static Lease*

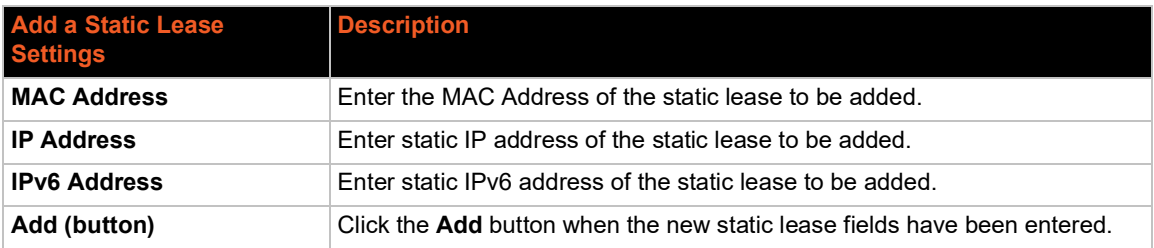

### **Routing Protocols**

The SGX 5150 IoT device gateway allows the configuration of routing protocols. Routing protocols specify how routers communicate with each other, disseminating information that enables the selection of routes between any two nodes on a computer network. Routing algorithms determine the specific choice of route. Each router has a prior knowledge of networks directly attached to it. A routing protocol shares this information among immediate neighbors first, then through the network. This way, routers gain knowledge of the topology of the network. The SGX 5150device supports RIP and OSPF protocols.

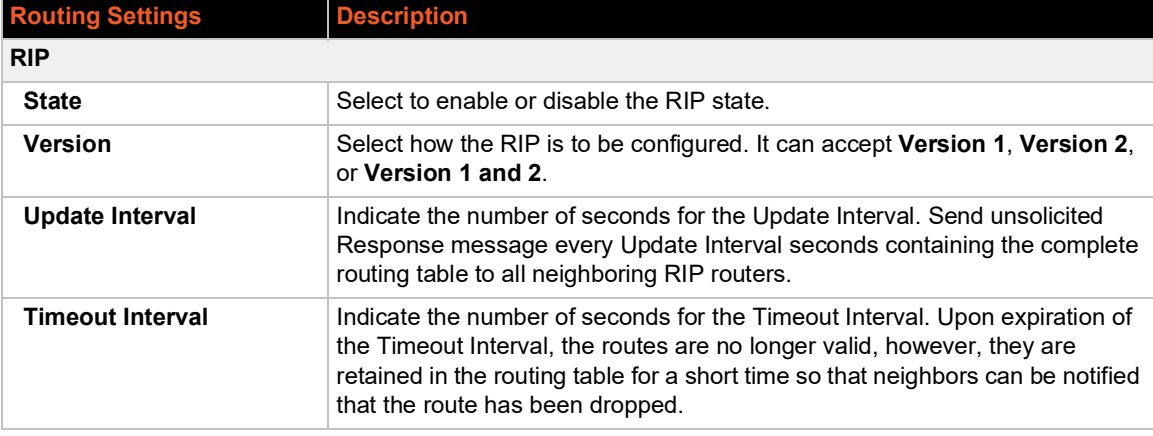

### *Table 9-63 Routing Protocol Settings*

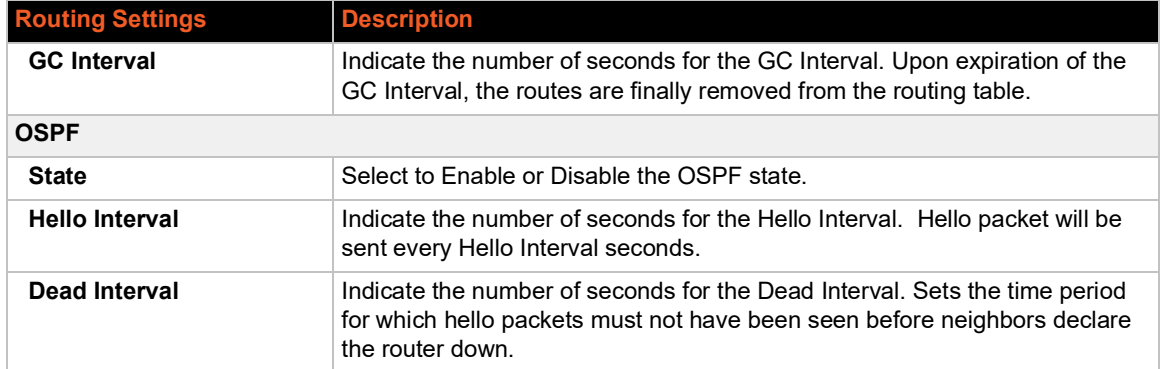

# **To Configure Gateway Routing Protocol Settings**

### *Using Web Manager*

◆ To modify gateway protocol settings, on the **Administration** page, click Gateway > **Configuration > Routing Protocol**.

### *Using the CLI*

 $\bullet$  To enter the gateway command level: enable  $>$  config  $>$  gateway  $>$  routing protocols

### *Using XML*

◆ Include in your file: <configgroup name = "routing protocols">

### **Virtual IP**

The SGX 5150 IoT device gateway allows the configuration of Virtual IP addresses. Virtual IP is a means to map an externally visible IP address to LAN-side IP addresses. SGX 5150 units will support creating up to three virtual IP address mappings.

### *Table 9-64 Virtual IP Settings*

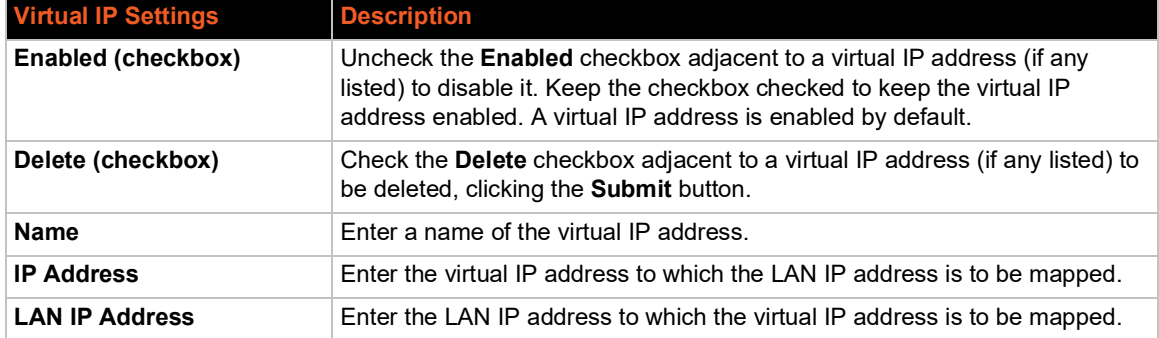

### *Table 9-65 Add a Virtual IP*

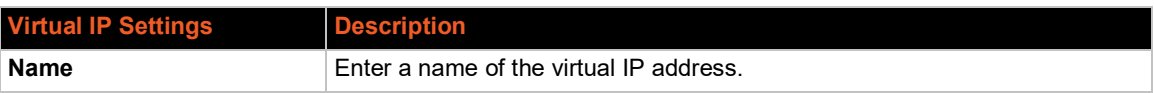

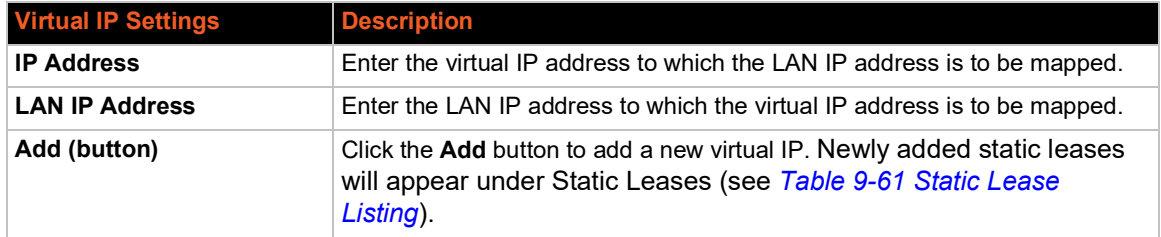

# **To Configure Gateway Virtual IP**

### *Using Web Manager*

 To modify gateway DHCP server information, on the **Administration** page, click **Gateway > Configuration > Virtual IP**.

### *Using the CLI*

◆ To enter the gateway command level: enable > config > gateway

### *Using XML*

◆ Include in your file: <configgroup name = "virtual ip">

# <span id="page-99-0"></span>**GRE**

GRE tunneling is available on the SGX 5150, providing more capabilities than IP-in-IP tunneling. For example, it supports transporting multicast traffic and IPv6 through a GRE tunnel.

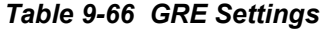

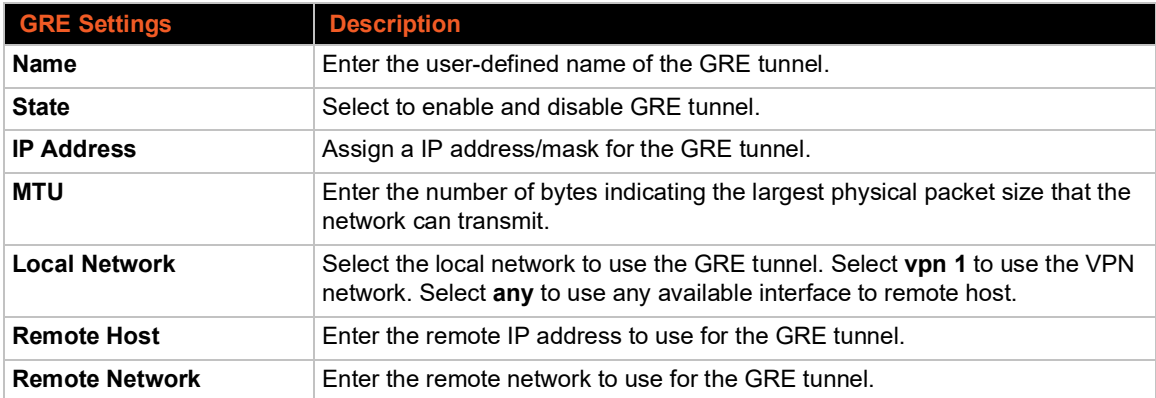

### **To Configure GRE Settings**

### *Using Web Manager*

 To view or configure GRE settings for a specific tunnel, on the **Administration** page, click **GRE**.

### *Using the CLI*

◆ To enter GRE command level: enable > gre

### *Using XML*

◆ Include in your file: <configgroup name="gre">

# <span id="page-100-0"></span>**Host**

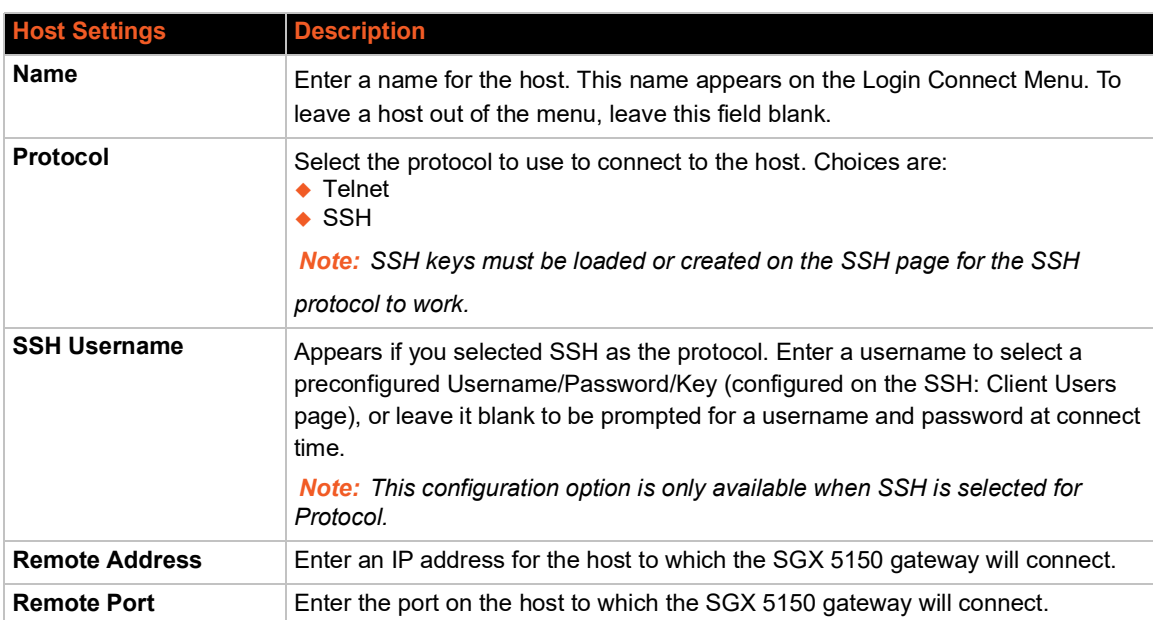

### *Table 9-67 Host Settings*

### **To Configure Host Settings**

*Note: The following section describes the steps to view and configure Host 1 settings; these steps apply to other host instances of the SGX 5150 gateway.*

### *Using Web Manager*

To configure a particular Host, on the **Administration** page, click **Host > Configuration**.

### *Using the CLI*

 $\bullet$  To enter the Host command level: enable > config > host 1

### *Using XML*

◆ Include in your file: <configgroup name="host" instance="1">

# <span id="page-101-0"></span>**HTTP**

Hypertext Transfer Protocol (HTTP) is a request-response standard protocol between clients and servers. HTTP defines how messages are formatted and transmitted. It also defines the actions Web servers and browsers take in response to different commands. HTTP Authentication enables the requirement of user names and passwords for access to the SGX 5150 gateway.

### **Interface Status, Configuration and Authentication**

View-only status information on the HTTP Statistics page displays various HTTP server statistics including information on Rx bytes, Tx bytes, error message types, status unknown, work queue full, socket error, memory error and logs.

See *[Table 9-68](#page-101-1)* for the HTTP settings that can be modified on the HTTP Configuration page. See *[Table 9-69](#page-102-0)* for the HTTP settings that can be authenticated on the HTTP Authentication page.

<span id="page-101-1"></span>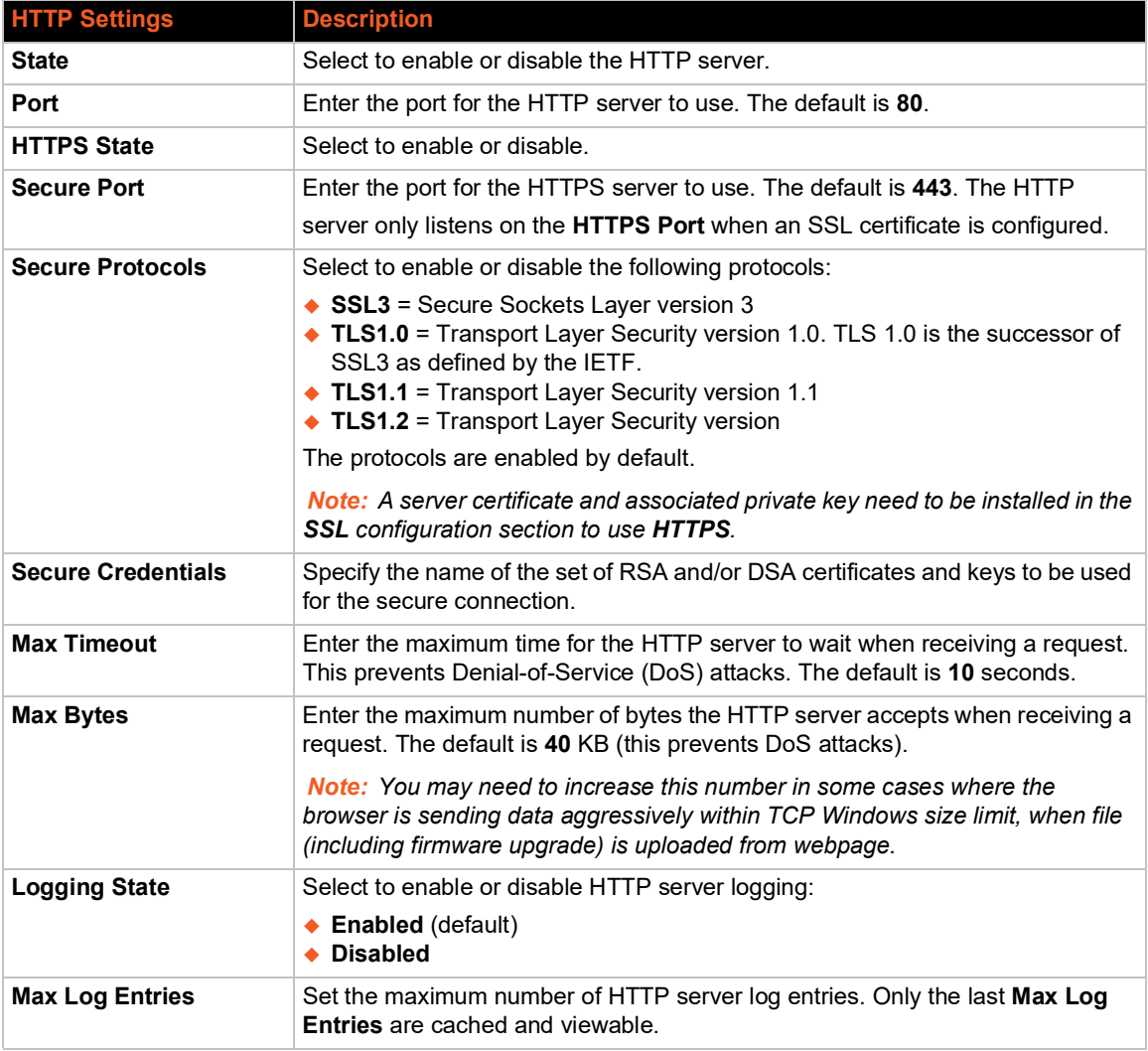

### *Table 9-68 HTTP Configuration*

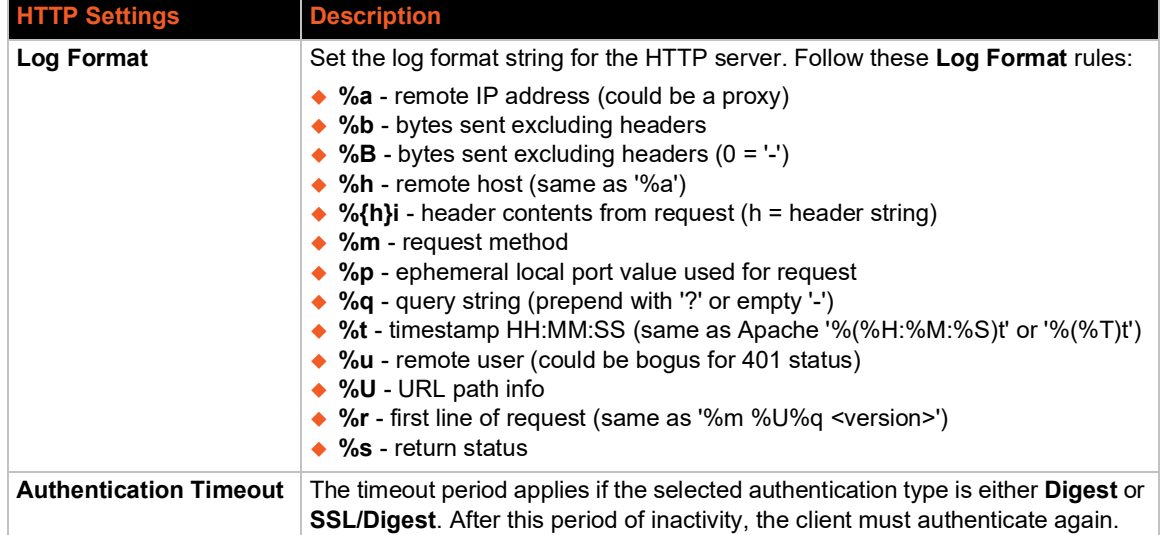

# **To View or Configure HTTP Authentication**

### *Using Web Manager*

- To view HTTP statistics, on the **Administration** page, click **HTTP > Statistics**
- To configure HTTP, on the **Administration** page, click **HTTP > Configuration**.

### *Using the CLI*

◆ To enter the HTTP command level: enable > config > http

### *Using XML*

◆ Include in your file: <configgroup name="http server">

The HTTP Server can be configured with many different authentication directives. The authentication is hierarchical in that any URI can be given an authentication directive in order to override a parent URI authentication directive.

<span id="page-102-0"></span>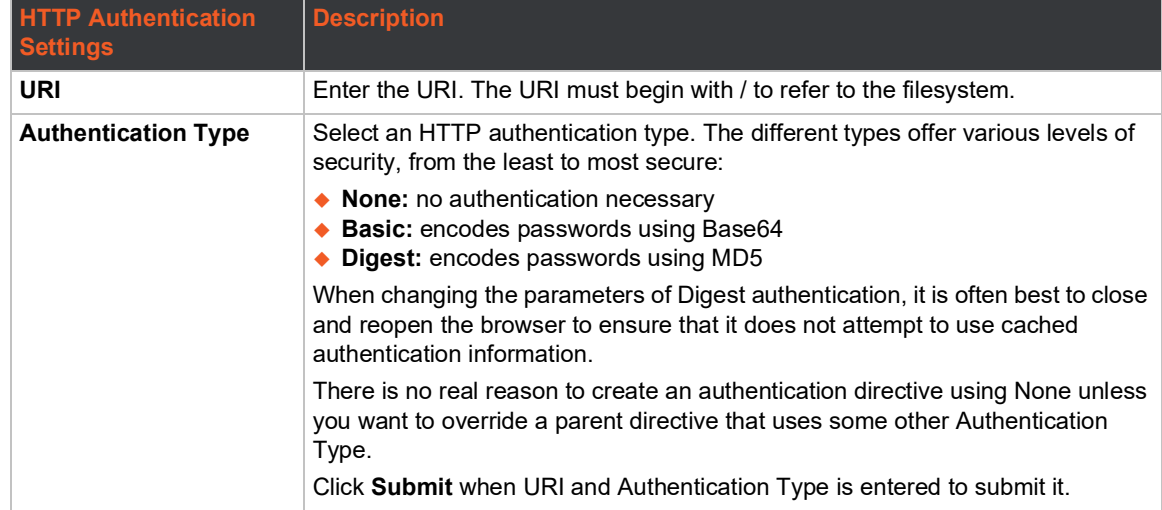

### *Table 9-69 HTTP Authentication*

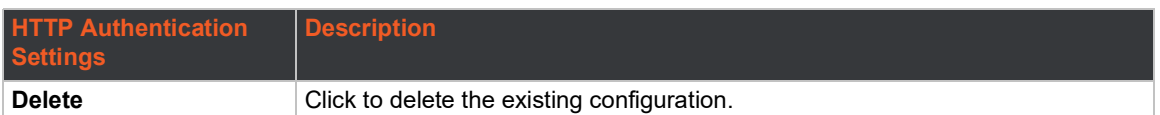

### **To Configure HTTP Authentication**

#### *Using Web Manager*

 To configure HTTP authentication, on the **Administration** page, click **HTTP > Authentication**.

### *Using the CLI*

◆ To enter the HTTP command level: enable > config > http

### *Using XML*

◆ Include in your file: <configgroup name="http authentication uri">

# <span id="page-103-0"></span>**Line**

The SGX 5150 units offer 1 or 2 serial ports which use standard RS232 interfaces.

All serial settings such as Baud Rate, Parity, Data Bits, etc, apply to this line.

The line settings allow configuration of the serial line.

*Note: The following section describes the steps to view and configure Line 1 settings; these steps apply to other line instances of the SGX 5150 gateway.*

### **Line Status and Configuration**

View-only status information on the Line 1 - Statistics page displays line statistics including information on bytes, queued bytes, breaks, flow control, parity errors, framing errors, overrun errors, no Rx buffer errors, CTS input, RTS output, DSR input, and DTR output.

See *[Table 9-70](#page-103-1)* for the line settings that can be modified on the Line 1 - Configuration page. See *[Table 9-71](#page-104-0)* for the line settings that can be established on the Line 1 - Command Mode page.

<span id="page-103-1"></span>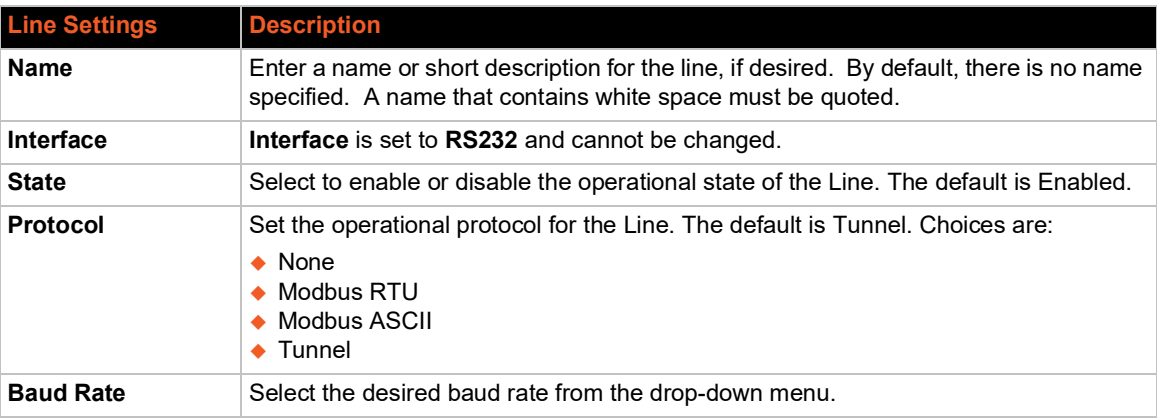

### *Table 9-70 Line Configuration Settings*

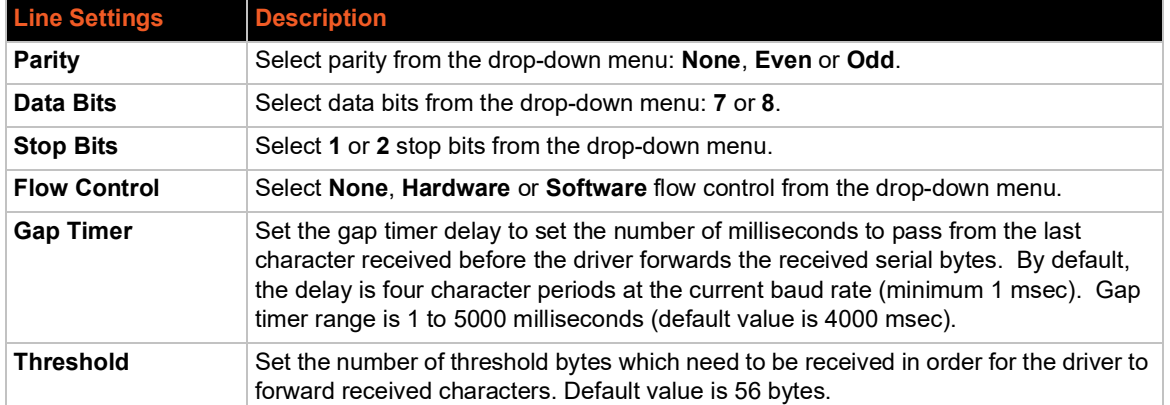

### *Table 9-71 Line Command Mode Setting*

<span id="page-104-0"></span>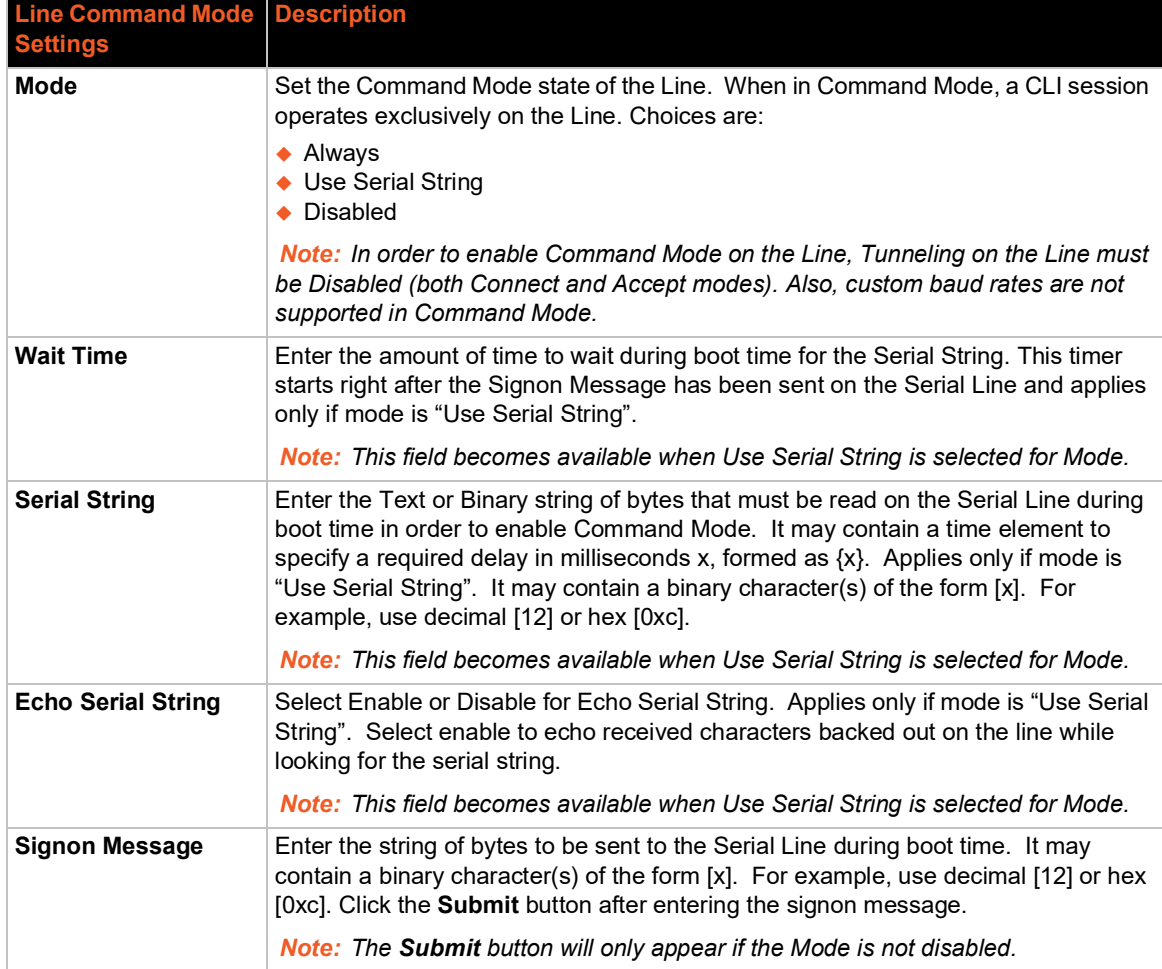

# **To View and Configure Line Configuration and Command Mode**

*Note: The steps to view and configure Line 1 settings provided in this section are the same for viewing and configuring Line 2.*

### *Using Web Manager*

- To view line 1 statistics, on the **Administration** page, click **Line > Line 1 > Statistics**.
- To configure line 1, on the **Administration** page, click **Line > Line 1 > Configuration**.
- ◆ To configure line 1 command mode on the **Administration** page, click **Line > Line 1 > Command Mode**.

#### *Using the CLI*

 $\bullet$  To enter the Line command level: enable > line <number>

#### *Using XML*

◆ Include in your file: <configgroup name="line" instance="1">

### <span id="page-105-0"></span>**MACH10**

The SGX 5150 gateway comes integrated with MACH10® cloud platform to allow for the remote management of devices. To set up the MACH10 client, you need to configure the following settings:

- **MACH10 Client** to connect to the MACH10 cloud platform.
- **Line Settings (Line 1, Line 2, or USB 1)**  to enable remote management and data access to your application or device attached on the serial line.

### **To Configure MACH10 Client**

This page displays the configuration and status for MACH10 client.

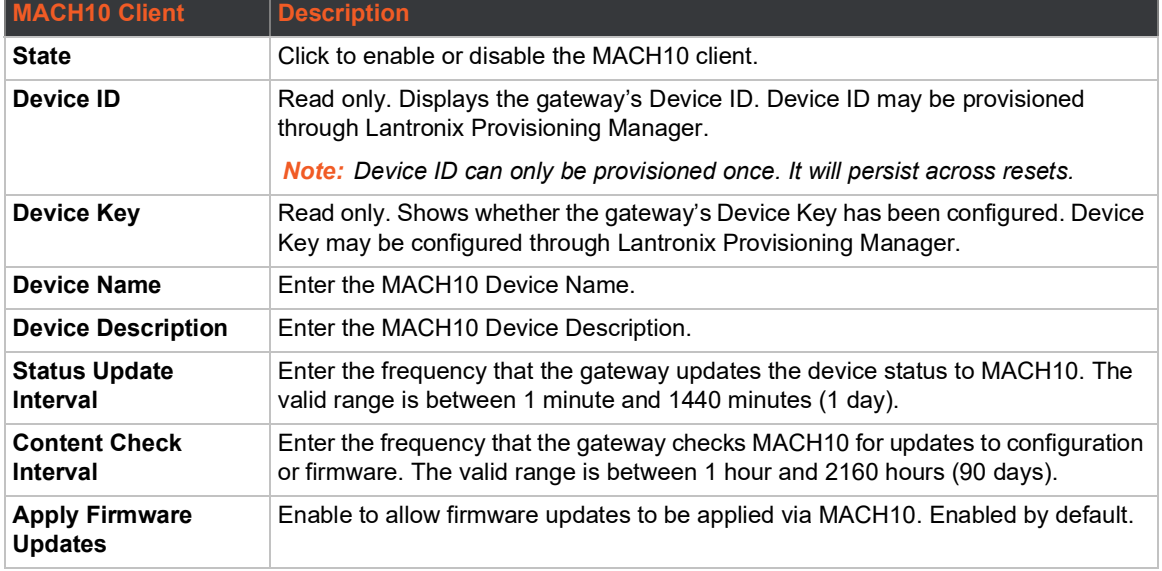

### *Table 9-72 MACH10 Client Configuration*

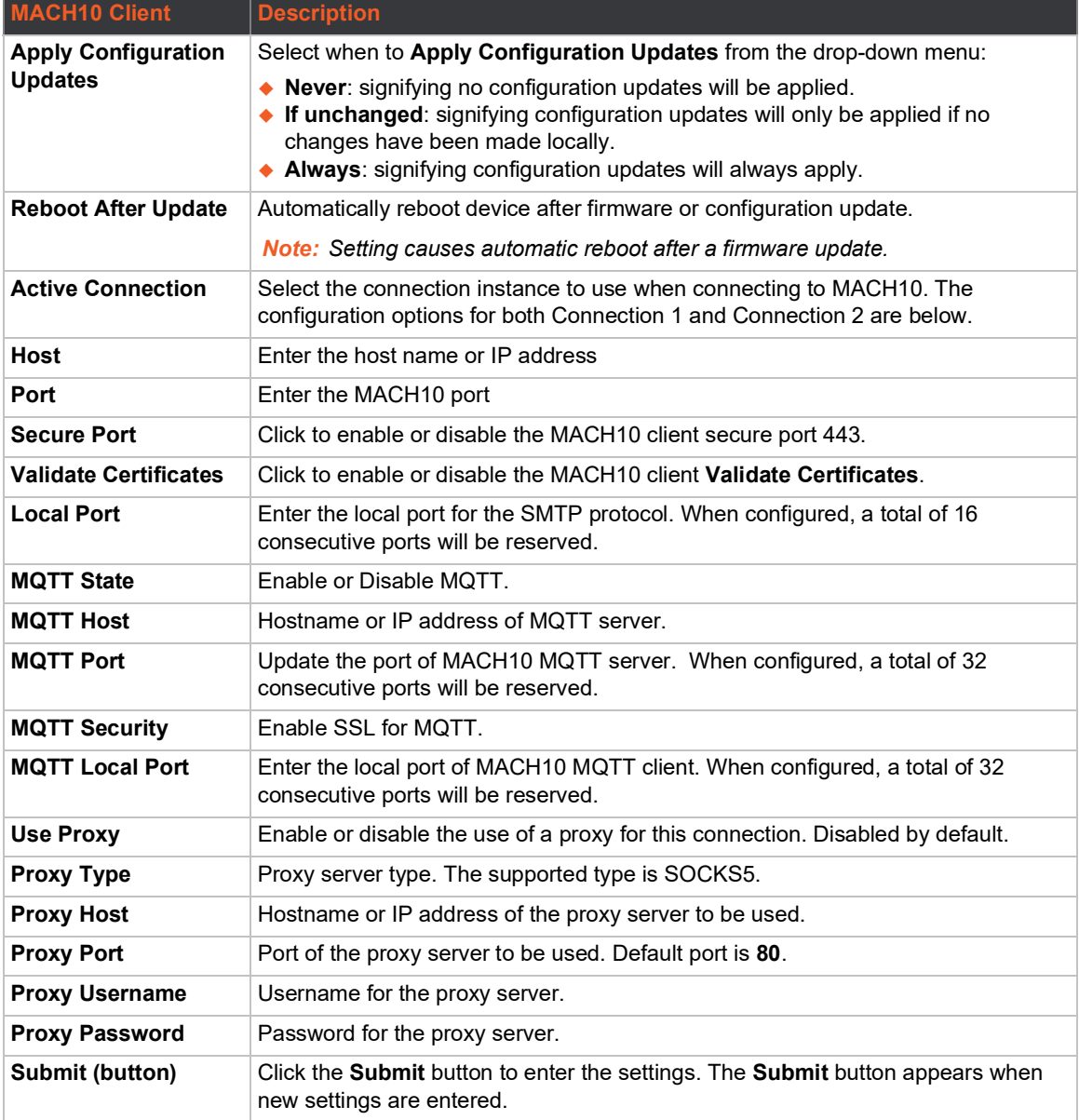

## **To Configure MACH10 Line 1 or Line 2**

*Note: The following section describes the steps to view and configure MACH10 Line 1 settings; these steps also apply to Line 2.*

This page displays the configuration and status for MACH10 Line client.

### *Table 9-73 MACH10 Line*

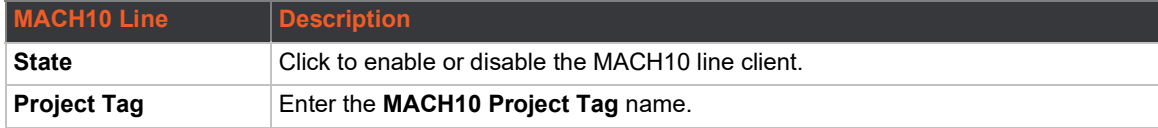

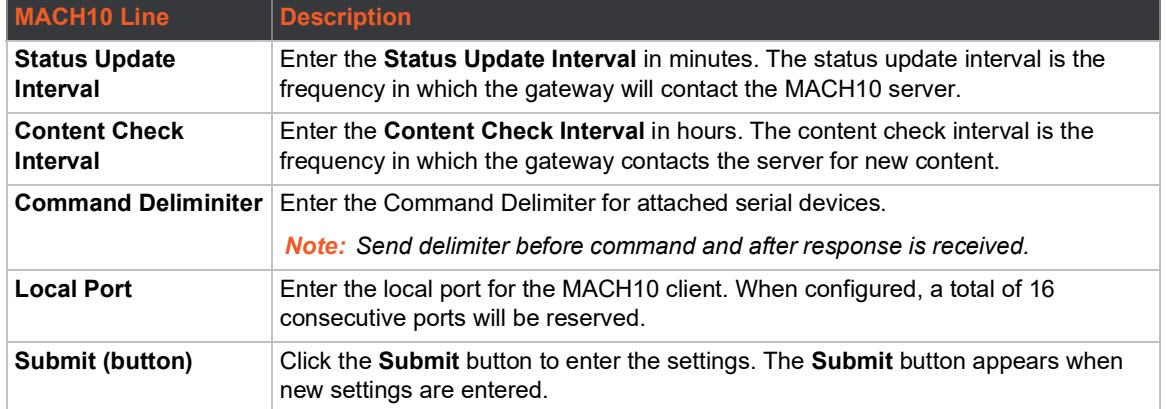

### **To Configure MACH10 USB 1**

This page displays the configuration and status for MACH10 Line client.

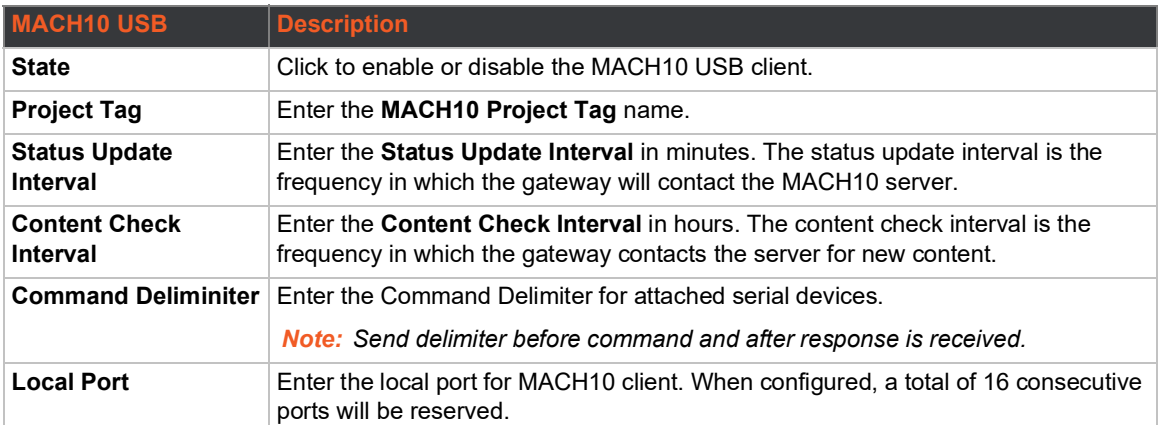

### *Table 9-74 MACH10 Client USB*

### **To Configure MACH10**

### *Using Web Manager*

- To configure MACH10 Client, on the **Administration** page, click **MACH10 > Client**..
- To configure MACH10 Line 1, on the **Administration** page, click **MACH10 > Line 1**.
- To configure MACH10 Line 2, on the **Administration** page, click **MACH10 > Line 2**.
- To configure MACH10 USB 1, on the **Administration** page, click **MACH10 > USB 1**.

### *Using the CLI*

◆ To enter the command level: enable > config > mach10

### *Using XML*

◆ Include in your file: <configgroup name="mach10">
# **Modbus**

The SGX 5150 IoT device gateway operates as a master device that connects to slave devices. The Modbus ASCII/RTU based serial slave devices can be connected via the Ethernet through an existing Modbus TCP/IP network. Any device having access to a given Modbus implementation will be able to perform full range of operations that the implementation supports. Modbus/TCP uses a reserved TCP port of 502 and includes a single byte function code (1=255) preceded by a 6 byte header:

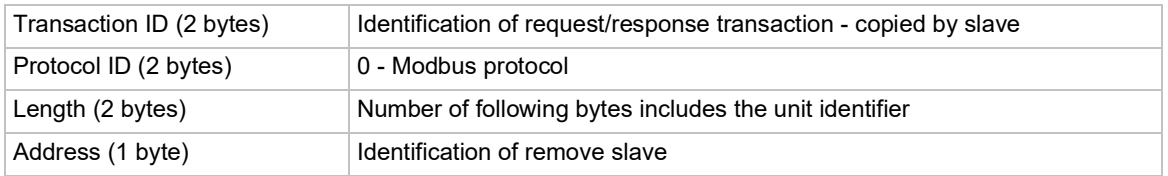

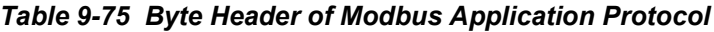

## **Serial Transmission Mode**

SGX 5150 IoT device gateways can be set up to communicate on standard Modbus networks using either RTU or ASCII. Users select the desired mode and serial port communication parameters (baud rate, parity mode, etc) when in the line configuration options.

### *Table 9-76 Modbus Transmission Modes*

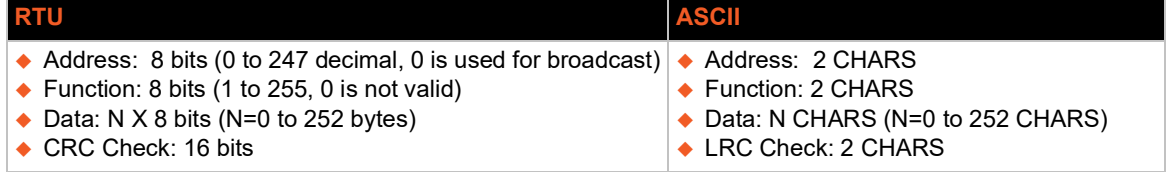

The Modbus web pages allow you to check Modbus status and make configuration changes.

## **Modbus Statistics**

This read-only web page displays the current connection status of the Modbus servers listening on the TCP ports. When a connection is active, the remote client information is displayed as well as the number of PDUs that have been sent and received. Additionally, a **Kill** link will be present which can be used to kill the connection.

## **Modbus Configuration**

This web page shows the current negotiated Modbus settings and allows configuration changes.

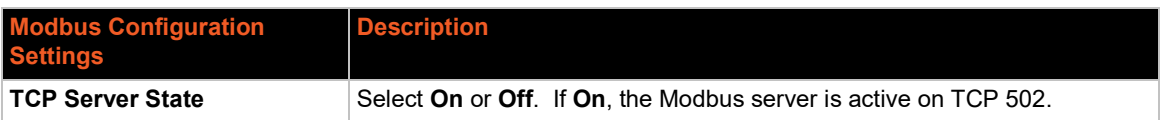

### *Table 9-77 Modbus Configuration*

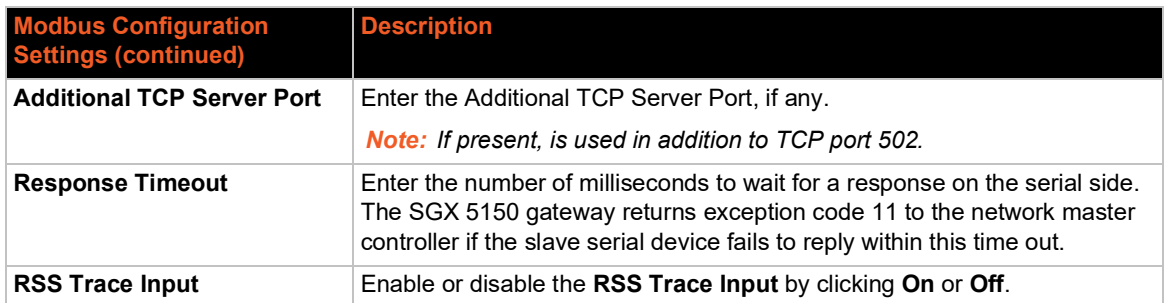

*Note: The serial line protocol must also be configured for Modbus, in addition to configuring the Modbus server. See [Line \(on page 104\)](#page-103-0) and [Tunnel \(on page 125\)](#page-124-0) for details.*

## **To View and Configure the Modbus Server**

### *Using Web Manager*

- To view Modbus statistics, on the **Administration** page, click **Modbus** > **Statistics**.
- To configure Modbus settings, on the **Administration** page, click **Modbus** > **Configuration**.

### *Using the CLI*

◆ To enter the Modbus command level: enable > configure > modbus

### *Using XML*

◆ Include in your file: <configgroup name="modbus">

# **RSS**

An RDF Site Summary (RSS) syndication feed is served by the HTTP Server. This feed contains up-to-date information regarding the configuration changes that occur on the SGX 5150 gateway.

Specifying the RSS Feed to be Persistent results in the data being stored on the filesystem. The file used is  $/cfg\ log.txt$ . This allows feed data to be available across reboots (or until the factory defaults are set).

Each RSS Feed entry contains a standard timestamp in its  $\langle \text{public} \rangle$  field.

The RSS Feed is a scrolling feed in that only the last Max Entries entries are cached and viewable.

Simply register the RSS Feed within your favorite RSS aggregator and you will automatically be notified of any configuration changes that occur.

### *Table 9-78 RSS*

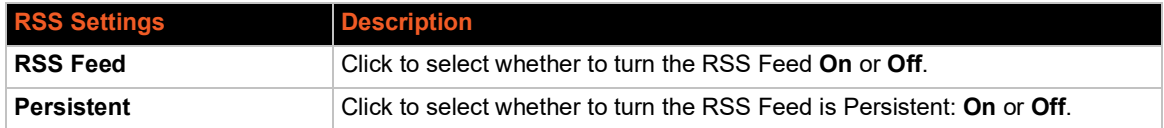

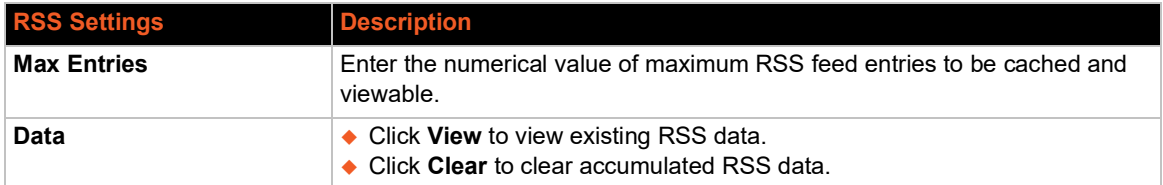

## **To Configure RSS Settings**

### *Using Web Manager*

To configure ICMP protocol settings, on the **Administration** page, click **RSS**.

### *Using the CLI*

◆ To enter the command level: enable > config > rss

#### *Using XML*

◆ Include in your file: <configgroup name="rss">

## **SMTP**

Configure Simple Mail Transfer Protocol (SMTP) settings including addresses, port, user name, password, overriding domain information and local port.

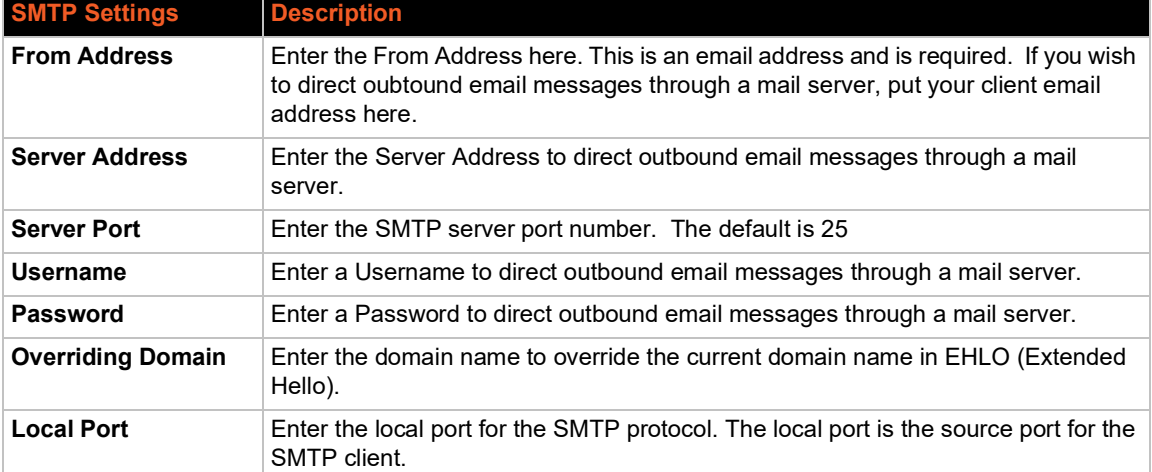

#### *Table 9-79 SMTP Settings*

# **To Configure SMTP Settings**

### *Using Web Manager*

To configure SMTP protocol settings, on the **Administration** page, click **SMTP** in the menu.

### *Using the CLI*

◆ To enter the command level: enable > config > smtp

### *Using XML*

◆ Include in your file: <configgroup name="smtp">

# **SNMP Settings**

Simple Network Management Protocol (SNMP) settings may be viewed and configured in this section.

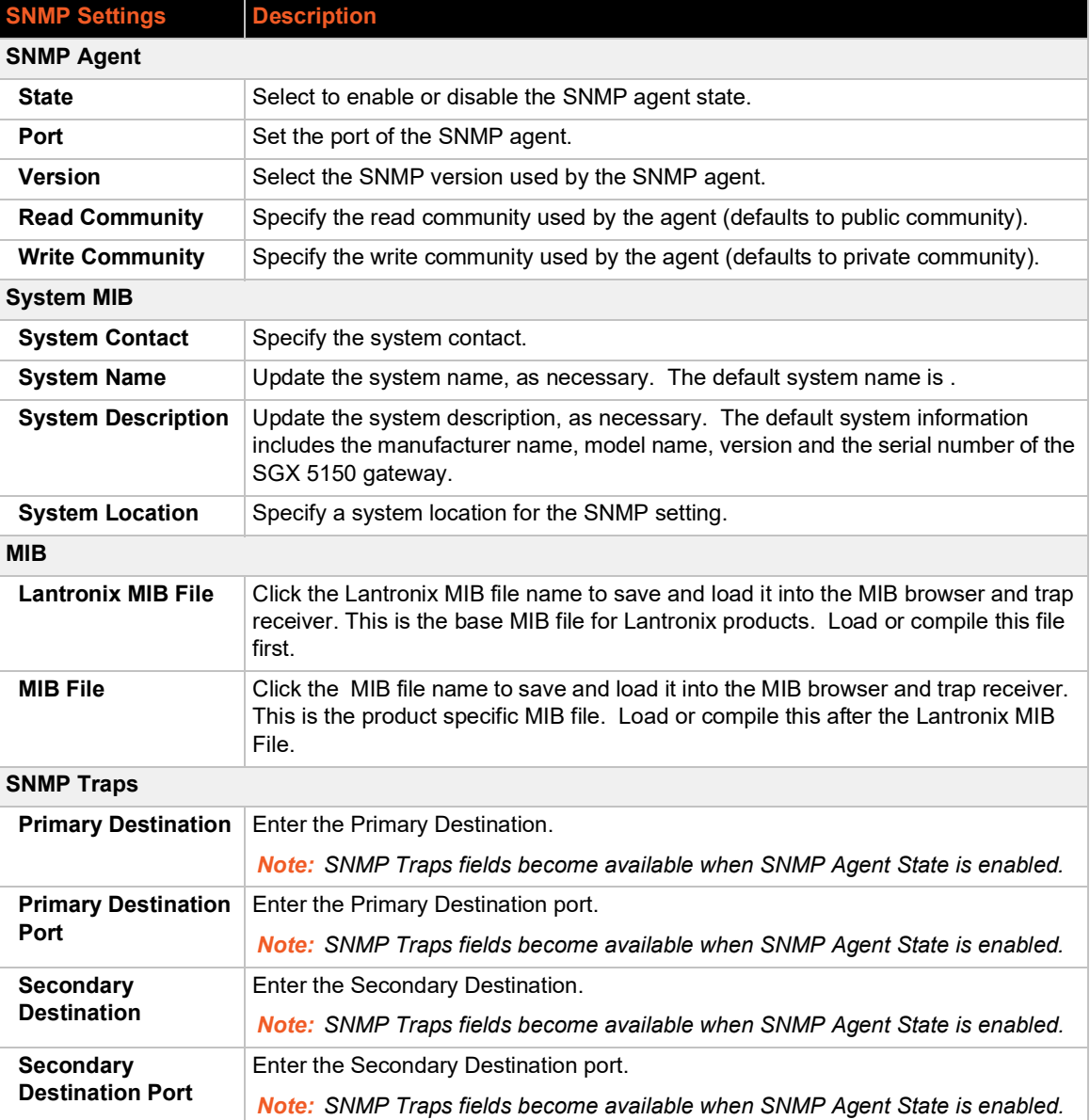

### *Table 9-80 SNMP Settings*

# **To Configure SNMP Settings**

### *Using Web Manager*

To configure SNMP, on the **Administration** page, click **SNMP** in the menu.

### *Using the CLI*

 $\bullet$  To enter the SNMP command level: enable > config > snmp

#### *Using XML*

◆ Include in your file: <configgroup name="snmp">

## **SSH**

The SSH Server Host Keys are used by all applications that play the role of an SSH Server during Tunneling in Accept Mode. These keys can be created elsewhere and uploaded to the SGX 5150 gateway or automatically generated on the gateway.

Configuration is required when the SGX 5150 device is either (1) the SSH server or (2) an SSH client. The SSH server is used by the CLI (Command Mode) and for tunneling in Accept Mode. The SSH client is for tunneling in Connect Mode.

To configure the SGX 5150 as an SSH server, there are two requirements:

- **Defined Host Keys:** both private and public keys are required. These keys are used for the Diffie-Hellman key exchange (used for the underlying encryption protocol).
- **Defined Users**: these users are permitted to connect to the SGX 5150 SSH server.

## **SSH Server: Host Keys**

The SSH Server Host Keys are used by all applications that play the role of an SSH Server during Tunneling in Accept Mode. These keys can be created elsewhere and uploaded to the device or automatically generated on the gateway.

If uploading existing keys, take care to ensure the Private Key will not be compromised in transit. This implies the data is uploaded over some kind of secure private network.

*Note: Some SSH Clients require RSA Host Keys to be at least 1024 bits in size.*

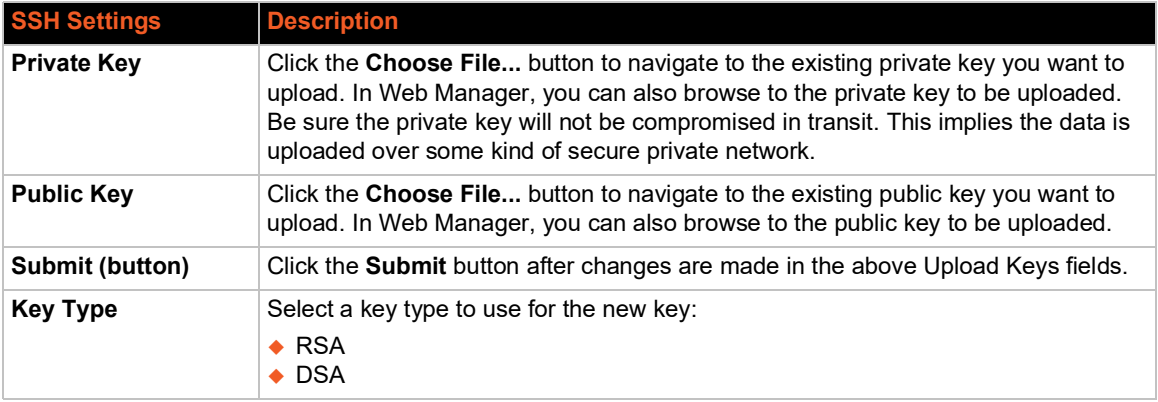

### *Table 9-81 SSH Server Host Keys*

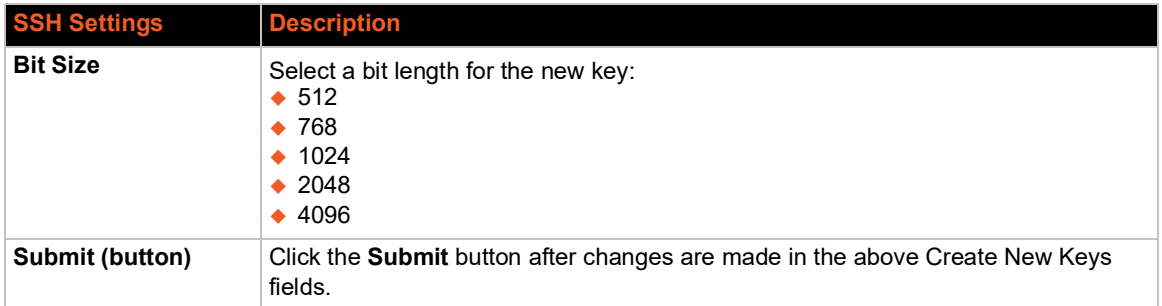

*Note: SSH Keys from other programs may be converted to the required SGX 5150 format. Use Open SSH to perform the conversion.*

## **SSH Server: Authorized Users**

The SSH Server Authorized Users are used by all applications that play the role of an SSH Server during Tunneling in Accept Mode. Every user account must have a Password.

The user's Public Keys are optional and only necessary if public key authentication is wanted. Using public key authentication will allow a connection to be made without the password being asked at that time.

*Note: When uploading the security keys, ensure the keys are not compromised in transit.*

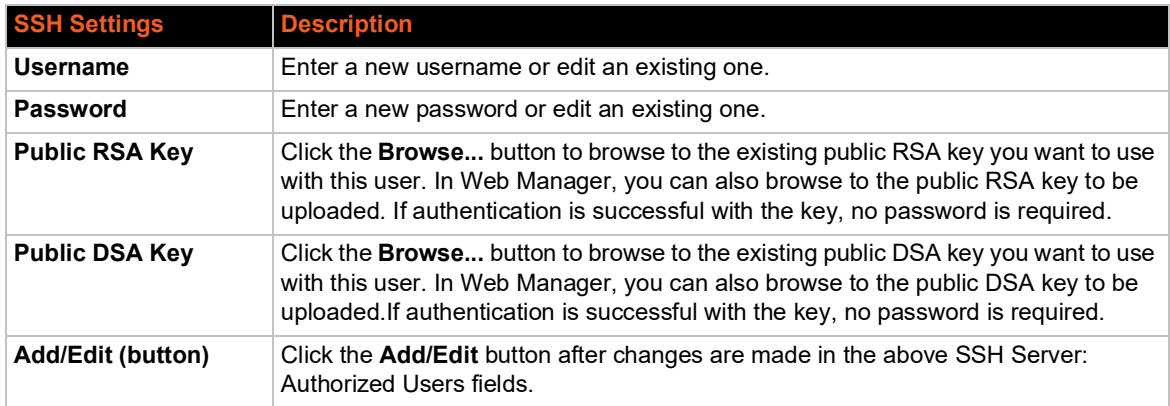

### *Table 9-82 SSH Server Authorized Users*

### **SSH Client: Known Hosts**

The SSH Client Known Hosts are used by all applications that play the role of an SSH Client. Specifically in Connect Mode. Configuring these public keys are optional, but if they exist another layer of security is offered which helps prevent Man-in-the-Middle (MITM) attacks.

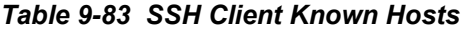

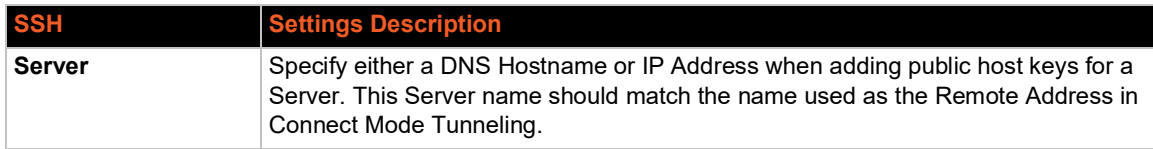

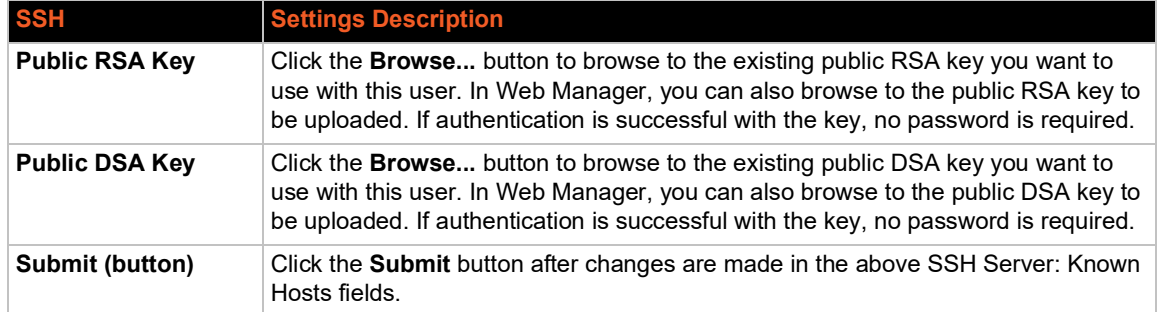

*Note: These settings are not required for communication. They protect against Man-In-The-Middle (MITM) attacks.*

### **SSH Client: Users**

TThe SSH Client Users are used by all applications that play the role of an SSH Client during Tunneling in Connect Mode. To configure the SGX 5150 as an SSH client, an SSH client user must be both configured and also exist on the remote SSH server.

At the very least, a Password or Key Pair must be configured for a user. The keys for public key authentication can be created elsewhere and uploaded to the SGX 5150 gateway or automatically generated on the gateway.

If uploading existing Keys, take care to ensure the Private Key will not be compromised in transit. This implies the data is uploaded over some kind of secure private network.

The default Remote Command is '<Default login shell>' which tells the SSH Server to execute a remote shell upon connection. This can be changed to anything the SSH Server on the remote host can execute.

*Note: If you are providing a key by uploading a file, make sure that the key is not password protected.*

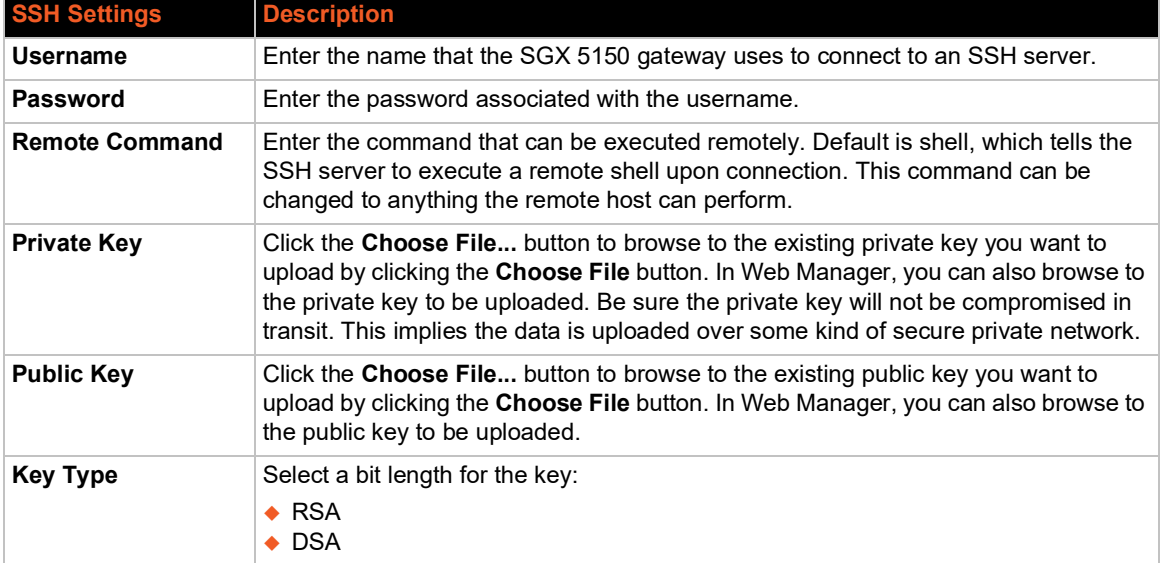

### *Table 9-84 SSH Client Users*

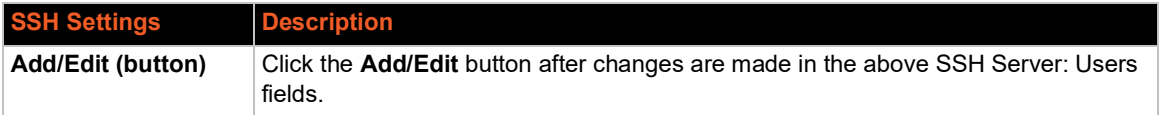

#### *Table 9-85 Create New Keys*

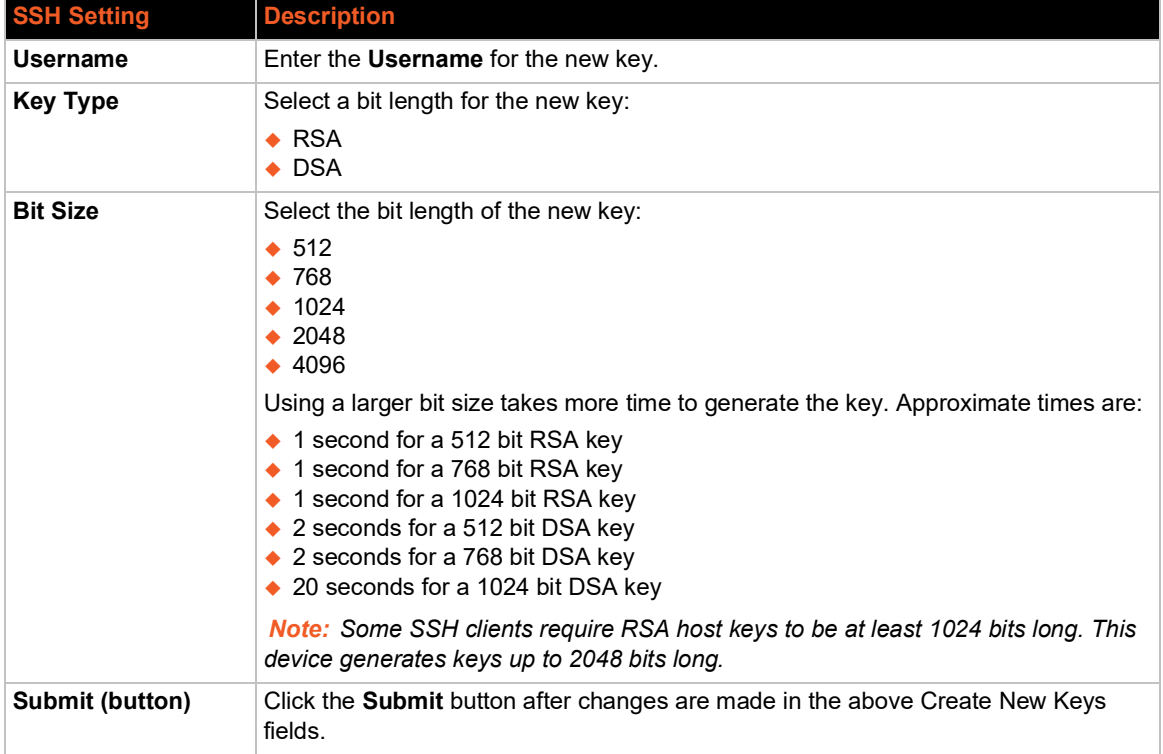

## **To Configure SSH Settings**

### *Using Web Manager*

To configure SSH, on the **Administration** page, click **SSH** in the menu.

### *Using the CLI*

◆ To enter the SSH command level: enable > ssh

### *Using XML*

- ◆ Include in your file: <configgroup name="ssh">
- ◆ Include in your file: <configgroup name="ssh client">
- ◆ Include in your file: <configgroup name="ssh server">

# <span id="page-115-0"></span>**SSL**

Secure Sockets Layer (SSL) is a protocol that creates an encrypted connection between devices. It also provides authentication and message integrity services. SSL is used widely for secure communication to a Web server, and also for wireless authentication.

SSL certificates identify the SGX 5150 unit to peers and are used with some methods of wireless authentication. Provide a name at upload time to identify certificates on the SGX 5150 unit.

You can upload Certificate and Private key combinations, obtained from an external Certificate Authority (CA), to the SGX 5150 unit. The SGX 5150 unit can also generate self-signed certificates with associated private keys.

### <span id="page-116-0"></span>**Credentials**

The SGX 5150 unit can generate self-signed certificates and their associated keys for both RSA and DSA certificate formats. When you generate certificates, assign them a credential name to help identify them on the SGX 5150 unit. Once you create your credentials, then configure them with the desired certificates.

### **To Create a New Credential**

#### *Using Web Manager*

- 1. In Web Manager, click the **Administration** tab in the header.
- 2. Click **SSL**.
- 3. Click **Credentials**.
- 4. Type the name for your credential in the **Create new credential** field.
- 5. Click **Submit**. The new SSL credential appears in the list.

#### *Using the CLI*

 $\bullet$  To enter the SSL command level: enable  $>$  ssl

#### *Using XML*

Include in your file: <configgroup name="ssl"

### **To Delete a Credential**

#### *Using Web Manager*

- 1. In the Web Manager, click the **Administration** tab.
- 2. Click **SSL**.
- 3. Click **Credentials**.
- 4. Click **X** beside the existing credential you wish to delete.
- 5. To confirm the delete, click **OK**.

#### *Using CLI*

 $\bullet$  To enter the SSL command level: enable  $>$  ssl

#### *Using XML*

◆ Include in your file: <configgroup name="ssl"

#### *Table 9-86 SSL Credential - Upload Certificate*

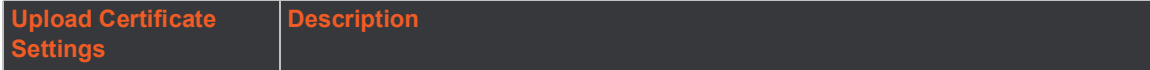

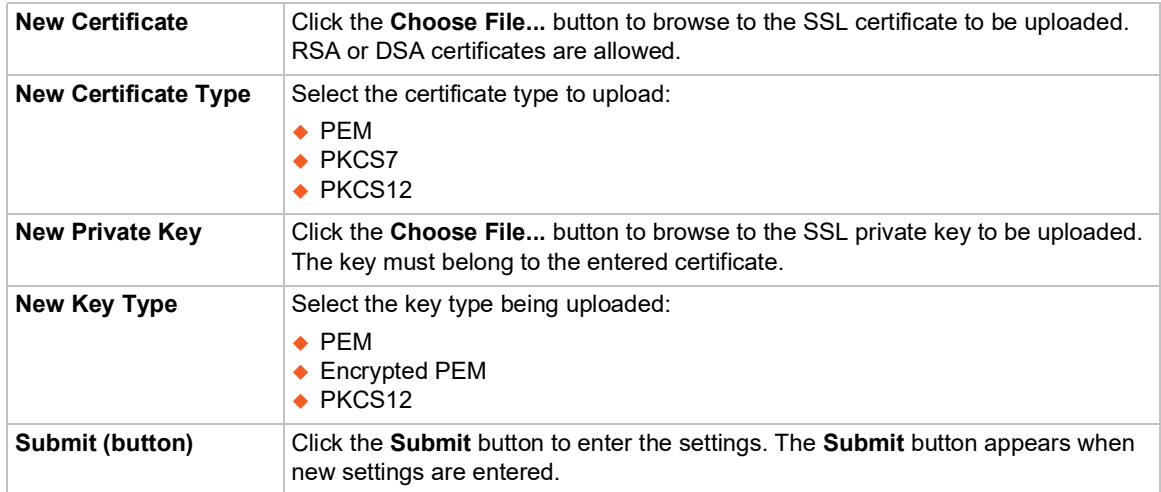

### *Table 9-87 SSL Credential - Create New Self-Signed Certificate*

<span id="page-117-0"></span>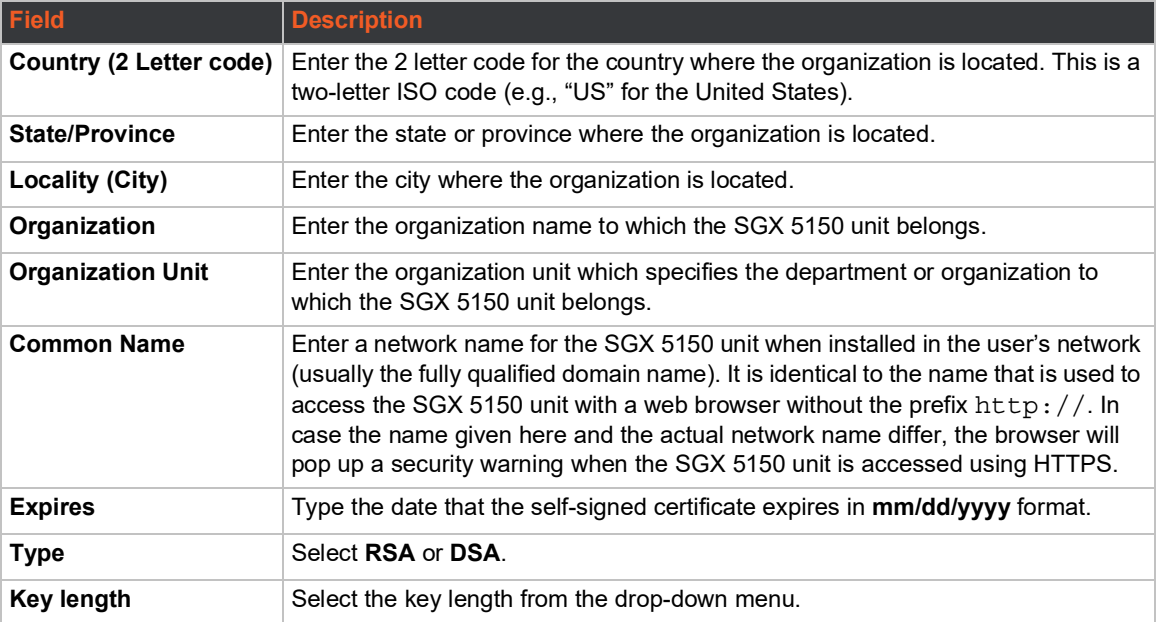

## **To Configure an SSL Credential to Use an Uploaded Certificate**

- 1. In the Web Manager, click the **Administration** tab.
- 2. Click **SSL**.
- 3. Click **Credentials**.
- 4. Under the **View or Edit** heading, click the credential that you want to modify to access the information page for that credential.
- 5. To upload a **New Certificate** to assign to the credential, click **Browse...** beside **New Certificate**, locate the valid certificate, then double-click the file to select it.
- 6. Identify the **New Certificate Type** selected.
	- If you select SSL authority, RSA, or DSA certificates, select **PEM** or **PKCS7**.

 If the Web Manager determines that the certificate is an Authority Certificate type, the New Certificate Type field updates to **PKCS12** automatically. For PKCS12 certificates, enter a password.

*Note: Ensure that the certificate is formatted properly with a valid open and close tag. Also ensure that the Private Key is associated to the selected certificate and that it is formatted properly with a valid open and close tag.*

- 7. To locate the associated valid **New Private Key** for this certificate, click **Browse...** to browse to and select the file.
- 8. Select the **New Key Type** from the drop-down menu.
- 9. Click **Submit**.

### **To Configure an SSL Credential to Use a Self-Signed Certificate**

- 1. In the Web Manager, click the **Administration** tab.
- 2. Click **SSL**.
- 3. Click **Credentials**.
- 4. Under **View or Edit,** click the credential you wish to modify to access the information page for that credential.
- 5. Enter the details for a new self-signed certificate for this credential. Reference *[Table 9-87 SSL](#page-117-0)  [Credential - Create New Self-Signed Certificate on page 118](#page-117-0)*.
- 6. Click **Submit**. The process to create a self-signed certificate can take up to 30 seconds, depending on the length of the key.

## **Trusted Authorities**

One or more authority certificates are used to verify the identity of a peer. Authority certificates are used with some wireless authentication methods. These certificates do not require a private key.

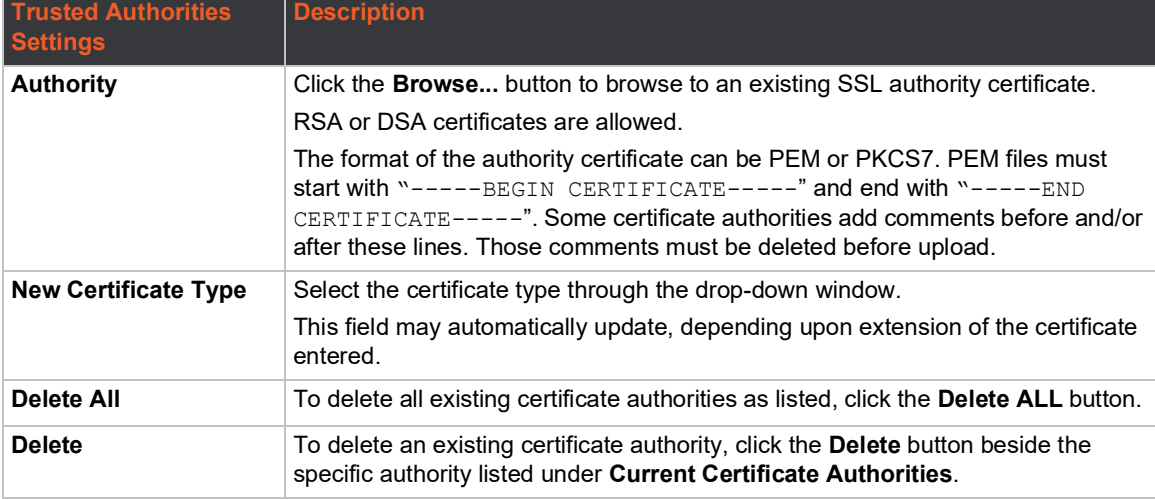

#### *Table 9-88 SSL Trusted Authority*

### **To Upload an Authority Certificate**

You can upload SSL authority, RSA, or DSA certificates.

### *To upload a trusted authority certificate:*

- 1. In the Web Manager, click the **Administration** tab.
- 2. Click **SSL**.
- 3. Click **Trusted Authorities.**
- 4. Click **Browse...** to browse to and select an authority certificate.
- 5. Select the **New Certificate Type** from the drop-down window:
	- If you select SSL authority, RSA, or DSA certificates, select **PEM** or **PKCS7**.
	- If the Web Manager determines that the certificate is an authority certificate type, the field updates to **PKCS12** automatically. For PKCS12 certificates, type a **Password**.

### *Notes:*

- *Ensure that the certificate is formatted properly with a valid open and close tag.*
- *Ensure that the Private Key is associated to the selected certificate and that it is formatted properly with a valid open and close tag.*
- *If the New Certificate field is set to None, the certificate is not supported.*
- 6. Click **Submit**.

## **CSR (Certificate Signing Request)**

The SGX 5150 unit uses the Secure Socket Layer (SSL) protocol for any encrypted network traffic between itself and a connected client. During the connection establishment the SGX 5150 unit has to expose its identity to a client using a cryptographic certificate. Upon leaving the factory this certificate and the underlying secret key is the same for all SGX 5150 units and will not match the network configuration where it is installed. The certificate's underlying secret key is also used for securing the SSL handshake. Leaving the default certificate unmodified is all right in most circumstances and is necessary only if the network facility is vulnerable to man-in-the-middle attack.

It is possible to generate and install a new base64 encoded x.509 certificate that is unique for a particular SGX 5150 unit. The SGX 5150 unit is able to generate a new cryptographic key and the associated Certificate Signing Request (CSR) that needs to be certified by a certification authority (CA).

To create and install an SSL certificate, perform the following steps.

- 1. On the **Administration** page, click **SSL > CSR (Certificate Signing Request)**. The Certificate Signing Request page displays.
- 2. Modify the following fields:

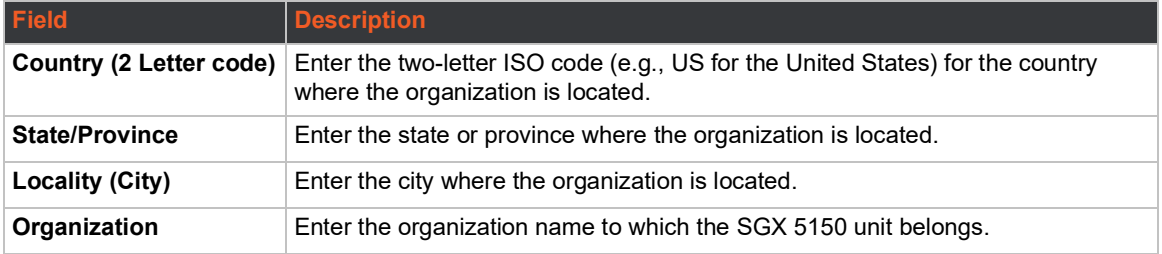

#### *Table 9-89 SSL CSR (Certificate Signing Request)*

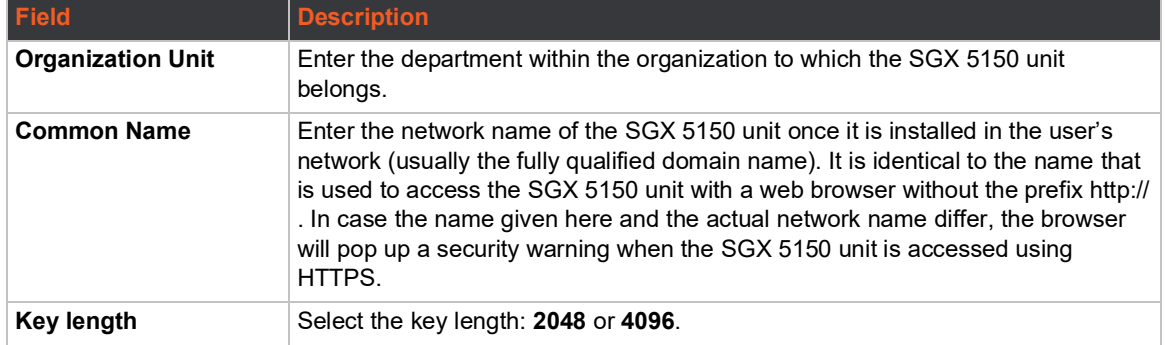

- 3. Click **Submit** to initiate the Certificate Signing Request generation. After a few moments, the CSR file created will appear.
- 4. Click the CSR file to download it if desired.

# **Syslog**

The system log (Syslog) provides information that shows the current configuration and statistics of the Syslog. You can configure the Syslog host and set the severity level for events to log.

*Note: The system log is saved to local storage, but is not retained through reboots unless diagnostics logging to the file system is enabled. To allow the administrator to save the complete system log, save the system log to a server that supports remote logging services. For details, refer to RFC 3164. The default port is 514.*

## **To Configure Syslog Settings**

### *Using Web Manager*

- 1. In the Web Manager, click the **Administration** tab.
- 2. Click **Syslog**.
- 3. To enable Syslog, for **State**, select **Enabled**.
- 4. For **Host**, type the IP address of the remote server that stores the logs.
- 5. For **Remote Port**, enter the port number for the remote host that supports logging services. The default port number is 514.
- 6. For **Severity Log Level**, click the arrow to select the minimum level message type that you want the system to log.
- 7. Click **Submit**.

### *Using CLI*

◆ To enter the Syslog command level: enable > configure > syslog

### *Using XML*

◆ Include in your file: <configgroup name="syslog"

# **System**

The SGX 5150 settings allow for reboot, restoring factory defaults, uploading new firmware and updating a system's reboot schedule, short name, and long name.

*Note: Anytime you reboot the unit, this operation will take some time to complete. Please wait a minimum of 10-20 seconds after rebooting the unit before attempting to make any subsequent connections.*

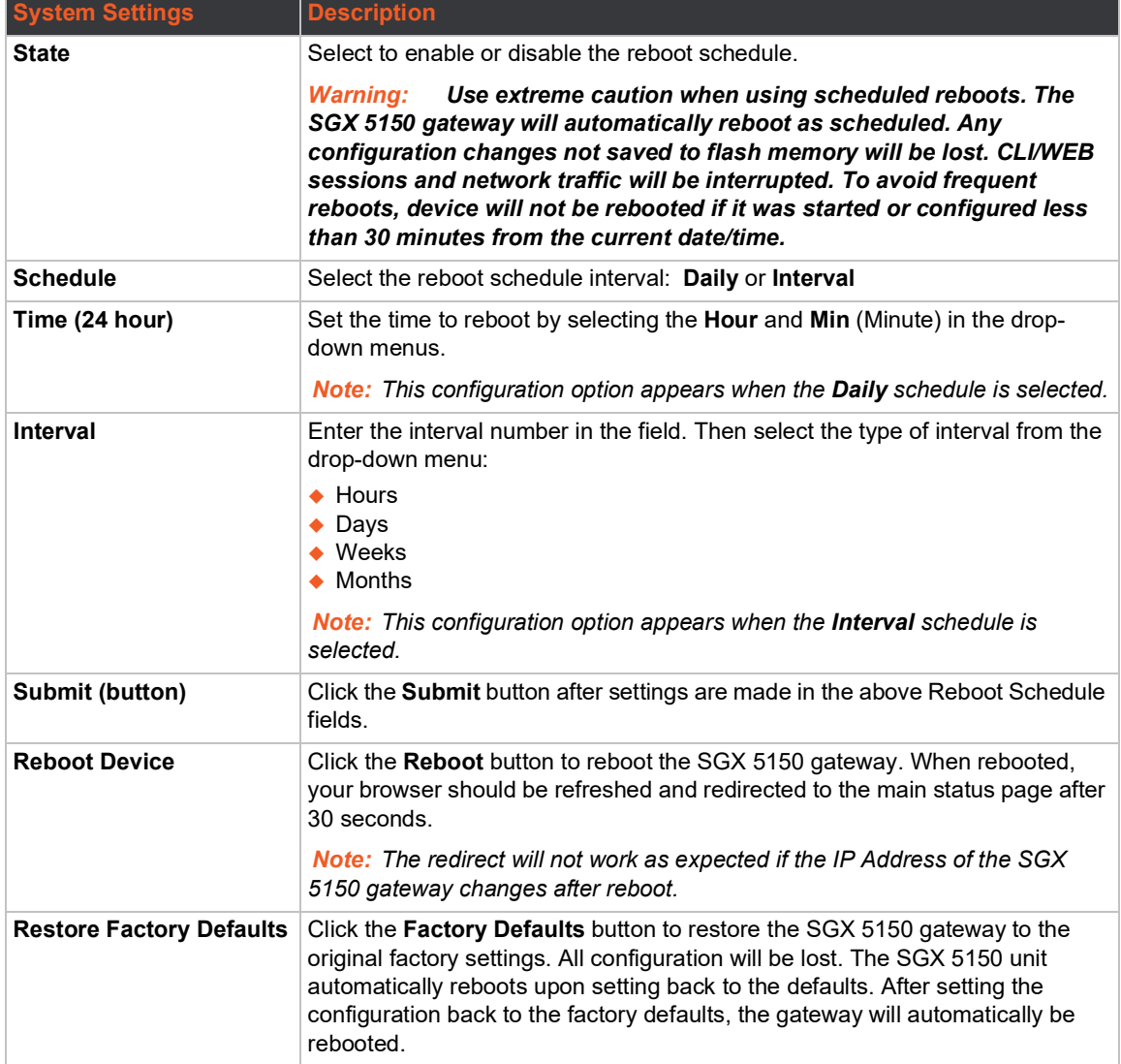

#### *Table 9-90 System Settings*

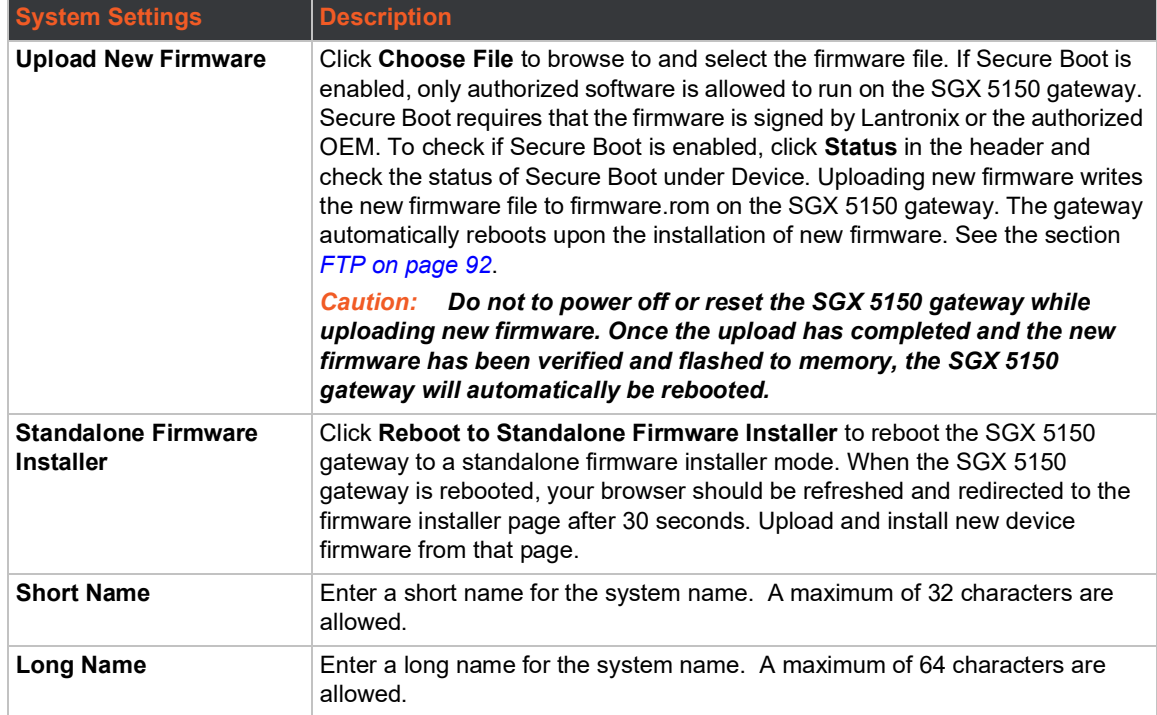

### **To access System settings:**

#### *Using Web Manager*

◆ To access System settings with options to set up a reboot schedule, reboot, restore factory defaults, upload new firmware, reboot the standalone firmware installer, update the system name (long or short names) or to view the current configuration, on the **Administration** page, click **System**.

### *Using the CLI*

- ◆ To reboot or restore factory defaults, enter the System command level: enable
- ◆ To setup a reboot schedule, update the system name (long or short names), enter the Device command level: enable > device

#### *Using XML*

- ◆ Include in your file: <configgroup name="xml import control">
- ◆ Include in your file: <configgroup name="reboot schedule">
- ◆ Include in your file: <configgroup name="device">

# **Terminal**

You can configure whether each serial line or the Telnet/SSH server presents a CLI or a Login Connect menu when a connection is made.

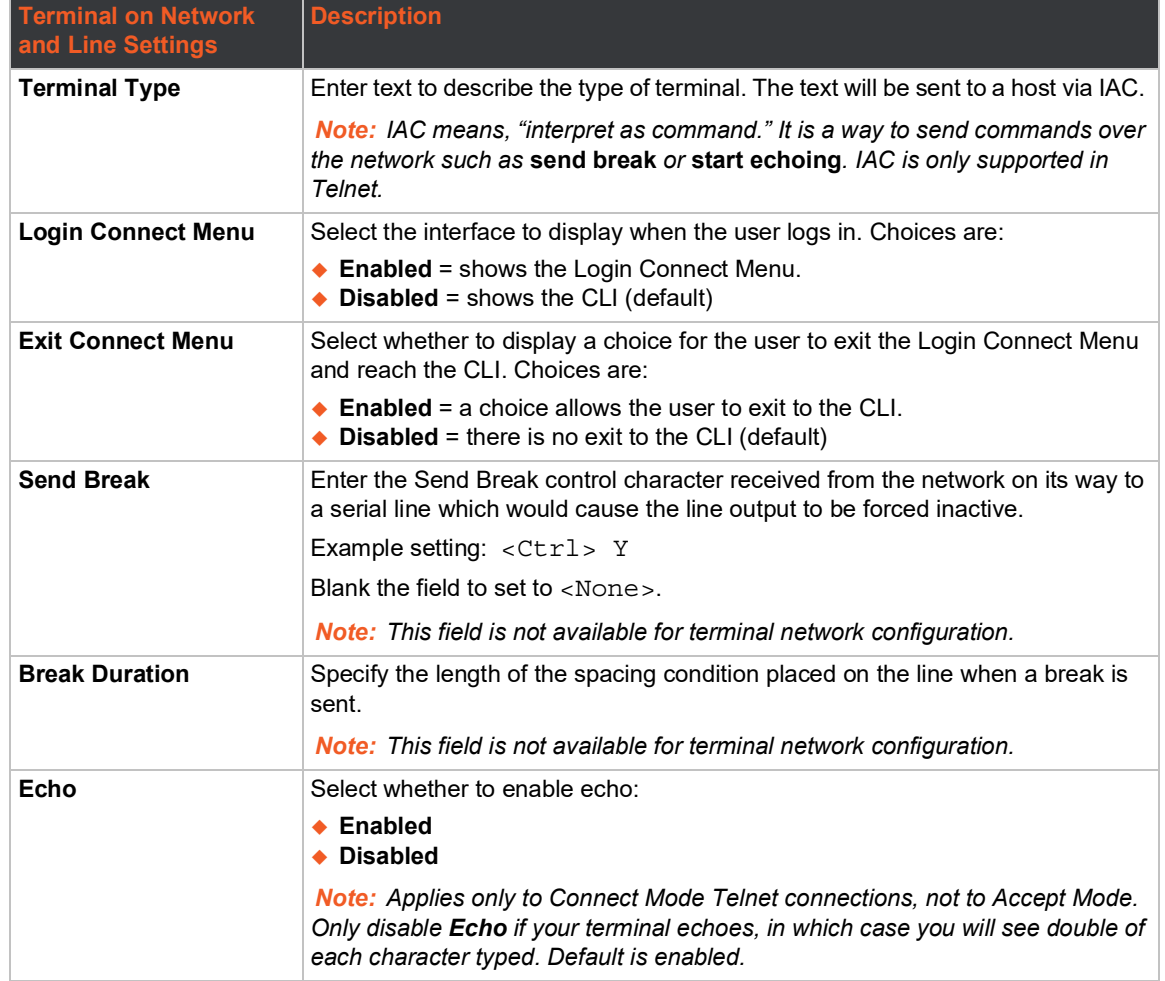

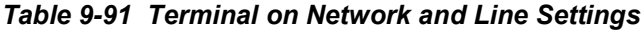

## **To Configure the Terminal Network Connection**

### *Using Web Manager*

 To configure the Terminal on Network, click **Administration** in the header and select **Terminal > Network**.

### *Using the CLI*

◆ To enter the Terminal Network command level: enable > config > terminal network

### *Using XML*

◆ Include in your file: <configgroup name="terminal" instance="network">

## <span id="page-124-1"></span>**To Configure the Terminal Line or USB Connection**

*Note: The following section describes the steps to view and configure terminal line 1 settings; these steps apply to terminal line 2 and terminal line 3 of the SGX 5150 gateway.*

#### *Using Web Manager*

- To configure a particular Terminal Line, click **Administration** in the header and select **Terminal > Line 1**.
- To configure the Terminal USB, click **Administration** in the header and select **Terminal > USB 1**.

#### *Using the CLI*

 $\bullet$  To enter the Terminal Line command level: enable  $>$  config  $>$  terminal 1

#### *Using XML*

◆ Include in your file: <configgroup name="terminal" instance="1">

## <span id="page-124-0"></span>**Tunnel**

Tunneling allows serial devices to communicate over a network without 'being aware' of the devices that establish the network connection between them. Tunneling parameters are configured using the Tunnel menu and submenus. The Tunnel settings allow you to configure how the Serial-Network tunneling operates. Tunneling is available on all serial lines. The connections on one serial line are separate from these on another serial port.

*Note: The following section describes the steps to view and configure Tunnel 1 settings; these steps apply to other tunnel instances of the SGX 5150 gateway.*

### **Tunnel Statistics**

Tunnel statistics contains data counters, error counters, connection time and connection information. Statistics are available at each individual connection and aggregated across all connections.

### **To View Tunnel Statistics**

#### *Using Web Manager*

 To view statistics for a specific tunnel, on the **Administration** page, click **Tunnel** > **Tunnel 1 > Statistics**.

#### *Using the CLI*

 $\bullet$  To view Tunnel 1 statistics: enable  $>$  tunnel 1, show statistics

#### *Using XML*

Include in your file:  $\epsilon$ statusgroup name="tunnel" instance="1">

### **Serial Settings**

These serial settings for the tunnel apply to the Serial Line interface. The Line Settings and Protocol are displayed for informational purposes and must be configured from the Line settings.

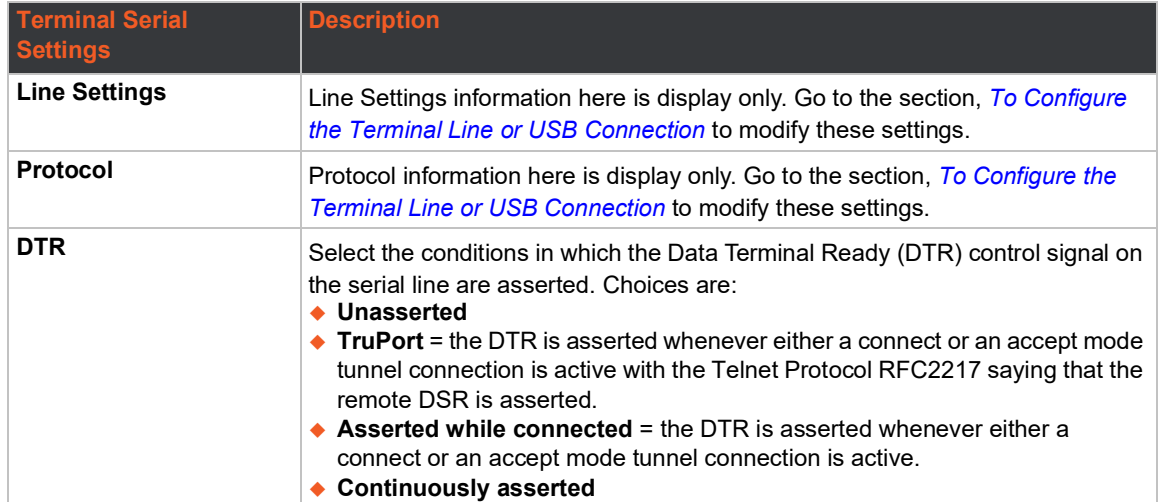

### *Table 9-92 Tunnel Serial Settings*

## **To Configure Tunnel Serial Settings**

### *Using Web Manager*

 To configure the Serial Settings for a specific tunnel, on the **Administration** page, click **Tunnel** > **Tunnel 1 > Serial Settings**.

#### *Using the CLI*

◆ To enter Tunnel 1 command level: enable > tunnel 1 > serial

### *Using XML*

◆ Include in your file: <configgroup name="tunnel serial" instance="1">

### **Packing Mode**

With Packing, data from the serial Line is not sent over the network immediately. Instead, data is queued and sent in segments, when either the timeout or byte threshold is reached. Packing applies to both Accept and Connect Modes.

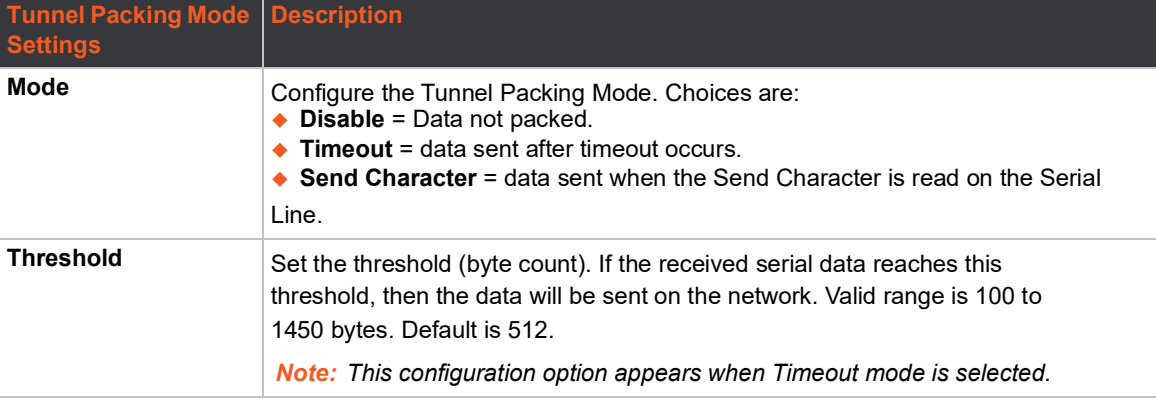

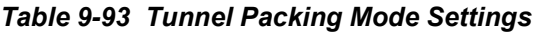

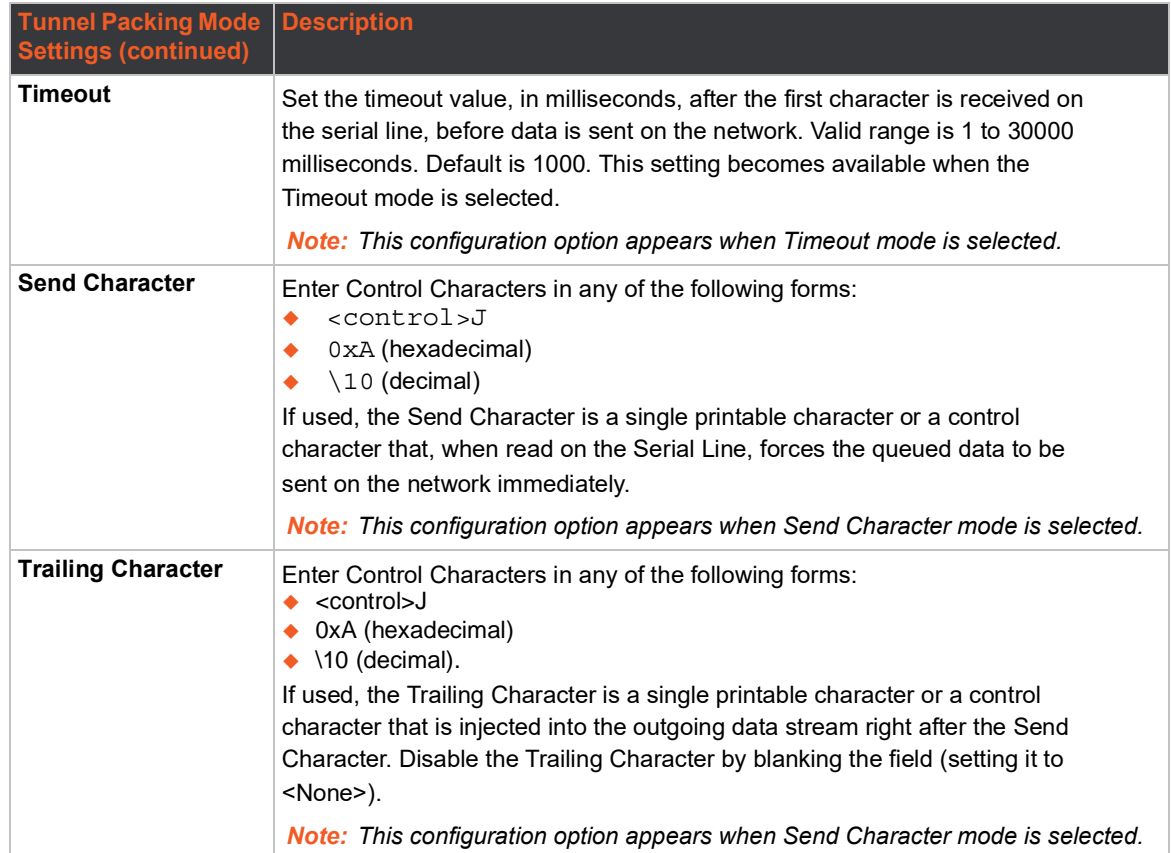

## **To Configure Tunnel Packing Mode Settings**

### *Using Web Manager*

 To configure the Packing Mode for a specific tunnel, on the **Administration** page, click **Tunnel > Tunnel 1 > Packing Mode**.

### *Using the CLI*

 $\bullet$  To enter the Tunnel 1 Packing command level: enable  $>$  tunnel 1  $>$  packing

### *Using XML*

 $\bullet$  Include in your file: <configgroup name="tunnel packing" instance="1">

### **Accept Mode**

In Accept Mode, the SGX 5150 listens (waits) for incoming connections from the network. A remote node on the network initiates the connection. The configurable local port is the port the remote device connects to for this connection.There is no remote port or address. Supported serial lines and associated local port numbers progress sequentially in matching value. For instance, the default local port is 10001 for serial line 1 and the default local port for serial line 2 is 10002, and so on for the number of serial lines supported. Serial data can still be received while waiting for a network connection, keeping in mind serial data buffer limitations.

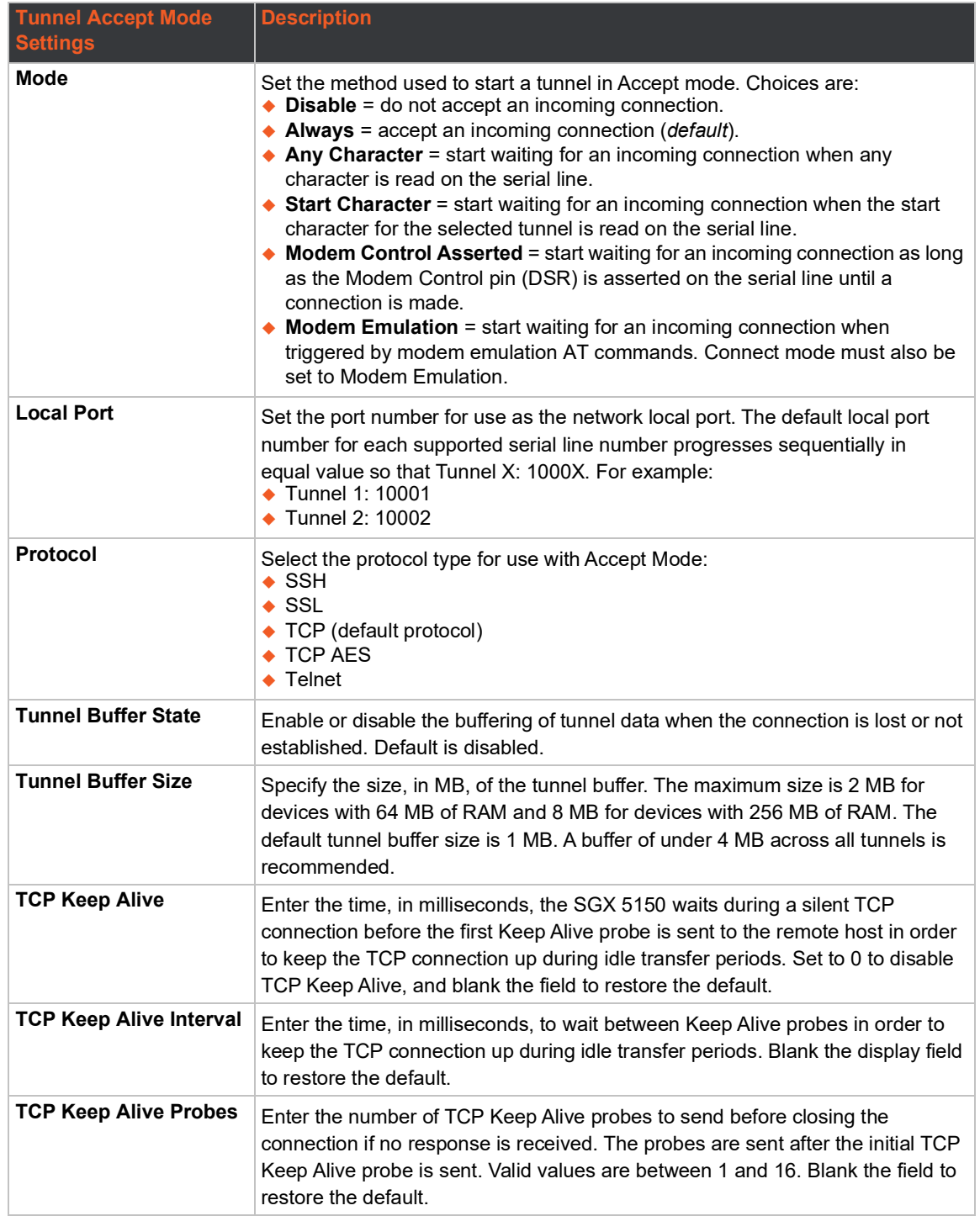

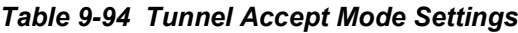

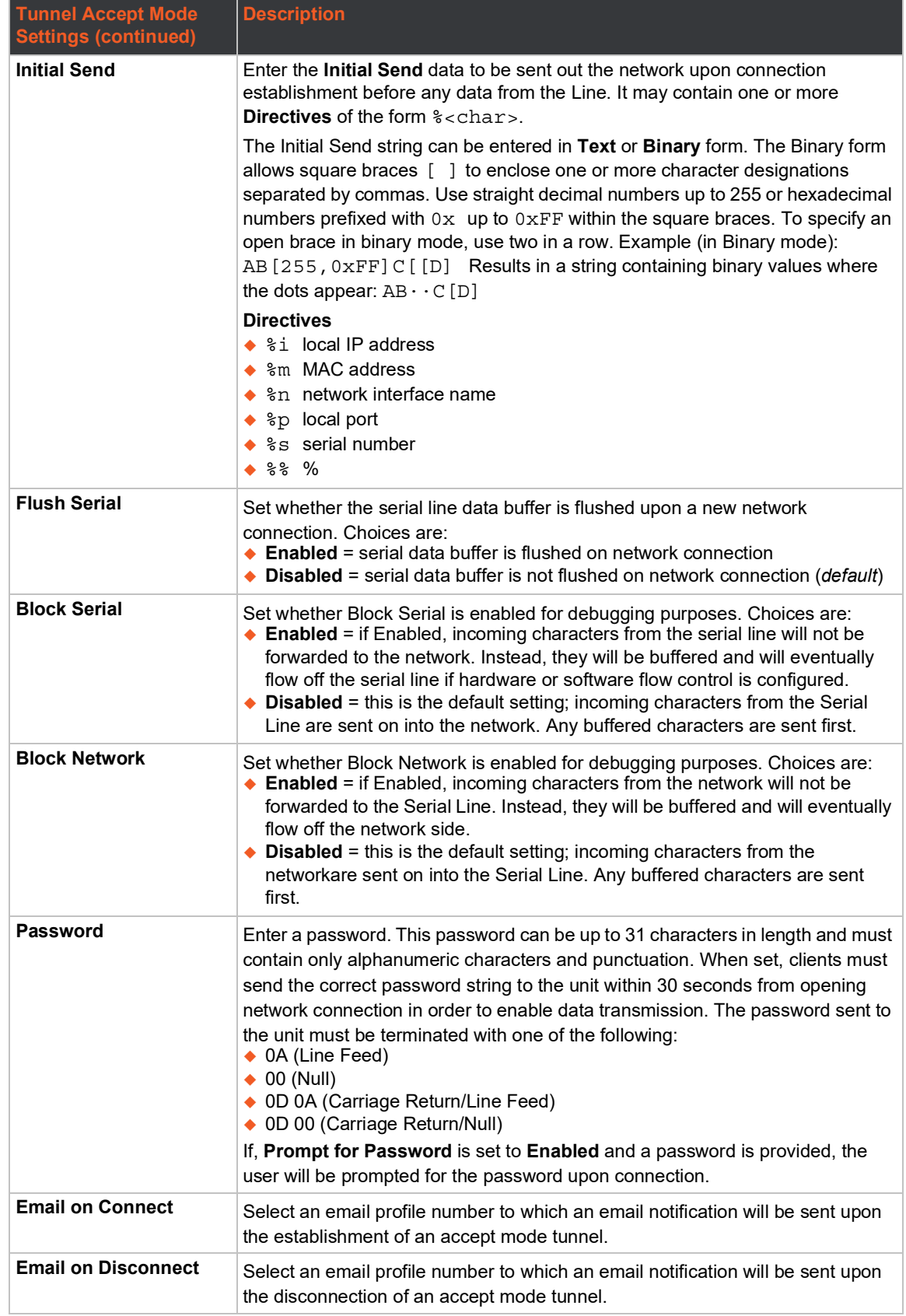

# **To Configure Tunnel Accept Mode Settings**

### *Using Web Manager*

 To configure the Accept Mode for a specific tunnel, on the **Administration** page, click **Tunnel > Tunnel 1 > Accept Mode**.

### *Using the CLI*

◆ To enter Tunnel 1 Accept Mode command level: enable > tunnel 1 > accept

### *Using XML*

 $\bullet$  Include in your file: <configgroup name="tunnel accept" instance="1">

### **Connect Mode**

In Connect Mode, the SGX 5150 continues to attempt an outgoing connection on the network, until established (based on which connection method is selected in the configuration described in *[Table 9-95](#page-129-0)*). If the connection attempt fails or the connection drops, then it retries after a timeout. The remote node on the network must listen for the Connect Mode's connection.

For Connect Mode to function, it must be enabled, have a remote station (node) configured, and a remote port configured (TCP or UDP). When established, Connect Mode is always on. Enter the remote station as an IPv4 or IPv6 address or DNS name. The SGX 5150 will not make a connection unless it can resolve the address. For Connect Mode using UDP, the SGX 5150 accepts packets from any device on the network. It will send packets to the last device that sent it packets.

*Note: The port in Connect Mode is not the same port configured in Accept Mode. Telnet protocol is not supported in Tunnels on USB interfaces. The TCP keepalive time is the time in which probes are periodically sent to the other end of the connection. This ensures the other side is still connected.*

<span id="page-129-0"></span>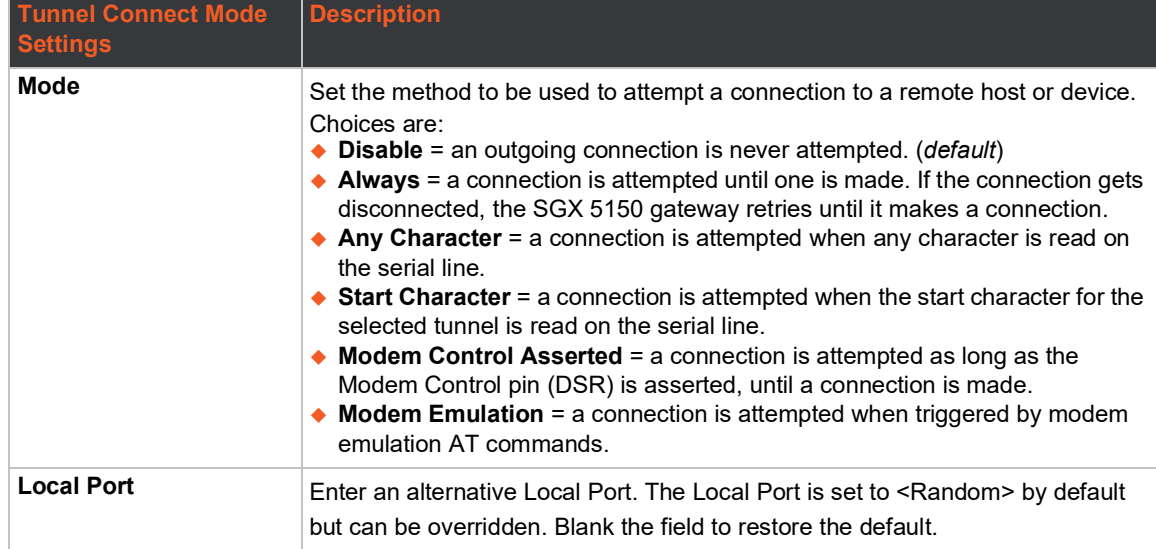

### *Table 9-95 Tunnel Connect Mode Settings*

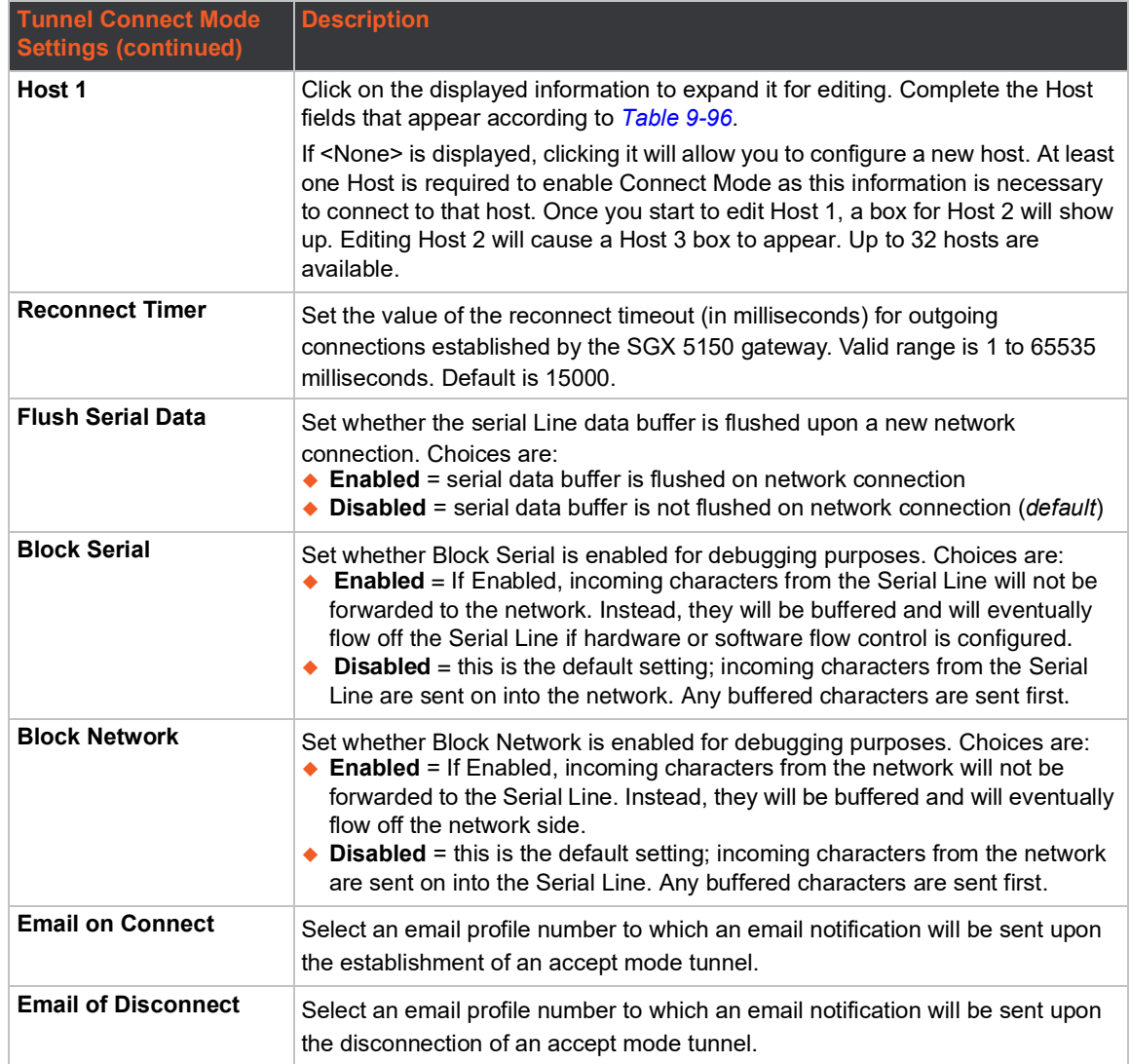

## *Table 9-96 Host Settings*

<span id="page-130-0"></span>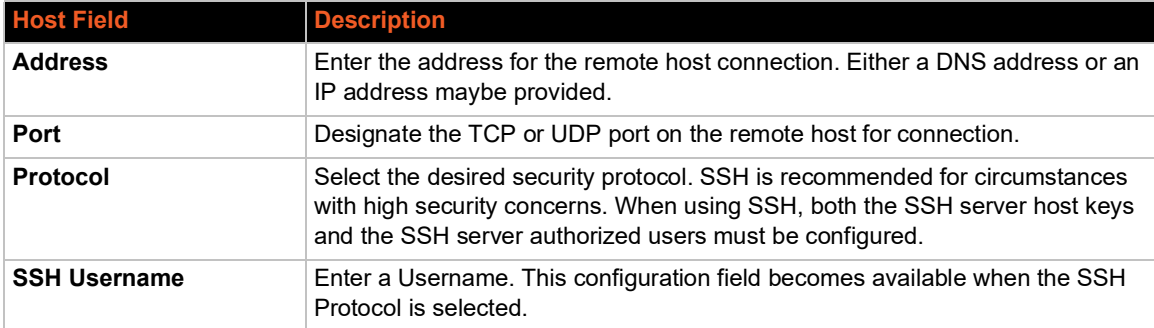

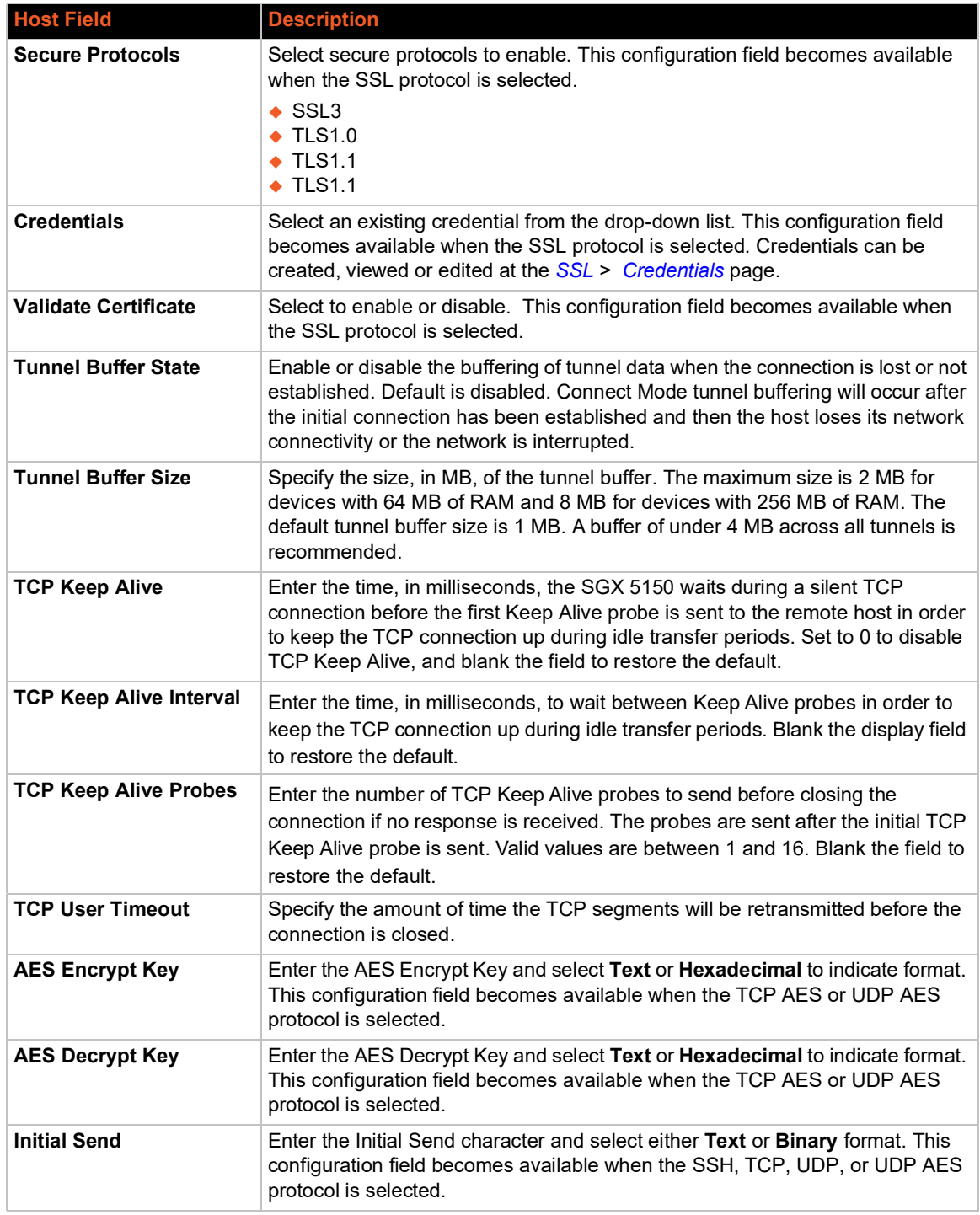

### *Notes:*

 *If the keep alive time expires, the user timeout is expired, and there are probes in flight, the connection will be reset. For this reason, it is recommended that if keep alive is used in conjunction with the user timeout, the keep alive timeouts be larger than the user timeout. If it is smaller, what will typically be seen is that the initial probe will be sent, then at the interval where the next probe would normally be sent, the connection will be reset, with no additional probes sent. Also note that in these cases: if the keep*  *alive timer is significantly smaller than the user timeout, probes will continue to be sent for an unreachable host until the user timeout expires.* 

 *If there is data in flight when the TCP retransmission timeout kicks in, the user timeout is checked as a limiting condition only when the timer expirations would normally be checked during RTO handling. In other words, the user timeout will not be an exact limit; in practice, it will always take somewhat longer for the connection to be closed. The longer the user timeout is, the more likely it will expire between exponentially slower retransmissions, and the connection will not experience an error until the next retransmission timeout is checked. Also note that the user timeout expiration during retransmission returns an error to the application; it does not automatically reset the connection as happens with keep alive timeout. It is up to the application (e.g., tunneling) to close the connection (this happens almost immediately with tunneling).*

### **To Configure Tunnel Connect Mode Settings**

#### *Using Web Manager*

 To configure the Connect Mode for a specific tunnel, on the **Administration** page, click **Tunnel > Tunnel 1 > Connect Mode**.

#### *Using the CLI*

To enter the Tunnel 1 Connect Mode command level: enable  $\rightarrow$  tunnel 1  $\rightarrow$  connect

#### *Using XML*

◆ Include in your file: <configgroup name="tunnel connect" instance="1">

### **Connecting Multiple Hosts**

If more than one host is configured, a **Host Mode** option appears. Host Mode controls how multiple hosts will be accessed. For the SGX 5150, the Connect Mode supports up to 32 hosts. Hosts may be accessed sequentially or simultaneously:

- **Sequential**  Sequential host lists establish a prioritized list of tunnels. The host specified as Host 1 will be attempted first. If that fails, it will proceed to Host 2, 3, etc, in the order they are specified. When a connection drops, the cycle starts again with Host 1 and proceeds in order. Establishing the host order is accomplished with host list promotion (see *[Host List Promotion](#page-132-0)  [on page 133](#page-132-0)*). Sequential is the default Host Mode.
- **Simultaneous**  A tunnel will connect to all hosts accepting a connection. Simultaneous connections occur at the same time to all listed hosts. The SGX 5150 gateway can support a maximum of 64 total aggregate connections.

### <span id="page-132-0"></span>**Host List Promotion**

This feature allows Host IP promotion of individual hosts in the overall sequence.

*To promote a specific Host:*

- 1. Click the  $\uparrow$  icon in the desired Host field, for example Host 2 and Host 3.
- 2. The selected Host(s) exchanges its place with the Host above it.
- 3. Click **Submit**. The hosts change sequence.

## **Disconnect Mode**

Specifies the optional conditions for disconnecting any Accept Mode or Connect Mode connection that may be established. If any of these conditions are selected but do not occur and the network disconnects to the SGX 5150 gateway, a Connect Mode connection will attempt to reconnect. However, if none of these conditions are selected, a closure from the network is taken as a disconnected host. The gateway can support a maximum of 64 total aggregate connections.

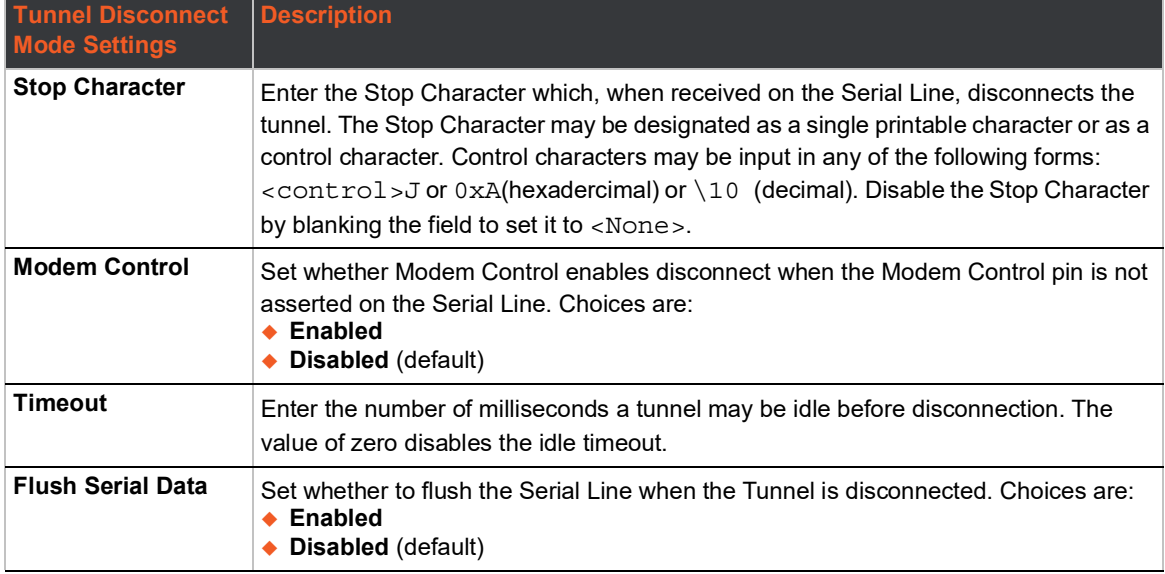

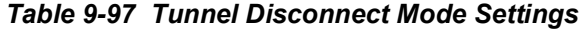

## **To Configure Tunnel Disconnect Mode Settings**

### *Using Web Manager*

 To configure the Disconnect Mode for a specific tunnel, on the **Administration** page, click **Tunnel > Tunnel 1 > Disconnect Mode**.

### *Using the CLI*

 $\bullet$  To enter the Tunnel 1 Disconnect command level: enable  $>$  tunnel 1  $>$  disconnect

### *Using XML*

◆ Include in your file: <configgroup name="tunnel disconnect" instance="1">

## **Modem Emulation**

Some older equipment is designed to attach to a serial port and dial into a network with a modem. This equipment uses AT commands to control the connection. For compatibility with these older devices on modern networks, the SGX 5150 mimics the behavior of the modem.

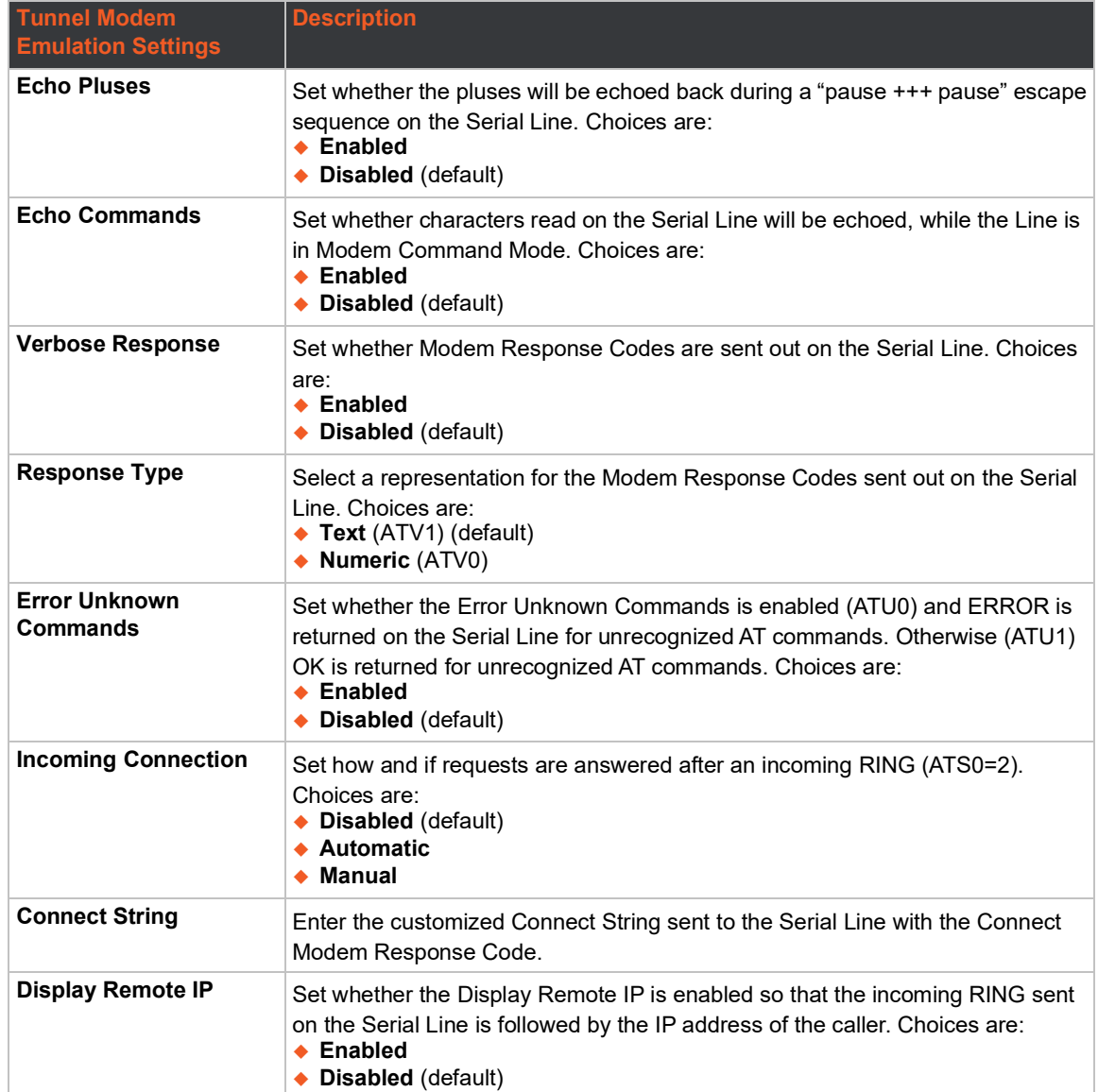

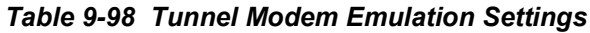

## **To Configure Tunnel Modem Emulation Settings**

### *Using Web Manager*

 To configure the Modem Emulation for a specific tunnel, on the **Administration** page, click **Tunnel > Tunnel 1 > Modem Emulation**.

### *Using the CLI*

◆ To enter the Tunnel 1 Modem command level: enable > tunnel 1 > modem

### *Using XML*

◆ Include in your file: <configgroup name="tunnel modem" instance="1">

## **USB**

USB statistics can be viewed and USB settings and command mode may be configured on these USB pages.

### **USB Statistics**

This page displays the current status and various statistics for the USB Line.

### **To View USB Statistics**

### *Using Web Manager*

To view usb statistics, on the **Administration** page, click **USB > Statistics**.

#### *Using the CLI*

 $\bullet$  To enter the usb command level: enable  $>$  usb  $\lt$ number $>$ 

#### *Using XML*

◆ Include in your file: <configgroup name="usb line" instance="3">

### **USB Configuration**

This page displays the current configuration of the USB Line. Changing any of the fields takes effect immediately. Further configuration is available at Wired Network (USB) for 'Ethernet Device' mode.

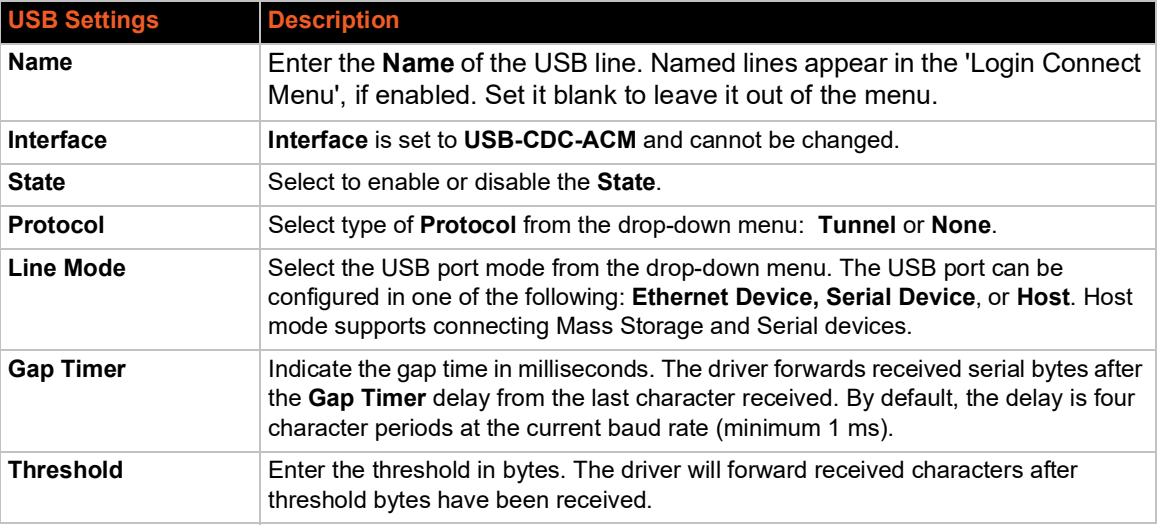

### *Table 9-99 USB Configuration*

## **To Configure USB Settings**

### *Using Web Manager*

To configure usb settings, on the **Administration** page, click **USB > Configuration**.

### *Using the CLI*

 $\bullet$  To enter the usb command level: enable  $>$  usb

### *Using XML*

◆ Include in your file: <configgroup name="usb">

## **USB Command Mode**

#### *Table 9-100 USB Command Mode*

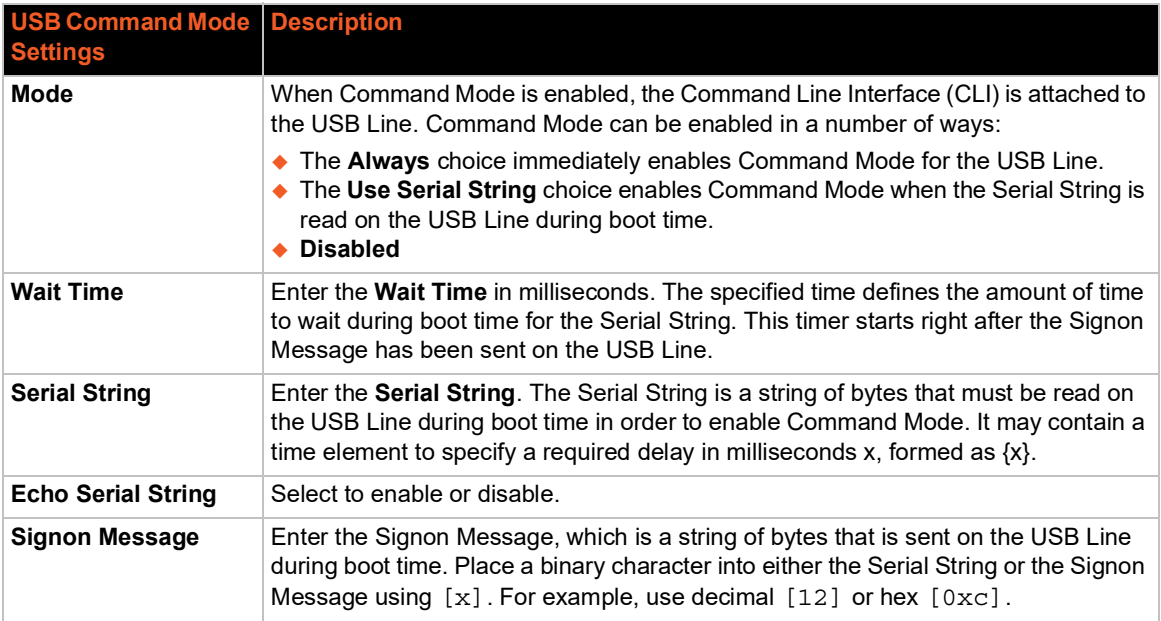

## **To Configure USB Command Mode**

### *Using Web Manager*

 To configure usb command mode, on the **Administration** page, click **USB > Command Mode**.

### *Using the CLI*

 $\bullet$  To enter the usb command level: enable  $>$  usb

#### *Using XML*

Include in your file: <configgroup name="usb">

# **User Management**

This page displays the configuration of users. The Admin Password is used for initial login access from the Telnet port, SSH port, FTP, HTTP, and serial line.

### *Table 9-101 Administrator Settings*

The Admin user can modify their username and/or password here. The Admin Username and Admin Password is used for initial login access from the Telnet port, SSH port, FTP, HTTP, or any serial Line.

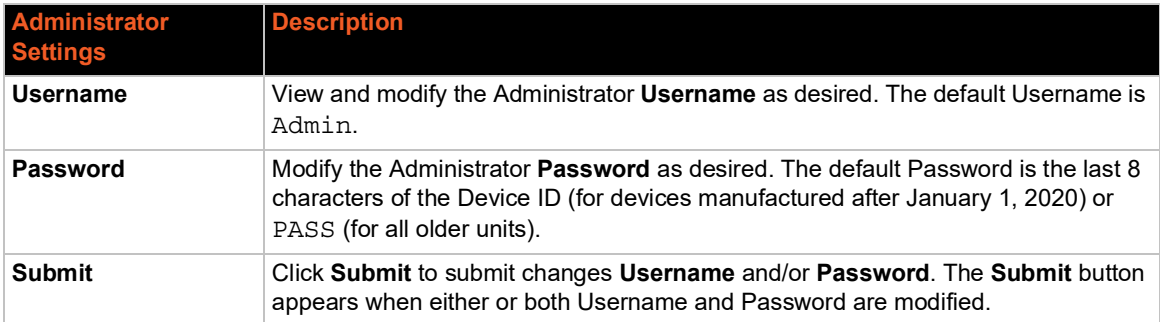

### *Table 9-102 Current Users List*

<span id="page-137-0"></span>Users created by the original Admin user will be listed here for editing and deletion.

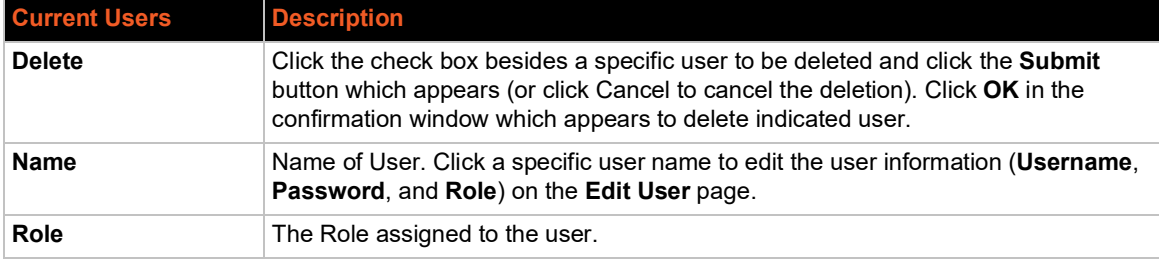

### *Table 9-103 New User Settings*

Create new user login, password and roles here. Admin-created users can be deleted or altered in the Current Users list (*[Table 9-102](#page-137-0)*). Up to 8 user accounts can be created to access the SGX 5150 gateway.

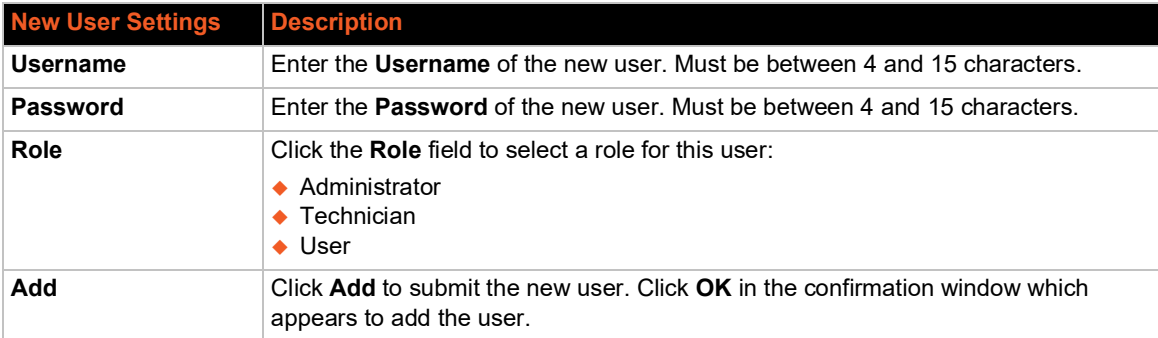

### *Table 9-104 Current Roles List*

<span id="page-138-0"></span>The system-defined default roles that come with the SGX 5150 gateway along with any Admincreated user roles are listed here. Admin-created custom roles can be deleted or altered.

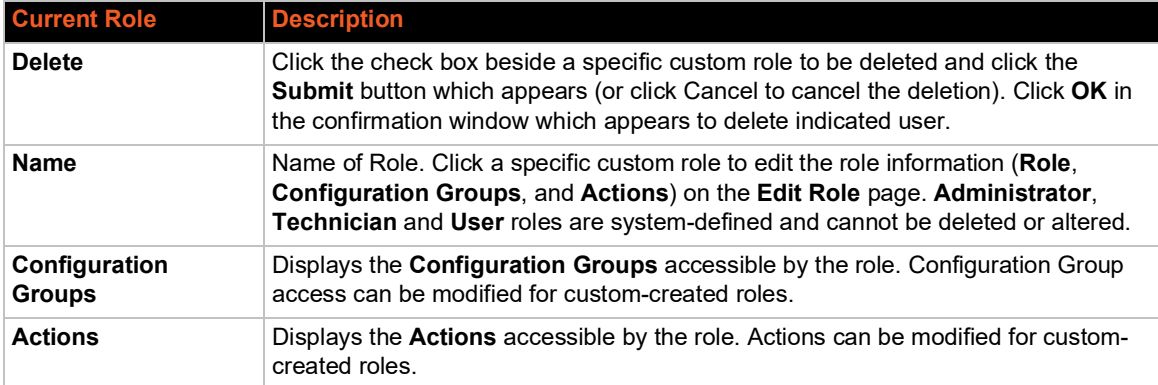

### *Table 9-105 New Role Settings*

Create a custom role here. Admin-created custom roles can be deleted or altered in the Current Roles list (*[Table 9-104](#page-138-0)*). Up to 8 custom roles can be created.

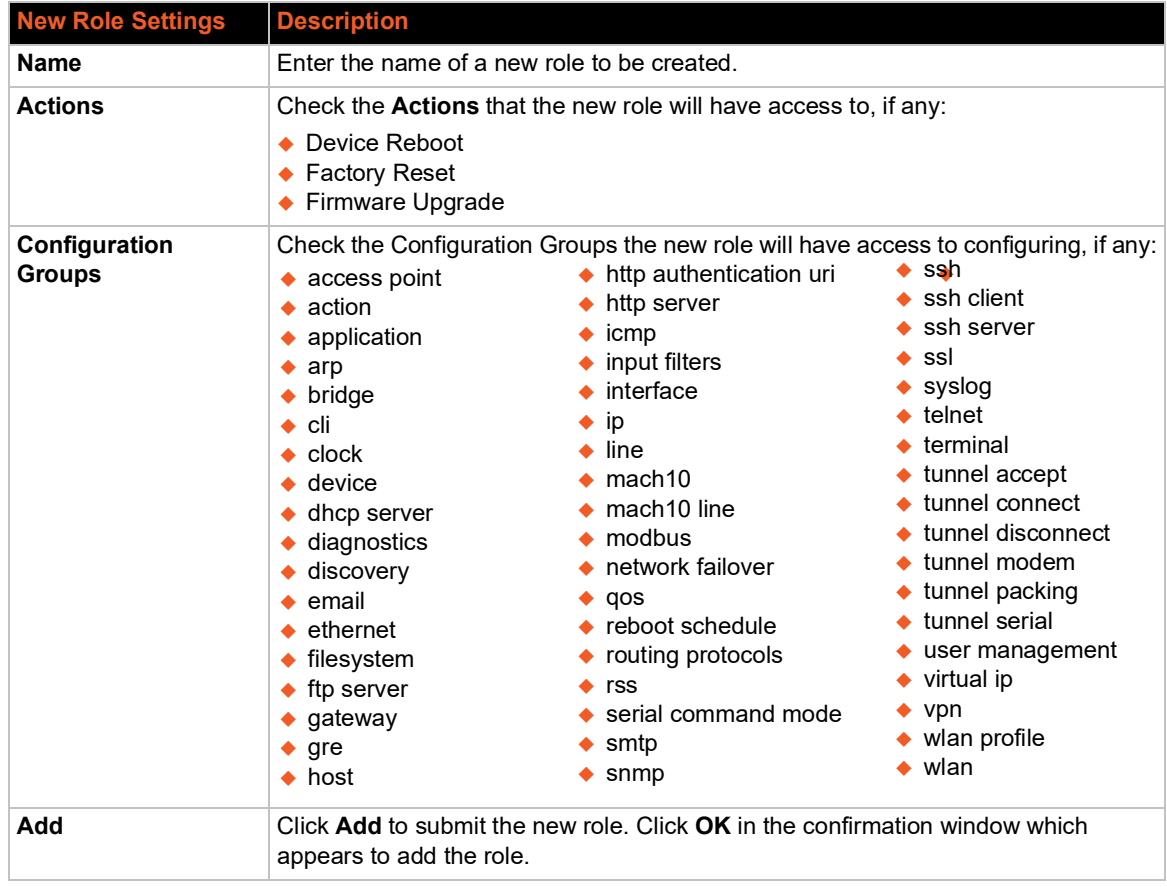

## **To Configure User Management**

### *Using Web Manager*

To configure usb command mode, on the **Administration** page, click **User Administration.**

#### *Using the CLI*

 $\bullet$  To enter the User Management command level: enable  $\rightarrow$  config  $\rightarrow$  user management

#### *Using XML*

Include in your file: <configgroup name="user management">

### **XML**

This page is used to clone the current system configuration. The generated file can be imported at a later time to restore the configuration.

### *Caution: The 'User Management', 'WLAN Profile', 'HTTP Authentication', Access Point, and SSL groups must be imported with secrets manually filled in (e.g., passwords and private key) before import.*

The exported file can be modified and imported to update the configuration on this SGX 5150 gateway or another.

XML records can also be exported to browser window or to a download link on the SGX 5150 gateway.

Notice that by default, all Groups to Export are checked except some pertaining to the network configuration; this is so that if you later 'paste' the entire clone configuration, it will not break your network connectivity. You may check or uncheck any group to include or omit that group from export.

Selection of Lines to Export filters instances to be exported are in the line, relay, serial, terminal, and groups.

## **To Export Configuration**

By default, all settings groups are checked.

### *Using Web Manager*

- 1. In the Web Manager, click the **Administration** tab.
- 2. Click **XML**.
- 3. Click **Export Configuration**.
- 4. Select where to send exported status information:
	- **Export to browser** sends the information into a separate web window which appears.
	- **Export to local file** sends information into a new locally saved file. A file name must be specified in field provided if this option is selected.
- 5. Select **Download (from link)** to download this content as a file, or click **Export to browser** to open a web browser with this content.
- 6. To include descriptive comments in the XML file, check **Comments**.
- 7. For **Lines to Export**, check the lines and/or the network that you want to export to the XML configuration file.
	- Clicking the **Clear All** button will uncheck all checkboxes.
	- Clicking the **Select All** button will check all checkboxes.
- 8. Click the desired **Groups to Export**. Several checkboxes are available.
	- ◆ Clicking the **Clear All** button will uncheck all checkboxes.
	- Clicking the **Select All but Networking** button will check all checkboxes except Interface:etho, Bridge:br0 and Interface:wlan0.

*Note: Ensure that the group list is comma delimited and encased in double-quotes. To view the list of available groups, type xcr list.*

9. Click **Export**.

*Note: Though keys are not exported with XML objects and variables, there is a placeholder value included in the XML variable that would need to be populated with the correct key value when using an exported configuration for an import operation.*

### *Using the CLI*

 $\bullet$  To enter the XML command level: enable  $>$  xml

#### *Using XML*

 $\bullet$  Include in your file:  $\leq$ configgroup name="xml">

### **To Export Status**

You can export the current status in XML format. By default, all groups are exported, or you can select a subset of groups to export.

### *Using Web Manager*

- 1. In the Web Manager, click the **Administration** tab.
- 2. Click **XML**.
- 3. Click **Export Status**.
- 4. Select where to send exported status information:
	- **Export to browser** sends the information into a separate web window which appears.
	- **Export to local file** sends information into a new locally saved file. A file name must be specified in field provided if this option is selected.
- 5. For **Lines to Export**, check the lines and/or the network that you want to export to the XML configuration file.
	- Clicking the **Clear All** button will uncheck all checkboxes.
	- ◆ Clicking the **Select All** button will check all checkboxes.
- 6. Click the desired **Groups to Export**. Several checkboxes are available.
	- ◆ Clicking the **Clear All** button will uncheck all checkboxes.
	- Clicking the **Select All** button will check all checkboxes.

*Notes:*

- *Ensure that the group list is comma delimited and encased in double-quotes.*
- *To view the list of available groups, type xcr list.*

#### 7. Click **Export**.

#### *Using the CLI*

To enter the XML command level: enable  $>$  xml

#### *Using XML*

◆ Include in your file: <configgroup name="xml">

### **To Import Configuration**

To import system XML configuration file that you saved previously, use Import Configuration.

#### *Using Web Manager*

- 1. In the Web Manager, click the **Administration** tab.
- 2. Click **XML**.
- 3. Click **Import Configuration**.
- 4. Select where to import configuration information:
	- **Configuration from External file** picks up all the settings from the external file. For this option, click **Choose File...** to locate and select the XML configuration file that you wish to import. The name of the file will appear in the Web Manager screen. Click **Import**.
	- **Configuration from Filesystem** picks up settings from the selected Groups, Lines and Instances. Make selections in form which appears (see *[Table 9-106](#page-141-0)*) and click **Import**.
	- **Line(s) from single line Settings on the Filesystem** copies lines settings from an the input file containing only one Line instance to all of the selected Lines. Make selections in form which appears (see *[Table 9-107](#page-142-0)*) and click **Import**.
	- **Import configuration from (entire) external XCR file** allows you to browse to an external XCR file. For this option, click **Choose File... t**o locate and select the XCR file you wish to import. The name of the file will appear in Web manager screen. Click **Import**.

### *Using the CLI*

To enter the XML command level: enable  $\rightarrow$  xml

#### *Using XML*

Include in your file: <configgroup name="xml import control">

<span id="page-141-0"></span>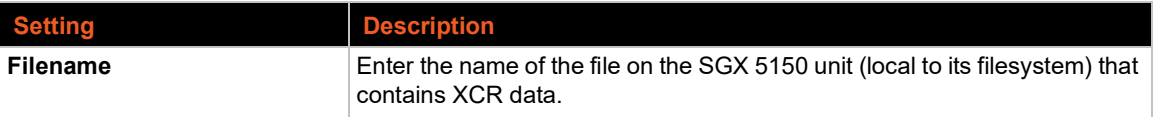

### *Table 9-106 Configuration from Filesystem*

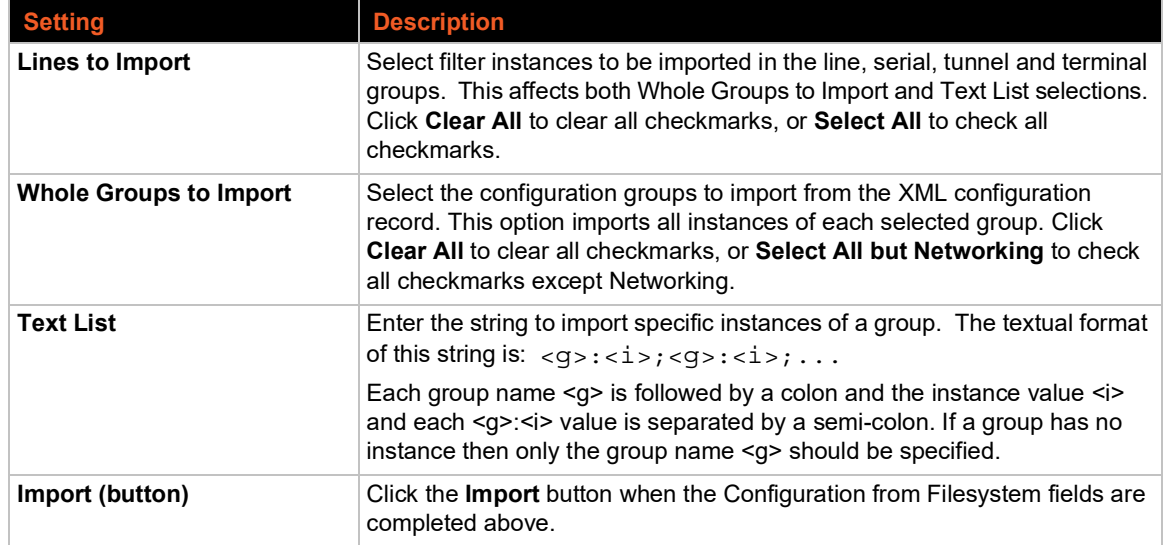

### *Table 9-107 Line(s) from single line Settings on the Filesystem*

<span id="page-142-0"></span>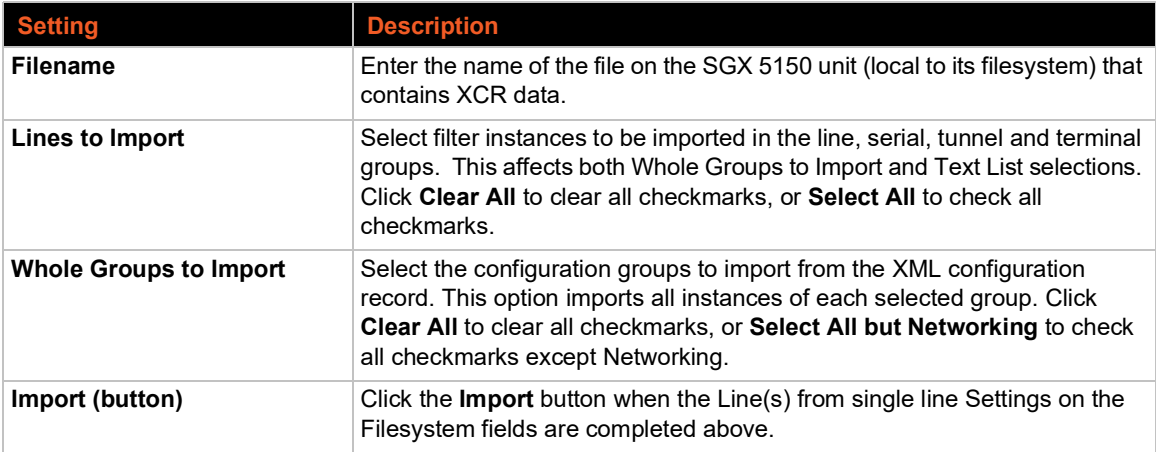

# **Quick Setup**

Quick Setup provides a place to configure all basic settings in one place. You may access Quick Setup through the Administration menu or whenever you reset your system to factory defaults.

*Note: The SGX 5150 IoT Device Gateway Quick Start Guide provides for instructions on accessing Web Manager via SoftAP (go to* www.lantronix.com/support/documentation*).*

## **To Utilize Quick Setup**

### *Using Web Manager*

- 1. In the Web Manager, click the **Administration** tab.
- 2. Click **Quick Setup**.
- 3. Click **OK** in the verification window which appears.

4. Update the Quick Setup information below:

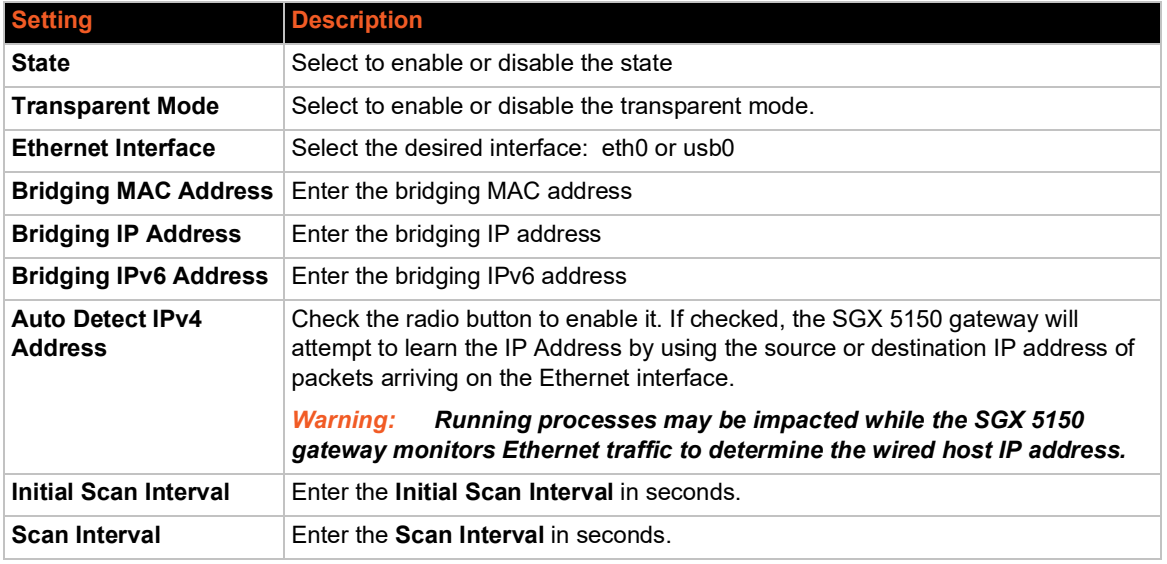

### *Table 9-108 Bridge 1 (br0) Configuration*

### *Table 9-109 Wi-Fi Protected Setup*

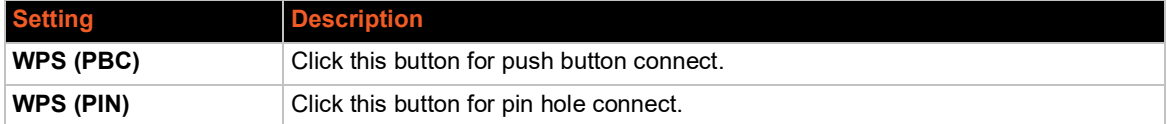

### *Table 9-110 Current Configuration*

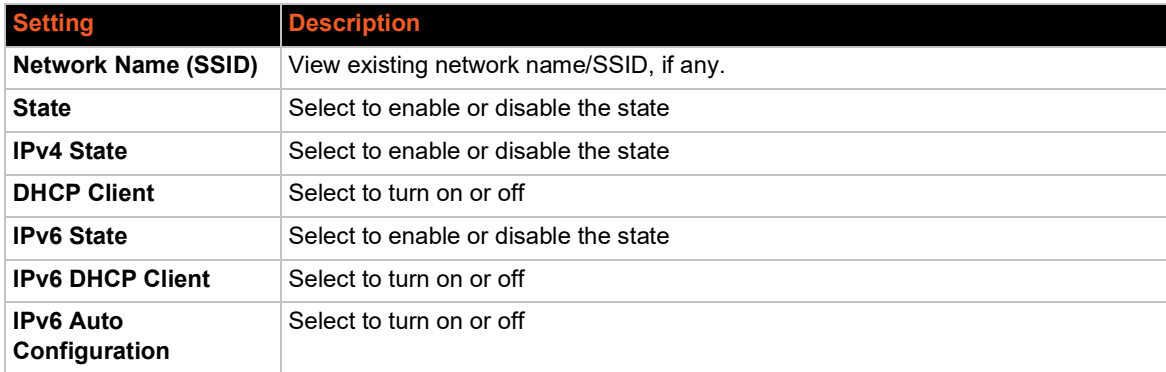

## *Table 9-111 Available Networks*

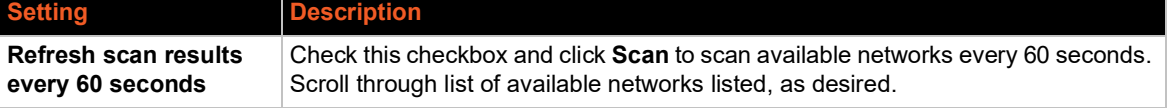

5. Click **Clear** at any time to clear all fields of choices made (if any). The **Clear** button will only appear when changes have been made to fields above.
- 6. Click **Manual Setup** to return to the Status page where you may make changes directly in the configuration pages accessible through the **Network**, **Diagnostic** and **Administration** tabs.
- 7. Click **Submit** to submit configuration choices on the Quick Setup page.

#### *Using the CLI*

◆ Not applicable.

## *Using XML*

◆ Not applicable.

# *10: Developing Applications Using Yocto SDK*

This chapter is intended for developers.

# **Using Lantronix PremierWave BSP Yocto Project**

#### **Summary**

These instructions explain how to use PremierWave BSP Yocto to create a ROM image for the SGX 5150 that will include your own applications/configuration.

This is based on Yocto Jethro.

#### **Prerequisites**

Development is done on a PC running Linux OS natively. These instructions have been validated on Ubuntu 16.04. Install the necessary packages using the following commands:

```
sudo apt-get install gawk wget git-core diffstat unzip textinfo gcc-
     multilib \ build-essential chrpath socat libsdl1.2-dev xterm
sudo apt-get install lzop
```
#### **Build the ROM Image and SDK**

Navigate to the folder in which you cloned the repo and build the ROM image and SDK using the following commands:

```
cd yocto_premierwave/sources
git clone -b jethro git://git.yoctoproject.org/poky.git
git clone -b jethro git://git.openembedded.org/meta-openembedded.git
cd ..
./customer_set_target.sh sgx5150
source sources/poky/oe-init-build-env build
bitbake ltrx-customer-image
```
The step "bitbake ltrx-customer-image" builds the target ROM image ("SGX5150\_.rom" in "build/tmp/deploy/images/sgx5150/"). The initial build takes about 1 hour. Further builds after modifying your application are much faster because only changes are processed.

bitbake ltrx-customer-image -c populate\_sdk

The step "bitbake ltrx-customer-image -c populate sdk" builds the SDK, "poky-glibcx86\_64-ltrx-customer-image-armv5e-toolchain-2.0.3.sh" (together with two other manifest files) under the folder "build/tmp/deploy/sdk/". This build takes about another 30 minutes.

#### **Install SDK**

Go to the folder containing the built SDK and install it using the following command:

```
./poky-glibc-x86_64-ltrx-customer-image-armv5e-toolchain-2.0.3.sh
Confirm you want to proceed by entering "Y".
```
## **Use SDK to Build/Test Your Application**

1. In your application source folder, run the SDK environment script as shown below. Note the actual script path is determined during the SDK installation in the above step.

```
. /opt/poky/2.0.3/environment-setup-armv5e-poky-linux-gnueabi
echo $CC
```
2. Build your application as a standalone executable as shown below.

\$CC your-app.c -o your-app

- 3. Load the ROM file built above to the target. (See *[Chapter 10: Upload/Program Firmware into](#page-147-0)  [Gateway on page 148](#page-147-0)* for details).
- 4. Copy (scp/ftp) the application executable file to the target using the user **root** with the password **root**.
- 5. Login the device using the user **root** and the password **root**. Run/test the application executable.

## **Add/Update Your Application into the ROM Image**

Once the application is working, you can build your application into the ROM image. The GIT folder structure is as follows:

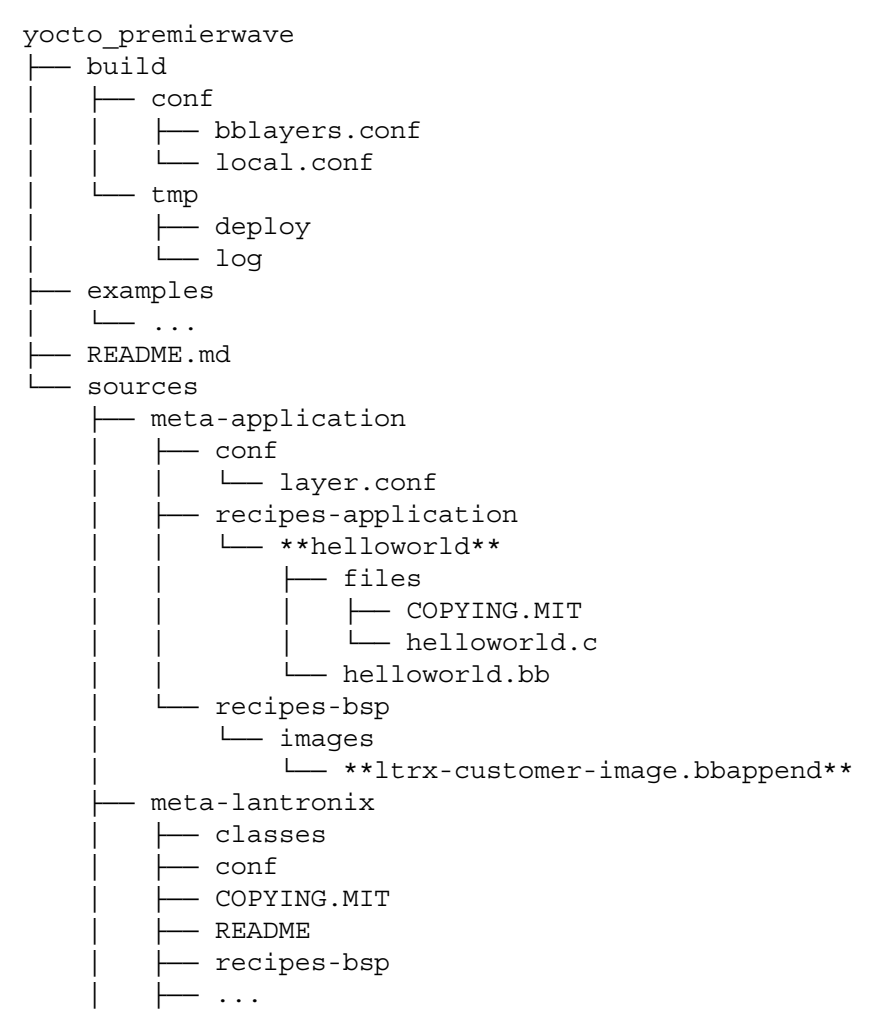

As shown above, "helloworld" is provided as an example application. Create a folder in "recipesapplication" for your application, put the recipe and code in the folder you created, and then add your application to "ltrx-customer-image.bbappend" located in "recipes-bsp/images/".

After changes are made, rebuild the ROM image as follows. The built ROM image will contain your application. This build is quick because it only processes the changes.

```
bitbake ltrx-customer-image -c cleanall
bitbake ltrx-customer-image
```
## <span id="page-147-0"></span>**Upload/Program Firmware into Gateway**

Flash this like any normal SGX 5150 ROM image.

## **Examples**

Code examples using Lantronix APIs are located in the folder "examples/".

"**ltrx-customer-image.bbappend**" located in "sources/meta-application/recipes-bsp/images/" provides instructions to:

- change root password
- ◆ disable root login
- ◆ extend /etc/inittab to start an application during bootup

## **Secure Boot**

Secure Boot ensures that only digitally-signed software is run on the SGX 5150. If you plan to release custom firmware, you must prepare the SGX 5150 for OEM Secure Boot using the process below.

*Note: Preparing the SGX 5150 to use custom firmware requires the use of the serial port on the SGX 5150. SGX 5150 models that do not have a serial port are unable to use custom firmware.*

## **Firmware Filenames**

The following files are used in the process of preparing the SGX 5150 for Secure Boot. The version number may be different.

- ◆ SGX5150\_8.2.0.3R1.rom Application firmware
- at9g252\_mfgtestldr\_2.0.0.0R1.rom MFG loader
- ◆ at9g252 recovidr 2.0.0.0R1.rom Recovery loader

#### **Preparing the SGX 5150 for OEM Secure Boot**

1. Create an OEM public-private key pair using the following command:

openssl ecparam -name secp256r1 -genkey -out oem-priv.pem openssl ec -in oem-priv.pem -pubout -out oem-pub.pem

- 2. [Use the](https://www.lantronix.com/developers/signed_key_request/) request form to submit the public key to Lantronix for signature. Lantronix returns the signed public key as a .rom file that is named similarly to optional\_rsa\_key\_pub.signed.rom.
- 3. Sign the application firmware with the OEM private key.

ltrx-signimage oem-priv.pem SGX5150\_8.2.0.3R1.signed.rom SGX5150\_8.2.0.3R1.oem.signed.rom

4. Launch the MFG loader (at9q252 mfgtestldr 2.0.0.0R1.signed.rom) by connecting to the device over serial using a terminal emulator such as TeraTerm and sending the following command until the G prompt appears:

!SL

- 5. Send the MFG loader file (at9g252\_mfgtestldr\_2.0.0.0R1.signed.rom). In TeraTerm, this is done by clicking **File** > **Send File**.
- 6. Install the Lantronix-signed OEM key (oem-pub.signed.rom).

flash download serial/network crypto lock-key oem-key

7. Download the OEM-signed application firmware (SGX5150\_8.2.0.3R1.oem.signed.rom).

flash download serial/network

8. Reboot

*Note: You will need to use the OEM-signed MFG loader, recovery loader, and application firmware once the OEM key has been configured on the device.*

9. Sign the MFG test loader with the OEM private key.

```
ltrx-signimage oem-priv.pem at9g252_mfgtestldr_2.0.0.0R1.signed.rom 
     at9g252_mfgtestldr_2.0.0.0R1.oem.signed.rom
```
- 10. Sign the Recovery Loader with the OEM private key.
- ltrx-signimage oem-priv.pem at9g252\_recovldr\_2.0.0.0R1.signed.rom at9g252\_recovldr\_2.0.0.0R1.oem.signed.rom

#### **Releasing Custom Firmware**

Once Secure Boot is enabled on the gateway, all custom firmware must be signed with the OEM private key using the ltrx-signimage application. This is done each time you release a firmware rom.

```
ltrx-signimage ltrx-priv.pem SGX5150_8.2.0.3R1.signed.rom 
      SGX5150_8.2.0.3R1.oem.signed.rom
```
After following the procedure above to prepare the SGX 5150 for OEM Secure Boot, no additional steps with the device are required when releasing new firmware.

# **Integration with Microsoft Azure**

The SGX 5150 is compatible with Microsoft Azure. The gateway uses Yocto Linux, which can run the Azure IoT SDK.

## **Environment Setup for Microsoft Azure**

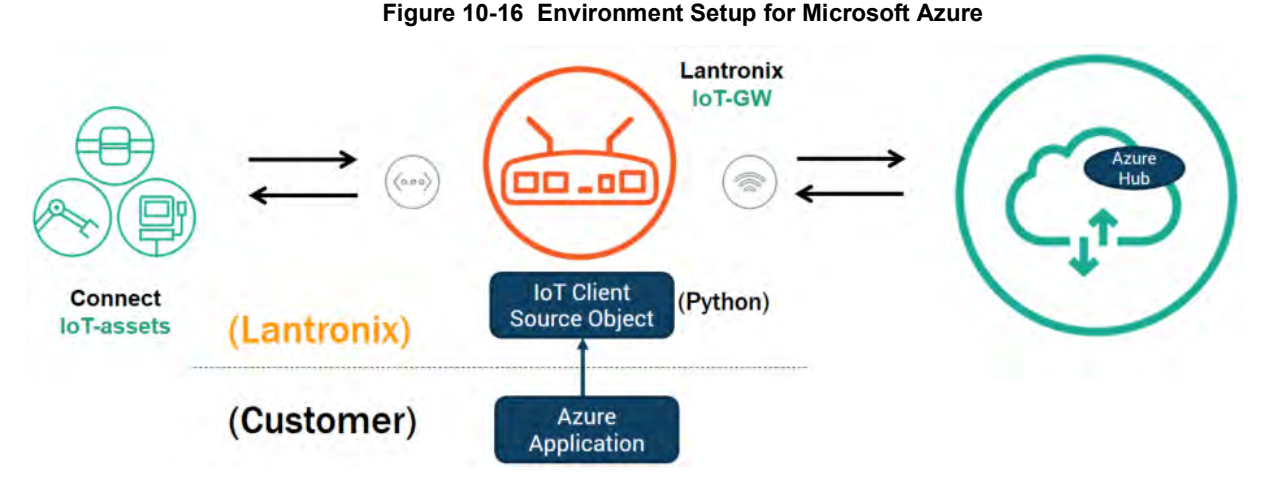

Python libraries are integrated into SGX 5150 software to support the Azure IoT SDK. This is represented above as "IoT Client Source Object." Your Azure application must be built on top of the SGX 5150 software. After connecting IoT devices to the SGX 5150, the SGX 5150 can then be connected to Azure Hub.

#### *To set up the SGX 5150 with Microsoft Azure:*

- 1. Include Azure IoT SDK support. In the file sources/meta-applications/recipes-bsp/images/ltrxcustomer-image.bbappend, include **IMAGE\_INSTALL += "azure-iot-sdk"**.
- 2. Configure Azure IoT Hub.
- 3. Register your IoT device(s).
- 4. Build and deploy Azure IoT SDK on the SGX 5150.

For more information, visit https://github.com/Azure/azure-iot-device-ecosystem/blob/master/ iotcertification/templates/template-linux-python.md#PrepareDevice.

# **Using Lantronix Beacon Scanner**

Lantronix Beacon Scanner is an application that scans and displays information on Bluetooth devices that broadcast Apple iBeacon, EddyStone UID Beacon, EddyStone URL Beacon, and EddyStone TLM Beacon. Lantronix Beacon Scanner can be built using the SDK and run from the shell via SSH.

## **Installing Lantronix Beacon Scanner**

1. Build the application, located at "yocto\_premierwave/examples/beacon/", using Yocto SDK.

```
$CC -Wno-poison-system-directories -Wno-return-local-addr 
      ltrx beacon scanner.c -o example ltrx beacon -I/usr/include/glib-
```

```
2.0/ -I/usr/lib/x86_64-linux-gnu/glib-2.0/include/ -I/usr/lib/
x86_64-linux-gnu/dbus-1.0/include/ -I/usr/include/dbus-1.0/ -
lltrx-beacon -lglib-2.0 -ldbus-1 -lreadline
```
2. Copy the application executable "example\_ltrx\_beacon" to the device. This can be done using the Filesystem tab of Web Manager or via scp. If uploading via Web Manager, do not upload it into a subdirectory. If using scp, you must use root credentials (by default the username is "root" and password is "root") and upload to the /ltrx\_user/ directory.

```
scp example ltrx beacon root@xxx.xxx.xxx.xxx:/ltrx user/
```
## **Using Lantronix Beacon Scanner**

To run Lantronix Beacon Scanner, connect to the SGX 5150 via SSH and run the application using the command ltrx beacon scanner.

1. Connect using SSH using root credentials (by default the username is "root" and password is "root").

ssh root@xxx.xxx.xxx.xxx

- 2. Change to the /ltrx\_user/ directory.
- cd /ltrx\_user
- 3. Change the permissions of the example\_ltrx\_beacon application to executable if this is your first time using Lantronix Beacon Scanner.

chmod 777 example\_ltrx\_beacon

4. Run the application.

./example\_ltrx\_beacon

The following table describes the commands that can be used in Lantronix Beacon Scanner.

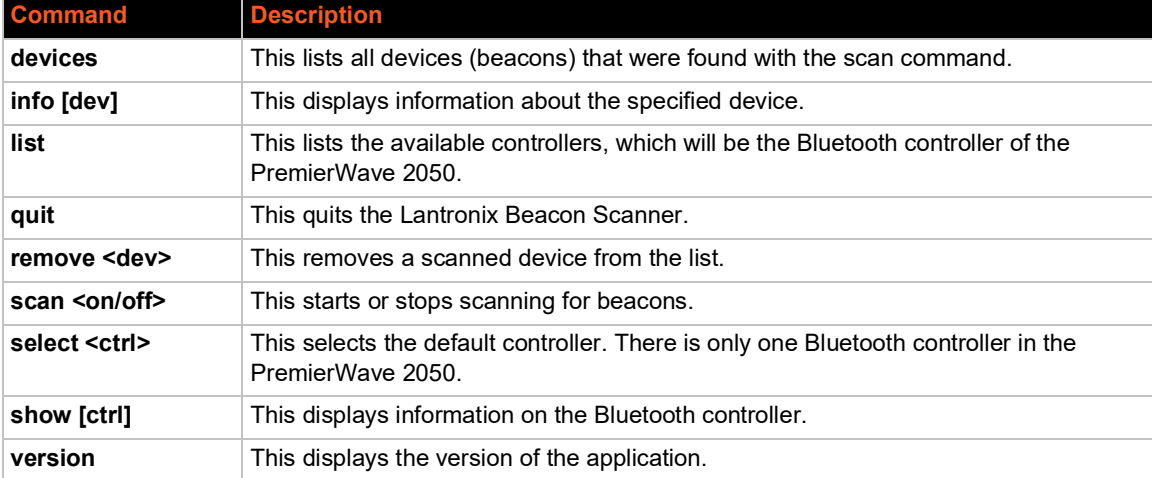

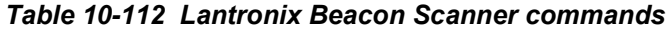

[The source file can be found at h](https://github.com/Lantronix/yocto_premierwave/tree/master/examples/beacon)ttps://github.com/Lantronix/yocto\_premierwave/tree/master/ examples/beacon.

# *A: Lantronix Technical Support*

Lantronix offers many resources to support our customers and products at http://www.lantronix.com/support. For instance, you can ask a question, find firmware downloads, access the FTP site and search through tutorials. At this site you can also find FAQs, bulletins, warranty information, extended support services and product documentation.

To contact technical support or sales, look up your local office at http://www.lantronix.com/about/contact.html. When you report a problem, please provide the following information:

- ◆ Your name, company name, address, and phone number
- ◆ Lantronix product and model number
- ◆ Lantronix MAC address or serial number
- ◆ Firmware version and current configuration
- ◆ Description of the problem
- Status of the unit when the problem occurred (please try to include information on user and network activity at the time of the problem).

# *B: Compliance*

(According to ISO/IEC Guide and EN 45014)

#### **Manufacturer's Name & Address:**

Lantronix, Inc. 7535 Irvine Center Drive, Suite 100, Irvine, CA 92618 USA

#### **Product Name Model:**

SGX 5150 IoT Device Gateway

*Conforms to the following standards or other normative documents:*

#### **Safety**

- UL 60950-1, 2nd Edition, 2014-10-14 (Information Technology Equipment Safety Part 1: General Requirements)
- ◆ CSA C22.2 No. 60950-1-07, 2nd Edition, 2014-10 (Information Technology Equipment -Safety - Part 1: General Requirements)
- ◆ CB Scheme IEC 60950-1:2005 (Second Edition); Am1:2009 + Am2:2013
- ◆ VCCI

#### **Emissions**

- ◆ CFR Title 47 FCC Part 15, Subpart B, Class B Emissions
- ◆ EN55022: 2010, Class B Emissions
- ◆ EN55032: 2012 + AC: 2013, Class B Emissions
- ◆ CISPR 32: 2012 Class B Emissions
- CISPR 22: 2009, Class B Emissions
- ◆ VCCI V-3: 2015.04

#### **Immunity**

- EN55024: 2010
- EN610000-4-2: 2009
- EN61000-4-3: 2006 + A1: 2008 + A2: 2010
- EN61000-4-4: 2004
- EN61000-4-5: 2005
- EN61000-4-6: 2009
- EN61000-4-8: 2010
- EN61000-4-11: 2004
- CISPR 16-1-4: 2008
- $\bullet$  ICES-0003 Issue 6

## **Figure B-1 SGX 5150 Suppliers Declaration of Conformity**

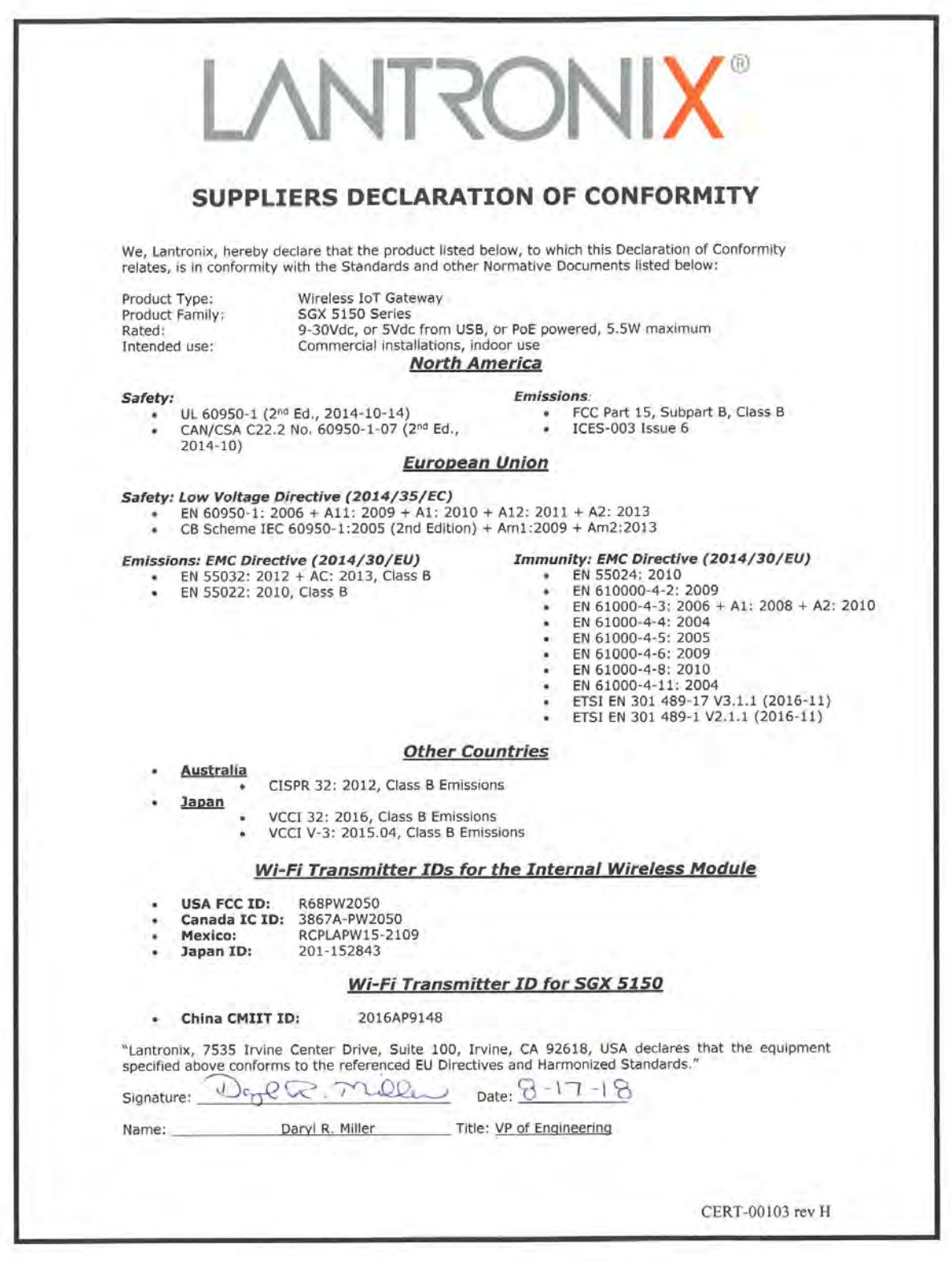

#### **Product Name Model:**

SGX 5150 MD Wireless IoT Gateway for Medical Devices

*Conforms to the following standards or other normative documents:*

#### **Medical Safety**

- EN 60601-1:2006/ AC:2010/ A1:2013 (Medical electrical equipment -- Part 1: General requirements for basic safety and essential performance)
- ANSI/AAMI ES60601-1: 2005/C1:2009/A2:2010 (Medical electrical equipment -- Part 1: General requirements for basic safety and essential performance)
- CAN/CSA-C22.2 NO. 60601-1-08 (Medical electrical equipment -- Part 1: General requirements for basic safety and essential performance)

#### **Non-Medical Safety**

- UL 60950-1, 2nd Edition, 2014-10-14 (Information Technology Equipment Safety Part 1: General Requirements)
- ◆ CSA C22.2 No. 60950-1-07, 2nd Edition, 2014-10 (Information Technology Equipment -Safety - Part 1: General Requirements)
- CB Scheme IEC 60950-1:2005 (Second Edition) + Am1:2009 + Am2:2013

#### **Emissions**

CISPR 11:2009, class B

#### **Immunity**

- EN / IEC 60601-1-2: 2014
- EN 61000-3-2: 2014
- EN 61000-3-3: 2013
- EN / IEC 61000-4-2: 2008
- EN / IEC 61000-4-3: 2006 + A1: 2007 + A2: 2010
- EN / IEC 61000-4-4: 2012
- EN / IEC 61000-4-5: 2005
- ◆ EN / IEC 61000-4-6: 2013
- ◆ EN / IEC 61000-4-8: 2009, 2010
- EN / IEC 61000-4-11: 2004

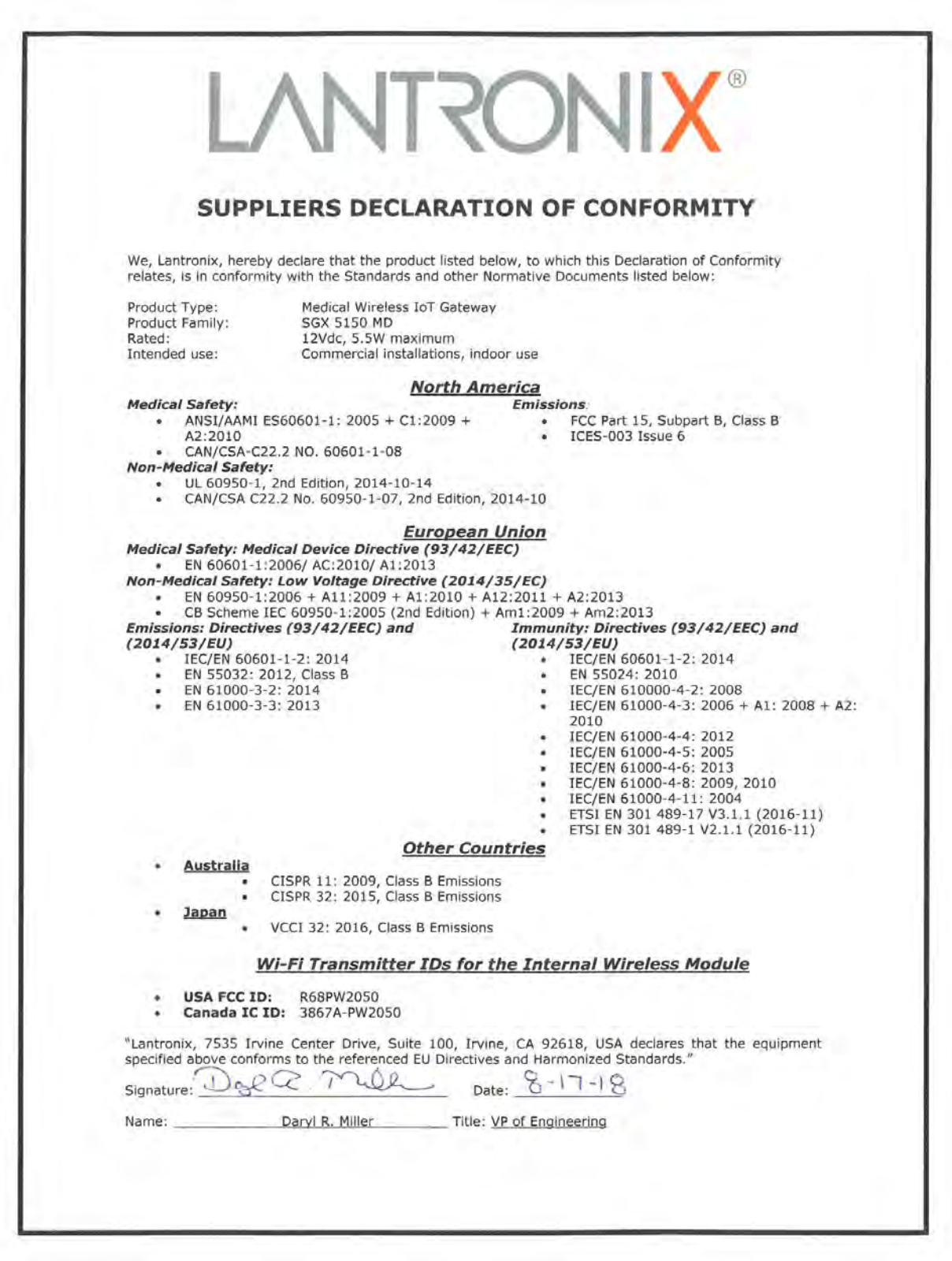

## **Figure B-2 SGX 5150 MD Suppliers Declaration of Conformity**

## **Figure B-3 EU Declaration of Conformity**

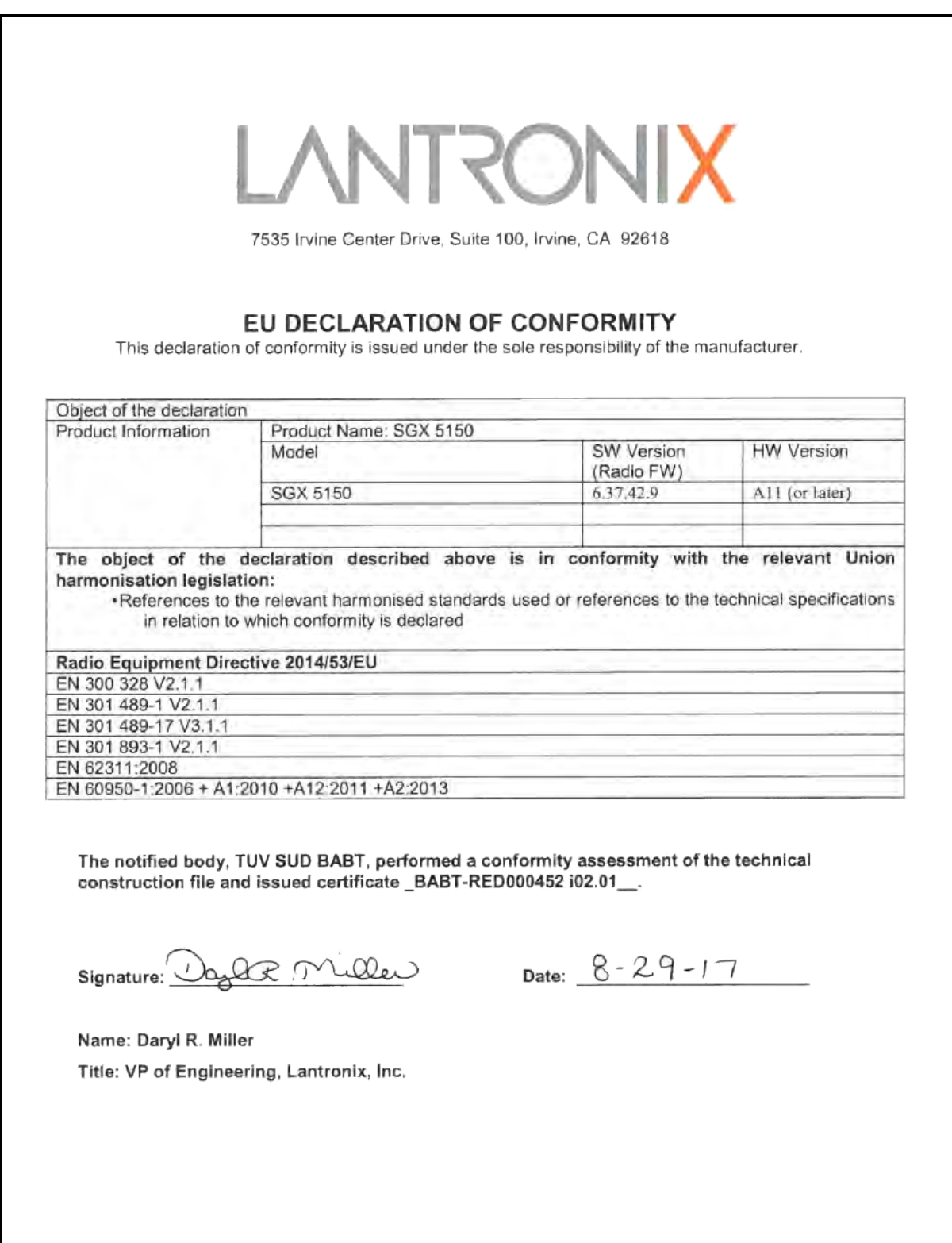

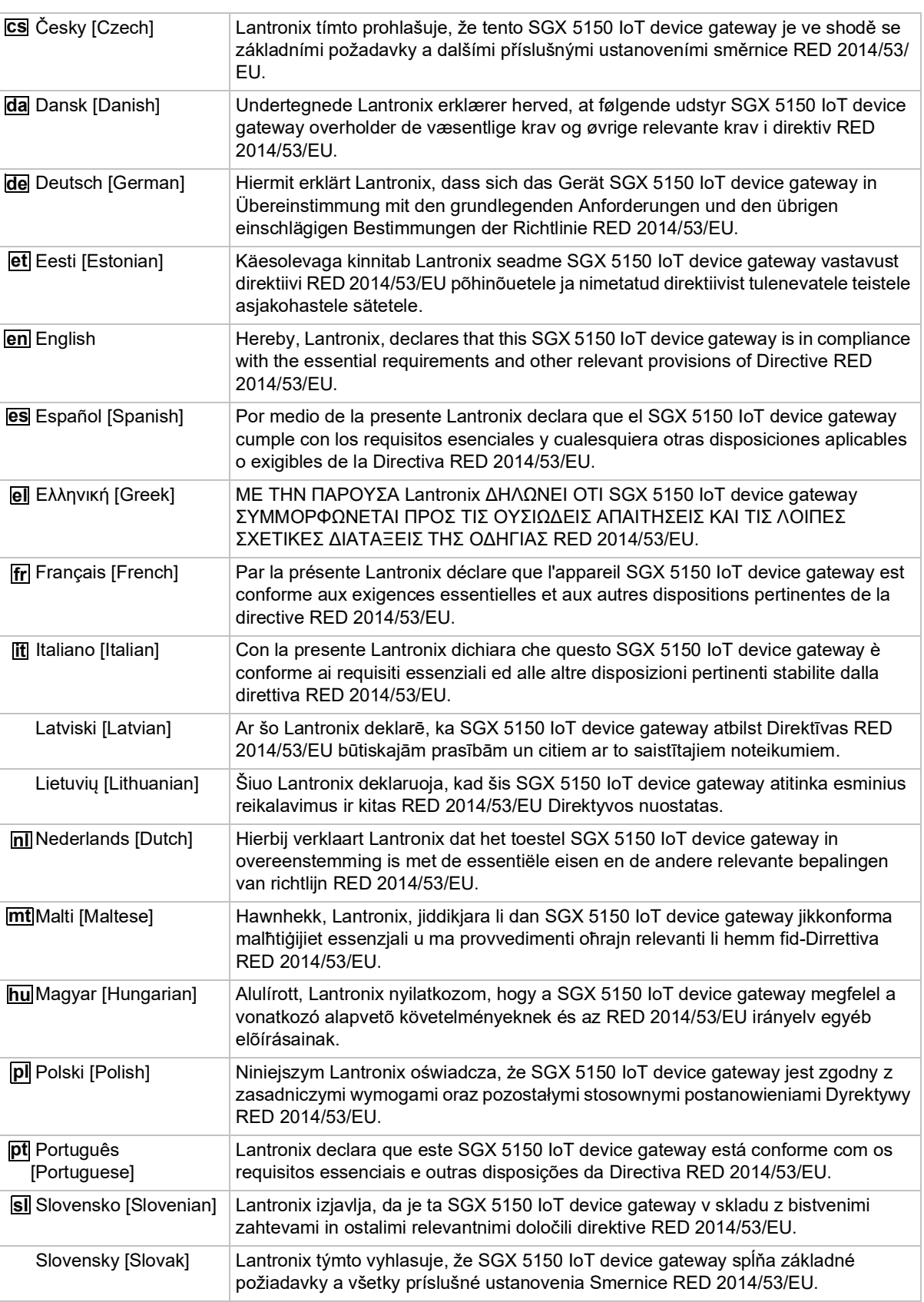

## *Table B-1 EU Declaration of Conformity*

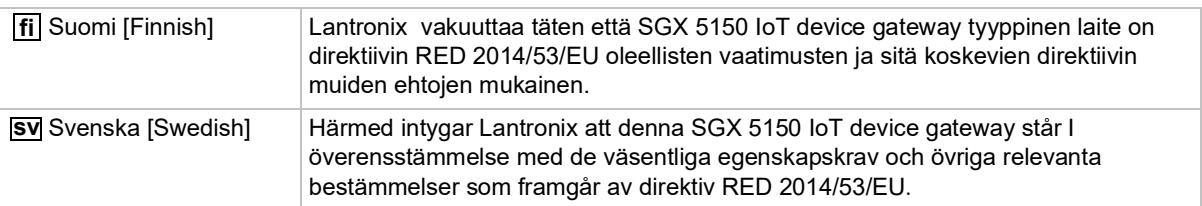

#### *Table B-1 Country Transmitter IDs*

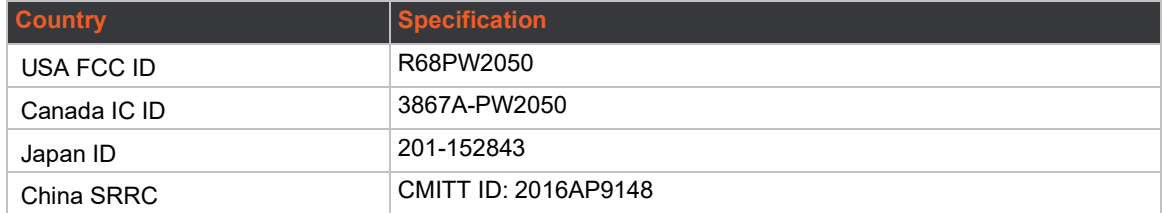

#### *Table B-2 SGX 5150 Module RF Output Power*

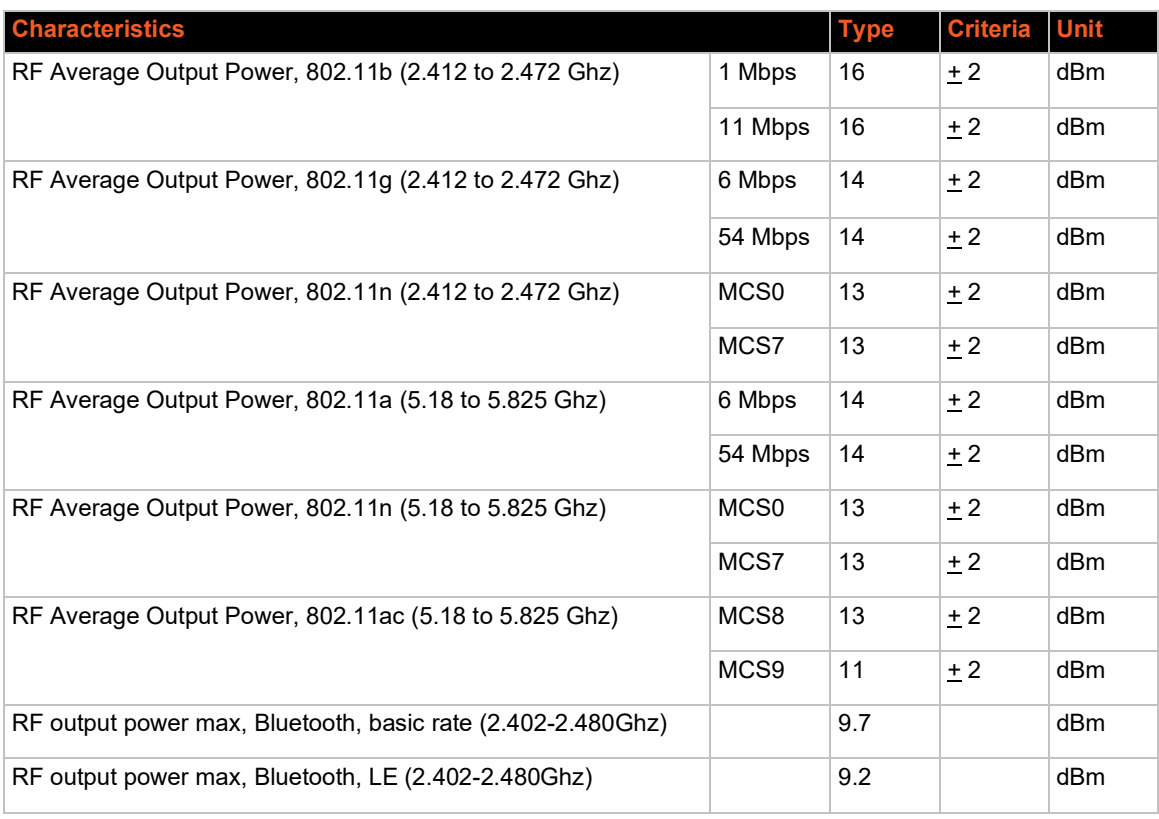

#### **Manufacturer's Contact:**

Lantronix, Inc. 7535 Irvine Center Drive, Suite 100, Irvine, CA 92618 USA Tel: 949-453-3990, Fax: 949-453-3995

# **SGX 5150 Regulatory Domains**

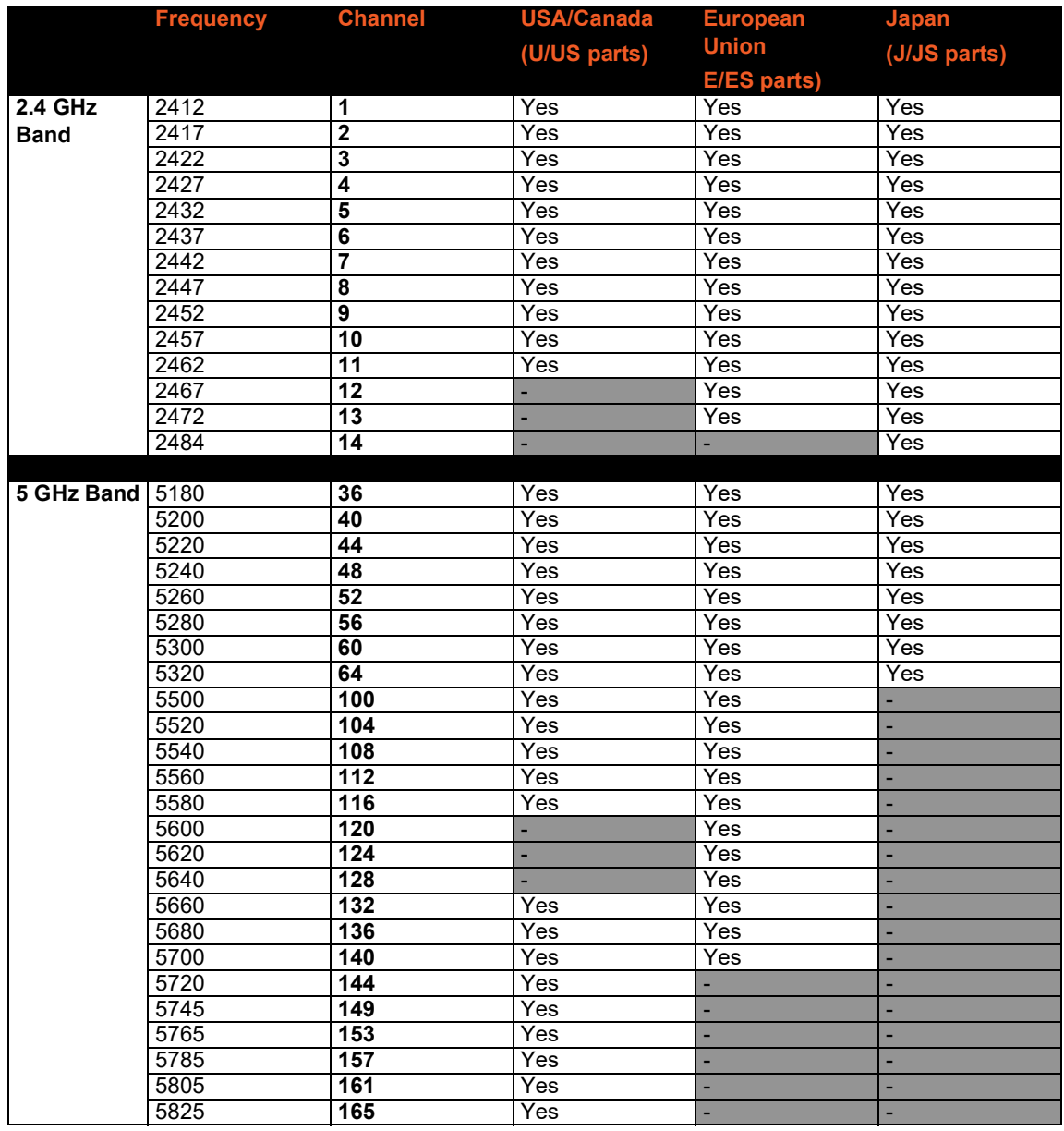

## *Table B-3 20 MHz Channels*

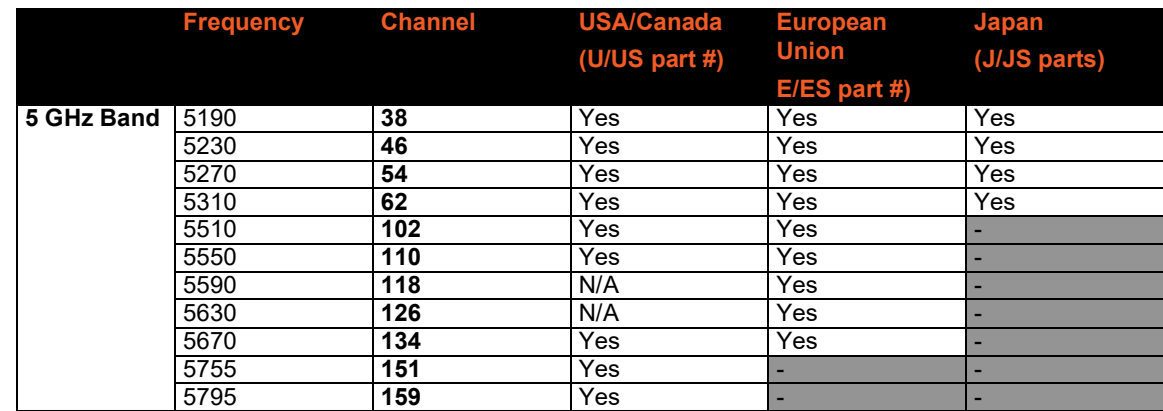

#### *Table B-4 40 MHz Channels*

#### *Table B-5 80 MHz Channels*

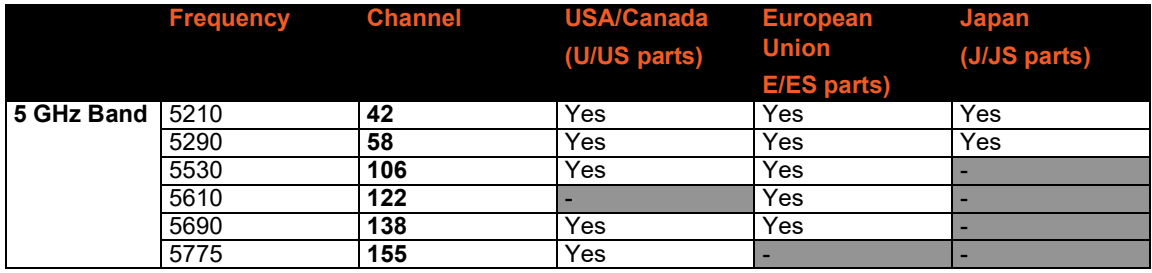

#### *Notes:*

- *1. Models are only for use in their respective regions. Part numbers ending in U/US for US/ Canada, E/ES for European Union, J/JS for Japan. For other countries, user should confirm channel compatibility. SGX 5150 has not been certified in all countries.*
- *2. Frequencies from 5150 MHz to 5250 MHz for indoor use only.*
- *3. The unit supports 20 MHz bandwidth channels for 2.4 GHz channels.*
- *4. The unit supports 20, 40, 80 MHz bandwidth channels for 5 GHz channels where appropriate.*
- *5. Region code modifications are not available to the end user.*
- *6. SoftAP mode defaults to channel 1. If the unit is connected as a client to an external AP the SoftAP channel follows the external AP. The SoftAP channel is not user configurable.*
- *7. In SoftAP mode, the product will not initiate any connection or active scan in 5GHz DFS bands and will only follow external AP or master device to use a channel.*

# **RoHS, REACH and WEEE Compliance Statement**

[Please visit](http://www.lantronix.com/legal/rohs/) http://www.lantronix.com/legal/rohs/ for Lantronix's statement about RoHS, REACH and WEEE compliance.

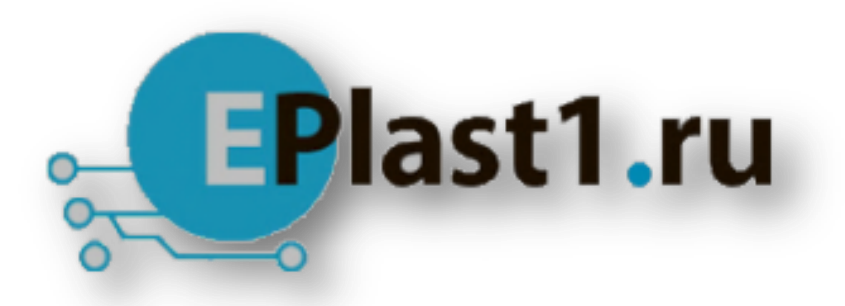

Компания «ЭлектроПласт» предлагает заключение долгосрочных отношений при поставках импортных электронных компонентов на взаимовыгодных условиях!

Наши преимущества:

- Оперативные поставки широкого спектра электронных компонентов отечественного и импортного производства напрямую от производителей и с крупнейших мировых складов;
- Поставка более 17-ти миллионов наименований электронных компонентов;
- Поставка сложных, дефицитных, либо снятых с производства позиций;
- Оперативные сроки поставки под заказ (от 5 рабочих дней);
- Экспресс доставка в любую точку России;
- Техническая поддержка проекта, помощь в подборе аналогов, поставка прототипов;
- Система менеджмента качества сертифицирована по Международному стандарту ISO 9001;
- Лицензия ФСБ на осуществление работ с использованием сведений, составляющих государственную тайну;
- Поставка специализированных компонентов (Xilinx, Altera, Analog Devices, Intersil, Interpoint, Microsemi, Aeroflex, Peregrine, Syfer, Eurofarad, Texas Instrument, Miteq, Cobham, E2V, MA-COM, Hittite, Mini-Circuits,General Dynamics и др.);

Помимо этого, одним из направлений компании «ЭлектроПласт» является направление «Источники питания». Мы предлагаем Вам помощь Конструкторского отдела:

- Подбор оптимального решения, техническое обоснование при выборе компонента;
- Подбор аналогов;
- Консультации по применению компонента;
- Поставка образцов и прототипов;
- Техническая поддержка проекта;
- Защита от снятия компонента с производства.

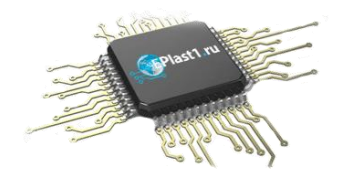

#### **Как с нами связаться**

**Телефон:** 8 (812) 309 58 32 (многоканальный) **Факс:** 8 (812) 320-02-42 **Электронная почта:** [org@eplast1.ru](mailto:org@eplast1.ru) **Адрес:** 198099, г. Санкт-Петербург, ул. Калинина, дом 2, корпус 4, литера А.